# MeshliumXCreme **Technical Guide**

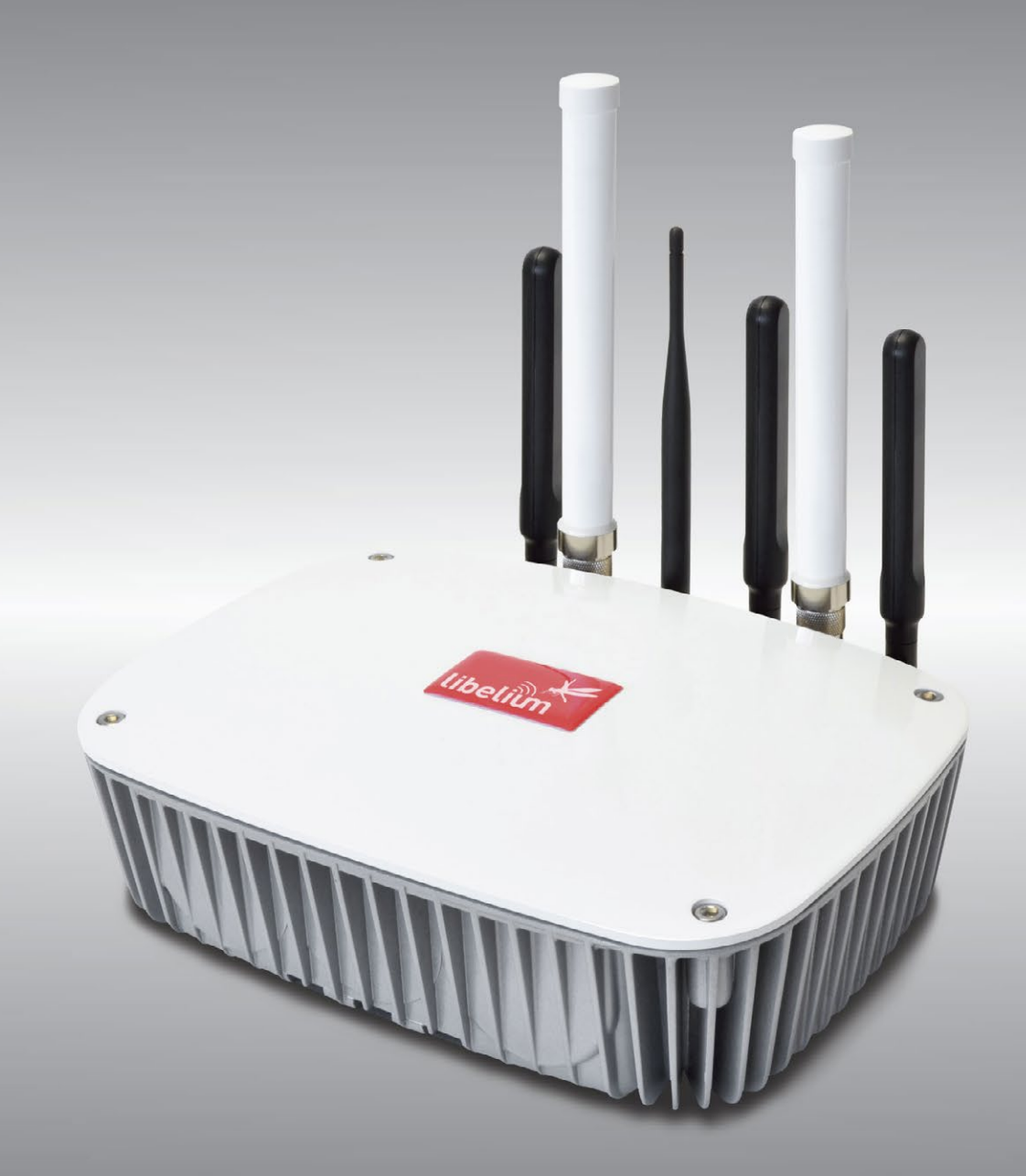

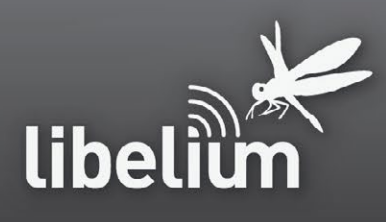

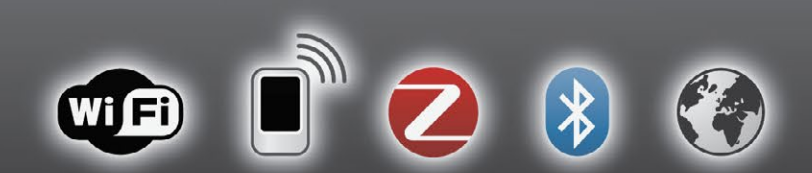

### **Meshlium** treme

## **INDEX**

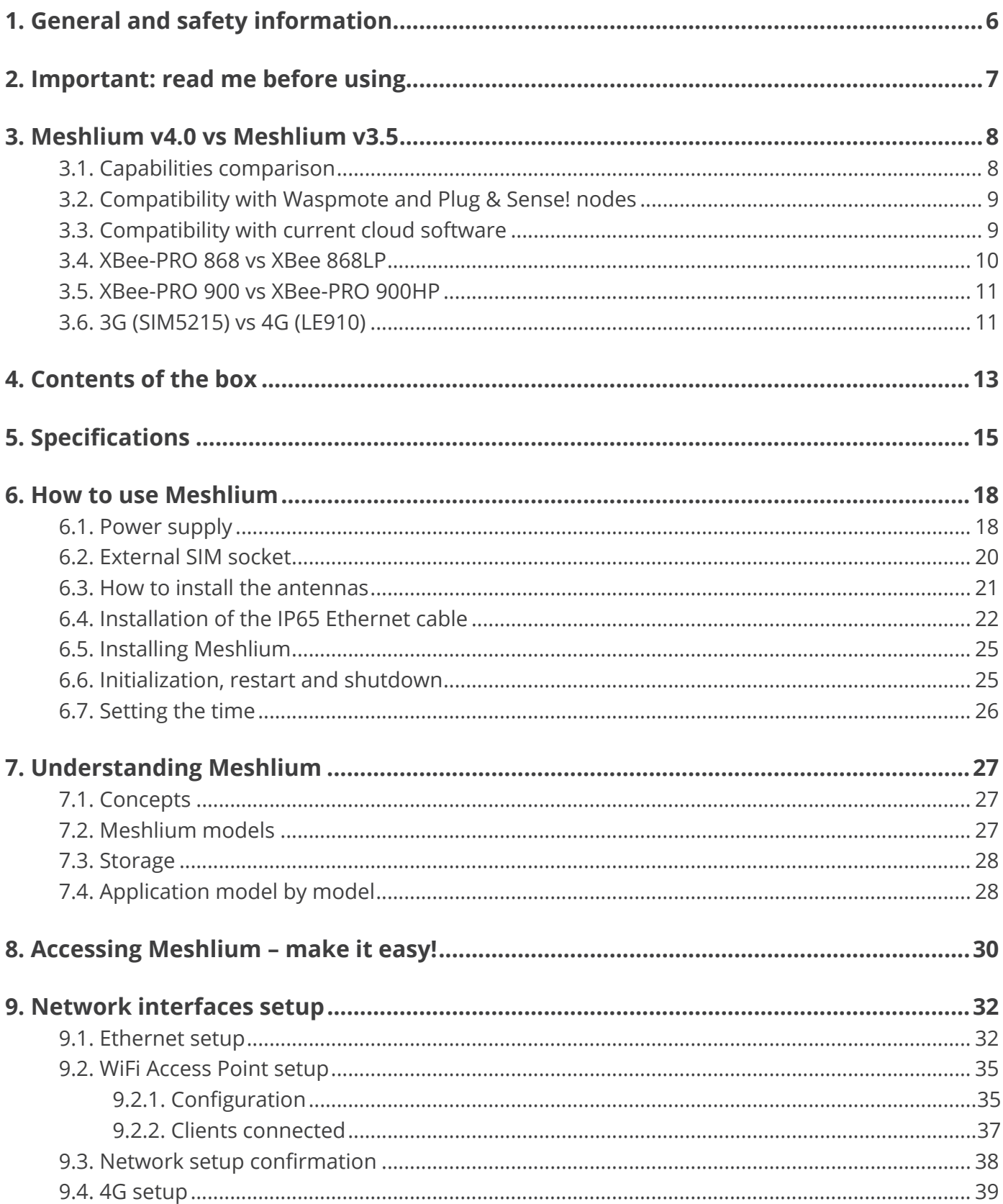

## Meshlium Xtreme

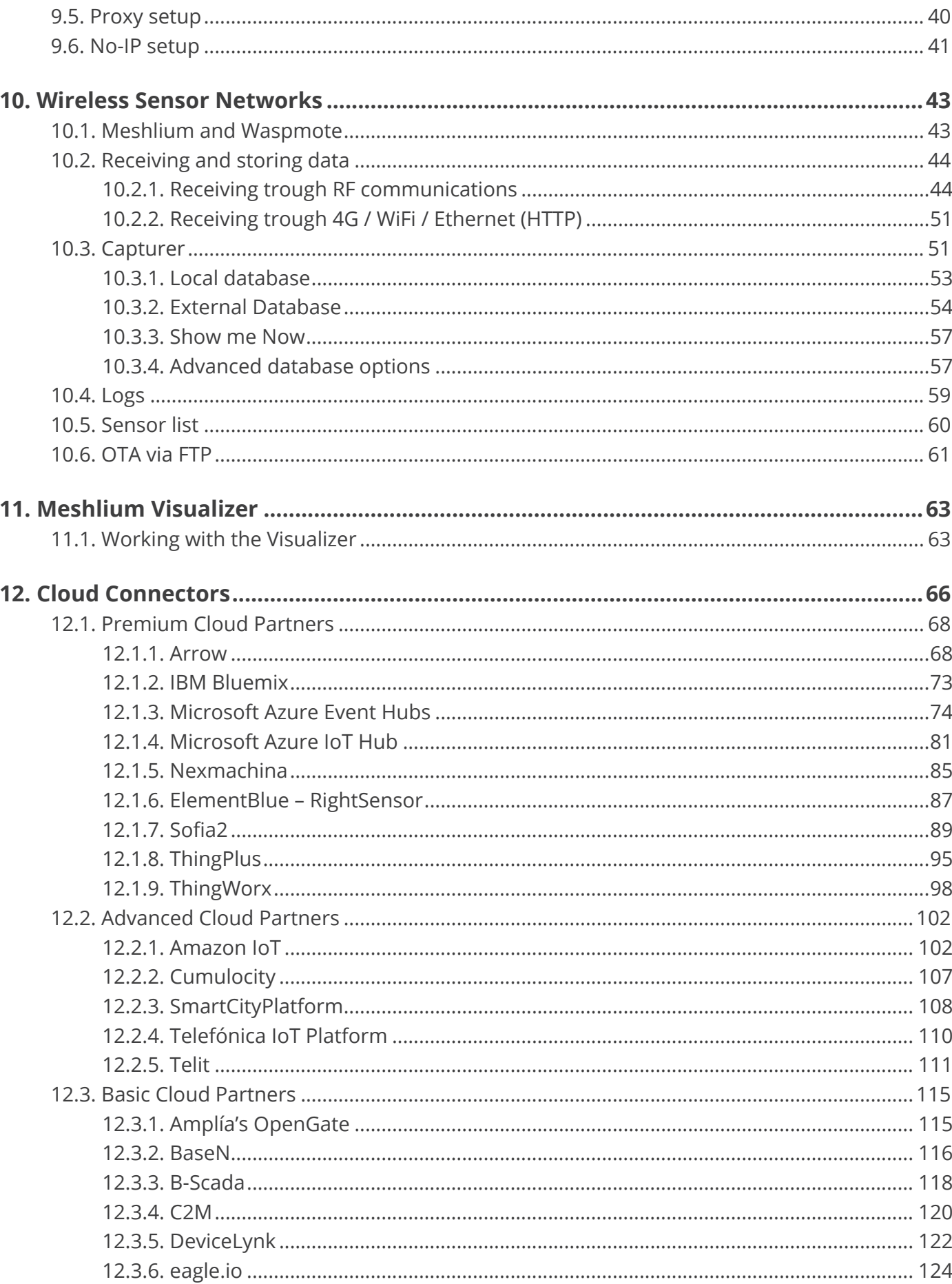

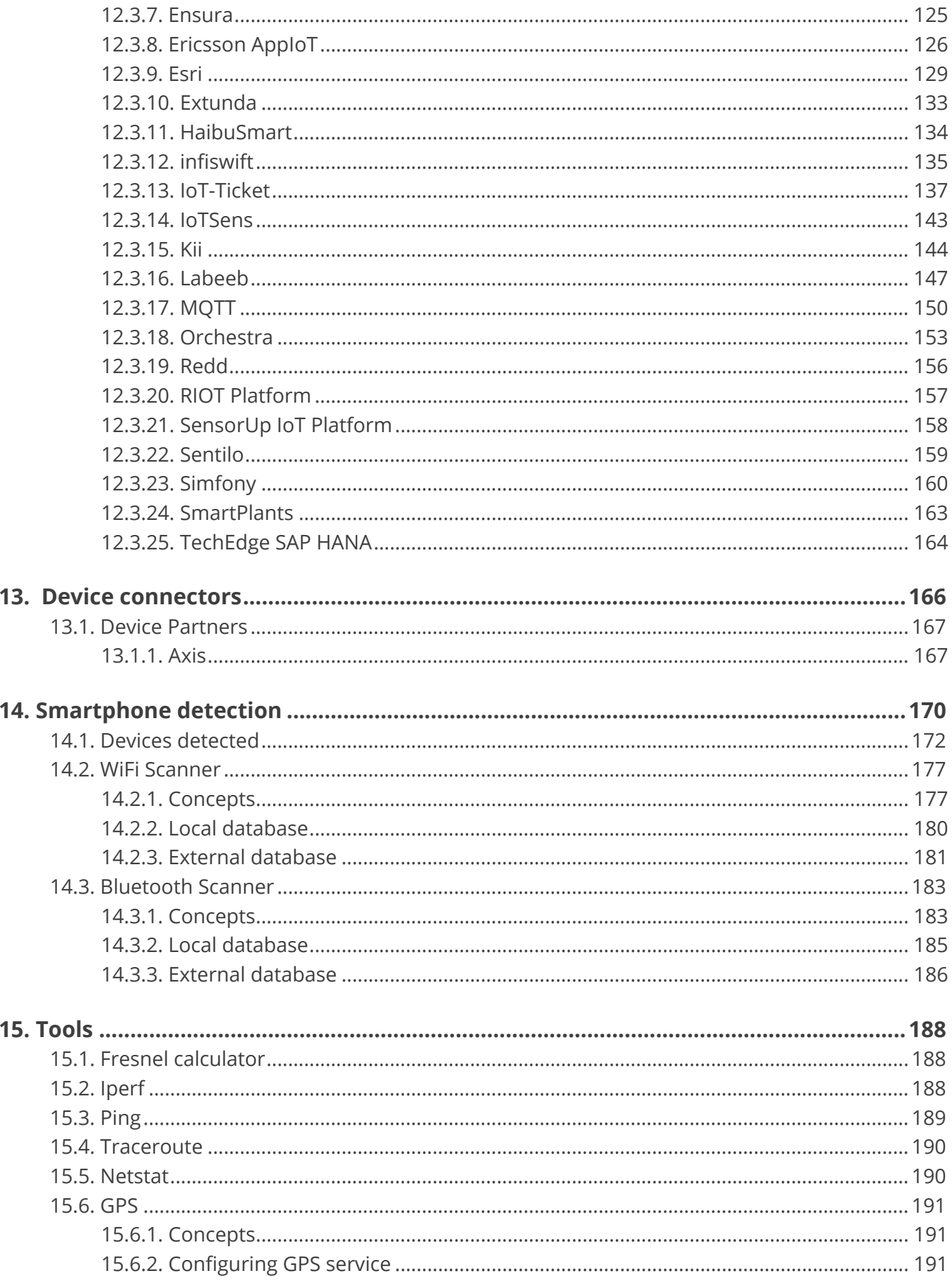

## Meshlium Xtreme

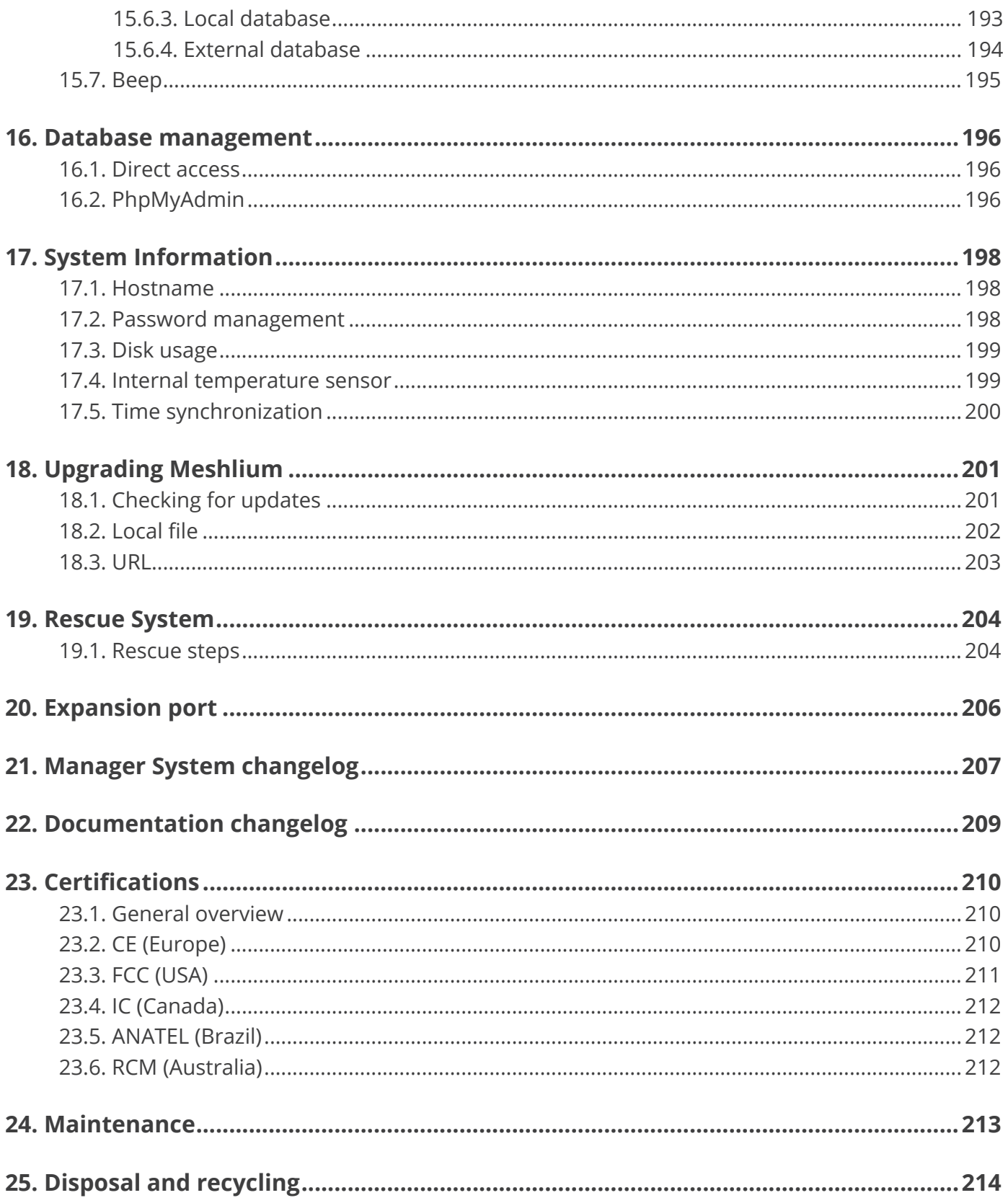

<span id="page-5-0"></span>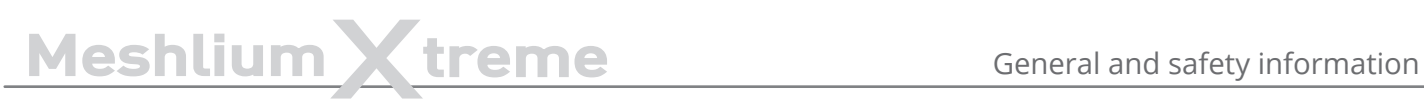

## **1. General and safety information**

#### **Important:**

- All documents and any examples they contain are provided as-is and are subject to change without notice. Except to the extent prohibited by law, Libelium makes no express or implied representation or warranty of any kind with regard to the documents, and specifically disclaims the implied warranties and conditions of merchantability and fitness for a particular purpose.
- The information on Libelium's websites has been included in good faith for general informational purposes only. It should not be relied upon for any specific purpose and no representation or warranty is given as to its accuracy or completeness.

Read carefully the Limited Warranty and Terms and Conditions of Use before using "Meshlium".

- Read carefully the "General Conditions of Sale and Use of Libelium". This document can be found at [http://www.libelium.com/development/meshlium/technical\\_service](http://www.libelium.com/development/meshlium/technical_service) As specified in the Warranty document which you can find at [http://www.libelium.com/development/meshlium/documentation,](http://www.libelium.com/development/meshlium/documentation) the client has 7 days from the day the order is received to detect any failure and report that to Libelium. Any other failure reported after these 7 days may not be considered under warranty.
- Do NOT open the enclosure. If you do so, you will lose the guarantee.
- Do not remove any of the components.
- Do not allow contact between metallic objects and the electronic part to avoid injury and burns.
- NEVER immerse the equipment in any liquid.
- Keep the equipment in a dry place away from any liquids that could spill.
- Check from the label that comes with the equipment the maximum permitted voltage and amperage range.
- Keep the equipment within the temperature range indicated in the specifications section.
- Do not connect or power the equipment using cables that have been damaged.
- Place the equipment in an area to which only maintenance personnel can have access (in a restricted access zone).
- In any case, keep children away from the machine.
- If there is a power failure, immediately disconnect from the mains electricity.
- If using the car lighter as a power source, make sure that you follow the voltage and current specifications indicated in the section "How to use Meshlium".
- If a software failure occurs, consult the section web support.
- Do not place the equipment on trees or plants as they could be damaged by its weight.
- Be particularly careful if you are connected through Ethernet or WiFi; if the settings are incorrectly altered, Meshlium could become inaccessible.

<span id="page-6-0"></span>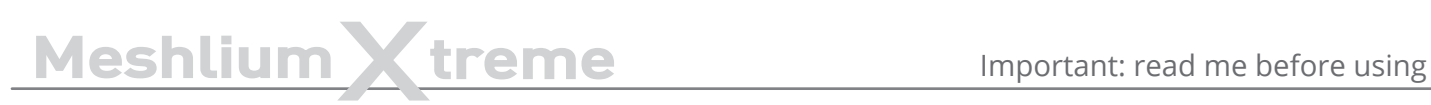

## **2. Important: read me before using**

The following list shows **just some** of the actions that produce **the most common failures and warrantyvoiding**. Complete documentation about usage can be found at:

[http://www.libelium.com/development/meshlium/technical\\_service](http://www.libelium.com/development/meshlium/technical_service)

Failure to comply with the recommendations of use will entail the guarantee cancellation.

- Do not interrupt the power supply before shutting down Meshlium properly through the "Shutdown" or "Restart" buttons in the Manager System.
- Do not open the Meshlium enclosure in any case. This will automatically make the warranty void.
- Do not submerge Meshlium in liquids.
- Do not place Meshlium on places or equipment where the device could be exposed to shocks and/or vibrations.
- Do not expose Meshlium to temperatures below -20º C or above 50º C.
- Meshlium's microprocessor must not overpass 75 Celsius degrees. The user must ensure that this temperature never overpass. Especially when using WiFi Scan.
- Do not power Meshlium with other power sources than the original provided by Libelium.

For more information:<http://www.libelium.com/meshlium>

<span id="page-7-0"></span>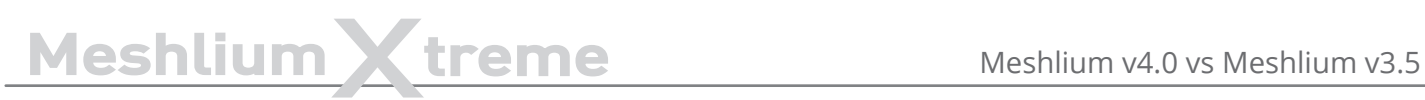

## **3. Meshlium v4.0 vs Meshlium v3.5**

This evolution of Meshlium includes an important upgrade of the hardware capabilities. The most important changes are:

- Big step forward in performance, CPU performance 10 times better and RAM capacity 8 times bigger.
- Cellular connection upgraded to 4G for a very fast Internet connection and data synchronization.
- WiFi AP upgraded to WiFi b/g/n (up to 144 Mbps).
- New models of radio module for the 868 MHz and 900 MHz bands.
- Up to two RF (XBee) modules can be installed in the device, working with the 4G radio at the same time (2.4 GHz and 868/900 MHz).
- GPS/GLONASS capabilities for a faster global location.
- New improved design.
- Operating system updated including new versions of programs and system.
- New expansion port for future use of external I2C, USB or UART devices.
- New Meshlium is Microsoft Azure Certified (More info: [https://azure.microsoft.com/es-es/marketplace/](https://azure.microsoft.com/es-es/marketplace/programs/certified/) [programs/certified/](https://azure.microsoft.com/es-es/marketplace/programs/certified/)).

## **3.1. Capabilities comparison**

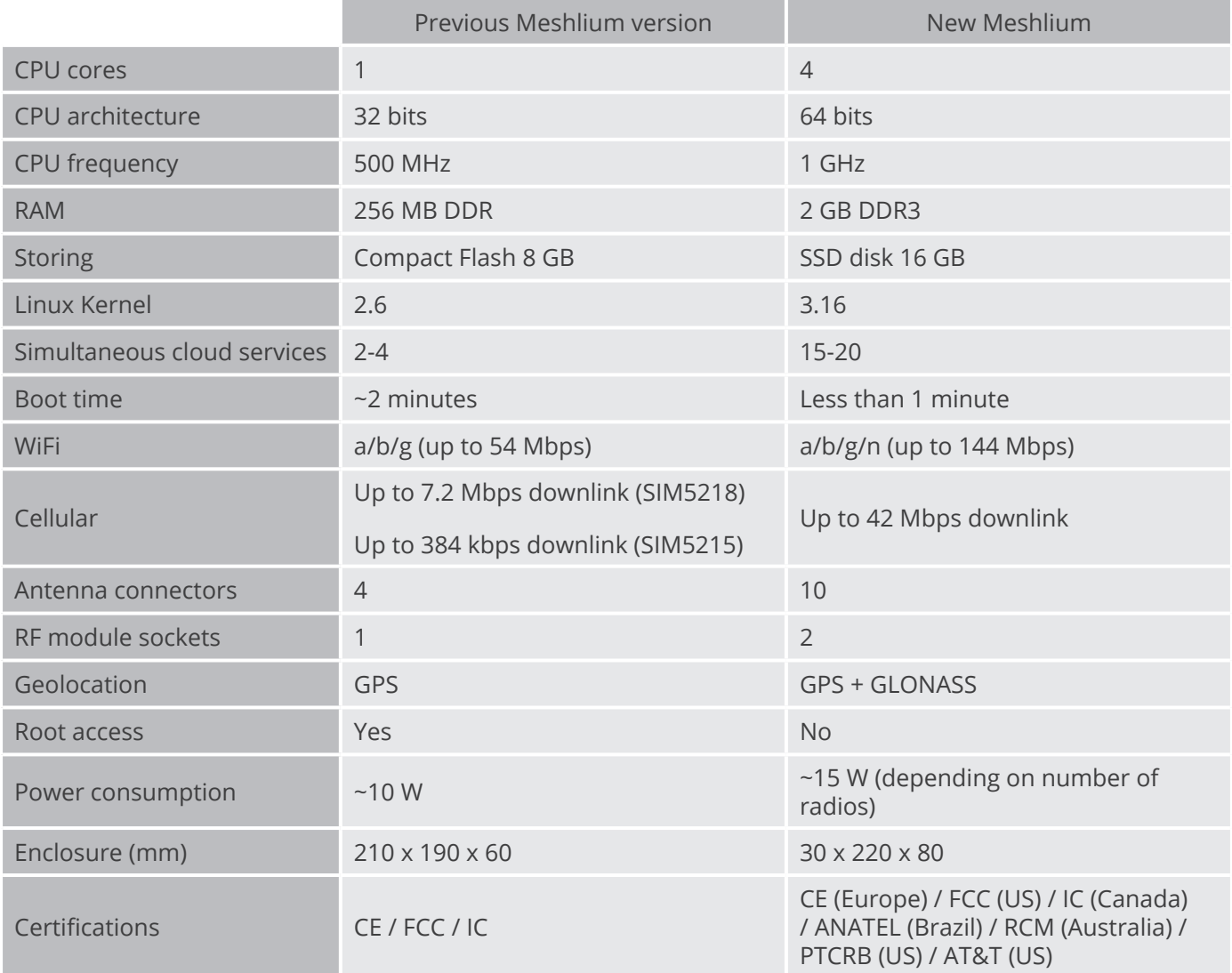

## <span id="page-8-0"></span>**3.2. Compatibility with Waspmote and Plug & Sense! nodes**

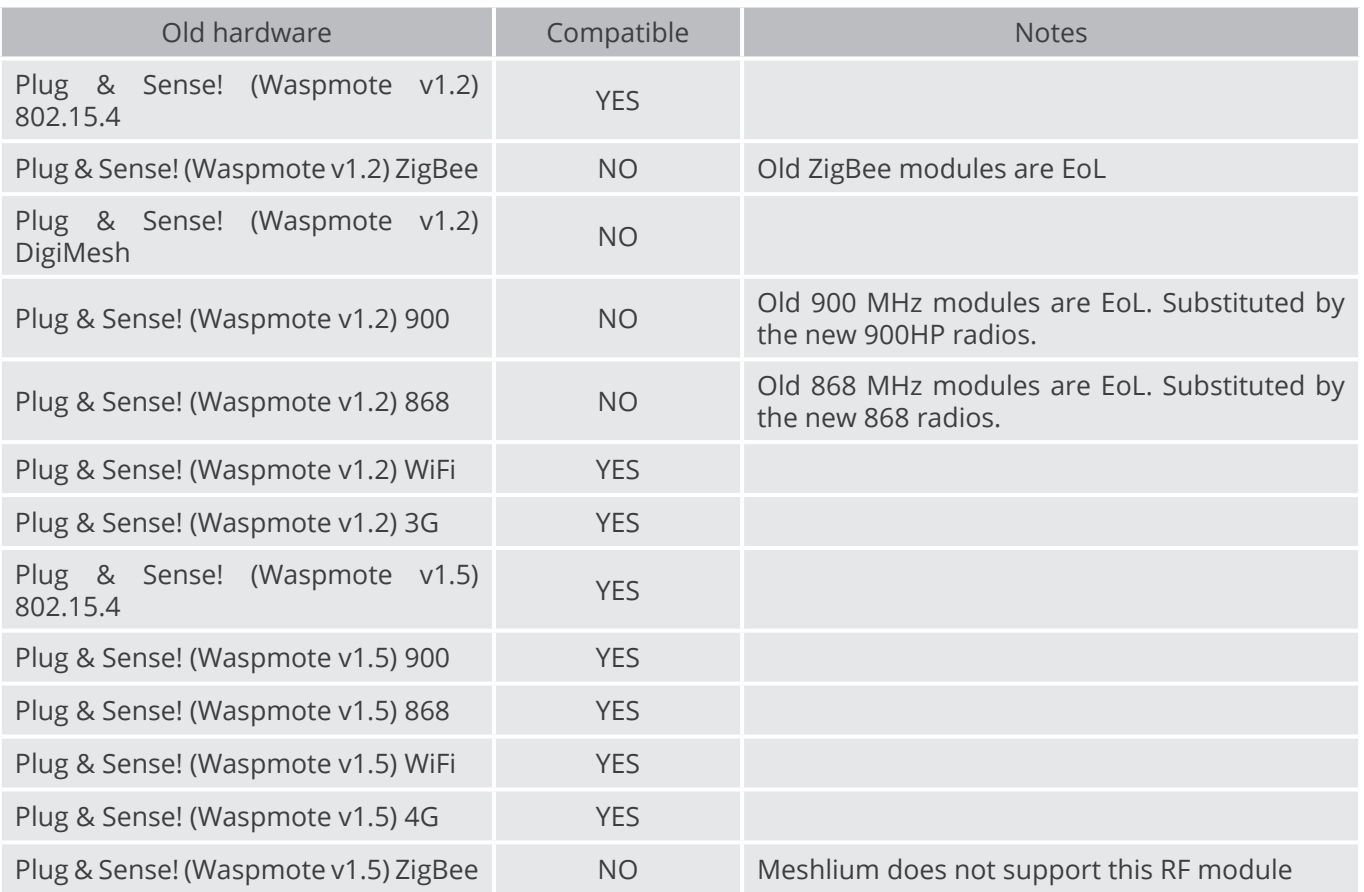

## **3.3. Compatibility with current cloud software**

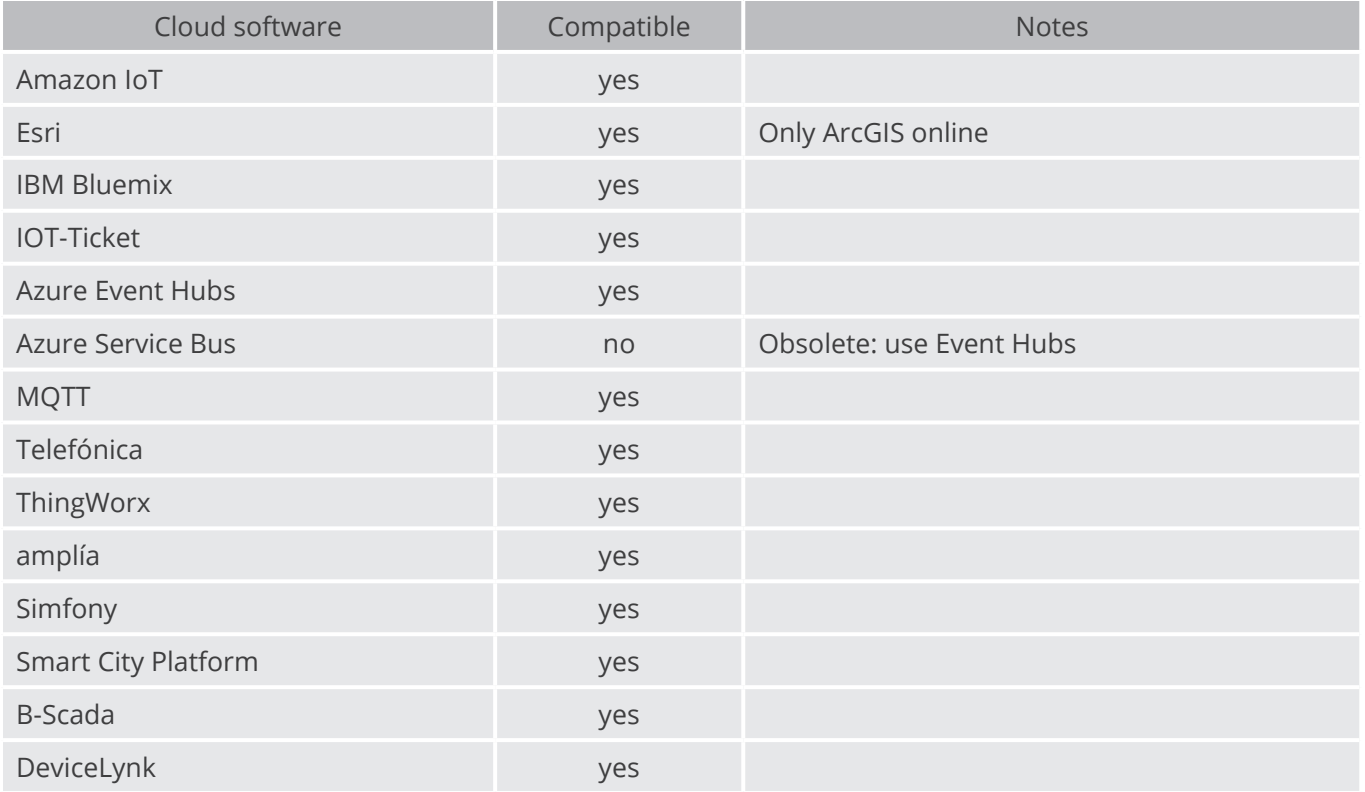

<span id="page-9-0"></span>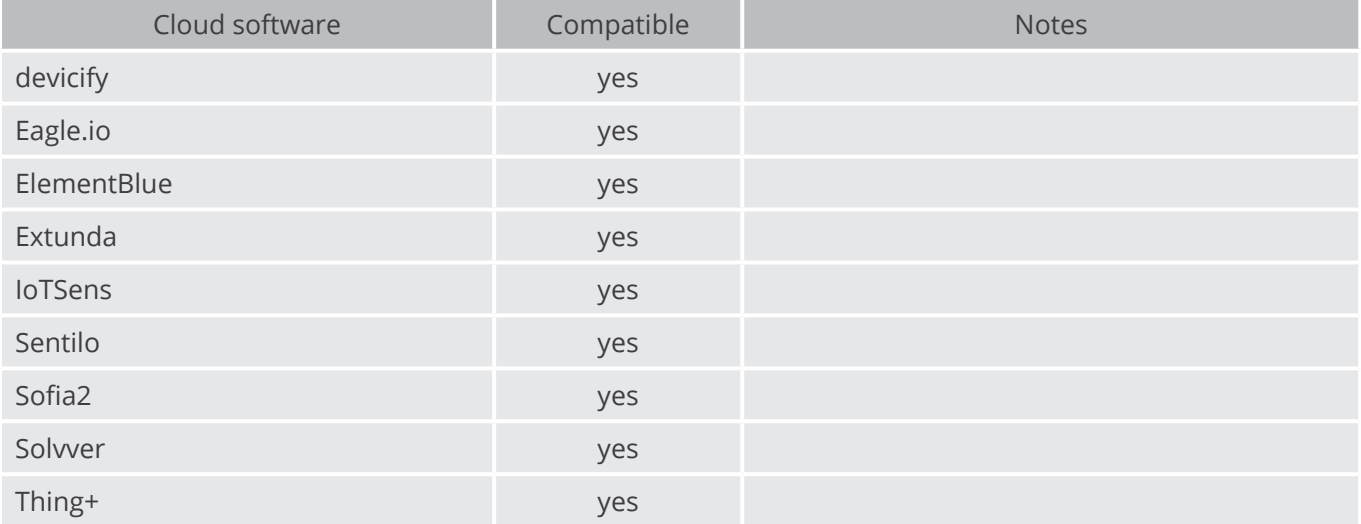

#### **Compatibility with other software:**

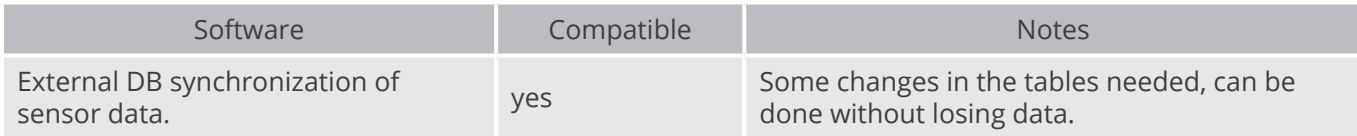

## **3.4. XBee-PRO 868 vs XBee 868LP**

The new XBee 868LP module supports some changes:

- The new XBee 868LP operates between 863 and 870 MHz, making it deployable in several regions throughout the world including approved European countries and India by utilizing a software selectable channel masking feature.
- The XBee 868LP is also the industry's first RF module using 868 MHz and surrounding frequencies for LBT + AFA (Listen Before Talk and Adaptive Frequency Agility). This virtually eliminates interference by listening to the radio environment before any transmission starts, and automatically shifting to a new channel when interference is detected. This patent-pending frequency scan occurs automatically and in a matter of microseconds so as not to impact performance.

#### **Features comparison:**

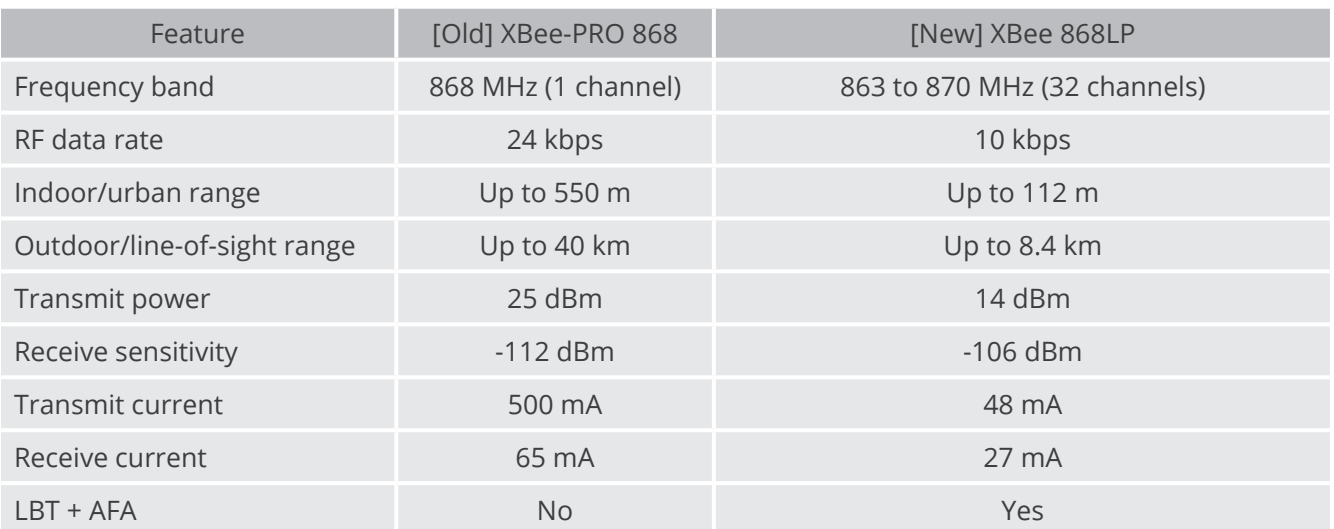

<span id="page-10-0"></span>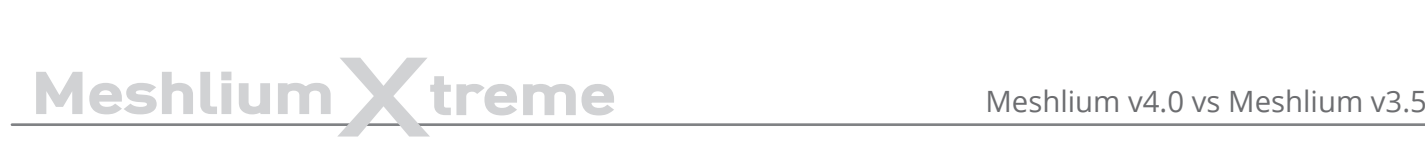

## **3.5. XBee-PRO 900 vs XBee-PRO 900HP**

The new XBee 900HP modules support some changes:

- The new XBee-PRO 900HP uses greater power transmission compared to the old version. Thus, the ranges achieved by these new modules are larger than before.
- The XBee-PRO 900HP modules are certified for use in multiple countries: Brazil, Australia, US. Through the new channel selection it is possible to enable/disable the preferred frequency channels within the 902-928 MHz band.
- The power consumption has been improved compared to the old modules. Better ranges have been achieved with almost the same TX power. On the other hand, RX power consumption has been reduced.

#### **Features comparison:**

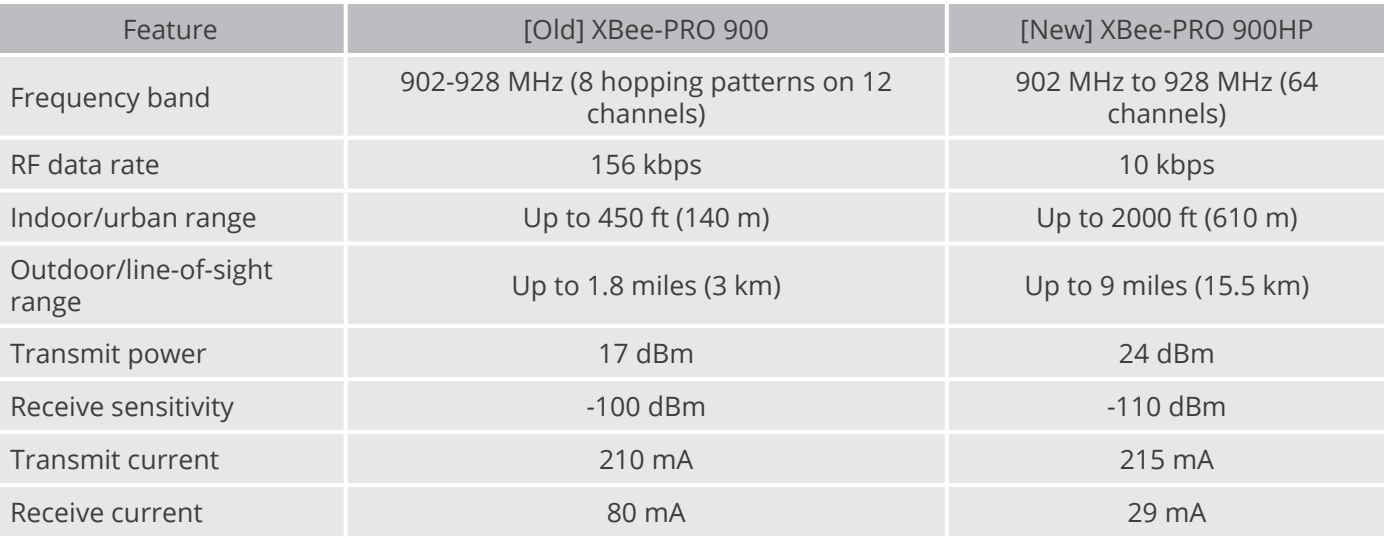

## **3.6. 3G (SIM5215) vs 4G (LE910)**

The new 4G module module supports some changes:

- The new 4G counts with many different models, one specifically designed for each market:
	- LE910-EU (Europe / Brazil): CE, GCF, ANATEL
	- LE910-NAG (US / Canada): FCC, IC, PTCRB, AT&T Approved
	- LE910-AU V2 (Australia): RCM, Telstra Approved
- The GPS module also makes possible perform geolocation services using NMEA sentences offering information such as latitude, longitude, altitude and speed what makes it perfect to perform tracking applications.
- The new 4G module offers the maximum performance of the 4G network as it uses two different antennas (normal + diversity) for RX (MIMO DL 2x2) choosing the best received signal at any time and getting a maximum download speed of 100 Mbps.

#### **Features comparison:**

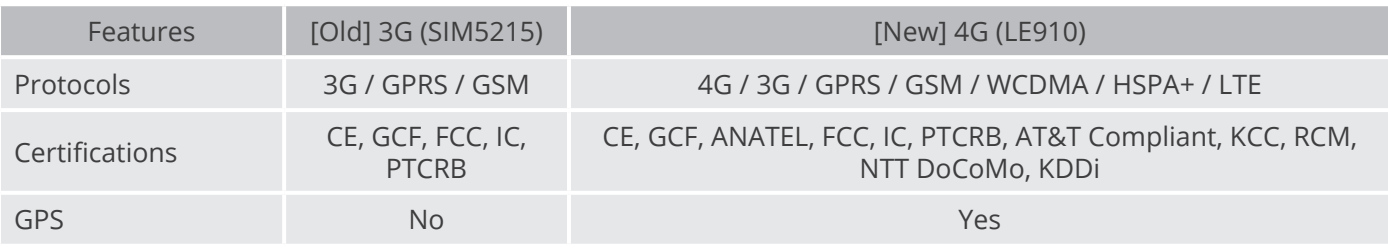

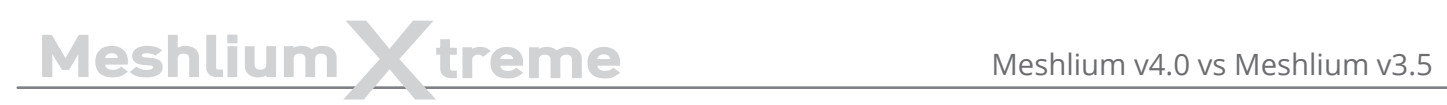

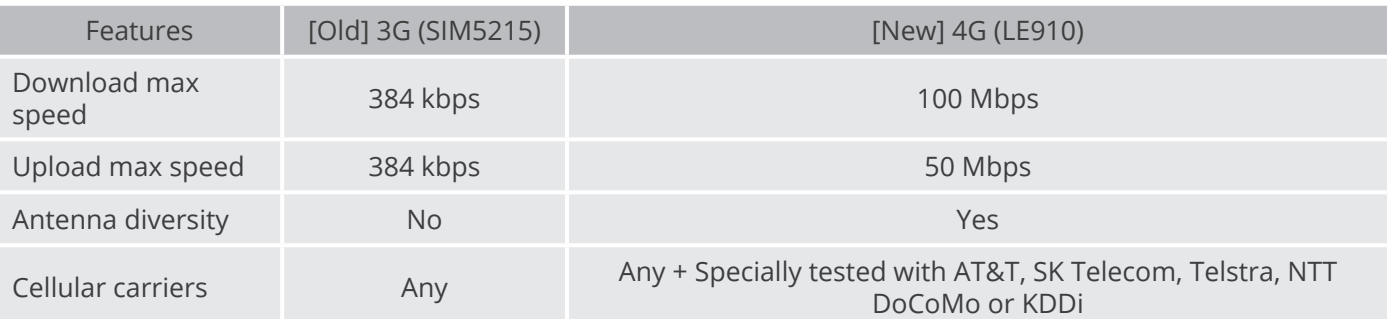

<span id="page-12-0"></span>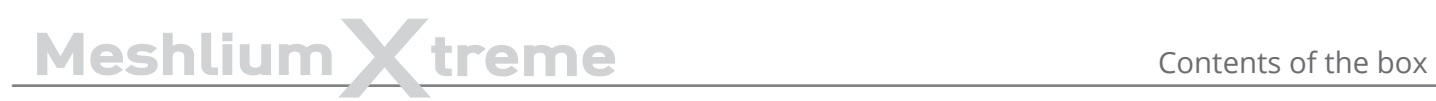

## **4. Contents of the box**

#### **Meshlium**

- **a)** IP65 casing
- **b)** Ethernet connector
- **c)** micro-SIM + micro-USB connector
- **d)** Expansion connector
- **e)** Antenna connectors

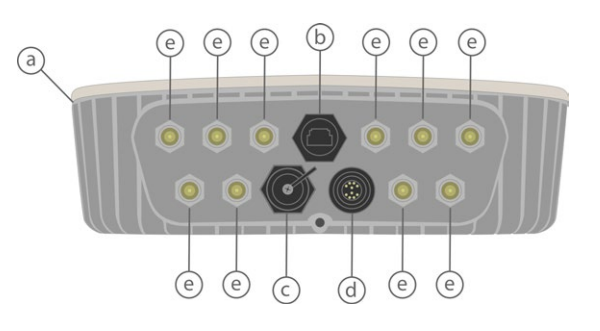

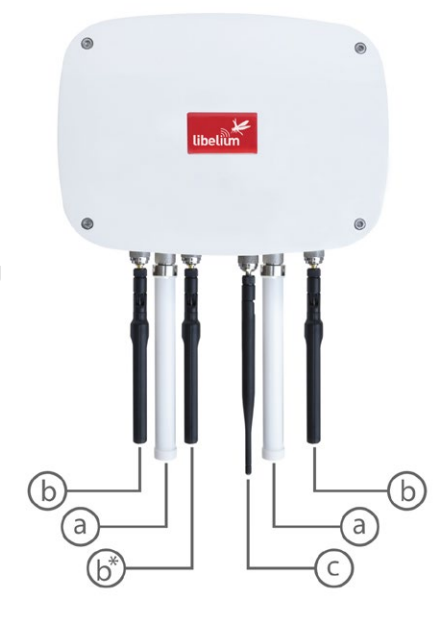

#### **Antennas \***

- **a)** Dipole 5 dBi (Bluetooth, WiFi, XBee-PRO 802.15.4)
- **b)** 4G / GPS (3 antennas for EU, US or BR models; 2 antennas for AU models)
- **c)** Dipole 4.5 dBi (XBee 868LP, XBee-PRO 900HP)

*(\*) Number and type of antennas depend on the model purchased.*

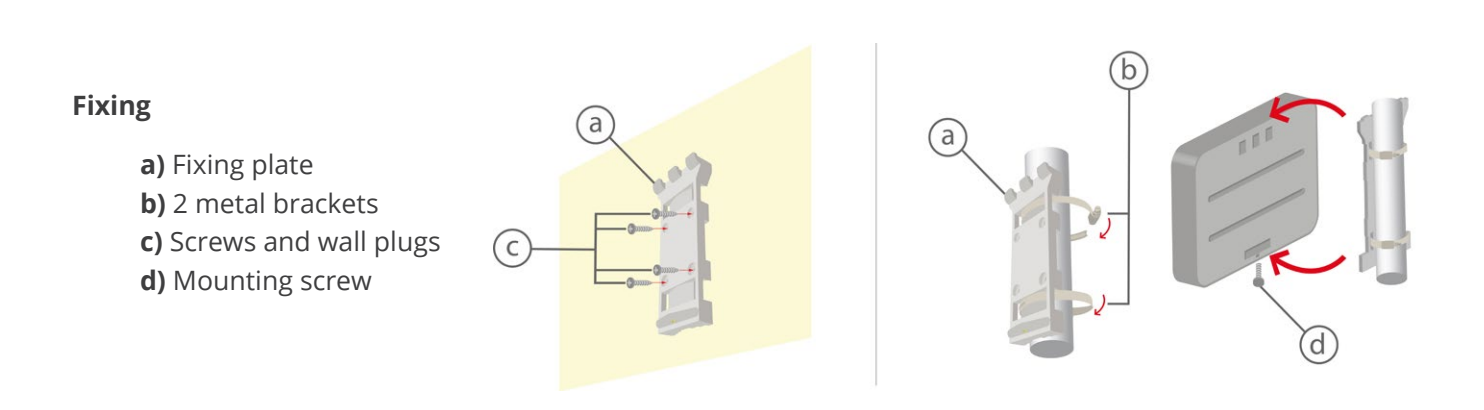

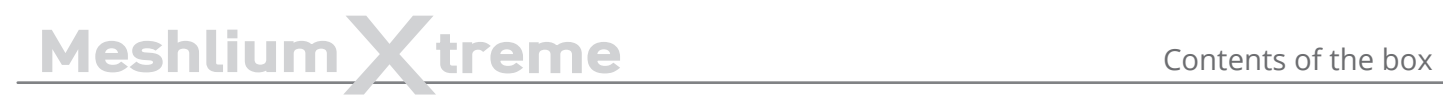

#### **Ethernet cable**

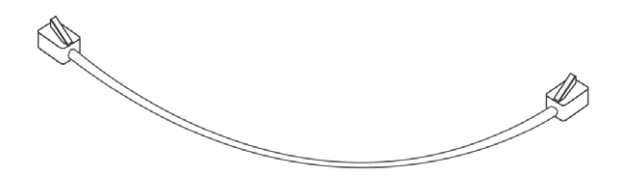

**IP65 Ethernet cap**

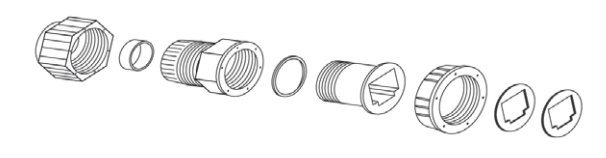

**Ethernet crossover cable**

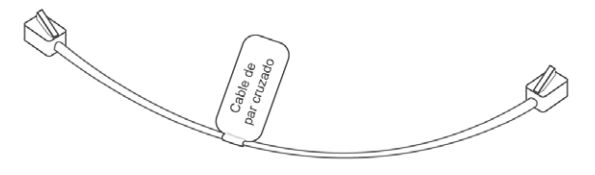

**POE injector**

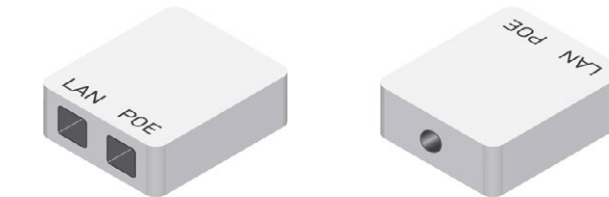

**AC/DC adapter**

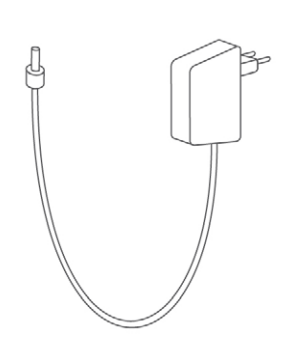

# <span id="page-14-0"></span>Meshlium Xtreme Specifications

## **5. Specifications**

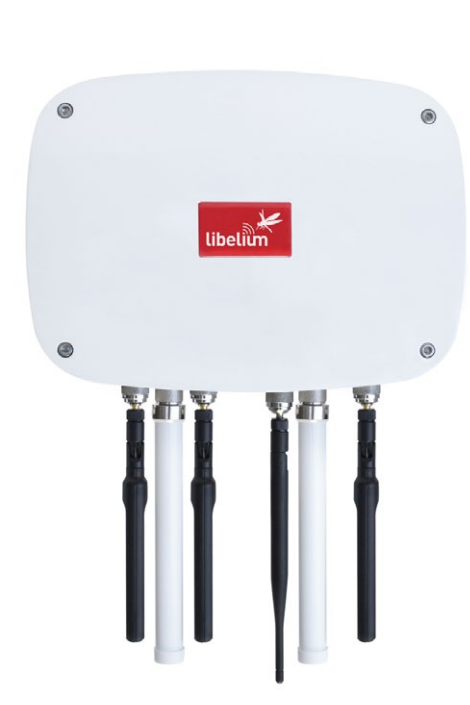

*Figure: Meshlium unit* 

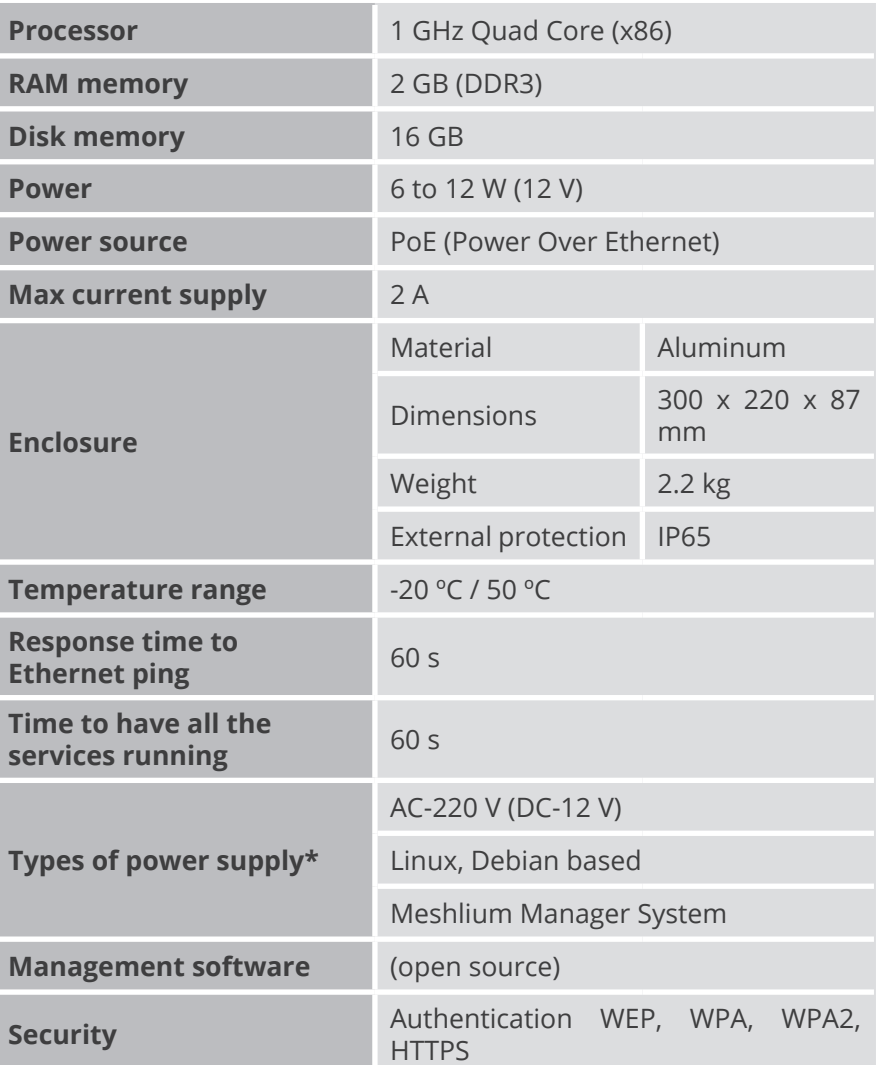

*(\*) Only with the accessories supplied by Libelium*

#### **WiFi (2.4 GHz) radio (Access Point/Scanner)**

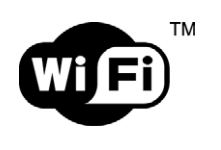

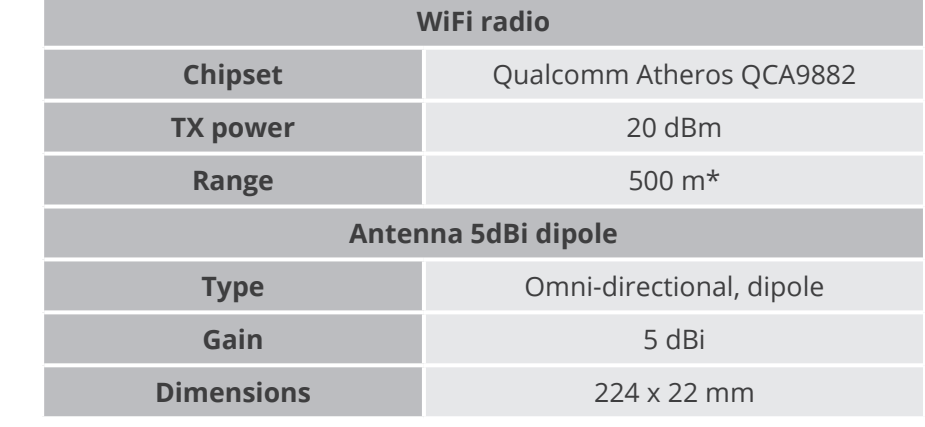

*(\*) Depending on antenna and line of sight*

#### **RF radio modules**

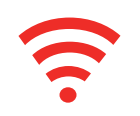

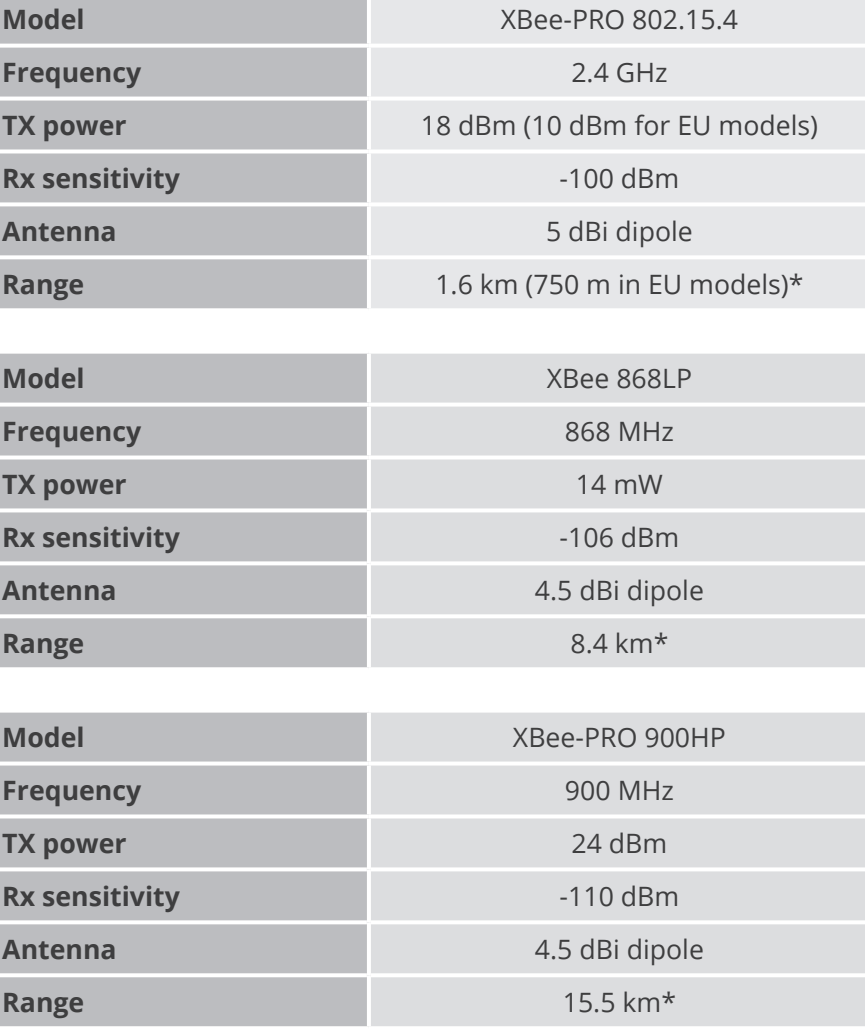

*(\*) Depending on antenna and line of sight*

#### **4G/LTE module**

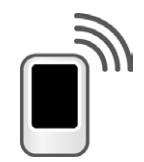

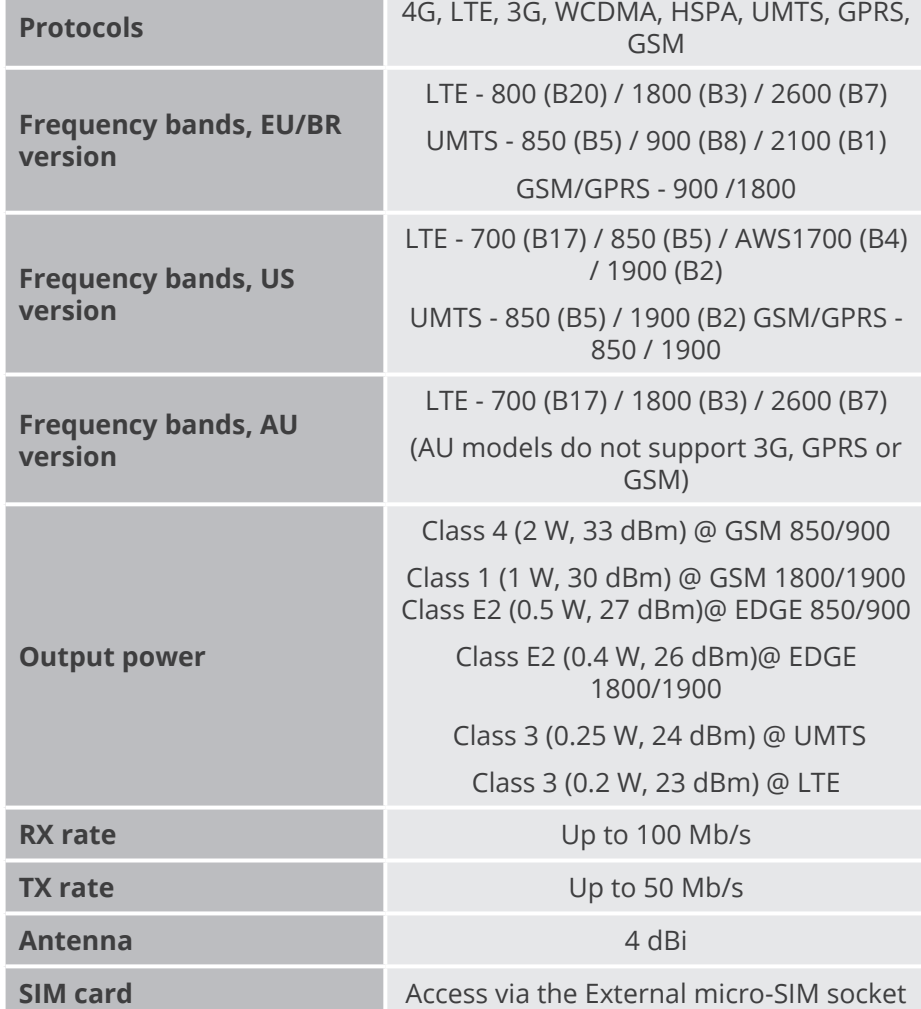

#### **GPS Module**

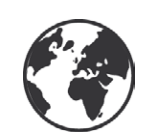

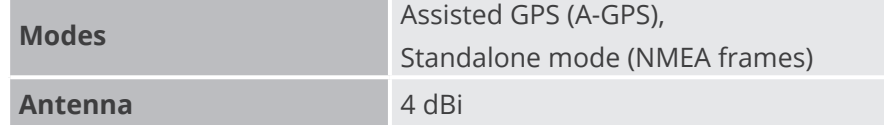

*The AU models do not have a GPS receiver*

#### **Bluetooth Scanner**

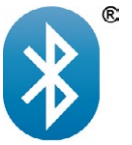

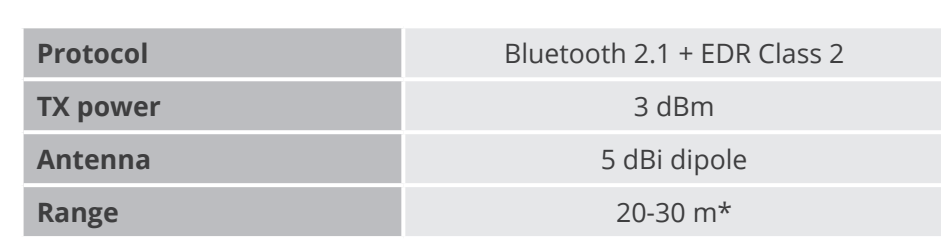

*(\*) Depending on antenna and line of sight*

## <span id="page-17-0"></span>Meshlium X treme How to use Meshlium

## **6. How to use Meshlium**

## **6.1. Power supply**

Meshlium needs a 220 V power connection. The device must be powered with the power source provided by Libelium.

#### **How to connect Meshlium to 220 V (110 V compatible):**

- 1. Unscrew the Ethernet connector cap in Meshlium.
- 2. Join the end that has the IP65 protection of the Ethernet cable to the connector and screw the cap on to fix it.
- 3. Connect the free end of the cable to the PoE injector input marked as **PoE**. As explained in the section "Before using Meshlium", make sure that the PoE is indoors.
- 4. Take the supplied power adapter and plug it into the corresponding PoE injector connector, labeled as **DC**.
- 5. Plug the other end of the adapter into the 220 V socket and your Meshlium is now ready to operate.

*Note:* For equipment powered by an electric outlet, a power outlet must be installed near the equipment, and it must be easily accessible.

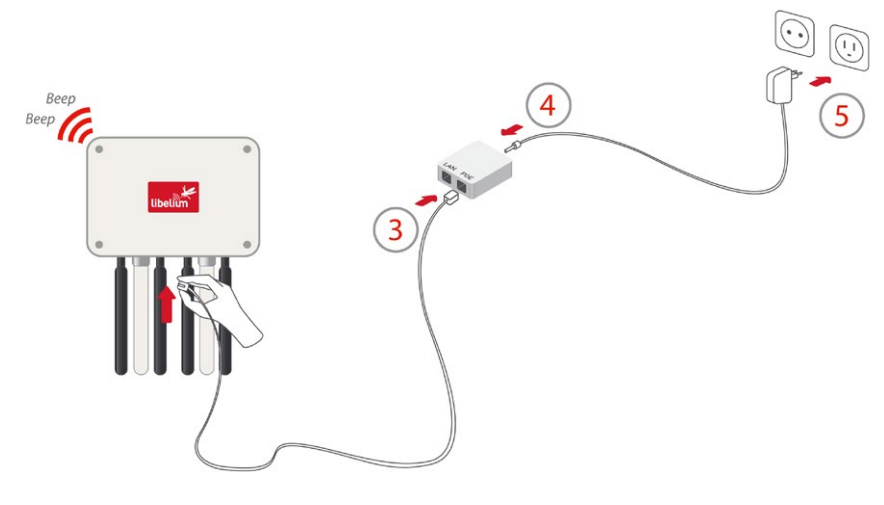

*Figure: Connecting Meshlium to 220 V*

#### **How to connect Meshlium in order to get access by the Ethernet interface:**

• 1. Connect the network crossover cable (it has an identifying label) included in the box to the PoE injector input marked **LAN** and to the network socket of your PC as shown in the diagram.

*(\*) See the "Accessing Meshlium" section in order to see how to get access via wireless.*

# MeshliumXtreme How to use Meshlium

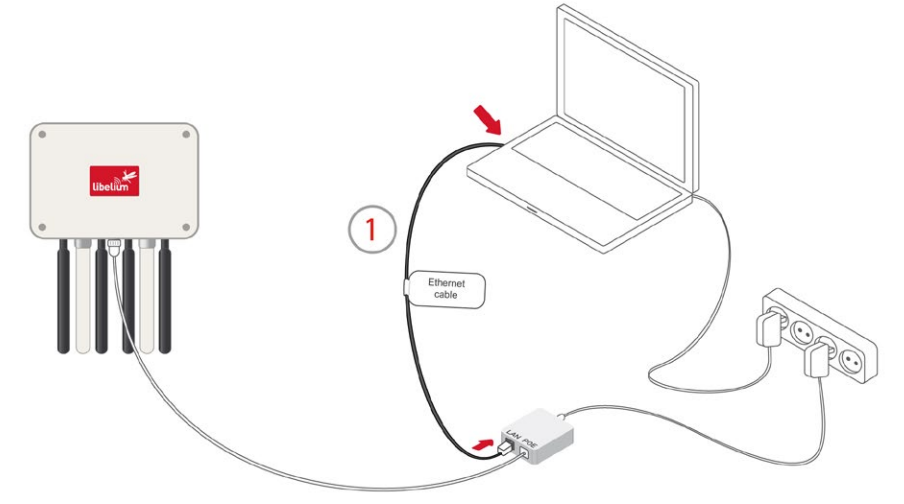

#### *Figure: Connecting LAN cable to a PC*

You can also carry out this connection through a switch (not supplied with Meshlium):

- 1. Connect the Ethernet cable (not the crossover) to the PoE input marked LAN and to one of the switch inputs.
- 2. Connect another Ethernet cable to another one of the switch inputs and the opposite end to the network socket of your PC.

*(\*) See the "Accessing Meshlium" section in order to see how to get access via wireless.*

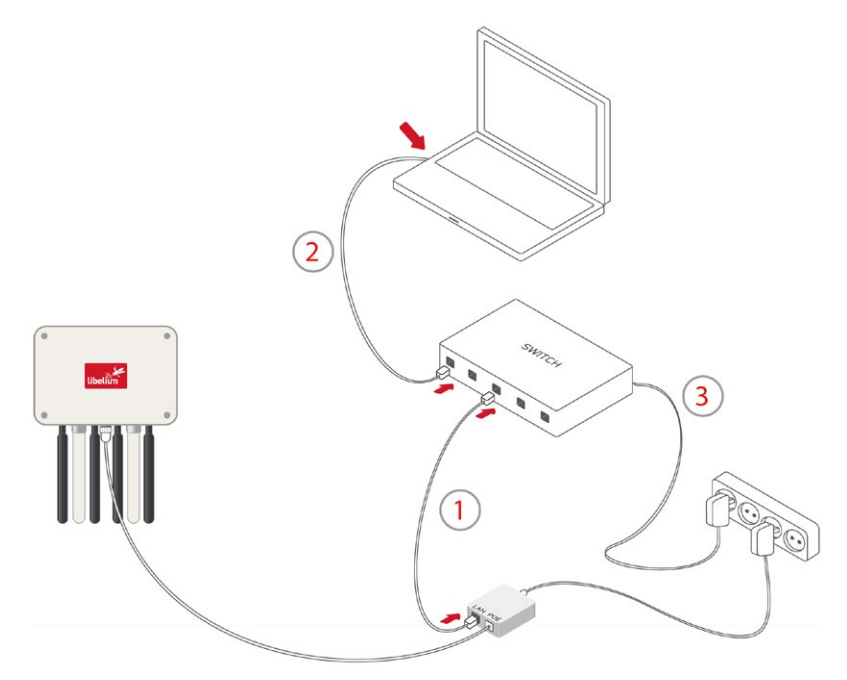

*Figure: Connecting LAN cable to a switch*

<span id="page-19-0"></span>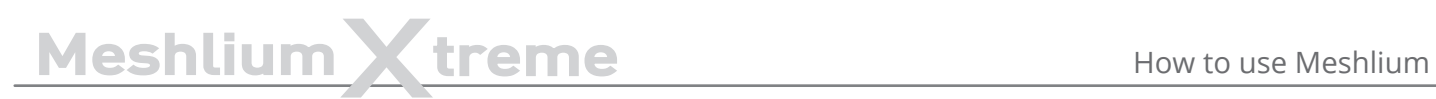

## **6.2. External SIM socket**

The External SIM socket is composed of 2 connectors:

- micro-SIM card
- micro-USB (type B)

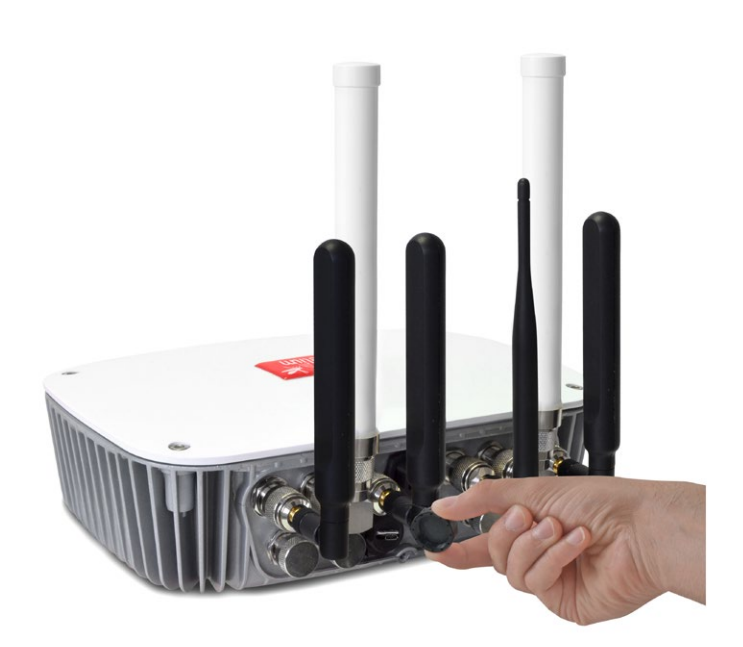

*Figure: External SIM socket in a Meshlium with 4G/3G/GPRS/GSM module*

The micro-SIM card connector allows the user to connect the SIM card. You can ask your Mobile Network Operator for a micro-SIM card. It is better to use a normal micro-SIM card, not a card which can be broken into a nano-SIM card.

The micro-SIM card connector has a push-push mechanism, so it is really easy to remove the card using one nail or a small tool. To insert the SIM, press until a click is heard. To release the card, press until a click is heard and the spring will push the card free.

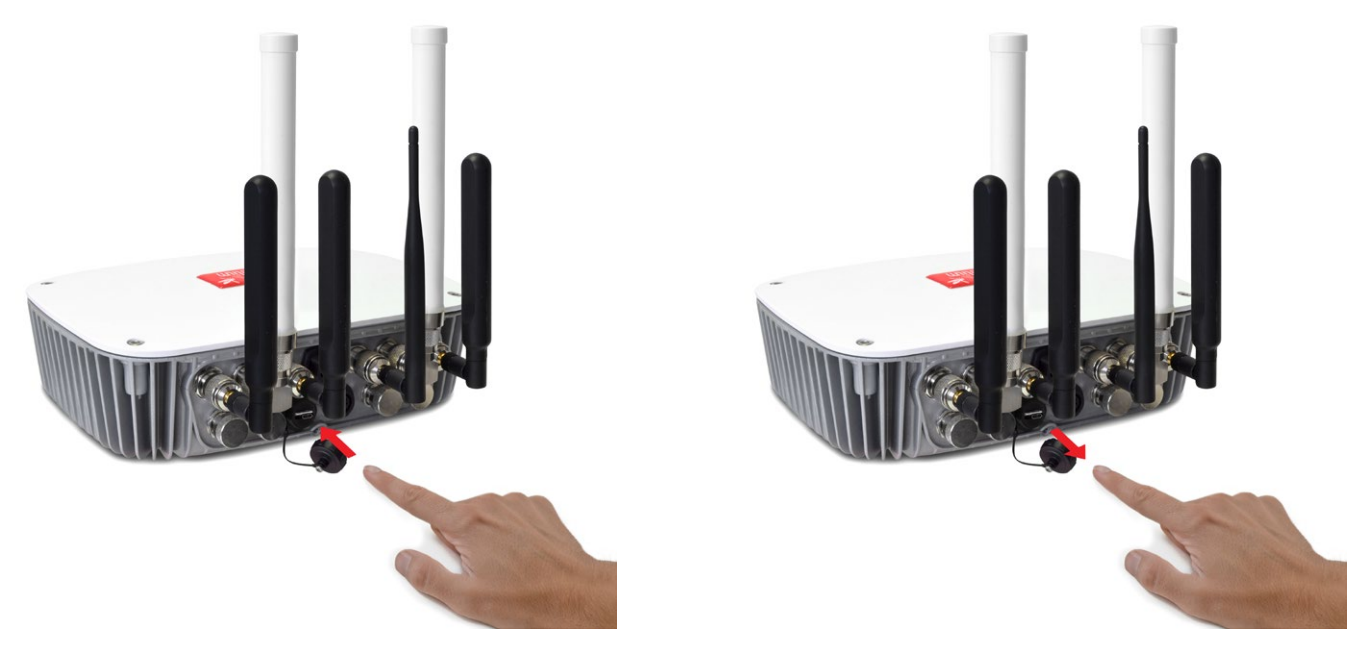

*Figure: Push-push mechanism External SIM socket*

## <span id="page-20-0"></span>Meshlium X treme How to use Meshlium

It is very important to turn off Meshlium in a secure way before inserting a micro-SIM card, or removing an existing SIM card. The user can damage the device if this operation is done with the device on.

Make sure the External SIM socket is closed with its protection cap tightly screwed before an outdoors deployment.

The operation with the micro-USB socket is just the same than with a normal USB socket. A USB OTG cable can be used to plug in standard A USB connector (like pendrives).

Take into account that the External SIM socket has a limited resistance so please be gentle and push with care.

## **6.3. How to install the antennas**

Every antenna for each technology has a defined position in which it has to be installed. The different positions are:

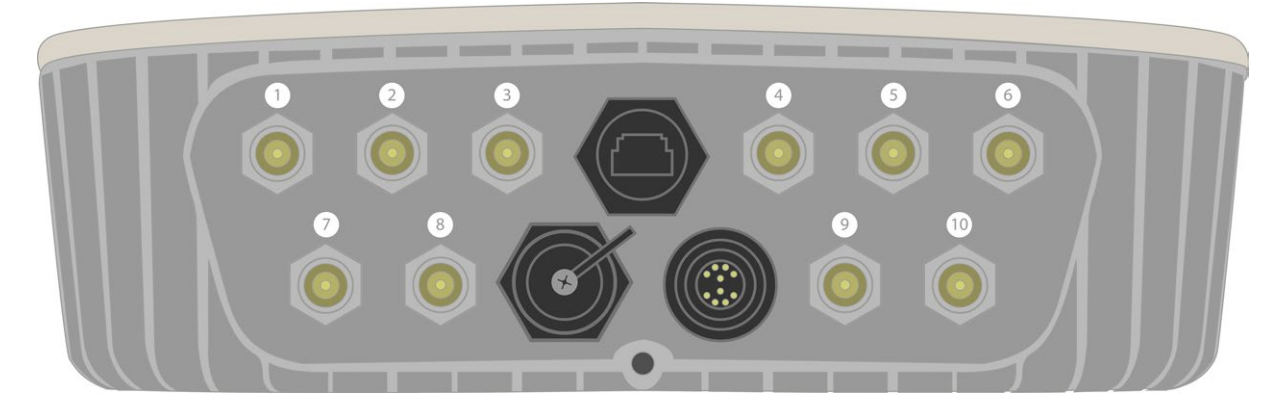

*Figure: Antenna socket numbers*

- WiFi AP Socket 2
- 4G with adapter n-to-SMA– Socket 1 and 6
- GPS with adapter n-to-SMA Socket 3
- RF module 802.15.4 Socket 5
- RF module 868 MHz / 900 MHz with adapter n-to-RP-SMA Socket 4
- Bluetooth Scanner Socket 5
- WiFi Scanner Socket 4

The antennas have to be gently screwed on the connector. Do not force the antenna, if you need too much strength to screw it is probably being installed in a wrong position.

If you have any reception issue with 4G or GPS, you can try bending the affected antenna in order to improve isolation.

## <span id="page-21-0"></span>**6.4. Installation of the IP65 Ethernet cable**

#### **Installation of the IP65 cap:**

In order to install the IP65 cap you will need a connector-free RJ45 cable. This cable is NOT included in the Meshlium box.

**Important:** Make sure that you have a cable long enough to connect Meshlium from its definitive location to the PoE located indoors. It is not recommended to install Meshlium too far from the PoE injector due to the power loss in the cable. Always test the device with a cable of the same length before installing.

The Ethernet cable can be used for indoors and outdoors deployments. Just note that its resistance is limited, so in order to maximize its lifetime in harsh conditions (direct sunlight, extreme temperatures, very wet climate), we advise to protect the cable with some isolating tube or heat-shrink sleeve. This is also important for installations where insects, birds, rats or other animals could try to bite the cable.

• 1. Take from the Meshlium box the bag containing the parts for installing the IP65 cap. Check that you have all the parts that appear in the picture.

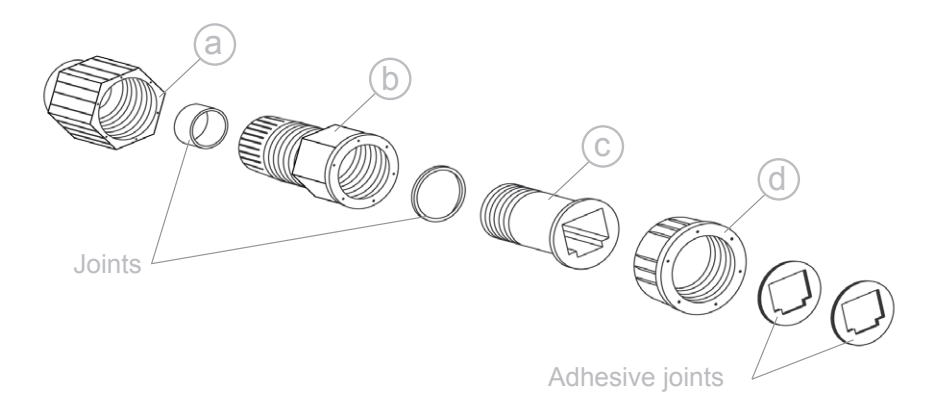

*Figure: Cap parts*

• 2. Stick one of the supplied adhesive joints to part C.

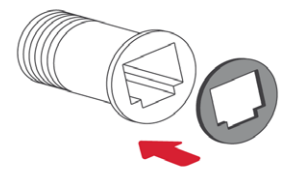

*Figure: Stick joint*

3. Introduce the joints into part B as shown in the drawing.

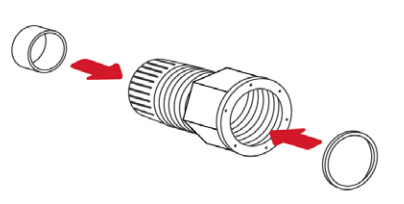

*Figure: Introduce joints*

# MeshliumXtreme How to use Meshlium

• 4. Insert part C into part D.

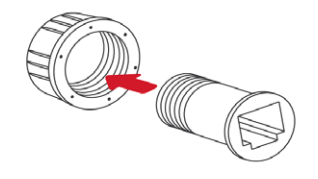

*Figure: Insert part C*

• 5. Screw both sets of parts in the direction shown in the diagram.

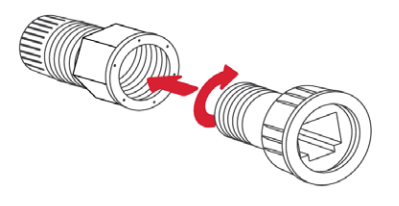

*Figure: Screw both parts*

• 6. Partially screw part D to the end.

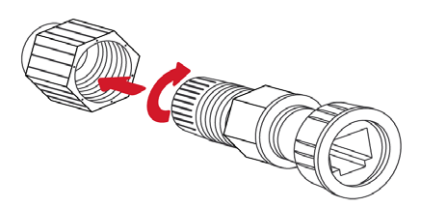

*Figure: Screw part D*

• 7. Pass the cable through the fitted cap.

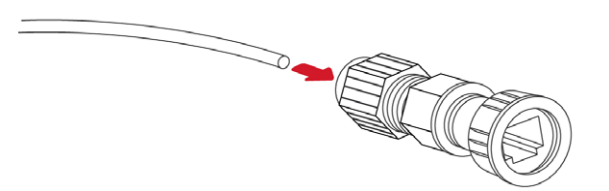

*Figure: Pass the cable*

• 8. Crimp the RJ45 connectors at the ends of the cable (the crimping tool is not supplied with Meshlium).

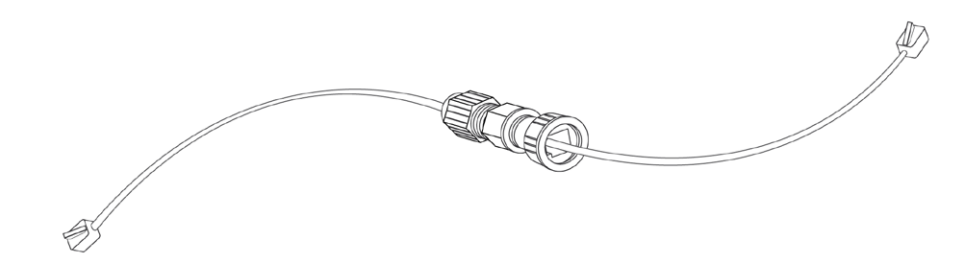

*Figure: Crimp RJ45*

Your IP65 Ethernet cable is now ready for use.

#### **How to connect the IP65 Ethernet cable to Meshlium:**

• 1. Take the adhesive joint that has not been used for fitting the cap and stick it to the Meshlium Ethernet connector.

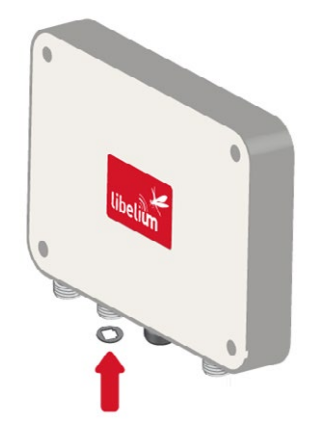

*Figure: Stick joint*

• 2. Connect the end of the Ethernet cable to the Meshlium Ethernet socket.

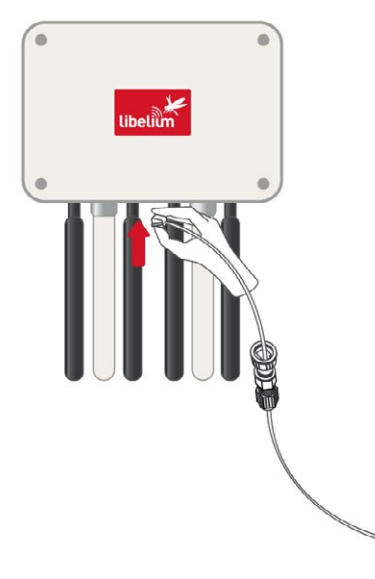

*Figure: Connect RJ45*

• 3. Screw part C onto the Meshlium connector. Screw tighter part D to fix the cable too. Your Meshlium is now ready to work outdoors.

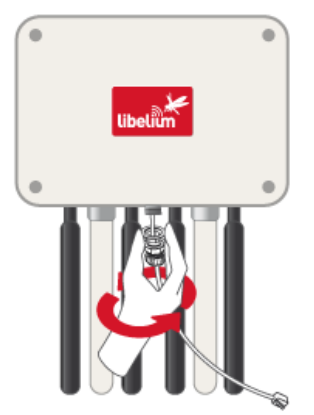

*Figure: Screw connector and tighten part D*

<span id="page-24-0"></span>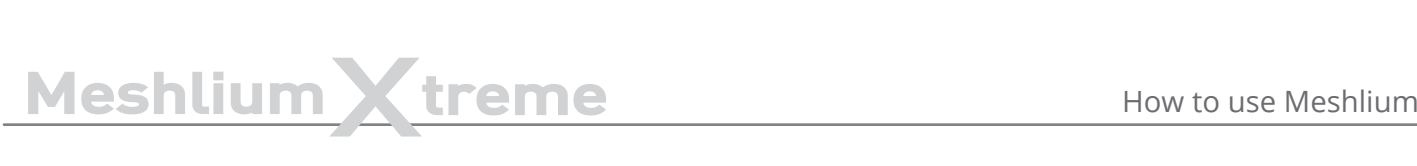

## **6.5. Installing Meshlium**

Meshlium has been designed to operate in a vertical position with the antennas and connectors facing down. You will find the required bracket to mount Meshlium in a pole or in a wall.

#### **To fix the bracket to a wall:**

1. Attach bracket to the wall using wall plugs and screws. Screws provided are for general use and could not be valid for every surface. Use hardware adapted for the surface you are installing Meshlium on.

#### **To fix the bracket to a mast:**

• 1. Attach the bracket to the mast using the hose clamps. Hose clamps provided are for 50-70mm circumference masts. If your mast is thicker, use clamps with the proper metric.

### **Once the bracket is fixed:**

- 1. Attach the box to the bracket, fitting the three top notches in the holes of the box.
- 2. Secure the screw in the bottom of the box.
- 3. Secure the Ethernet cable to avoid accidental pulls, do not let it loose. If the cable gets stretched, the joint of the cable with its connector could be damaged.

## **6.6. Initialization, restart and shutdown**

In order to allow Meshlium to close correctly all the daemons and applications it is important to use the buttons **Restart** and **Shutdown** placed in the upper right corner in the Manager System. This way you will keep maximum the performance and lifetime of the system.

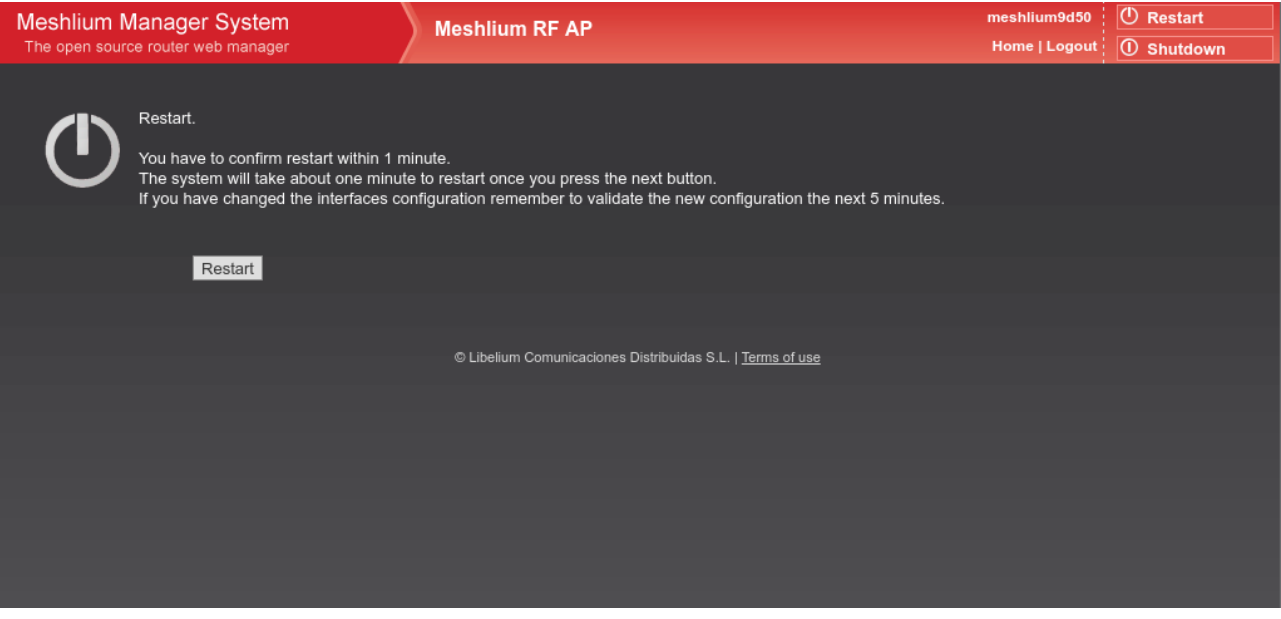

*Figure: Restart screen*

Once you click on the **Restart** or **Shutdown** button of manager system you have one minute to confirm the operation. If you do not confirm in that time, you will need to click in the button again to perform the operation.

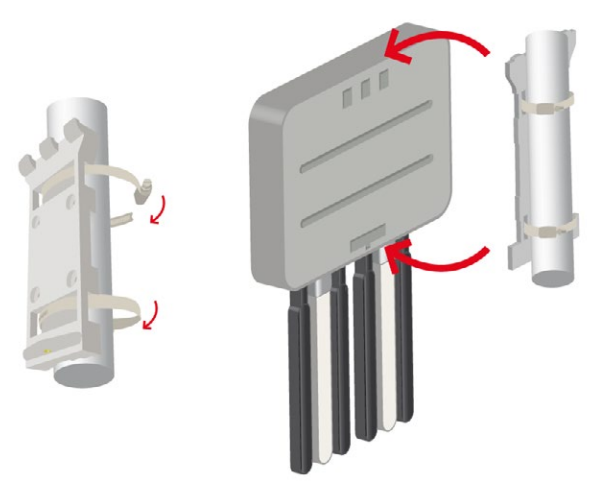

#### <span id="page-25-0"></span>**Beep! System**

Meshlium includes an internal speaker which will emit "beep!" sounds when initializing, rebooting and shutting down in order to inform about the state of the process.

Initialization beeps:

• Long beep when Meshlium has finished starting and it is ready to be used

Reboot beeps:

- Long beep when the reboot order is executed
- Initialization beeps when Meshlium starts again
- Do not remove the power cable during this process is carried out

#### Shutting-down beeps:

- This process could take up to one minute
- Long beep when Meshlium is about to shut down. A few seconds after the beeps, Meshlium can be unplugged.
- Do not remove the power cable until this process is totally completed

*Note: The "beep!" sound is not really loud so you will have to take attention and be close to the Meshlium box in order to hear them clearly.* 

*Note 2: If Meshlium is unplugged before the acoustic signal of shutdown, internal memory could be damaged. Be sure to wait for several minutes if you are not sure the beeps sounded.*

*Note 3: The duration of the reboot or shut-down processes may vary. Make sure you heard the corresponding beeps and be patient.* 

*Note 4: If the user does not follow these instructions, the risk is very high. Meshlium will become unresponsive and*  inaccessible. This problem is out of the warranty scope, because it is produced by bad use. The only possible solution will *be a repair process in Libelium's facilities, paid by the user.*

## **6.7. Setting the time**

In order to get all the data stored in the Meshlium local database with the right timestamp, you must adjust the System time.

To do so, go to the "Setting the Time" section, inside the "System Information" chapter in the current guide.

## <span id="page-26-0"></span>**7. Understanding Meshlium**

## **7.1. Concepts**

Meshlium is an IoT gateway that may contain up to 4 different radio interfaces: a WiFi 2.4 GHz (Access Point), a 4G/3G/GPRS/GSM and 2 XBee/RF radios. Meshlium also integrates a GPS module for mobile and vehicular applications and may include Bluetooth and WiFi radios too for scanning applications. These features along with an aluminum IP65 enclosure allows Meshlium to be placed outdoors.

Meshlium can work as:

- an RF (XBee) to Ethernet router for Waspmote nodes\*
- an RF (XBee) to 4G/3G/GPRS/GSM router for Waspmote nodes\*
- a WiFi Access Point
- a WiFi to 4G/3G/GPRS/GSM router
- a GPS 4G/3G/GPRS/GSM real-time tracker
- a smartphone scanner (detects iPhone and Android devices)

\* More info about Waspmote at:<http://www.libelium.com/waspmote>

All the networking options can be controlled from the **Manager System**, a web interface which comes with Meshlium. It allows you to control all the interfaces and system options in a secure, easy and quick way.

## **7.2. Meshlium models**

There are different Meshlium models depending on the radios integrated:

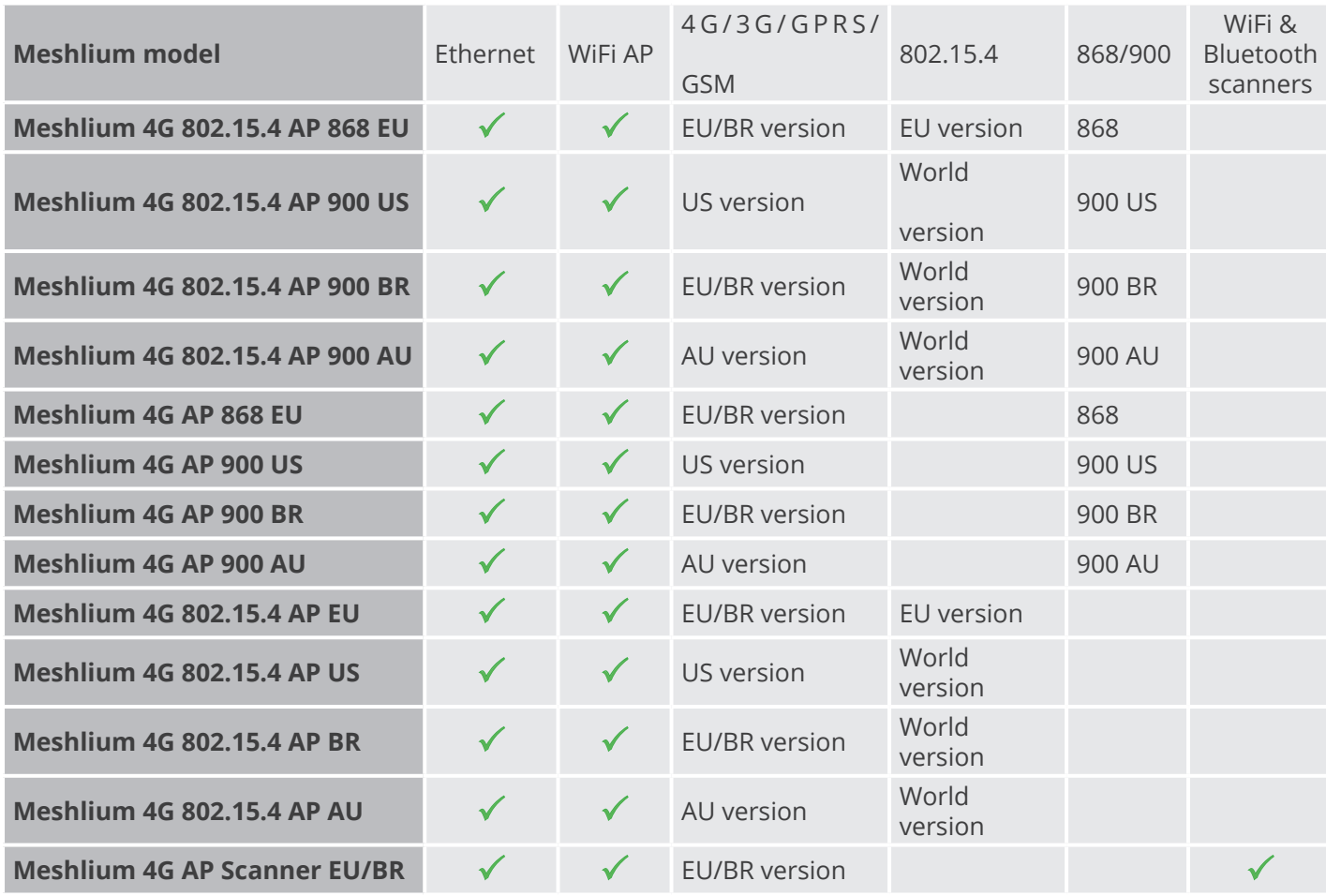

<span id="page-27-0"></span>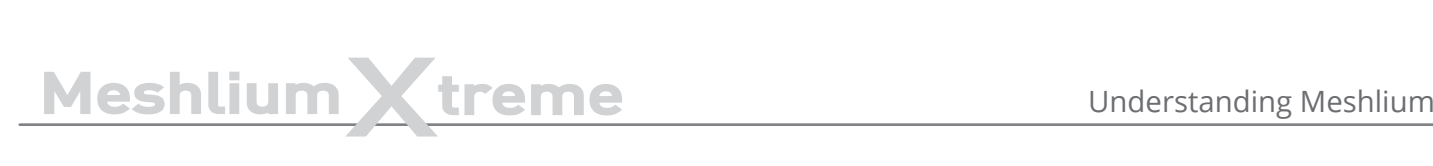

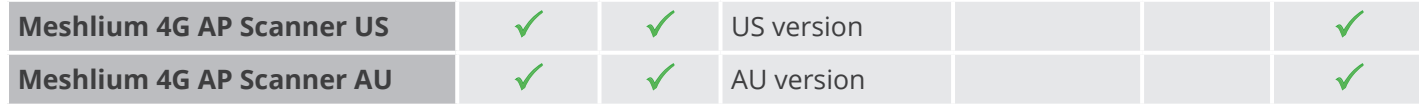

Each model with RF modules can have XBee-PRO 802.15.4 and XBee 868LP or XBee-PRO 900HP (depending on the region).

## **7.3. Storage**

The size of the Meshlium hard disk is 16 GB. The Operating System and the Manager System take ~3 GB. This means the space which can be used to store the data captured and to be used by the applications loaded by the user is:

• 16 GB – 3 GB = 13 GB

Some of this space (7.2 GB) is assigned to the user partition: "**/mnt/user**".

The local database files can be found in: "**/mnt/user/mysql/MeshliumDB**".

## **7.4. Application model by model**

#### **Meshlium RF 4G AP**

Meshlium can take the sensor data which comes from a Wireless Sensor Network (WSN) made with Waspmote sensor devices\* equipped with RF (XBee) radios and send it to the Internet using the Ethernet interface or the 4G/3G/GPRS/GSM interface. Besides, Waspmotes with GPRS, GPRS+GPS, 3G, 4G or WiFi can send sensor info through the access point or through the Internet via HTTP protocol. Users can connect directly to Meshlium using the WiFi interface to control it and access to the sensor data. Users can also connect to Meshlium via WiFi with laptops and smart phones and get access to the Internet (as a common Access Point).

(\*)<http://www.libelium.com/waspmote>

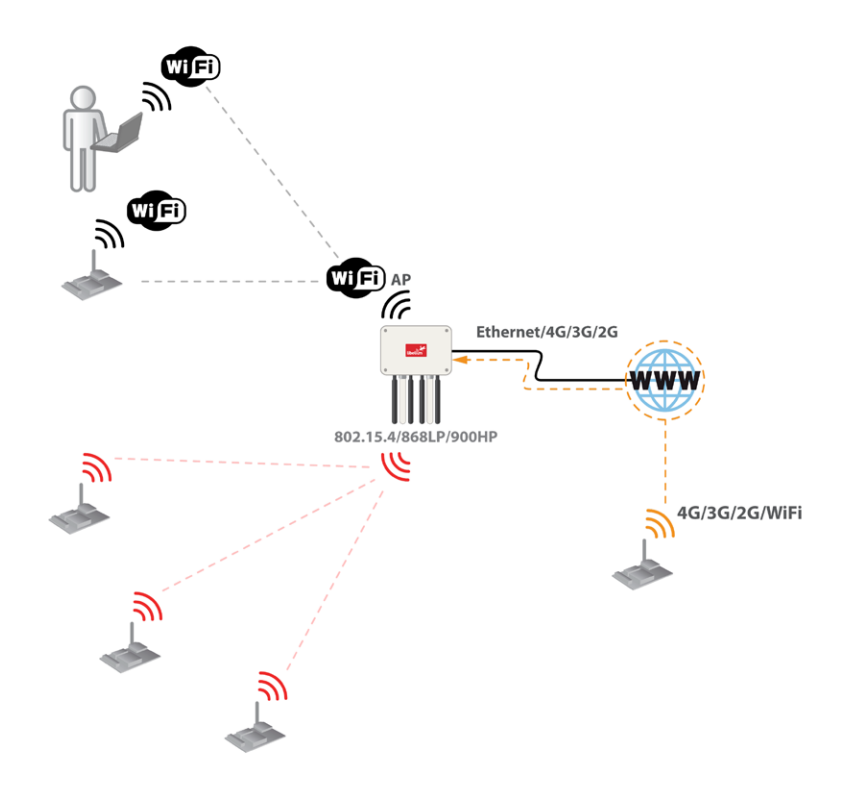

*Figure: Meshlium RF 4G AP*

#### **Meshlium Scanner 4G AP**

It allows to detect Smartphones (iPhone, Android) and in general any device which works with **WiFi** or **Bluetooth** interfaces. The collected data can be send to the Internet by using the Ethernet interface or the 4G/3G/GPRS/GSM connectivity. Besides, Waspmotes with GPRS, GPRS+GPS, 3G, 4G or WiFi can send sensor info through the access point or through the Internet via HTTP protocol. Users can connect directly to Meshlium using the WiFi interface to control it and access to the sensor data. Users can also connect to Meshlium via WiFi with laptops and smart phones and get access to the Internet (as a common Access Point).

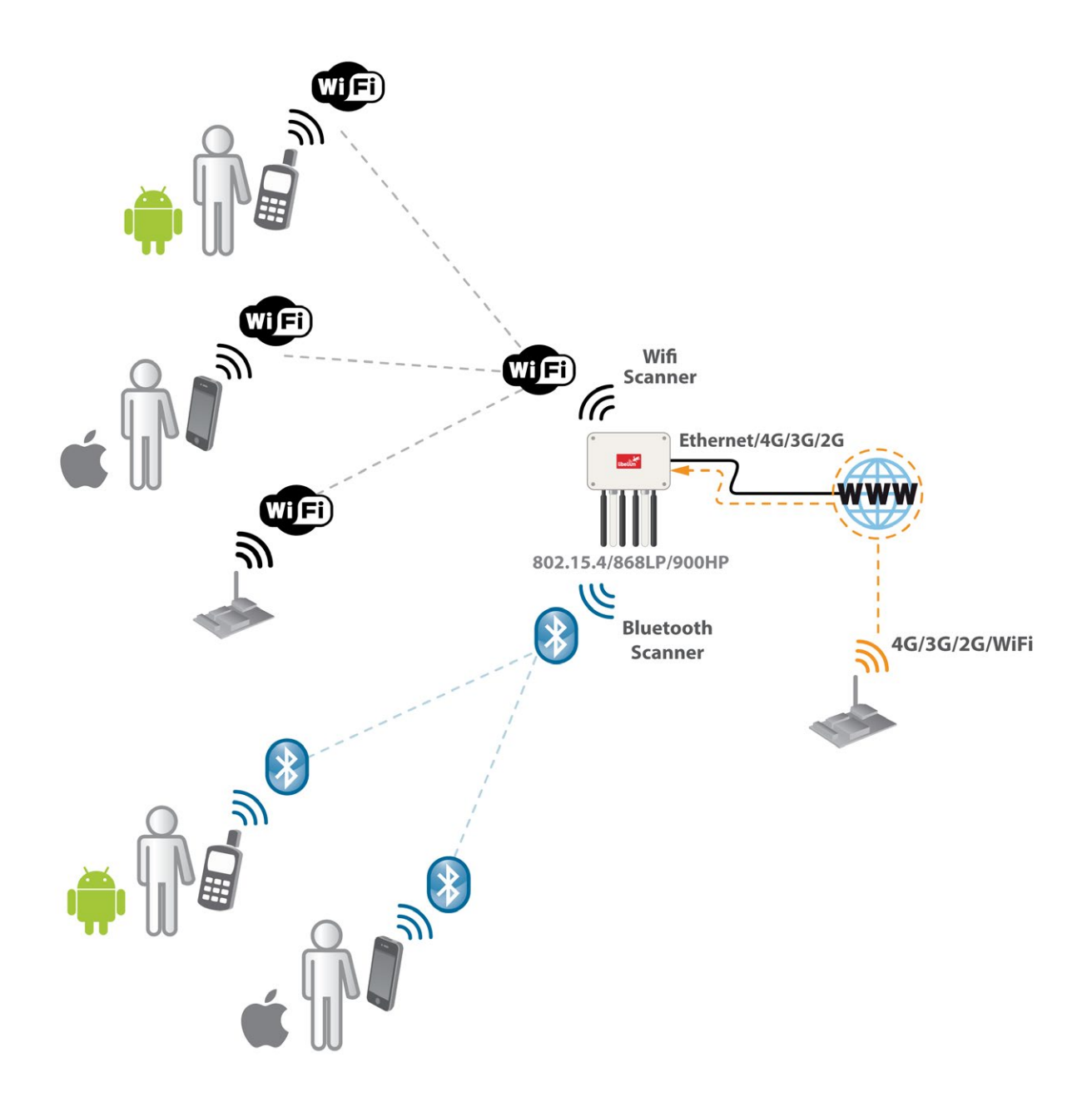

*Figure: Meshlium Scanner 4G AP*

<span id="page-29-0"></span>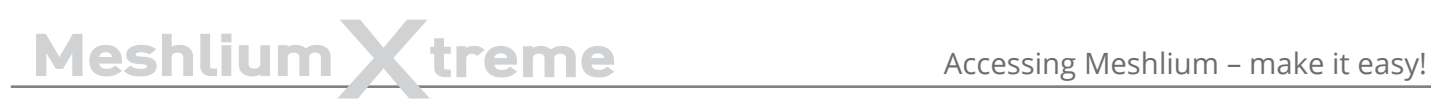

## **8. Accessing Meshlium – make it easy!**

Meshlium comes with all the radios ready to be used. All the Meshlium units come with the WiFi Access Point ready, so that users can connect using their WiFi devices. Connect the Ethernet cable to your network hub, restart Meshlium and it will automatically get an IP address from your network using DHCP.

Then access Meshlium through the WiFi connection. First of all, search the available access points and connect to "MeshliumXXXX". The four digits at the end allow to identify different Meshliums when working near each other.

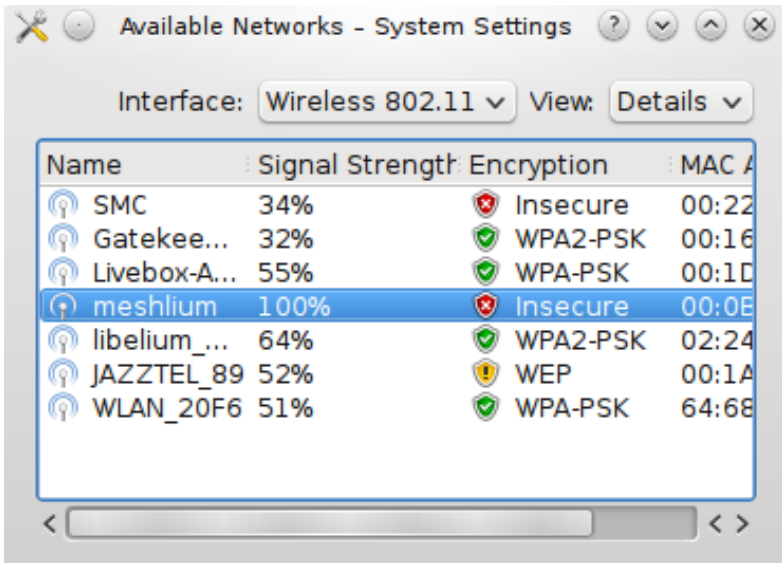

*Figure: List of AP with Meshlium network*

No password is needed as the network is open (you should change it later in the WiFi AP interface options). When you select it, Meshlium will give an IP address from the range 10.10.10.10 – 10.10.10.250.

Now you can open your browser on your PC, tablet or smartphone and access the Meshlium Manager System:

- **URL:** <http://10.10.10.1/ManagerSystem>
- **user:** admin
- **password:** libelium

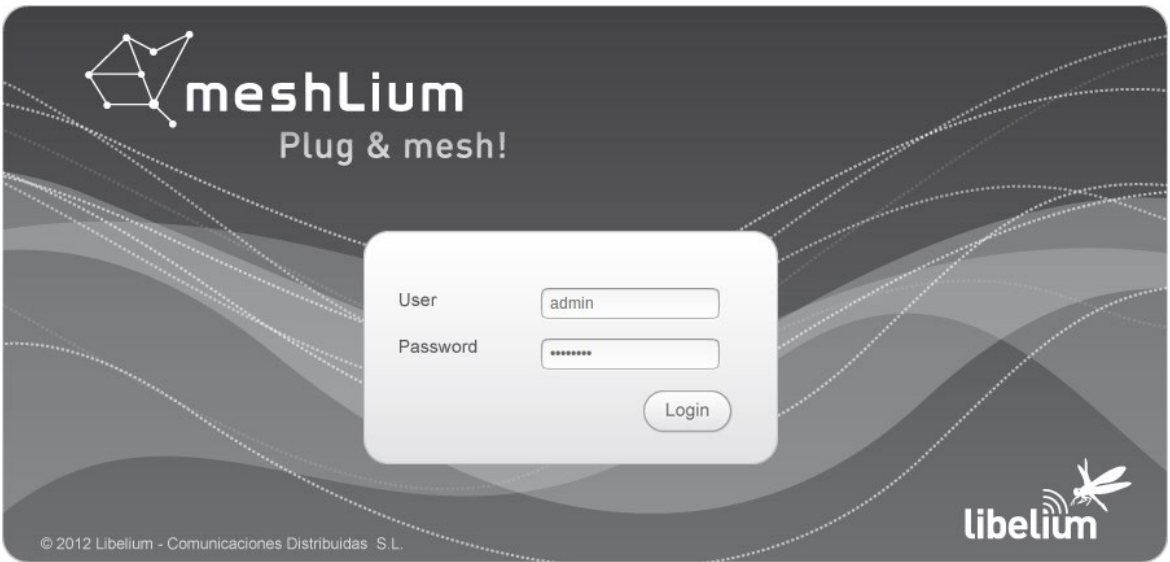

*Figure: Manager System login screen*

# MeshliumXtreme Accessing Meshlium – make it easy!

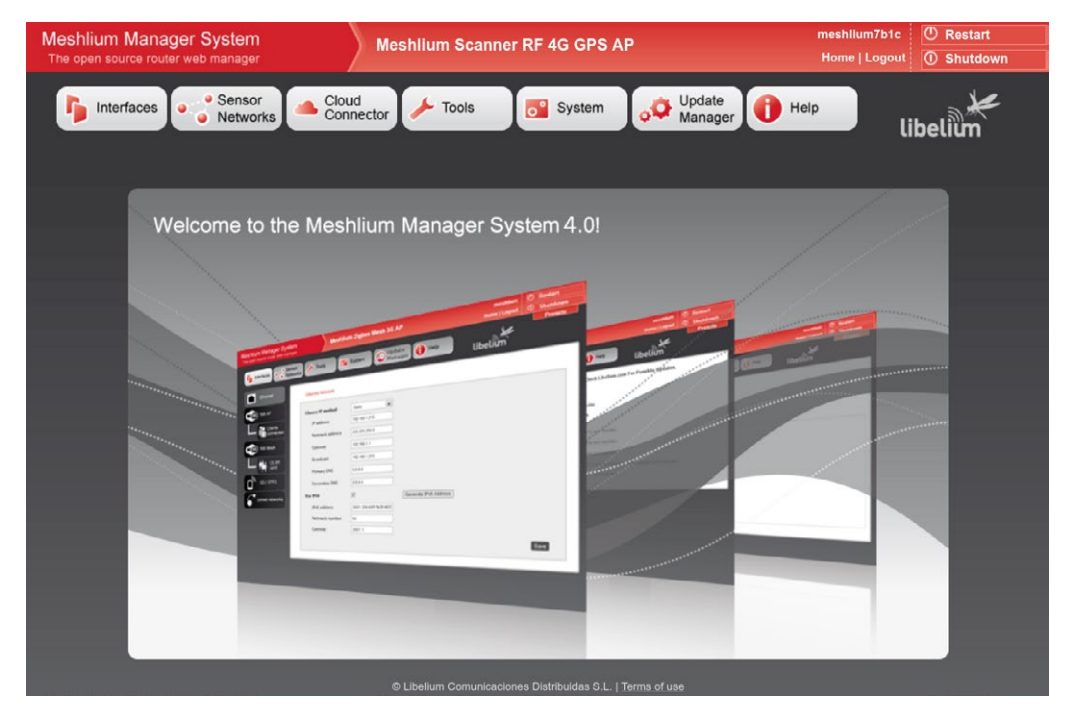

*Figure: Manager System landing page*

If your network does not offer DHCP service, Meshlium starts with a default IP address (192.168.1.100). In this case you can connect Meshlium through the WiFi connection (which is always available) or with the crossover cable provided with Meshlium.

If you want to access to the Manager System using the crossover Ethernet cable go to:

- **URL:** <http://192.168.1.100/ManagerSystem>
- **user:** admin
- **password:** libelium

# <span id="page-31-0"></span>Meshlium Xtreme Network interfaces setup

## **9. Network interfaces setup**

Access the network interfaces setup clicking on the button "Interfaces":

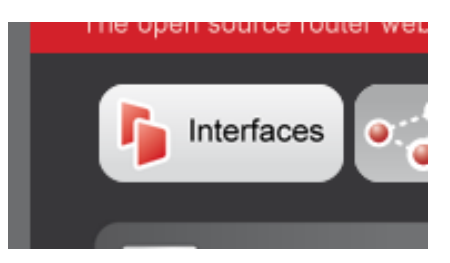

*Figure: Interfaces setup plugin*

## **9.1. Ethernet setup**

By default Meshlium comes with the Ethernet interface activated to get dynamically the IP using the DHCP service. In case a static configuration is required the next parameters can be configured:

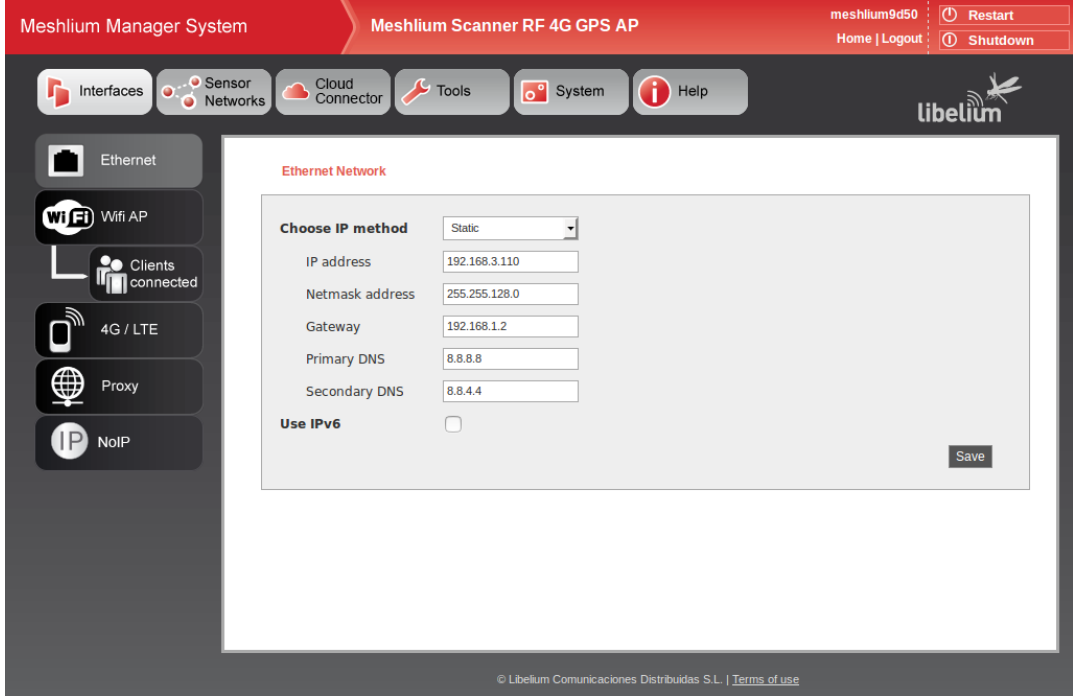

*Figure: Ethernet setup*

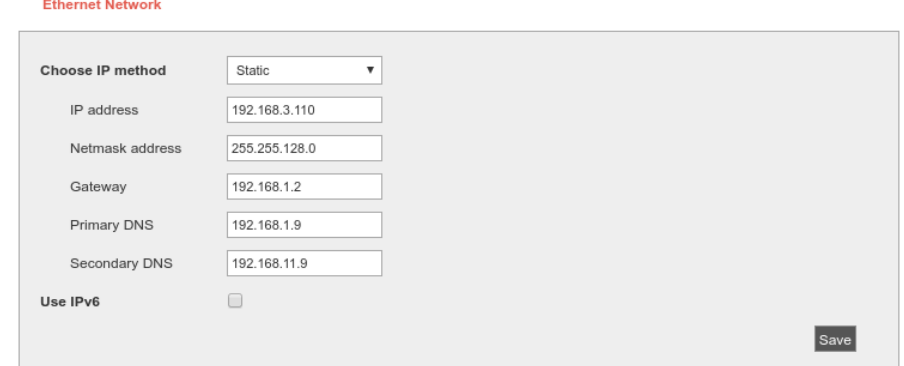

*Figure: Ethernet setup form*

## Meshlium X treme Network interfaces setup

You can also use IPv6 (Internet Protocol version 6) by setting the check box "Use IPv6". IPv6 is a version of the Internet Protocol (IP) intended to replace IPv4. The next parameters can be configured:

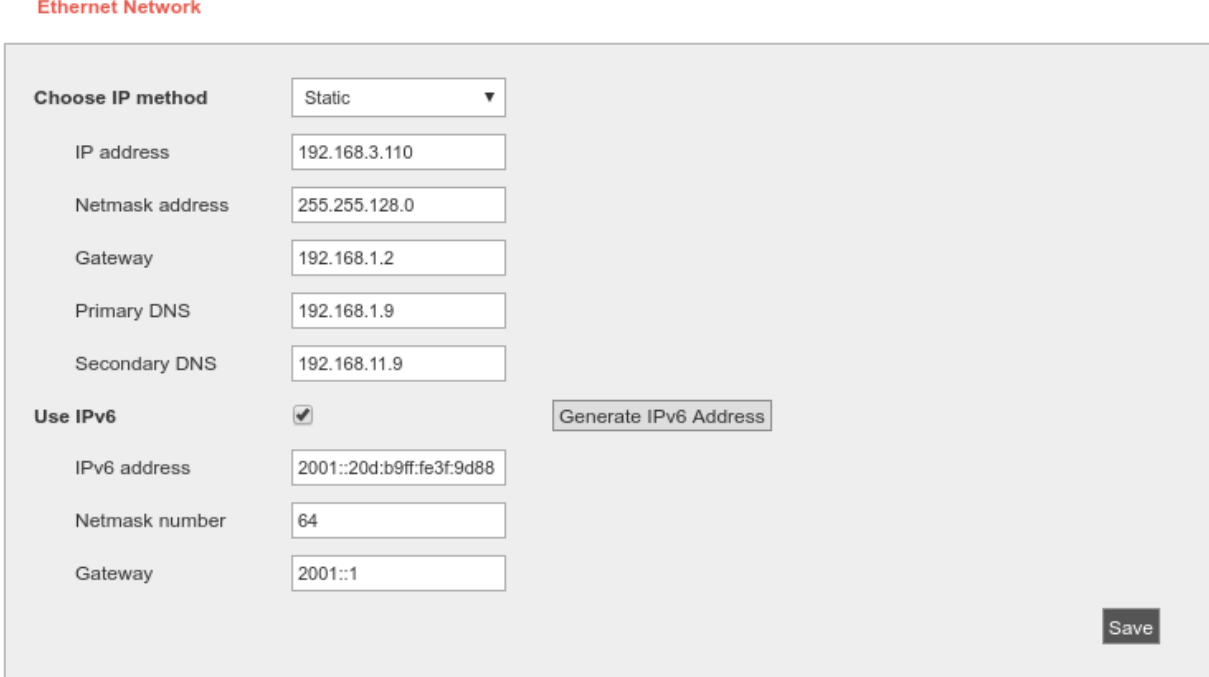

#### *Figure: IPV6 setup*

Ping

In many cases, IPv6 addresses are composed of two logical parts: a prefix of 64-bit (2001::) and a 64 bit part that is generated automatically from the MAC address of the interface.

The button "Generate IPv6 address" performs this task.

After saving the new options and once you have restarted Meshlium you have to validate the new configuration before the next 5 minutes, if not, the factory default configuration will be restored to avoid leaving Meshlium without connectivity. See section "Network setup confirmation" for more information.

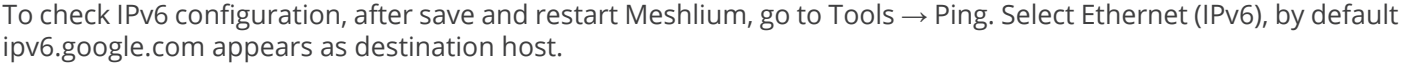

Select interface Ethernet (IPv6)  $\overline{\mathbf{v}}$ Do Test Destination Host | ipv6.google.com  $\lesssim$ 

*Figure: Ping IPv6 with name*

# MeshliumXtreme Network interfaces setup

If your Internet Service Provider does not support external IPv6 addresses yet, you can change it to a local address.

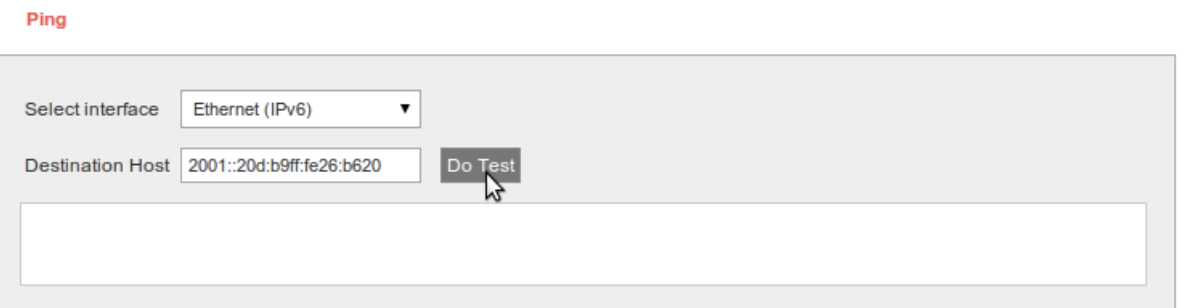

#### *Figure: Ping IPv6 with address*

Then press "Do Test". If something like next image appears, you have IPv6 correctly configured.

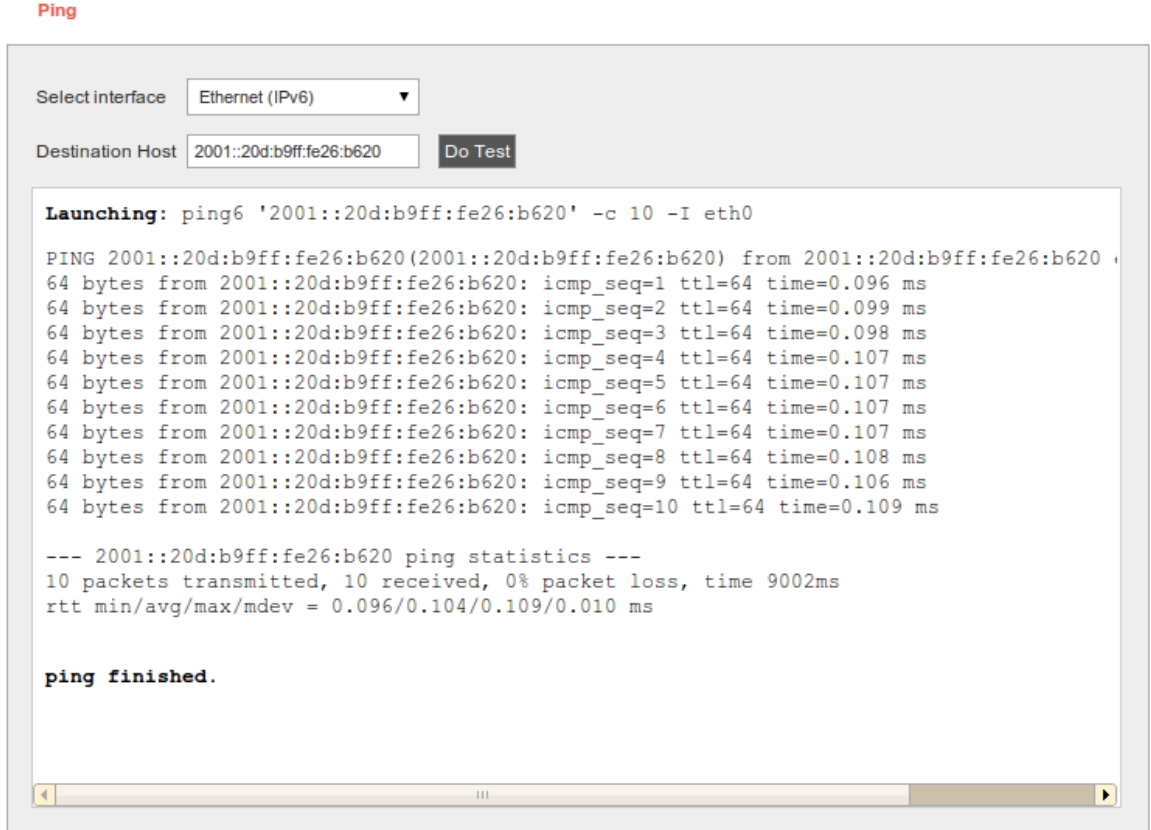

*Figure: Ping results*

<span id="page-34-0"></span>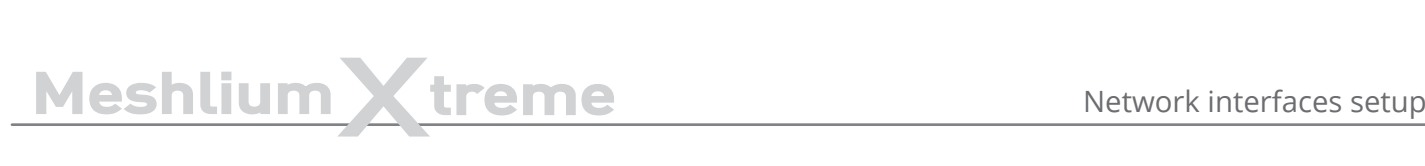

## **9.2. WiFi Access Point setup**

Meshlium is a WiFi Access Point and can supply network connectivity trough WiFi. The most useful feature of the AP is to provide access to Manager System from a tablet or laptop without any physical connection with Meshlium.

By default the AP hast the ESSID "meshliumXXXX" where XXXX are the last four digits of Ethernet MAC. This allows to identify different Meshliums installed nearby.

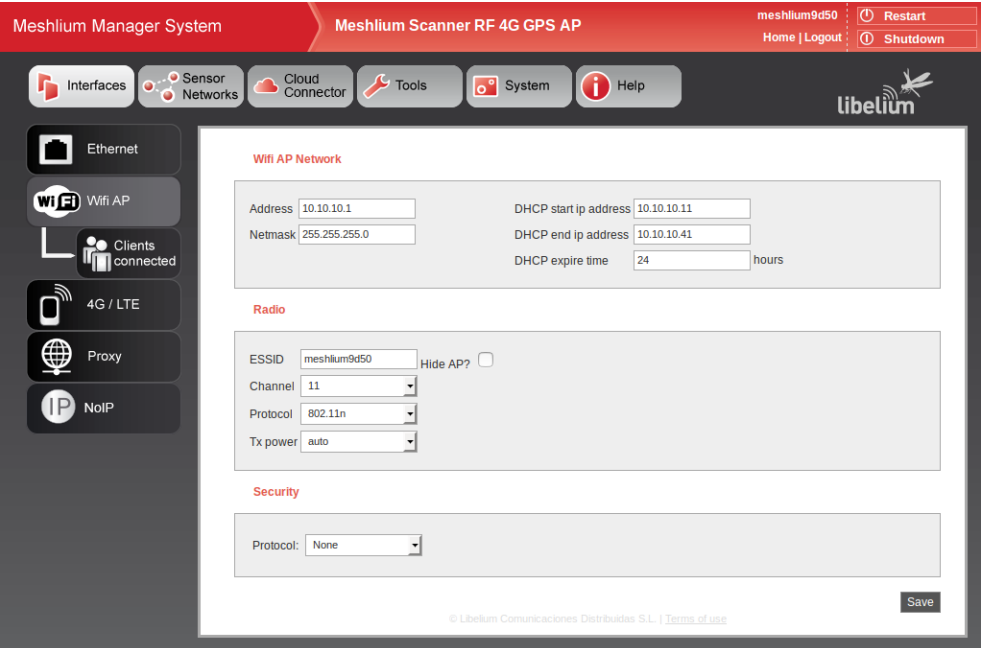

*Figure: WiFi Access Point setup*

### **9.2.1. Configuration**

There three sections in the configuration page: Network, Radio and Security.

#### **Network**

Here you can change the IP of the device in the network and the DHCP setup. Here can be setup:

- IP address of the AP.
- Netmask of the Address.
- DHCP range. The address range in the DHCP setup must be inside the network defined by the IP address and netmask of the AP.
- DHCP lease time.

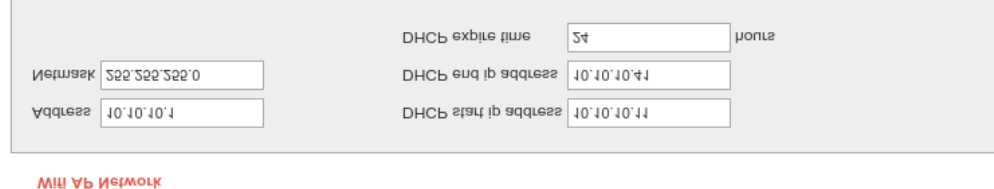

*Figure: WiFi AP Network setup*

# MeshliumXtreme Network interfaces setup

#### **Radio**

These are specific WiFi parameters. Here can be setup:

- ESSID of the network. This is the name that appear in the devices that are searching WiFi networks. It can be public or hidden, allowing only connections manually started.
- Channel. It is possible to change the radio channel which is used for transmission, according to the next diagram.

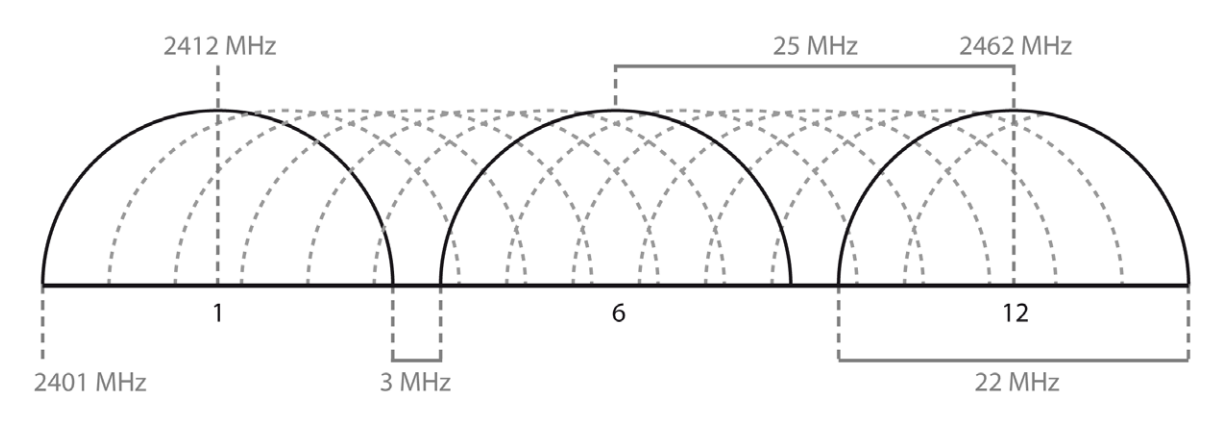

*Figure: WiFi radio channels*

- Protocol. It is possible to use 802.11g and 802.11n.
- Tx power. It allows to control the transmission power, thus the range of the AP. Radio

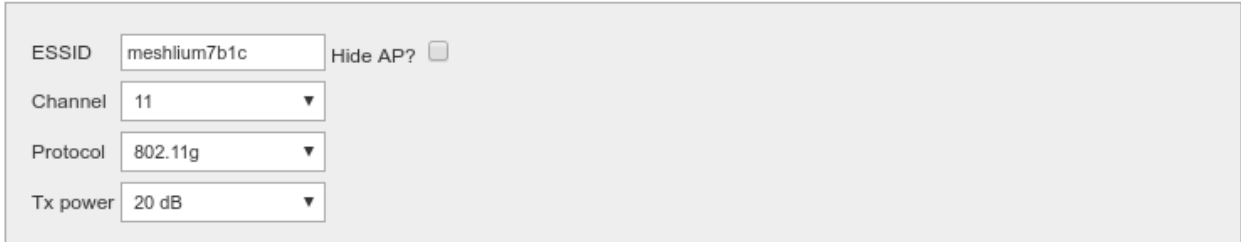

*Figure: WiFi radio settings*

#### **Security**

The WiFi AP can be protected with encryption. WEP, WPA and WPA2 are available.

WEP is enabled in the 5 and 13 characters configurations while WPA-PSK can be used with a password from 8 to 63 characters.

We recommend use WPA2 in order to get the a good security in the network.

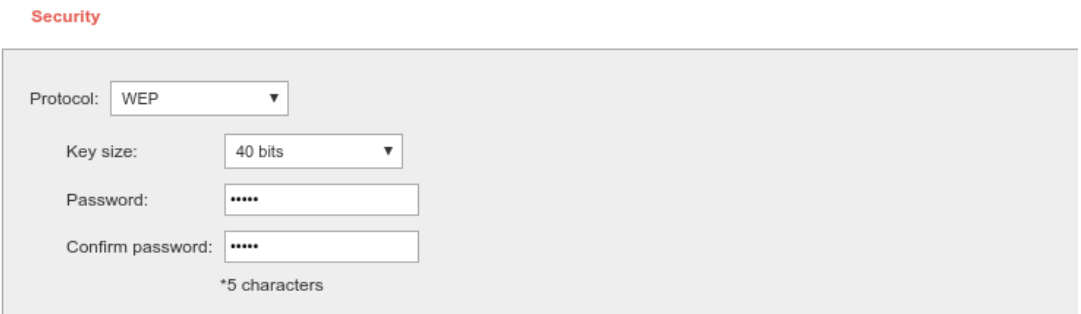

*Figure: WiFi AP WEP setup*
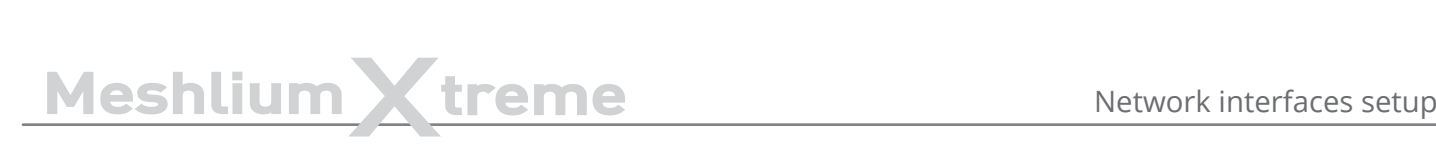

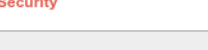

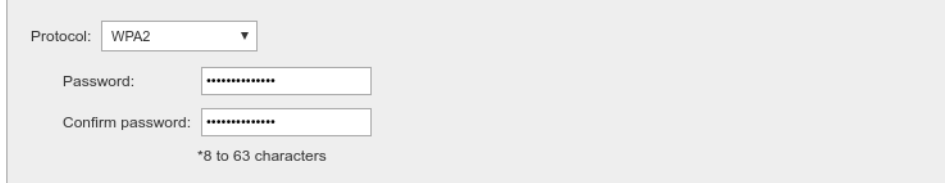

*Figure: WiFi AP WPA2*

#### **Saving**

After saving the setup, a message will warn the user about setup confirmation. A reboot is needed to apply new settings. The setup has to be confirmed within 5 minutes after reboot. More info in "**Network setup confirmation**".

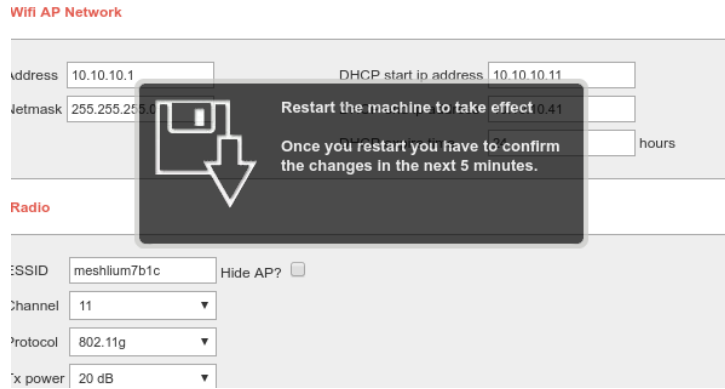

*Figure: Confirmation warning*

## **9.2.2. Clients connected**

This section shows the list of clients connected to the WiFi AP, showing information like the MAC address and the IP assigned. It is a quick way to know how many devices are connected and who are they.

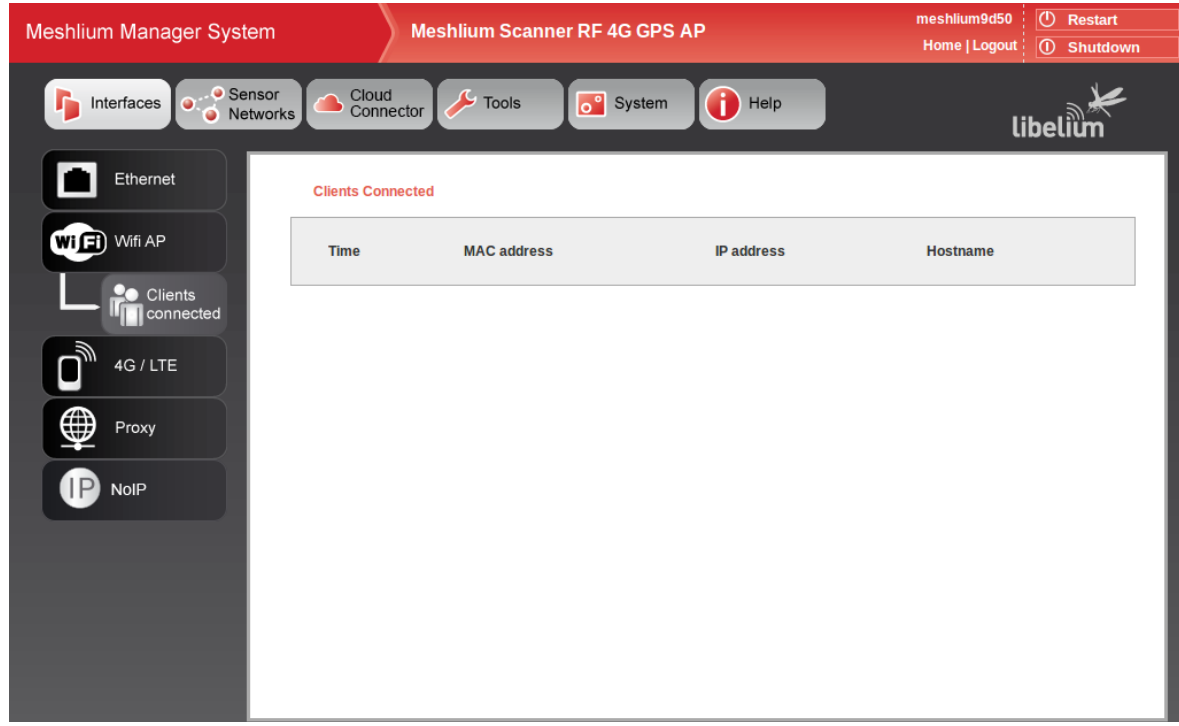

*Figure: Clients connected*

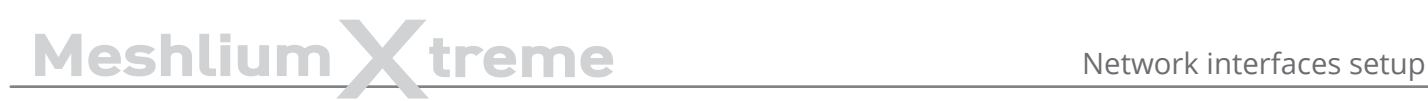

# **9.3. Network setup confirmation**

After changing Ethernet or WiFi AP setup, a reboot is needed to apply new settings. After this reboot, the user has to confirm the settings in order to definitely apply them. If after 5 minutes of the reboot the user has not confirmed the new settings, last validated settings will be applied again. If there are no validated settings, default settings will be applied.

In the confirmation screen the user can select to confirm new settings, change to last validated settings or change to default settings. All the information of every setup will be shown. After the confirmation is done, the new settings will be stored as last validated settings for future confirmations.

The system will show a confirmation window for every setting changed, one for Ethernet setup and one for WiFi AP setup, so it can be independently confirmed.

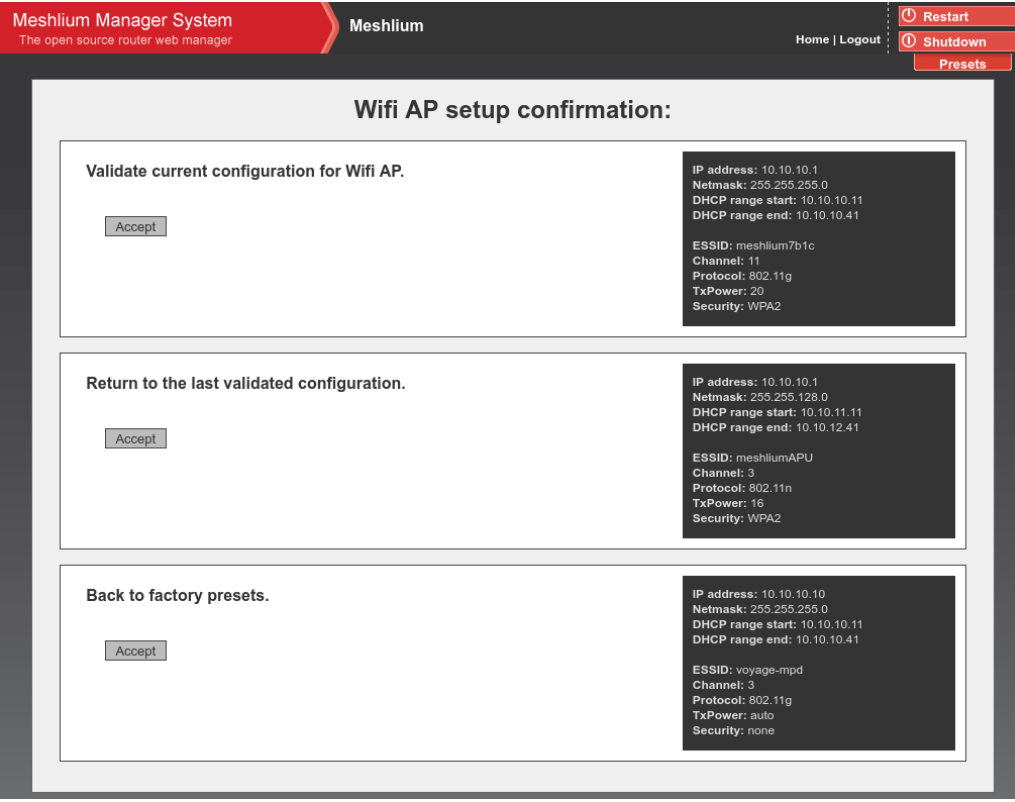

*Figure: Confirmation screen*

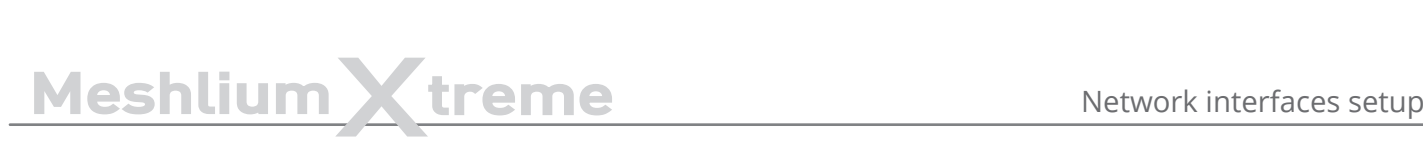

# **9.4. 4G setup**

This plugin allows to setup the parameters of the modem connection. There is a list with some initial configurations depending on the country and the operator. However, this list may not be updated with the last valid configuration of your mobile provider. Ask your mobile company for the information required to connect (APN, Username, Password) and add the PIN code of the SIM card used (leave empty if there is no PIN). We recommend to disable the PIN in the SIM card as this will make easier the test and validation process and will avoid to block the SIM card.

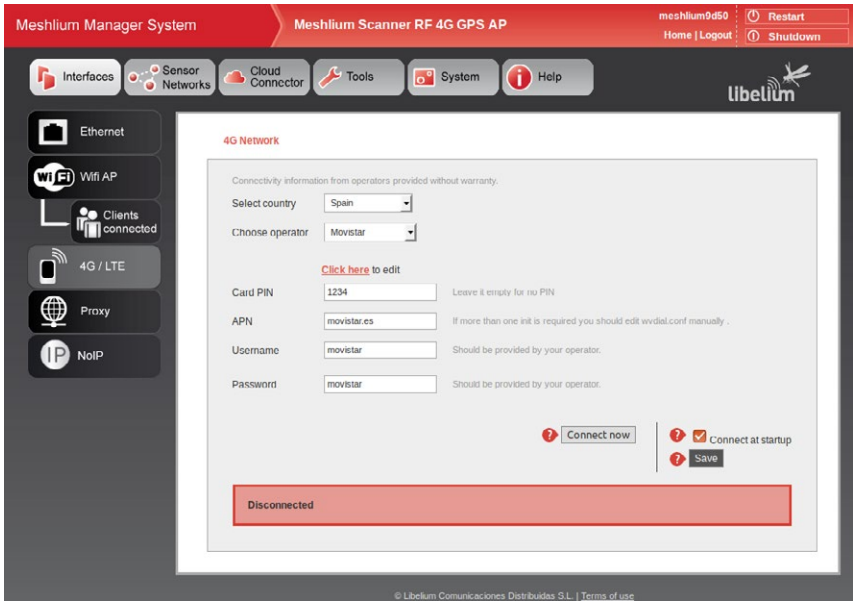

*Figure: 4G setup plugin*

After setting the 4G parameters and before save them you can test your connection through the "Connect now" button. It will try to connect to your carrier and get a valid IP. Once the connection has been made the default gateway of the machine is changed so all the clients connected through WiFi will reach the Internet via 4G.

*Important: once you get a valid 4G IP through the "Connect now" button, you will not be able to access Meshlium via Ethernet unless you are connected through the same Local Area Network. For this reason we recommend to make all the tests using the WiFi connection.*

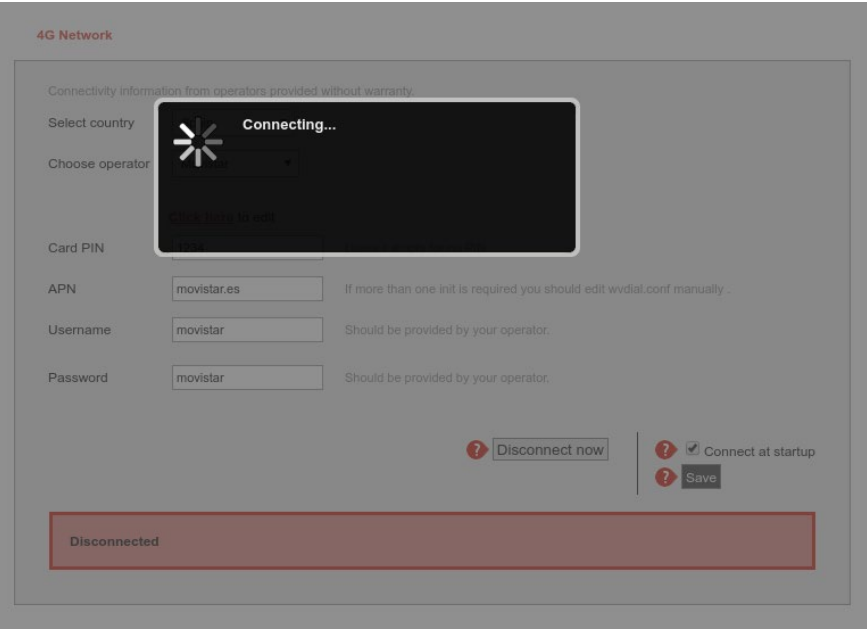

*Figure: 4G connecting*

If connection is established, the IP will be shown in the interface. Once the modem is connected a process will check the connection every 15 minutes and will try to reconnect in case of disconnection.

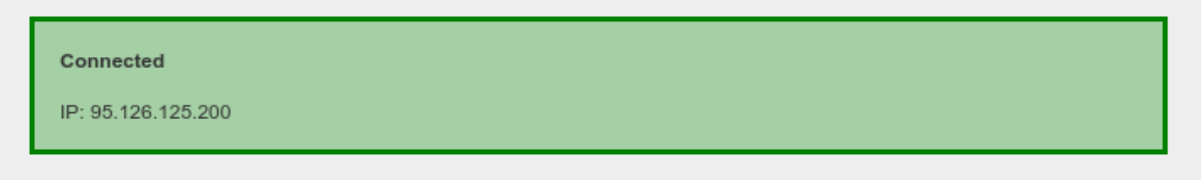

*Figure: 4G successfully connected*

Once validated your settings press the Disconnect button and save your configuration. If you want the 4G to be the Default Gateway of Meshlium each time it starts just activate the service in the "Set as Default Gateway" check box before saving. Setting this on will connect to the Internet using the 4G radio each time Meshlium restarts.

If any problem is preventing the device to connect at boot or to reconnect after a connection fall, a message will be displayed in the plugin. The user can manually stop automatic reconnection by pressing "Disconnect now" button.

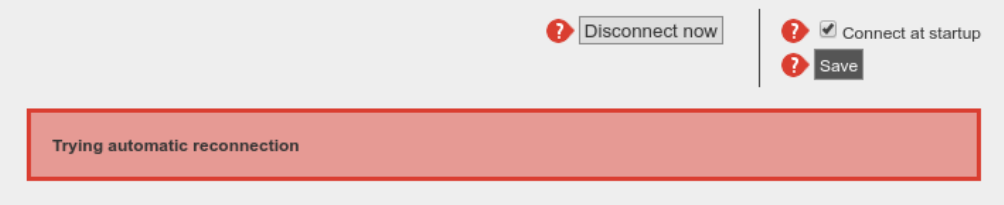

*Figure: 4G trying to reconnect*

# **9.5. Proxy setup**

This plugin allows to setup an HTTP proxy for some features of Meshlium. Here can be configured the proxy address, the port and the credentials (leave blank if not authentication needed).

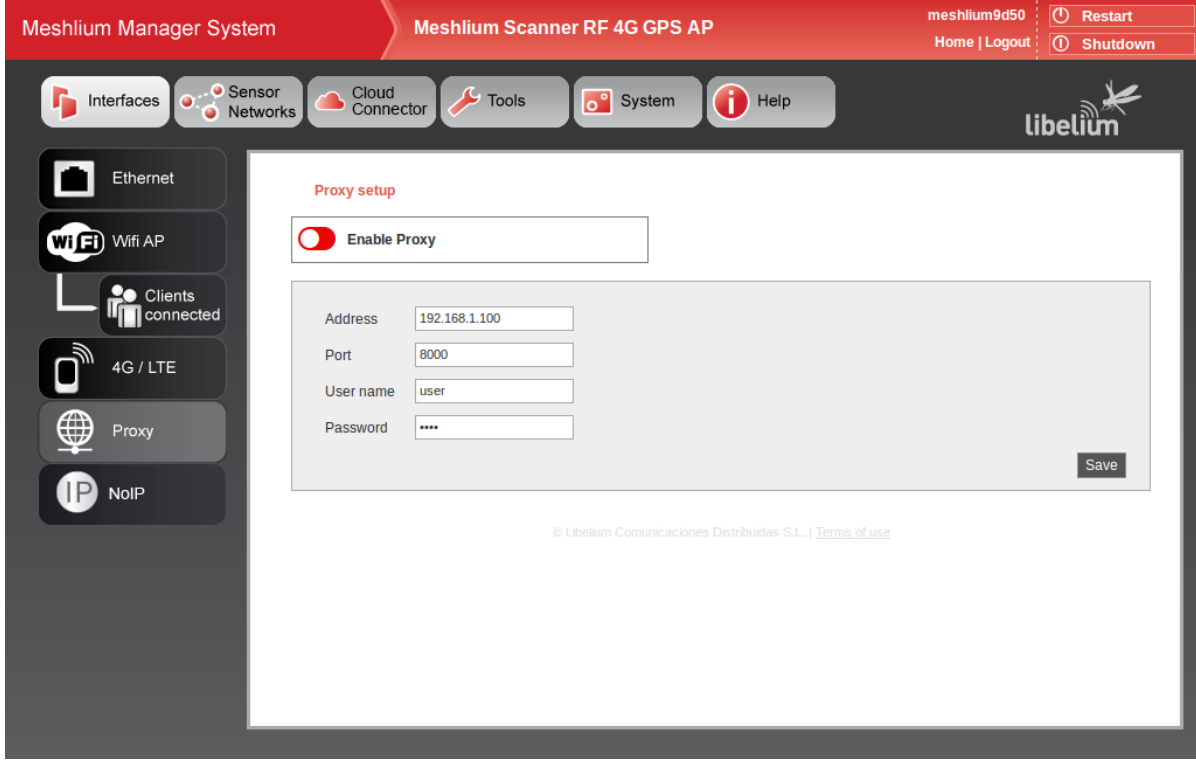

*Figure: Proxy setup plugin*

The proxy can be enabled or disabled from the control of the interface.

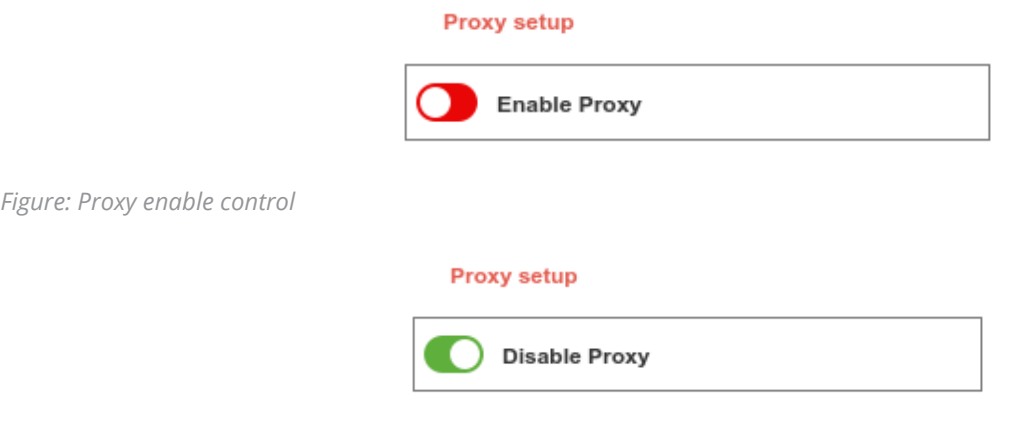

*Figure: Proxy disable control*

*Note: Currently the proxy feature is only available for visualizer plugin. This feature will be gradually included in other services.*

# **9.6. No-IP setup**

This plugin allows to setup a No-IP account ([https://www.noip.com](https://www.noip.com/)) for dynamic IP remote access.

Configure the following parameters with the information of a valid and active No-IP account, previously created in the No-IP platform:

- **Hostname:** Name of the host to link with the Meshlium IP
- **Username:** No-IP account username
- **Password:** No-IP account password
- **Interval:** Update interval in minutes

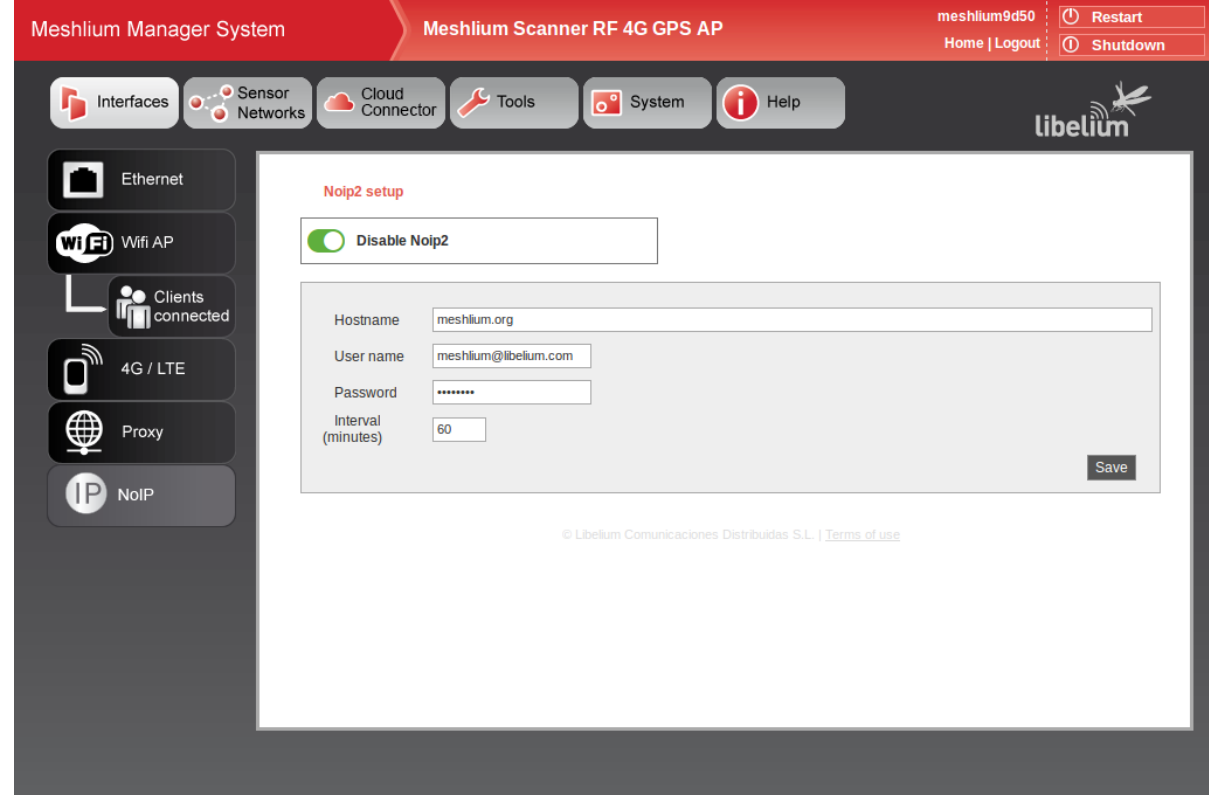

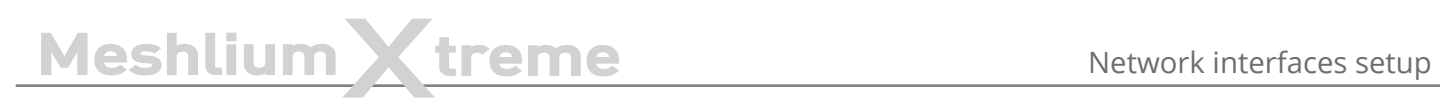

Please, refer to the interface configuration section to use a proxy.

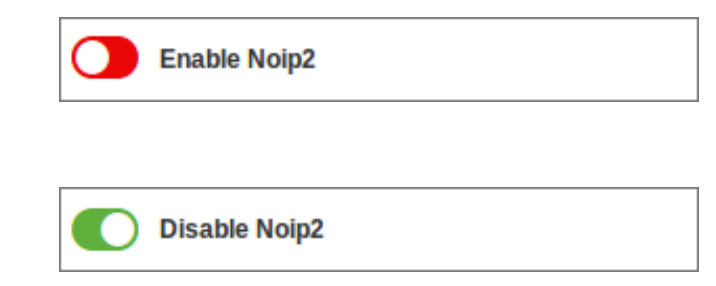

*Figure: NoIP disable control*

*Figure: NoIP enable control*

# **10. Wireless Sensor Networks**

# **10.1. Meshlium and Waspmote**

One of the main applications of Meshlium is being a gateway for Wireless Sensor Networks based on Waspmote and Plug & Sense! devices. These are sensor nodes that can work with different communication technologies like WiFi, 4G or XBee among others. More than 70 sensors are already available and a complete open source IDE (API libraries + compiler) make really easy to start working with the platform.

More info at:

<http://www.libelium.com/products/waspmote/>

#### <http://www.libelium.com/products/plug-sense/>

In the main page of "**Sensor Networks**" tab will be shown the devices in the system showing the last received data.

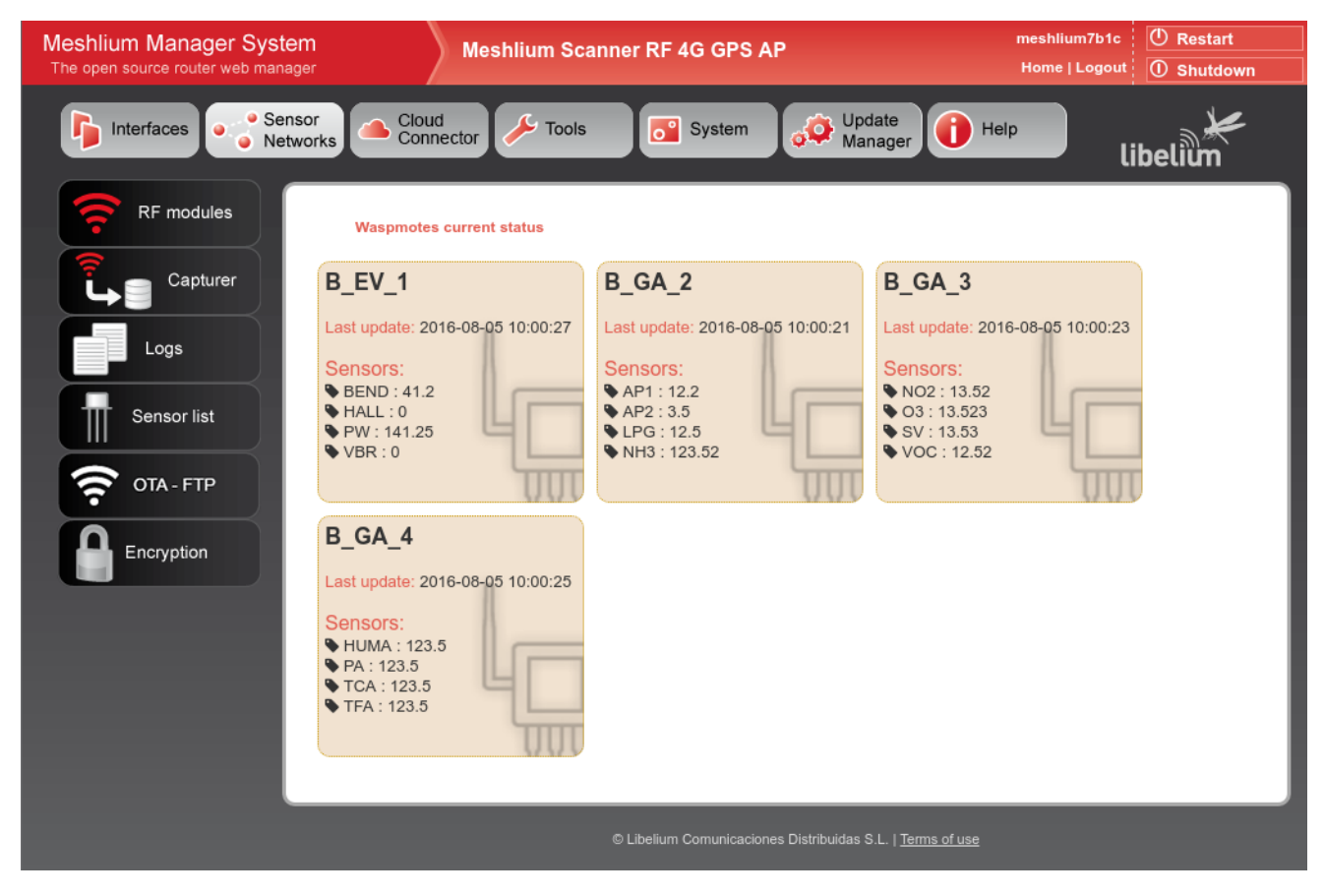

*Figure: Nodes with last data*

# **10.2. Receiving and storing data**

# **10.2.1. Receiving trough RF communications**

### **10.2.1.1. RF module setup**

Meshlium can equip three different RF modules: XBee-PRO 802.15.4 (2.4 GHz), XBee 868LP (868 MHz) and XBee-PRO 900HP (900 MHz). It can equip several modules at the same time.

RF modules setup can be found in:

Sensor Networks  $\rightarrow$  RF modules

The plugin will show a tab for each module detected in the device.

### **10.2.1.1.1. XBee-PRO 802.15.4 radio setup**

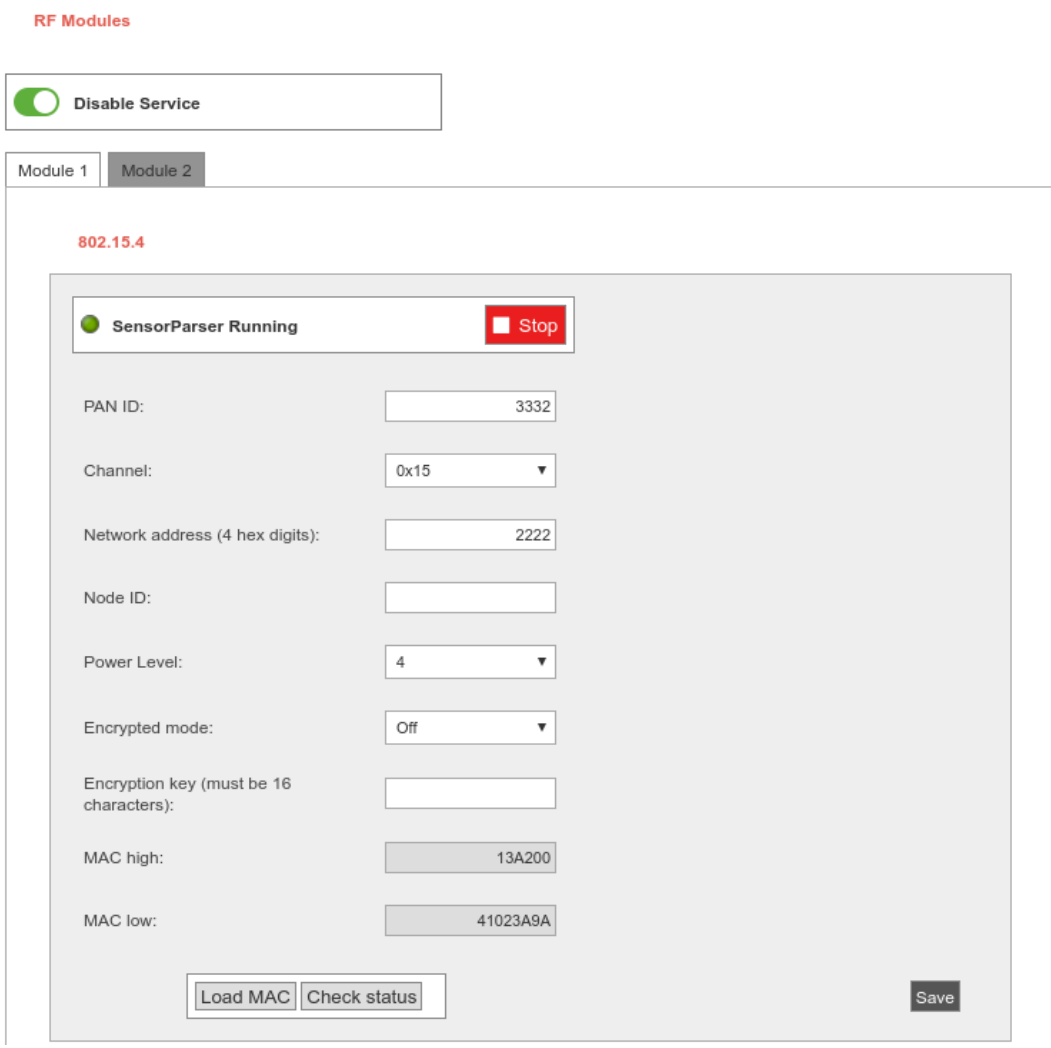

*Figure: XBee-PRO 802.15.4 setup*

In this module the parameters to setup are:

- **PAN ID:** Personal Area Network ID (also known as Network ID). It is the identifier of the network. It has to be the same in all the nodes in order to be able to send data to this Meshlium.
- **Channel:** Frequency channel used for transmissions.
- **Network Address:** User defined identifier for the node in the network. 4 hexadecimal digits (MY).
- **Node ID:** readable name set for the device, by default "Meshlium". Up to 20 characters.
- **Power level:** [0-4] By default 4.
- **Encrypted mode:** Internal XBee AES 128 bits encryption. Disabled by default.
- **Encryption key: 16 characters.**
- **MAC:** 64 bits hardware address of the module. It is a read-only value divided in two parts:
	- MAC-high: 32 bits (8 hexadecimal digits)
		- MAC-low: 32 bits (8 hexadecimal digits)

This setup must be consistent with those set on the Waspmote and Plug and Sense nodes.

In the bottom part of the interface, the button "**Check status**" allows to check if the module setup is concordant with values shown in the interface. The button "**Save**" will write the parameters in the module.

Both process ("Save" and "Check status") require the sensorParser daemon to be stopped. This means no frames will be received while executing this actions. Be patient this can take up to 1 minute to finish.

#### **10.2.1.1.2. XBee 868LP radio setup**

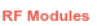

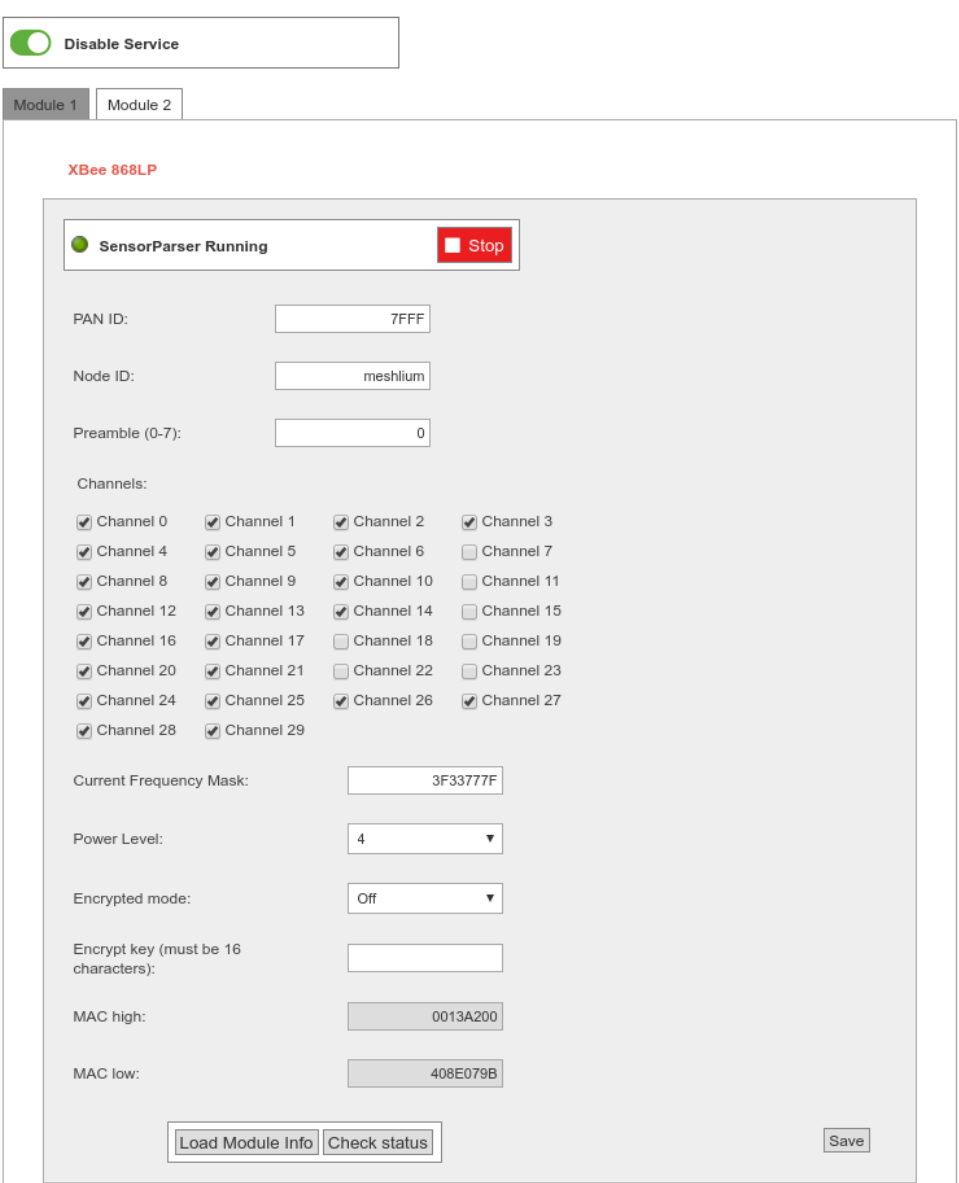

*Figure: XBee 868LP setup*

In this module the parameters to setup are:

- **PAN ID:** Personal Area Network ID (also known as Network ID). It is the identifier of the network. It has to be the same in all the nodes in order to be able to send data to this Meshlium.
- **Node ID:** readable name set for the device, by default "Meshlium". Up to 20 characters.
- **Preamble:** An extension to PAN ID. It needs to be the same in the nodes too.
- **Channel:** This module allow to select the channels that can be used. The module automatically selects the channel for the communication between available ones. Once the channels are selected, the plugin generates the "**Channel Frequency Mask**" (read-only 8 hex digits) that the needs to be set in the nodes.
- **Power level:** [0-4] By default 4.
- **Encrypted mode:** Internal XBee AES 128 bits encryption. Disabled by default.
- **Encryption key:** 16 characters.
- **MAC:** 64 bits hardware address of the module. It is a read-only value divided in two parts:
	- MAC-high: 32 bits (8 hexadecimal digits)
	- MAC-low: 32 bits (8 hexadecimal digits)

#### **10.2.1.1.3. XBee-PRO 900HP radio setup**

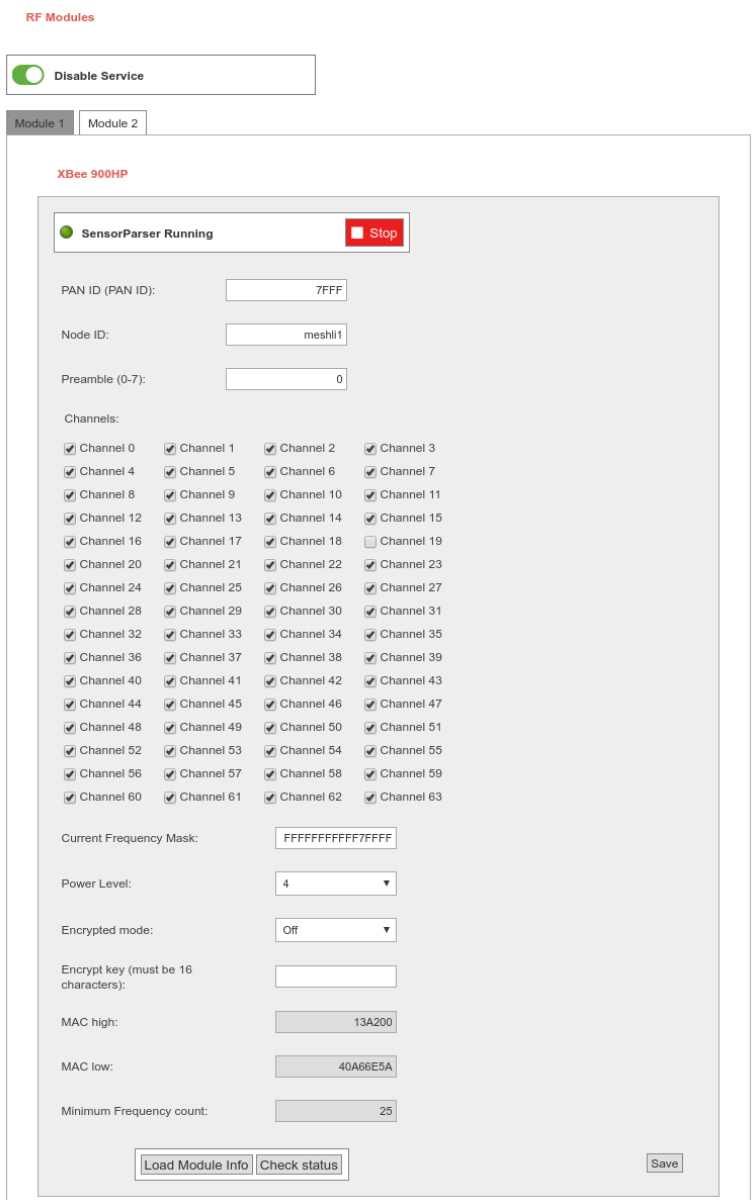

*Figure: XBee-PRO 900HP setup*

In this module the parameters to setup are:

- **PAN ID:** Personal Area Network ID (also known as Network ID). It is the identifier of the network. It has to be the same in all the nodes in order to be able to send data to this Meshlium.
- **Node ID:** readable name set for the device, by default "Meshlium". Up to 20 characters.
- **Preamble:** An extension to PAN ID. It needs to be the same in the nodes too.
- **Channel:** This module allow to select the channels that can be used. The module automatically selects the channel for the communication between available ones. Once the channels are selected, the plugin generates the "Channel Frequency Mask" (read-only 16 hex digits) that the needs to be set in the nodes. In the bottom part of the interface is shown the minimum number of channels that have to be selected.
- **Power level:** [0-4] By default 4.
- **Encrypted mode:** Internal XBee AES 128 bits encryption. Disabled by default.
- **Encryption key: 16 characters.**
- **MAC:** 64 bits hardware address of the module. It is a read-only value divided in two parts:
	- MAC-high: 32 bits (8 hexadecimal digits)
	- MAC-low: 32 bits (8 hexadecimal digits)

### **10.2.1.2. Encryption setup**

#### **Link layer key management (AES-128)**

This feature is provided by XBee modules.

Encryption is this layer provided through the AES 128b algorithm. Specifically through the type AES-CTR. In this case the Frame Counter field has a unique ID and encrypts all the information contained in the Payload field which is the place in the link layer frame where the data to be sent is stored. The way in which the libraries have been developed for module programming means that encryption activation is as simple as running the initialization function and giving it a key to use in the encryption.

```
{
 xbee.encryptionMode(1);
 xbee.setLinkKey(key);
}
```
In Manager System, on Sensor Network section, users can encrypt messages on link layer. It can be achieved by setting the parameters:

- **Encrypted mode:** true/false (by default false)
- **Encryption Key:** Must be 16 characters

See section "XBee module setup" for more details about setting encryption.

#### **10.2.1.2.1. Application layer key management**

Meshlium is capable to properly receive encrypted data from Waspmote. The coding process is made in the application layer, so it is Waspmote and Meshlium processor and not XBee module who encrypts and decrypts the messages.

The user have to set a key for the encryption in Waspmote and Meshlium.

In Manager System it can be found:

```
Sensor Networks → Encryption
```
 $\frac{1}{2}$  . The contract of the contract of  $\frac{1}{2}$ 

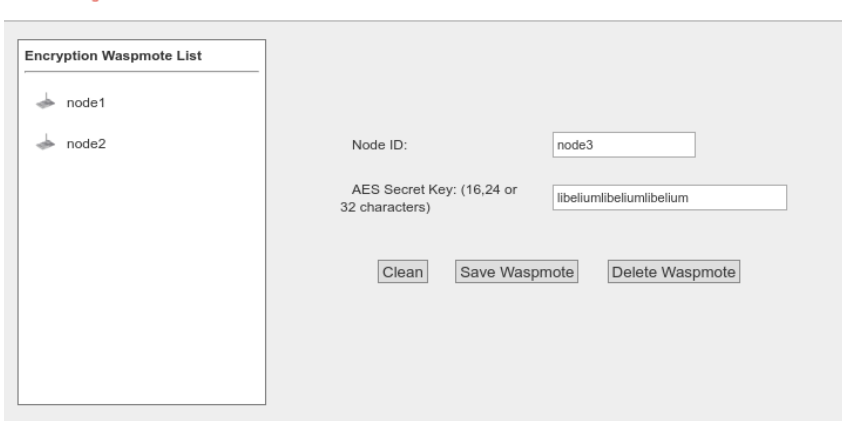

*Figure: Encryption key setup*

For each Waspmote can send frames to Meshlium, Waspmotes keys can be added to an encryption Key file. In this interface the user must specify the node ID and the Waspmote AES secret key (128, 192 or 256 bits).

After defining the above fields to press the button "Add Waspmote". A new entry is generated in the left list.

To delete Waspmote of list, select the Waspmote and press "Delete Waspmote". The encrypted frames received from this node cannot be decrypted anymore.

The AES secret key is necessary to recognize the frames sent each Waspmote to Meshlium.

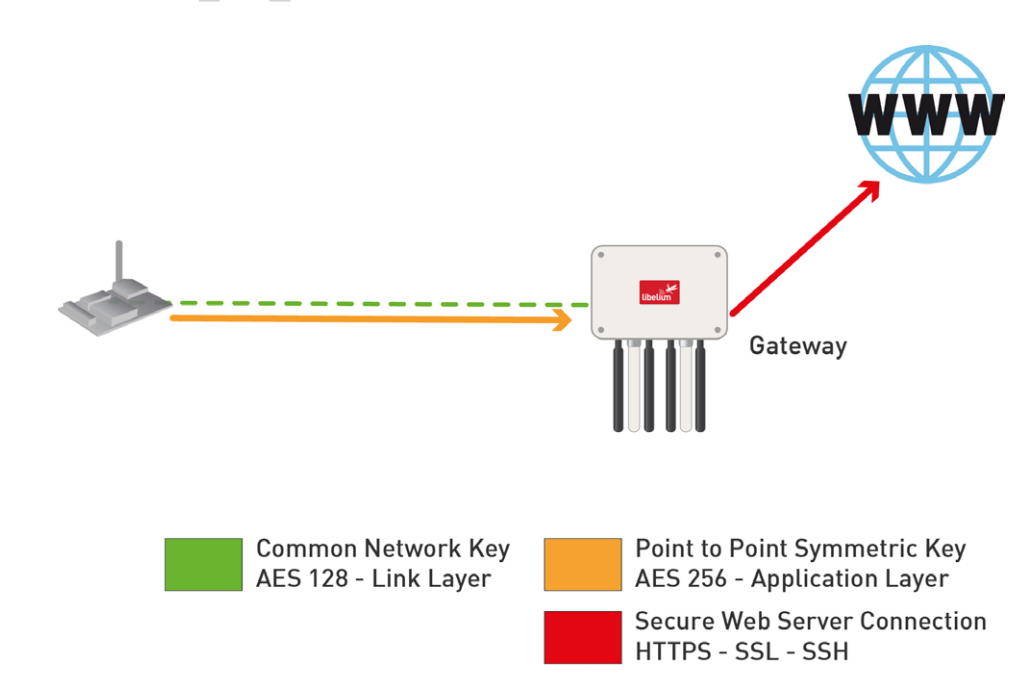

#### *Figure: Encryption in communications*

Once the user has properly set the AES keys associated to every waspmote, receiving AES encrypted frames in Meshlium is a straightforward process.

As an encrypted frame arrives to Meshlium, sensorParser program takes the appropriate key for the Waspmote ID. The frame is decoded with the key and the information is extracted to the sensor database.

Bear in mind that to use this feature, the frame have to be created with the Waspmote libraries for AES frames. You can see further information about this in the Waspmote guides.

#### <http://www.libelium.com/waspmote>

### **10.2.1.3. Capturing and storing sensor data from RF module**

Meshlium will receive the sensor data sent by Waspmote and Plug and Sense using the RF radio and it will store the frames in the local database.

That can be done in an automatic way thanks to the Sensor Parser.

The Sensor Parser is a software system which is able to do the following tasks in an easy and transparent way:

- receive frames from XBee modules (with the Data Frame format)
- parse these frames
- store the data in the local database

Besides, the user can add his own sensors, and the data will be parsed in the database too. In order to add your own sensor frames properly go to the section "Sensor list".

We can perform two different storage options with the frames captured:

- Local database
- External database

All the data is stored in the local database in the first place, then it can be synchronized to an external database as per user needs.

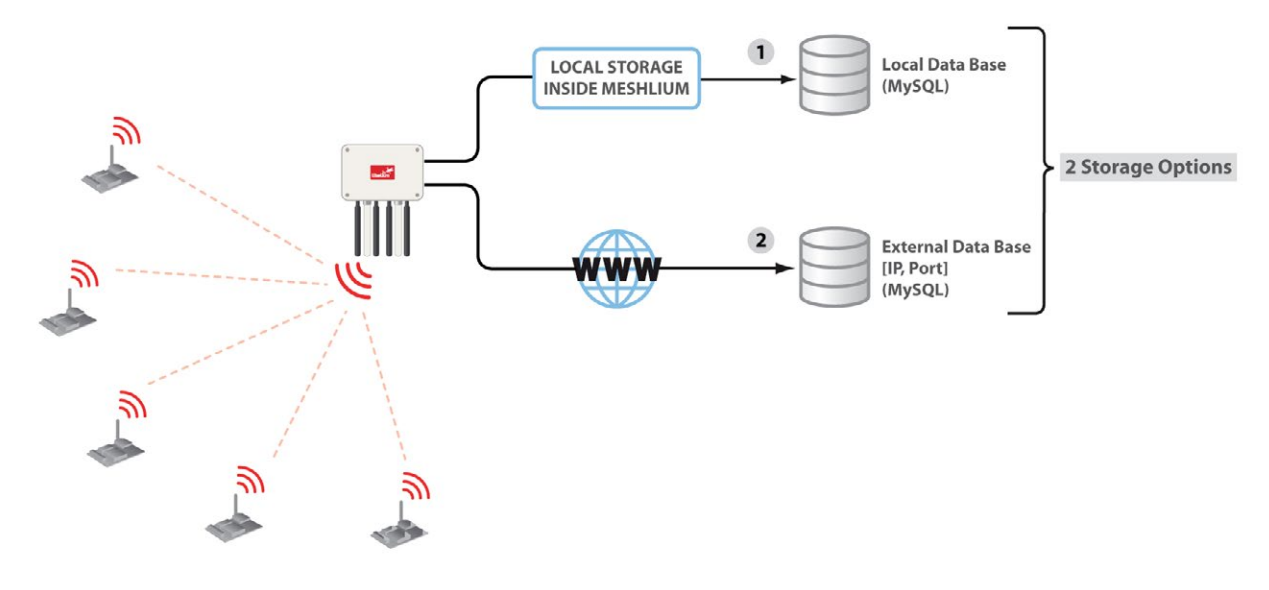

*Figure: Storage options*

The data stored can be synchronized too to external services using the Internet connection.

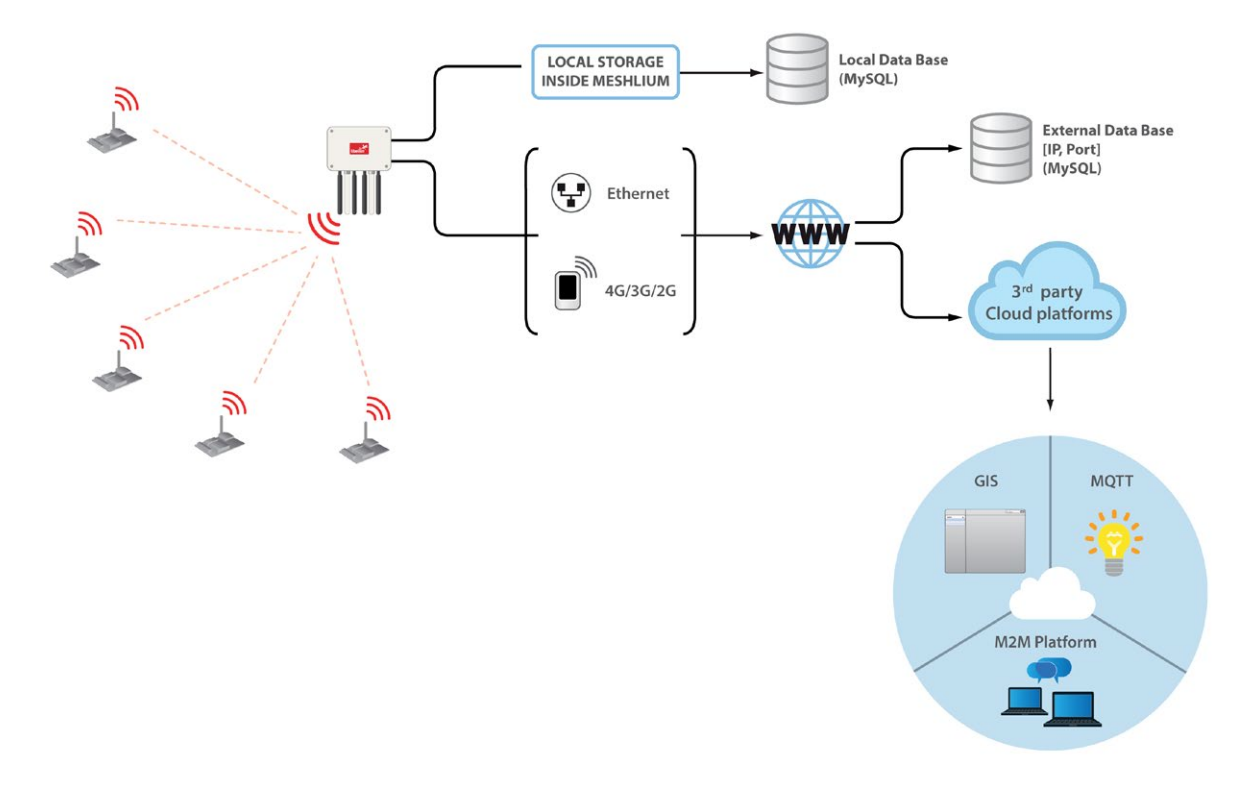

*Figure: External synchronization options*

## **10.2.2. Receiving trough 4G / WiFi / Ethernet (HTTP)**

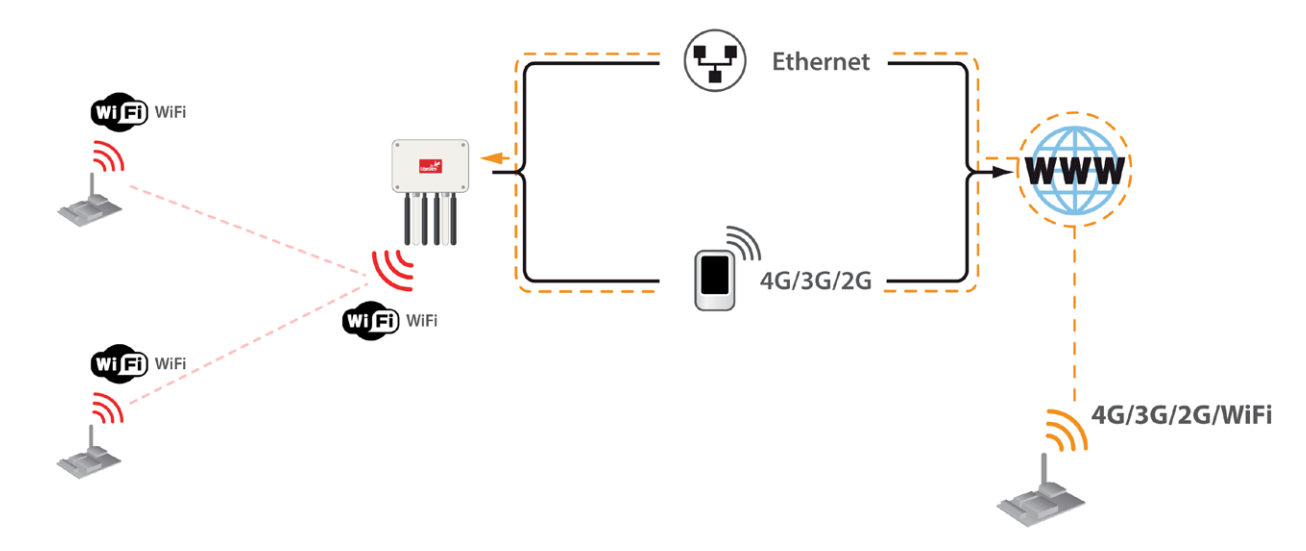

#### *Figure: HTTP data reception*

Meshlium accepts POST and GET requests in any of its interfaces so Waspmotes are capable of sending frames, through GPRS, 3G, 4G or WiFi modules, via HTTP requests. Meshlium, through HTTP requests is capable of:

- receive frames from 4G/3G/GPRS/GSM, WiFi or Ethernet via HTTP
- parse these frames
- store the data in local Database
- synchronize the local Database with an external database

Frames received by this method are stored the same way that RF frames, and are identically processed at synchronization stage.

No configuration of any kind is needed to use HTTP. If HTTPS is needed, certificate configuration would be needed in many cases (self signed certificate is included with Meshlium).

Like the case of RF modules reception, the user can add his own sensors.

# **10.3. Capturer**

The Capturer plugin is where the user can check most recent data received in order to check if the nodes are sending information.

It can be found in:

Sensor Networks → Capturer

Capturer plugin have several tabs where the user can see recent data received, manage external database synchronization and perform some local database operations.

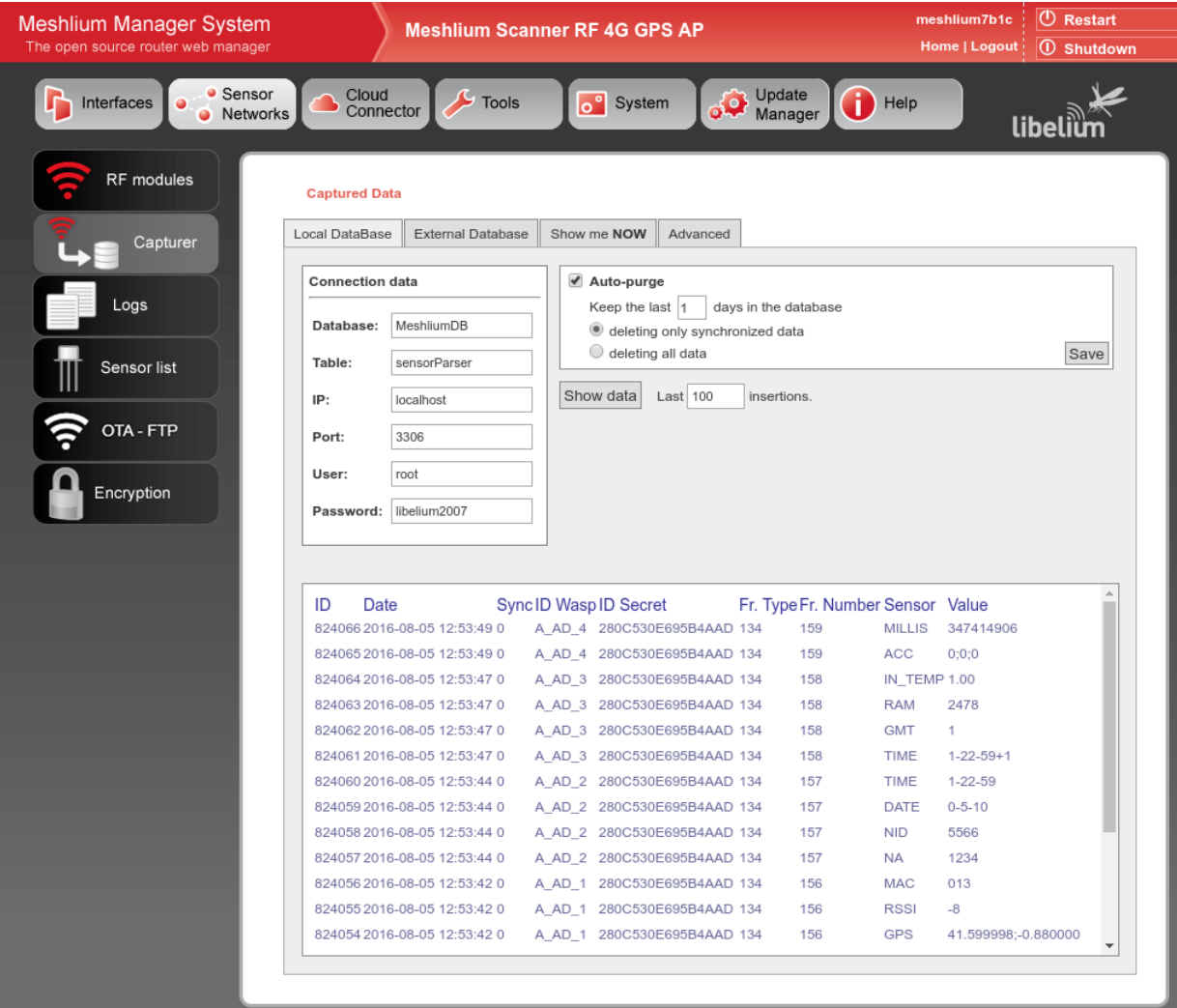

*Figure: Capturer plugin*

# **10.3.1. Local database**

Meshlium has a MySQL database up and running which is used to locally store the information captured. In the "Local Data Base" tab the user can see the default connection parameters.

- **Database:** MeshliumDB
- **Table:** sensorParser
- **IP:** localhost
- **Port:** 3306
- **User:** root
- **Password:** libelium2007

#### **Captured Data**

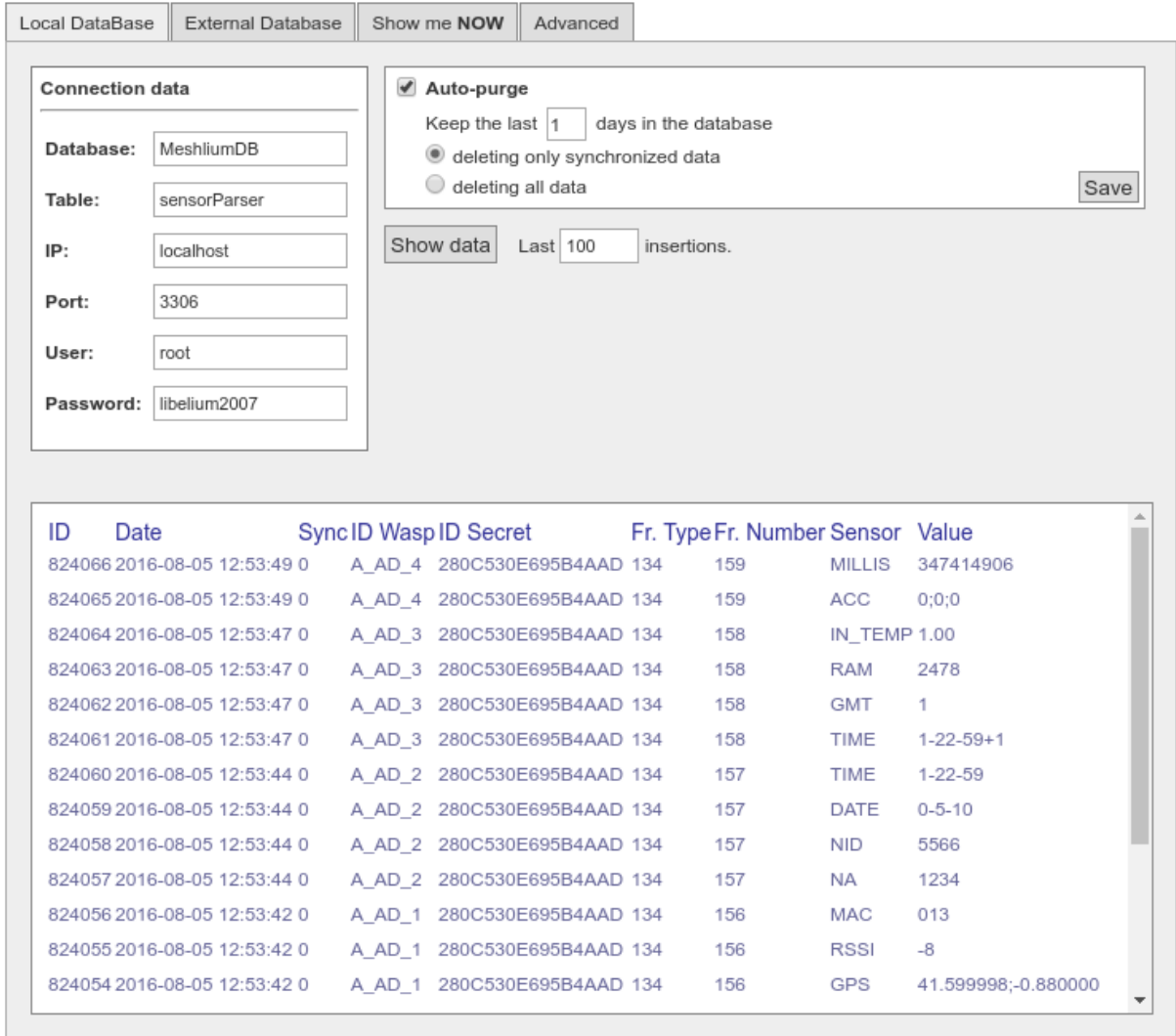

*Figure: Local database tab*

In this tab the user can:

• Show last insertions, up to 500.

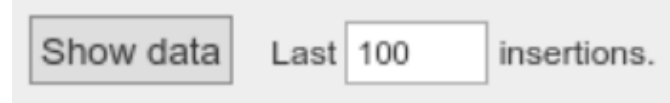

*Figure: Show last data*

• Setup Auto-purge. This function allow to program a daily maintenance in the local database that deletes old data, keeping only the number of days configured, and allowing to delete synchronized data (only external database) or all data.

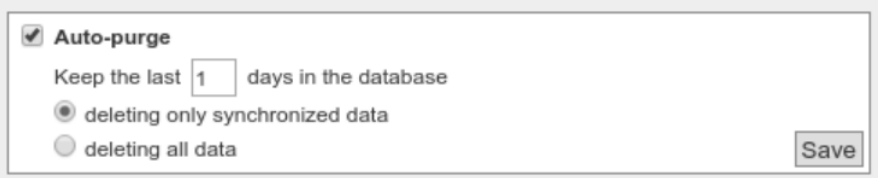

*Figure: Autopurge setup*

# **10.3.2. External Database**

Meshlium can synchronize all the sensor information stored in the local database to an external MySQL database managed by the user.

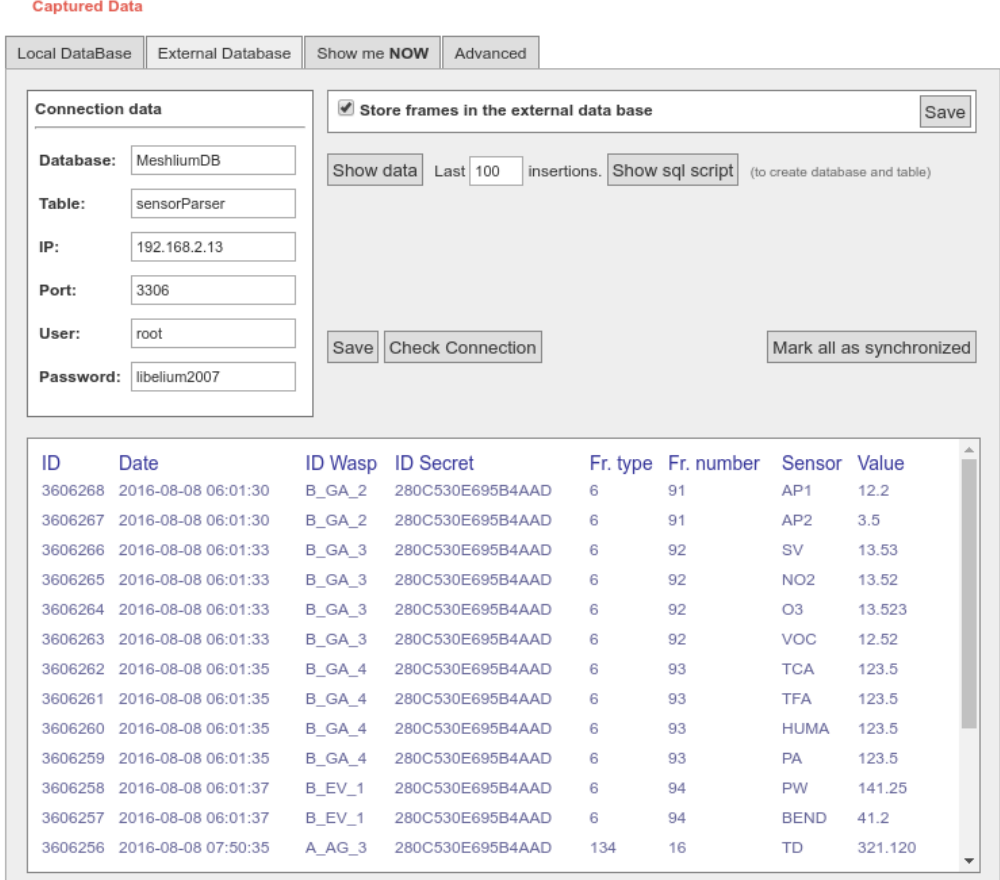

#### *Figure: External database tab*

In this tab the user can:

Setup the parameters of the external database and check the connection.

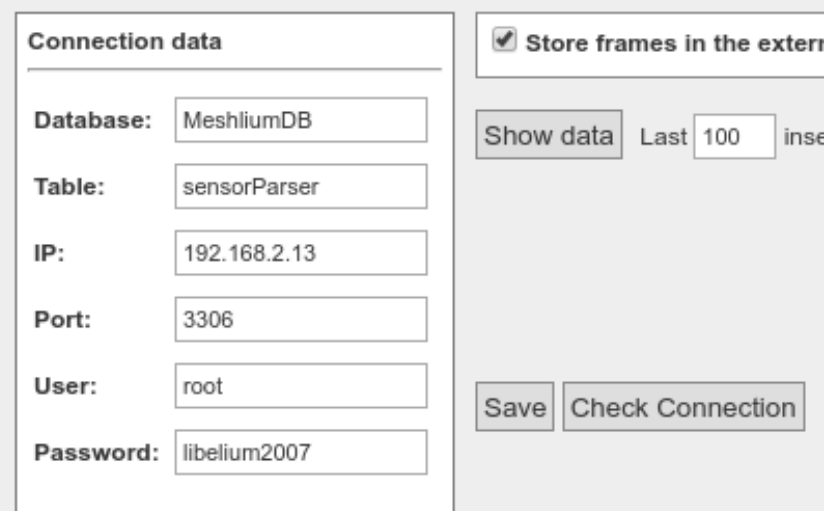

*Figure: External database setup*

• Enable or disable the synchronization.

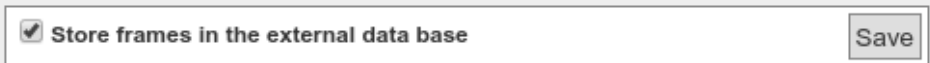

*Figure: Control to enable or disable synchronization*

Show last data inserted in the external database (up to 500 data).

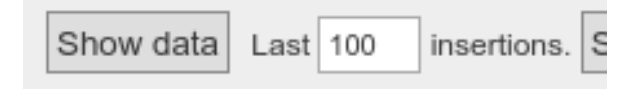

*Figure: Show last inserted data*

Show the SQL script used to create the database and table needed for the synchronization.

Show sql script (to create database and table) s.

*Figure: Show SQL script*

Mark all data in the local database as synchronized so it will not be sent to the external database.

Mark all as synchronized

*Figure: Mark as synchronized button*

The steps to setup the synchronization are:

- Before configuring anything, make sure you have a MySQL database working under your control. Make sure the database listen to connections in an external IP.
- Press the "Show SQL script" button, copy the SQL code. You can modify user, password, database name and table, as long as you change the setup of the connection to match.

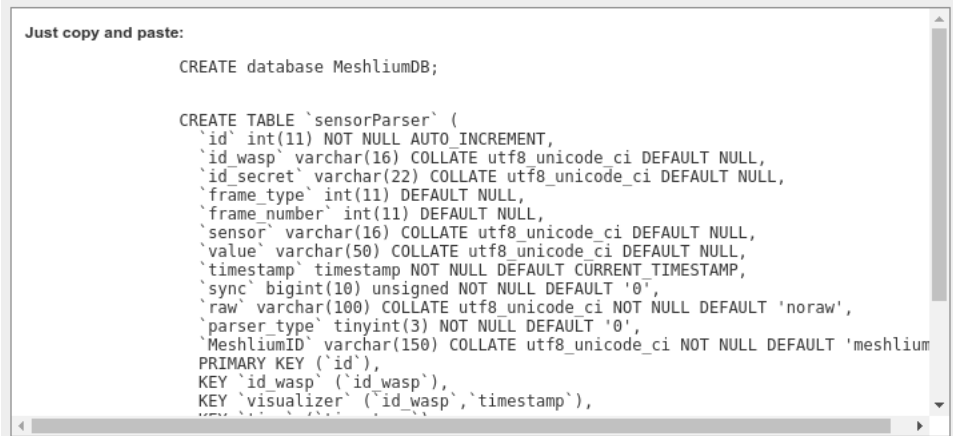

*Figure: SQL script*

- Enter the connection settings and press "Save" button. You can check the connection now to ensure the settings are correct.
- Enable the service with the checkbox and save.

The synchronization service runs every 60 seconds and synchronizes up to 200 data every loop. The service synchronizes first newer data, as it is more relevant for decision making. This could make data in external database to be out of order. As every data has a timestamp, this should not be a problem for using the data in any external application.

## **10.3.3. Show me Now**

In this tab the user can show the last frame received. The user can show only last frame or can specify if the information will be updated periodically with the defined interval just checking the "Use the Defined Interval" button.

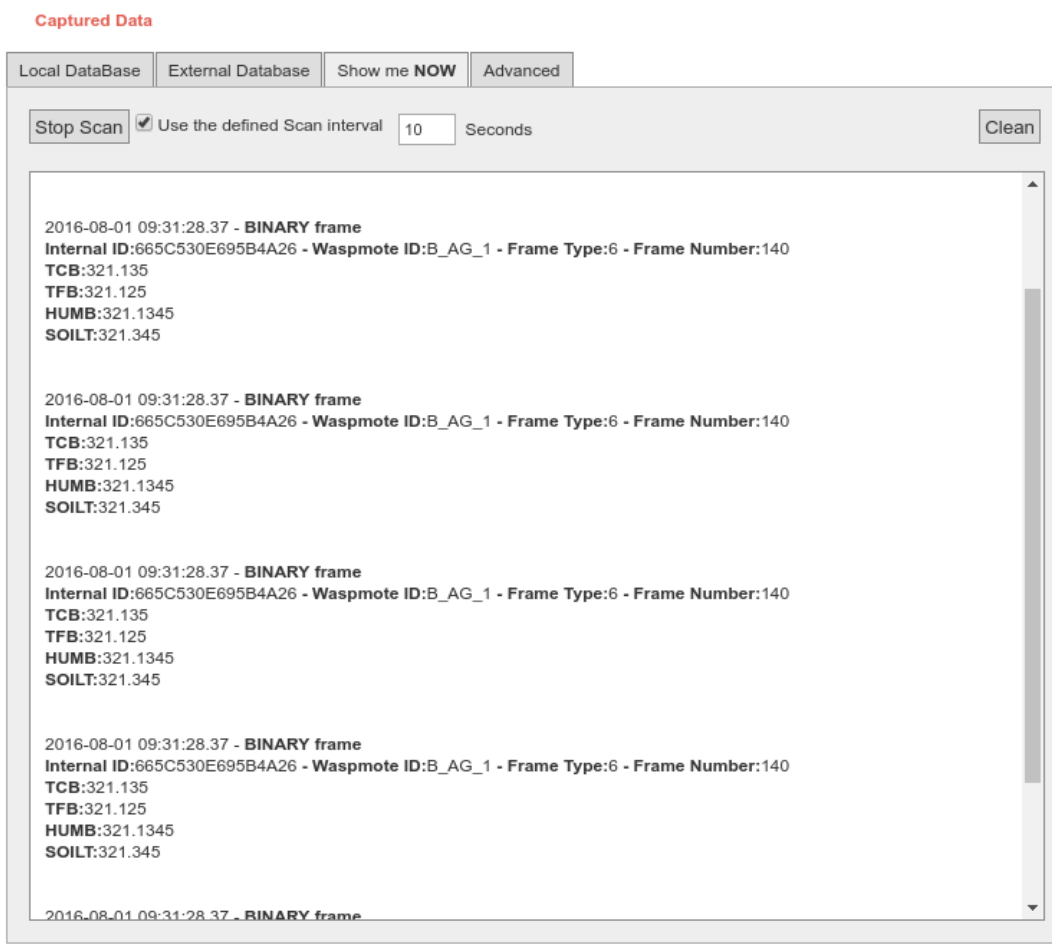

*Figure: Show me Now tab*

The screen can be cleaned with the button in the top right.

## **10.3.4. Advanced database options**

This tab shows information about local database.

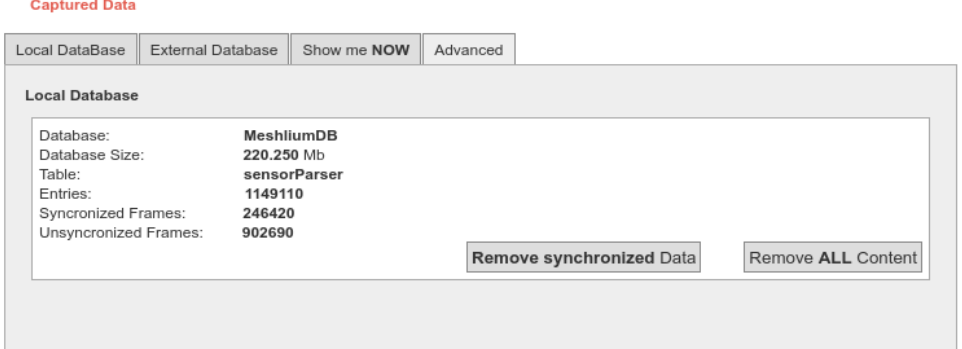

*Figure: Mark as synchronized button*

It shows:

- Database name
- Database size
- Database table used
- Number of total sensor entries
- Number of frames already synchronized with external services
- Number of unsynchronized frames

There are too two controls to:

- Remove synchronized data. It removes from the database all the frames already synchronized with external database. Be careful as this could give unexpected results if you are using several cloud or external services. A confirmation will be prompted.
- Remove ALL content. This removes all the sensor information from the database. A confirmation will be prompted.

*WARNING: The sensor data will permanently deleted from the database and will be impossible to recover. Be sure to have a backup of the database before deleting the content.*

# **10.4. Logs**

In this section the user can see the last lines of the logs of frames and sensor data received.

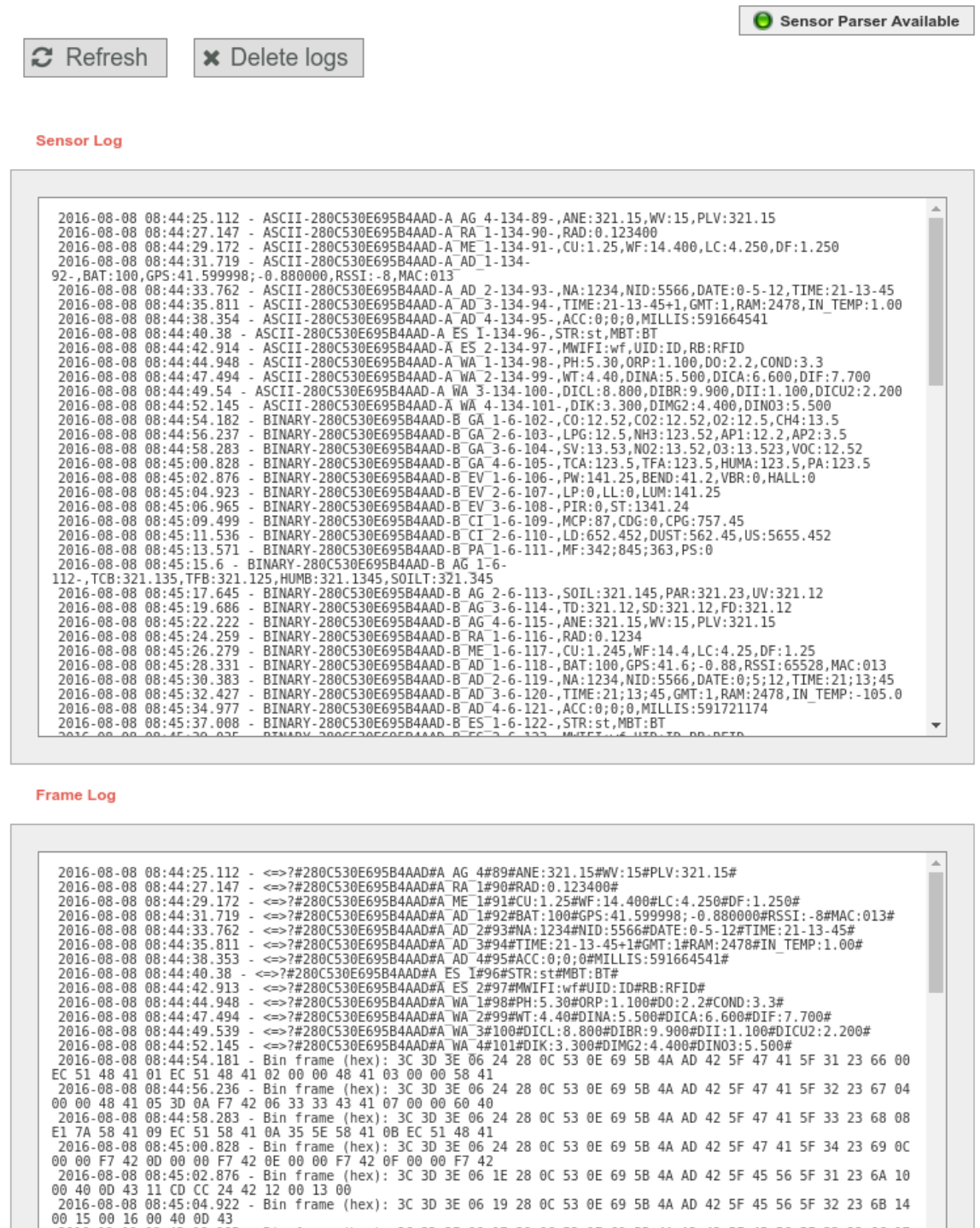

*Figure: Logs visualizing plugin*

 $\blacktriangleleft$ 

- The "Refresh" button will load again the log files
- The "Delete logs" button will delete the files, allowing to clean some space in the device

2016-08-08 06:45 09 14 00 43 00 15 00 16 00 16 00 16 00 16 00 16 00 16 00 16 00 16 00 16 00 16 00 16 00 16 00 16<br>2016-08-08 08:45:06.965 - Bin frame (hex): 3C 3D 3E 06 17 28 0C 53 0E 69 5B 4A AD 42 5F 45 56 5F 33 23 6C 17<br>

# **10.5. Sensor list**

In this section, the user can view the list of available sensors in the system and add or delete user custom sensors.

By default, Meshlium recognize all Libelium official sensors frames. All sensor frames that Meshlium can capture and store must be specified in an XML file. The button "update sensors" update the Libelium official sensor list. User sensors remaining unchanged.

Users can add and remove custom sensors in an easy and simple way.

To add a new sensor the user must complete the fields:

- ASCII ID: sensor id for ASCII frame.
- Fields: This field specifies the number of sensor fields sent in the frame. This helps to calculate the frame length.
- Type: type of fields:
	- uint8 t
	- int
	- float
	- string
	- ulong
	- array (ulong)
- Units: Units for the sensor added.

Once all fields are filled in, click on the button "Add sensor".

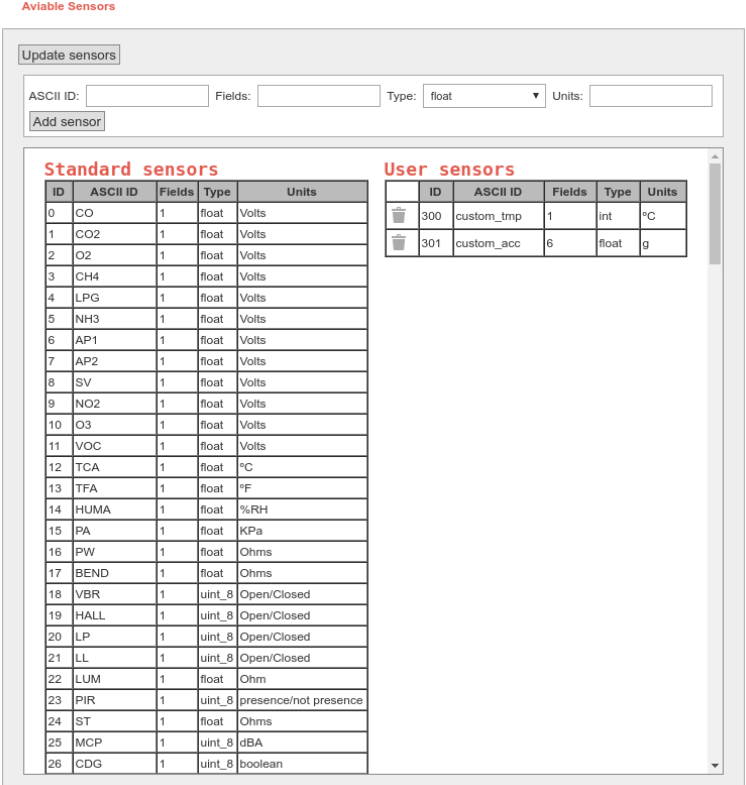

*Figure: Sensor list plugin*

*Note: Extensive information about how to build the frame is available on the "Waspmote Data Frame Guide".*

To delete sensor the user must press the garbage can that appears to the left of the description of the sensor. To complete the action should accept a confirmation message.

# **10.6. OTA via FTP**

Meshlium can also be used as an FTP server to prepare the binary files to be downloaded by Waspmote.

For more info about Over the Air Programming go to:

<http://www.libelium.com/development/waspmote/documentation/over-the-air-programming-guide-otap/>

This feature allows reprogramming Waspmote using an FTP server (inside Meshlium) and FTP client (Waspmote itself).

There are two basic steps involved in OTA procedure:

- **Step 1:** Waspmote requests a special text file which gives information about the program to update: program name, version, size, etc.
- **Step 2:** If the information given is correct, Waspmote queries the FTP server for a new program binary file and it updates its flash memory in order to run the new program.

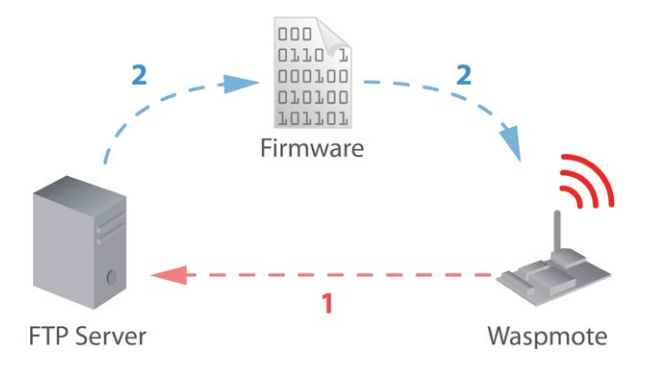

#### *Figure: OTA via FTP protocol*

Besides, a default user is configured in Meshlium FTP Server with the following settings:

- user: ota
- password: libelium

This user directly connects to the following path in Meshlium's system directory where the application creates all the binary and UPGRADE.TXT files:

#### /mnt/user/ota

Inside "Sensor Network" there is the section OTA - FTP. Users can prepare the binary files to be downloaded by Waspmote. Then, the user can generate UPGRADE.TXT text file necessary to do OTA with 4G/3G/GPRS/GSM/WiFi via FTP.

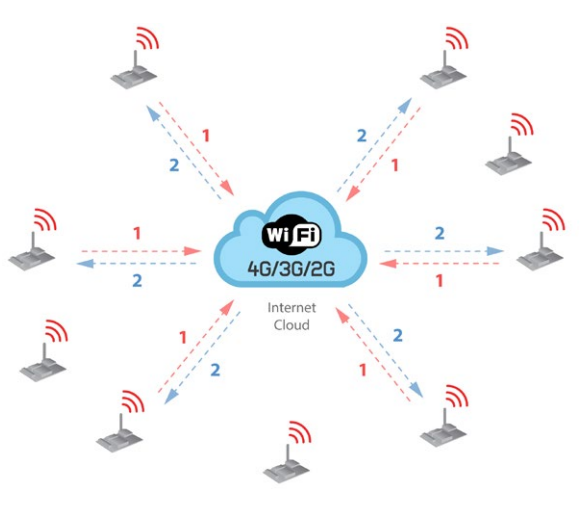

*Figure: OTA-FTP in Meshlium*

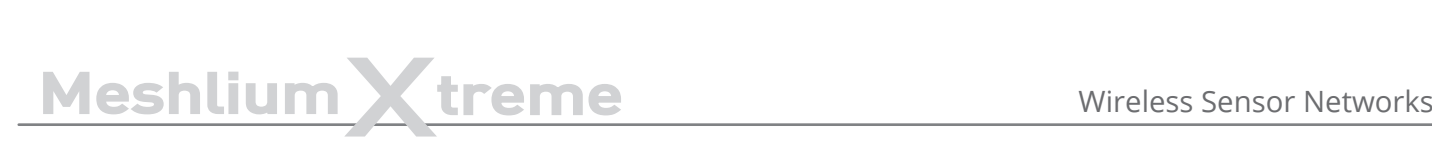

#### **OTA FTP**

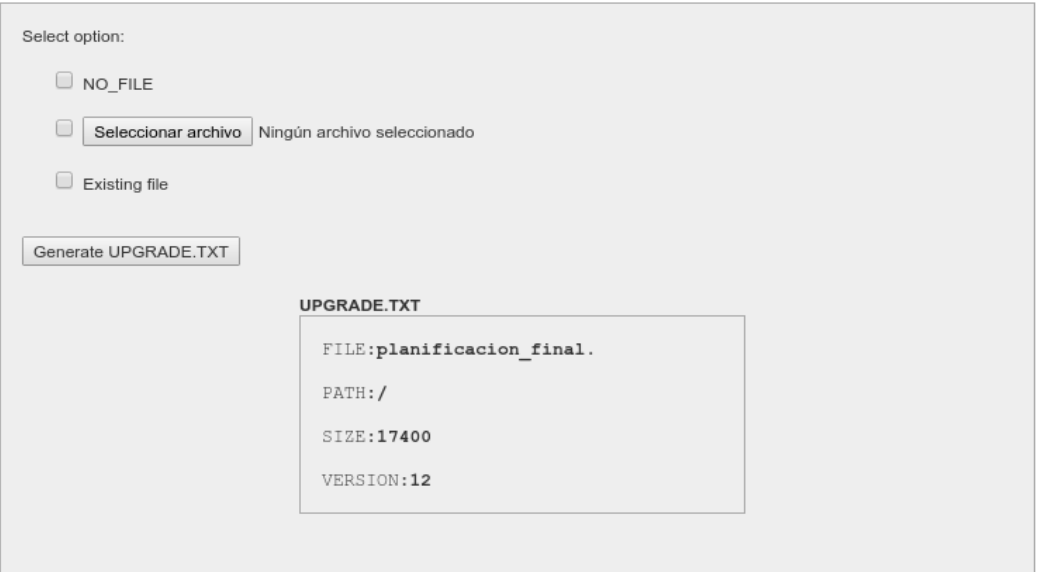

#### *Figure: OTA-FTP plugin*

Firstly, there are three possibilities to be chosen:

- Select NO\_FILE to inform Waspmote that no OTA is necessary
- Select a new file generated by the Waspmote platform IDE so as to update the Waspmote's program.
- Select an existing binary if the user needs to update to an older program. The files are stored in the following path: /mnt/user/ota.

Secondly, the program version is always set by the user before generating the new UPGRADE.TXT file. There is a specific input to indicate the program version. It must be defined as a 1-unsigned-byte number (range: from 0 to 255).

Finally, there is a button to generate the new UPGRADE.TXT file.

Once these steps have been completed, the binary file and the proper UPGRADE.TXT file will be ready for the Waspmote devices deployed which try to perform OTA via FTP transmission. This file is shown in the window of the application representing the actual binary prepared for OTA.

# Meshlium Xtreme Meshlium Visualizer

# **11. Meshlium Visualizer**

Meshlium Visualizer is a plugin which plots graphs and maps with the data stored in the database. It can also export data in common formats. Meshlium Visualizer is a special software feature only available in the Meshlium units included in the IoT Vertical Kits (Smart Cities IoT Vertical Kit, Smart Water IoT Vertical Kit, etc).

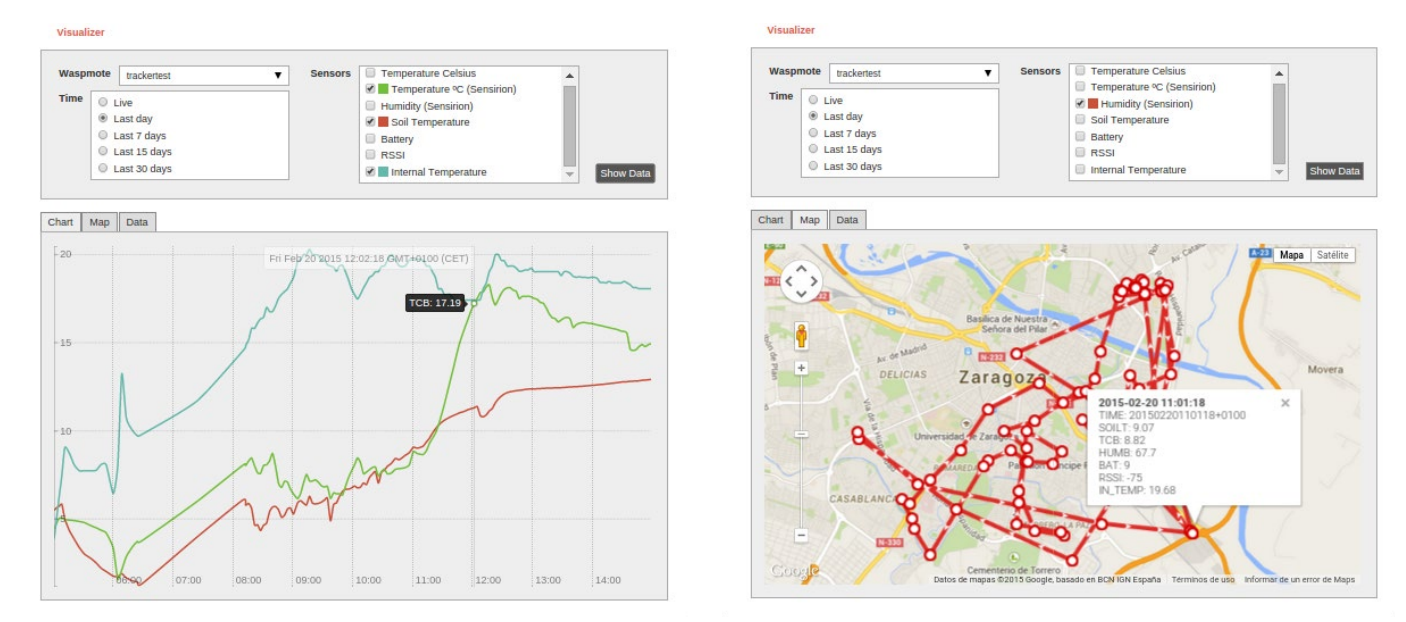

*Figure: Meshlium Visualizer can plot graphs and geo-locate data on maps*

Please note that this is a paid service. In every IoT Vertical Kit, each Meshlium comes with **100** visualizations. After 100 visualizations, users can contact Libelium Sales Department ([salesteam@libelium.com](mailto:salesteam%40libelium.com?subject=)) if they want to continue using the service.

# **11.1. Working with the Visualizer**

On the top of the page you can use a simple form to make all your queries. To do so, just follow these steps:

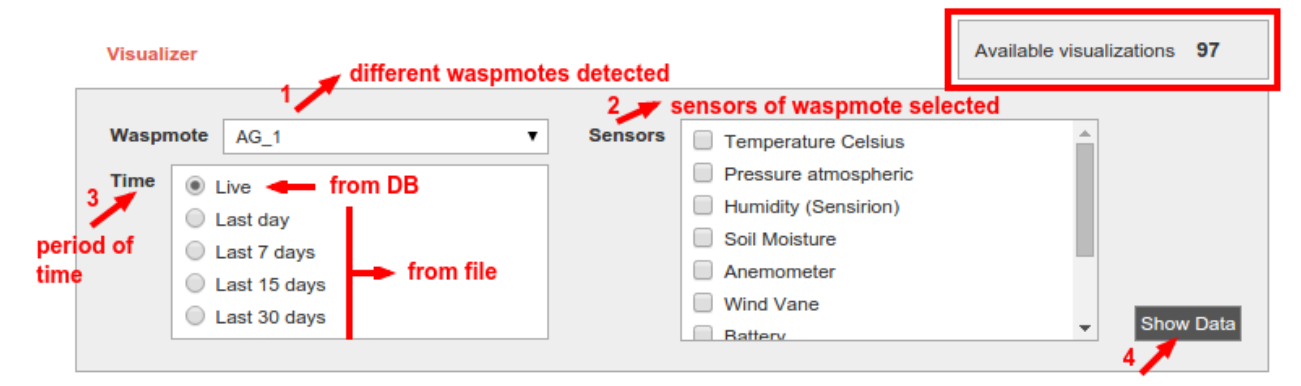

*Figure: Filling Meshlium Visualizer's form*

1.- Select one Plug & Sense! from the list. All Plug & Sense! units with frames in the database will be shown.

2.- Once a Plug & Sense! Is selected, all its sensors will be loaded. This process is repeated each time you change the selected Plug & Sense!.

3.- Select the period of time you want to see in the chart. The "Live" option reads directly from the database, while the rest options read from a file generated everyday by the service cron. For each Plug & Sense!, cron generates 4 files each day, one for the last day, other for last 7 days, other for last 15 days and other for the last 30 days.

4.- Hit on the "Show Data" button and, if your query has results to show, Meshlium Visualizer will show them. The remaining visualization number will decrease in one unit. If the query does not have any results, a message will appear notifying the situation; the available visualizations remain without changes.

# MeshliumXtreme Meshlium Visualizer

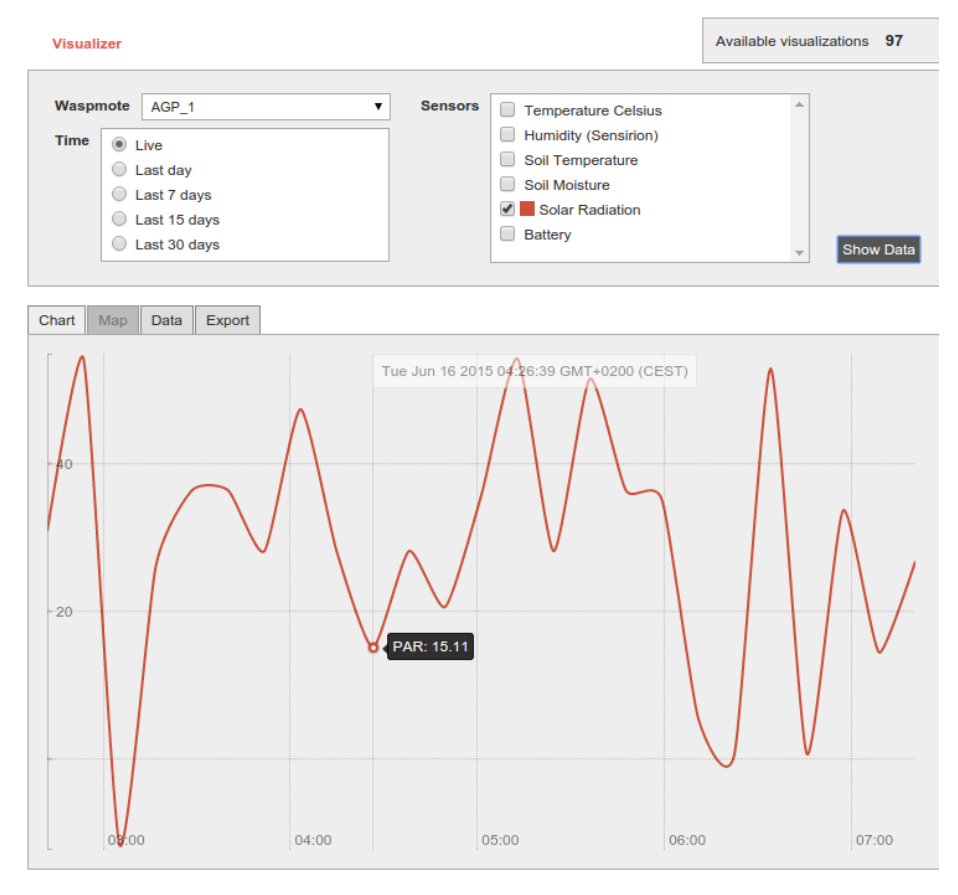

*Figure: Meshlium Visualizer showing one graph*

If your query has GPS results (data frames with GPS information), the "Map" tab will be shown. If it is not the case, like in the previous picture, this tab remains disabled.

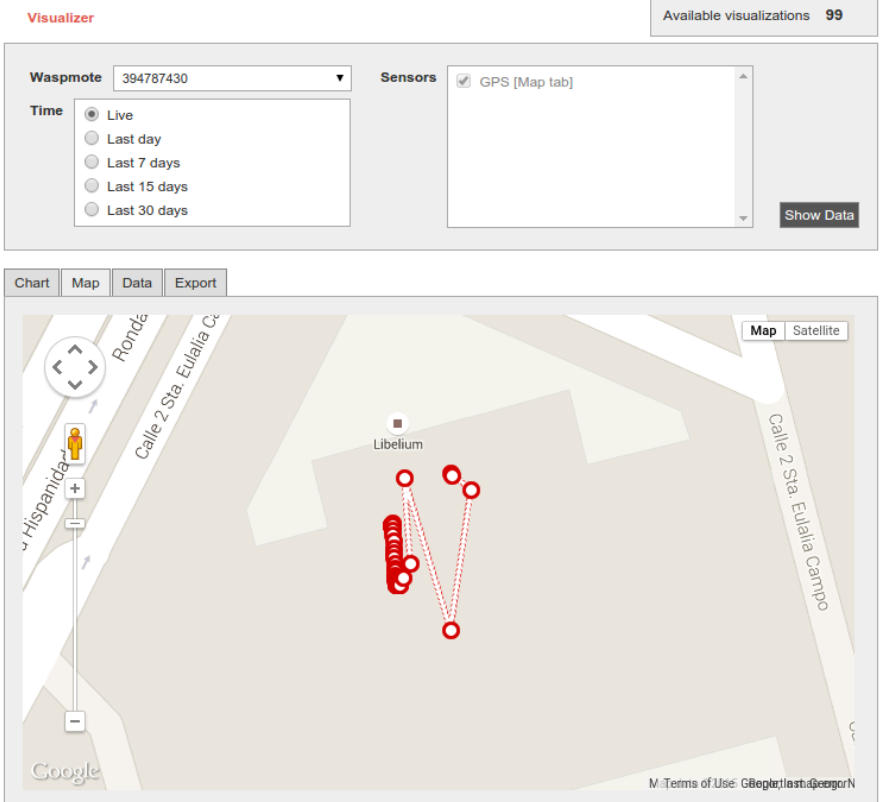

*Figure: Locating nodes on a map thanks to Meshlium Visualizer*

# MeshliumXtreme Meshlium Visualizer

The "Data" tab shows a list of sensor values, ordered by time.

| <b>Visualizer</b>                                                                                                    |                                              |                |                                                                                                    | Available visualizations 97 |
|----------------------------------------------------------------------------------------------------|----------------------------------------------|----------------|----------------------------------------------------------------------------------------------------|-----------------------------|
| Waspmote<br>AGP <sub>1</sub><br><b>Time</b><br>$\circledcirc$ Live<br>$\bigcirc$ Last day<br>Last 7 days<br>Last 15 days<br>Last 30 days |                                              | <b>Sensors</b> | <b>Temperature Celsius</b><br>□<br><b>Humidity (Sensirion)</b><br>Soil Temperature<br>Soil Moisture<br>Solar Radiation<br>$\overline{\mathscr{I}}$<br><b>Battery</b> | <b>Show Data</b>            |
| Export<br>Map<br>Data<br>Chart                                                                                                    |                                              |                |                                                                                                    |                             |
| time                                                                                                    |                                              |                | sensors                                                                                                    |                             |
| 2015-06-16 00:42:17                                                                                                    | <b>SOIL: 50.15</b>                           |                | SOILT: 5671.49                                                                                                    |                             |
| 2015-06-16 00:53:51                                                                                                    | <b>BAT: 28</b><br>TCA: -39.71<br>PAR: 54.25  |                | ACC: 123;-28;999<br><b>HUMB: -2.1</b>                                                                                                    |                             |
| 2015-06-16 00:53:53                                                                                                    | SOIL: 50.15                                  |                | SOILT: 5670.54                                                                                                    |                             |
| 2015-06-16 01:05:27                                                                                                    | <b>BAT: 28</b><br>TCA: -39.71<br>PAR: -11.67 |                | ACC: 126:-15:991<br><b>HUMB: -2.1</b>                                                                                                    |                             |
| 2015-06-16 01:05:28                                                                                                    | SOIL: 50.16                                  |                | SOILT: 5670.54                                                                                                    |                             |
| 2015-06-16 01:17:03                                                                                                    | <b>BAT: 28</b><br>TCA: -39.71<br>PAR: 26.09  |                | ACC: 122;-26;994<br><b>HUMB: -2.1</b>                                                                                                    |                             |
| 2015-06-16 01:17:04                                                                                                    | SOIL: 50.16                                  |                | SOILT: 5671.49                                                                                                    |                             |
| 2015-06-16 01:28:39                                                                                                    | <b>BAT: 28</b><br>TCA: -39.71<br>PAR: 36.39  |                | ACC: 125;-25;991<br><b>HUMB: -2.1</b>                                                                                                    |                             |
| 2015-06-16 01:28:40                                                                                                    | SOIL: 50.16                                  |                | SOILT: 5670.54                                                                                                    | ▼                           |

*Figure: Meshlium Visualizer showing the Data tab*

The "Export" tab shows two calendars to select the initial and final date. This feature does not take into account the block on the top of the page, it will export all data from all Plug & Sense! units between these dates. Data can be exported in 5 formats (CSV, SQL, XML, TXT & HTML) and compressed in ZIP.

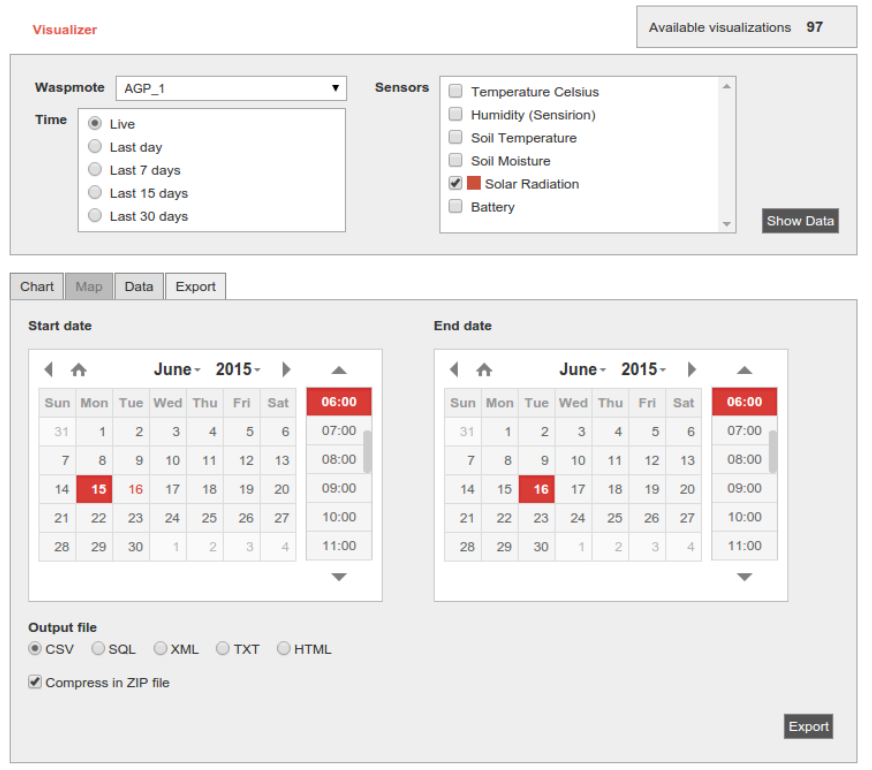

*Figure: Configuring Meshlium Visualizer to export data*

# Meshlium Xtreme Cloud Connectors

# **12. Cloud Connectors**

The aim of this chapter is to introduce the user to the Meshlium Cloud Connector functionality. This section will help you to connect your Meshlium to a third party cloud platform.

Only sensor data can be sent to the cloud services.

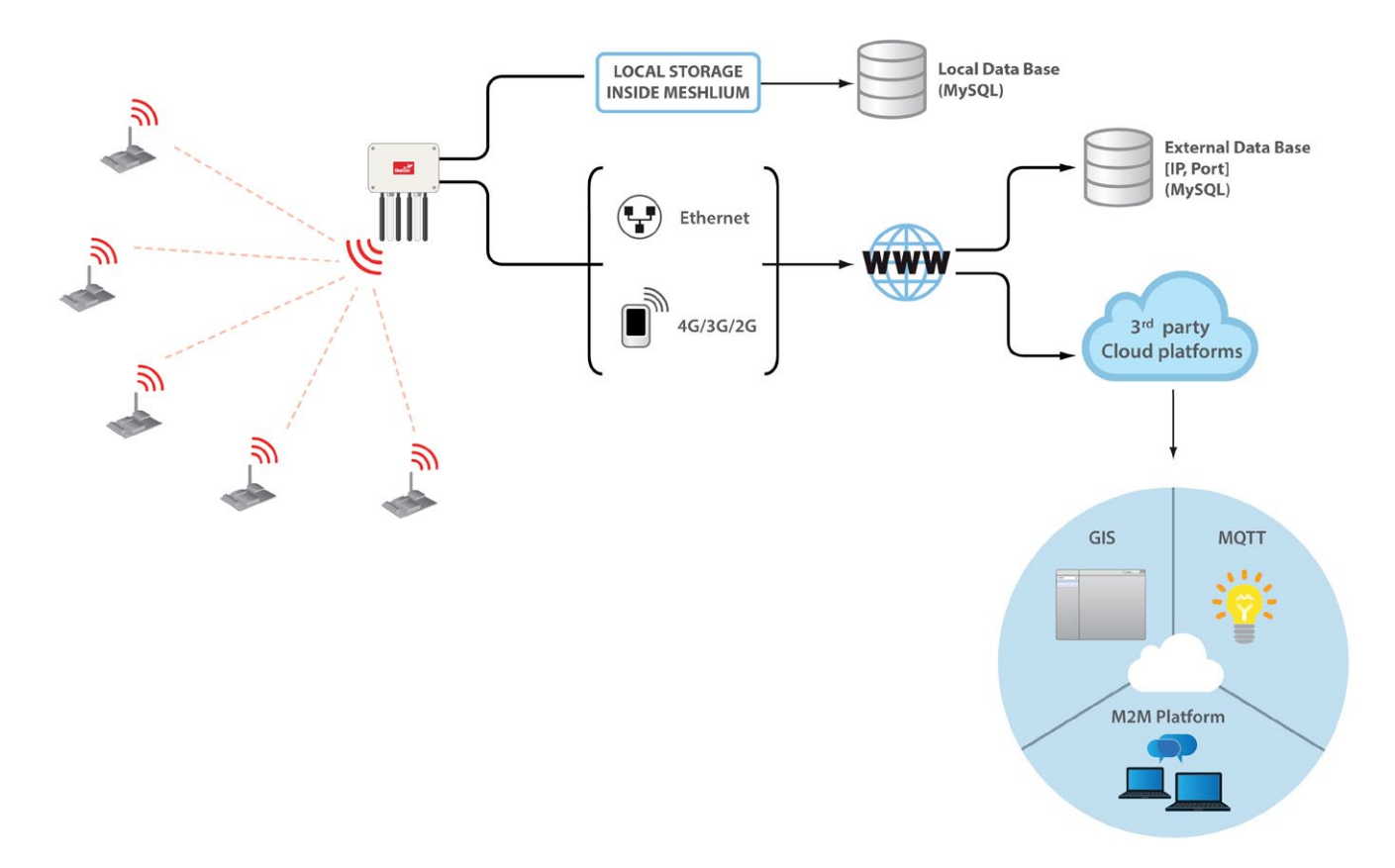

#### *Figure: Cloud connector diagram*

Interfacing Meshlium with 3rd party cloud services should be the last step the user develops in any project. The user should analyze if the use of clouds is needed, and if so, that will be the last step in the project. Before trying clouds, make sure all the Waspmote units are sending frames to Meshlium, and Meshlium is receiving and inserting them on the local database properly.

### **What is a cloud platform?**

Cloud computing is a major change in our industry. One of the most important parts of that paradigm are cloud platforms. This kind of platforms let developers write applications that run in the cloud, use services provided from the cloud or both.

### **Meshlium Cloud Connector**

Meshlium runs a set of scripts for implementing the data synchronization from its internal database "to the cloud". In other words, those scripts send data to webservers where the cloud service providers host their clouds. Those scripts are called Cloud Connector.

We have divided the Cloud Connector into 2 groups: "IoT Solutions" and "IoT Platforms".

IoT Platforms are professional development frameworks for developing data management applications, including Esri, ThingWorx, IBM Bluemix, Telefónica and Microsoft Azure.

IoT Solutions are specific applications focused in different verticals. Libelium promotes the Cloud Partnership Program for any cloud service provider that would like to foster their very own solution using our products.

# MeshliumXtreme Cloud Connectors

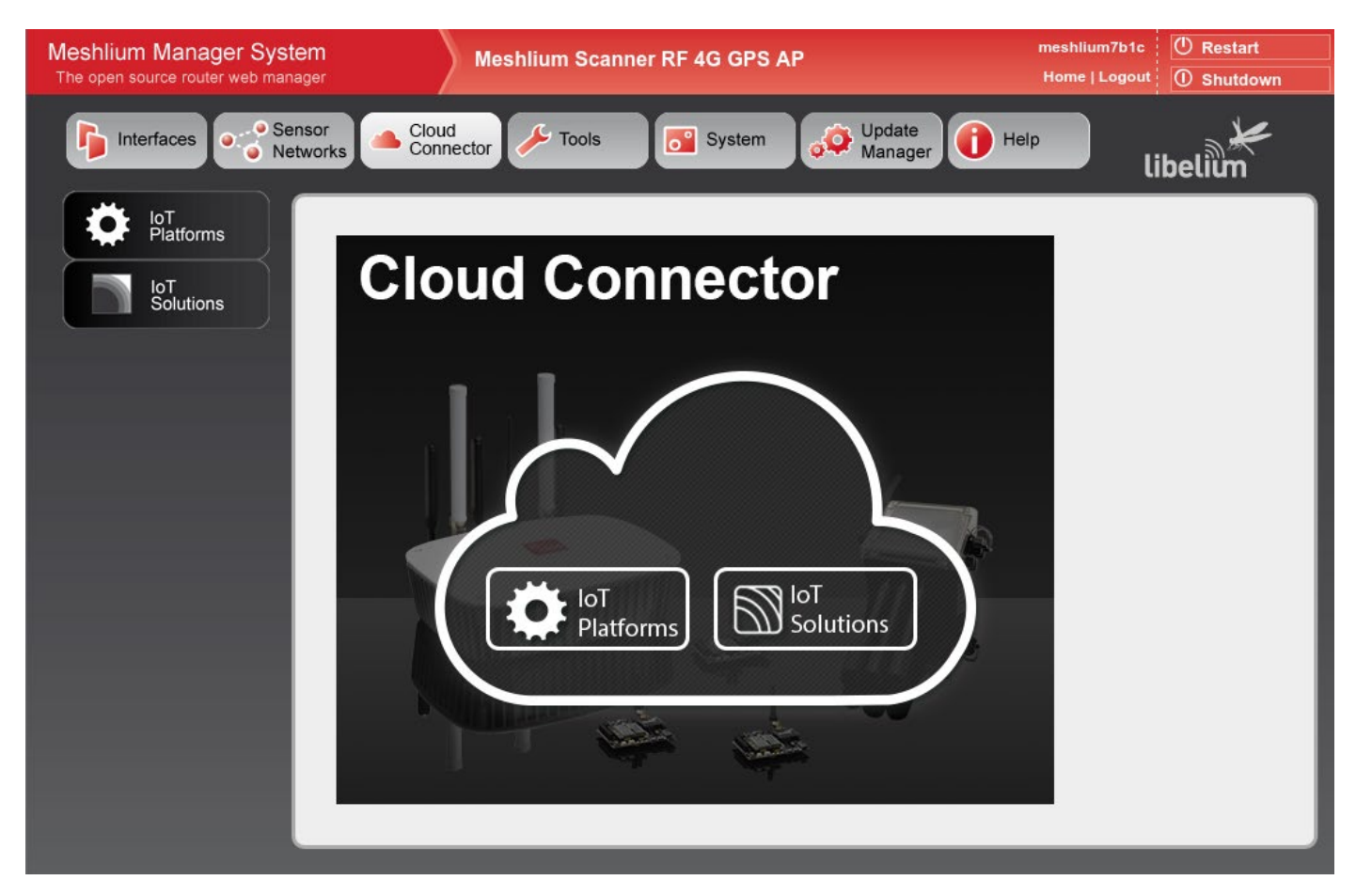

*Figure: Cloud Connector main menu on the Manager System*

# **12.1. Premium Cloud Partners**

## **12.1.1. Arrow**

## **12.1.1.1. Arrow Connect IoT Cloud Platform**

Arrow Connect is a software solution that plumbs the data from the edge to the cloud. Developed by Arrow Electronics and designed with security, scale, flexibility, device management, open APIs and extensibility as core tenants enabling broad use cases across multiple industries. You can provision, control, import, assign, activate, update, suspend, replace, deactivate, and more, all from a single platform. Arrow Connect makes device management easy so you can focus on driving business value via data analytics and machine learning tools.

Visit <http://iot.arrow.com/developer.html>for more information.

### **12.1.1.2. Register Meshlium in Arrow Connect**

To request for a developer account in Arrow Connect platform, follow the Developer Registration process on [https://](https://portal.arrowconnect.io/#/signup) [portal.arrowconnect.io/#/signup](https://portal.arrowconnect.io/#/signup) or please email to tnguyen@arrow.com including the following information:

- Company name
- Full name
- Title
- Email address
- How did you hear about us?
- Short description of your project

Log on to the portal at [https://portal.arrowconnect.io](https://portal.arrowconnect.io/#/signin?redirect=%2Fhome) using your developer account.

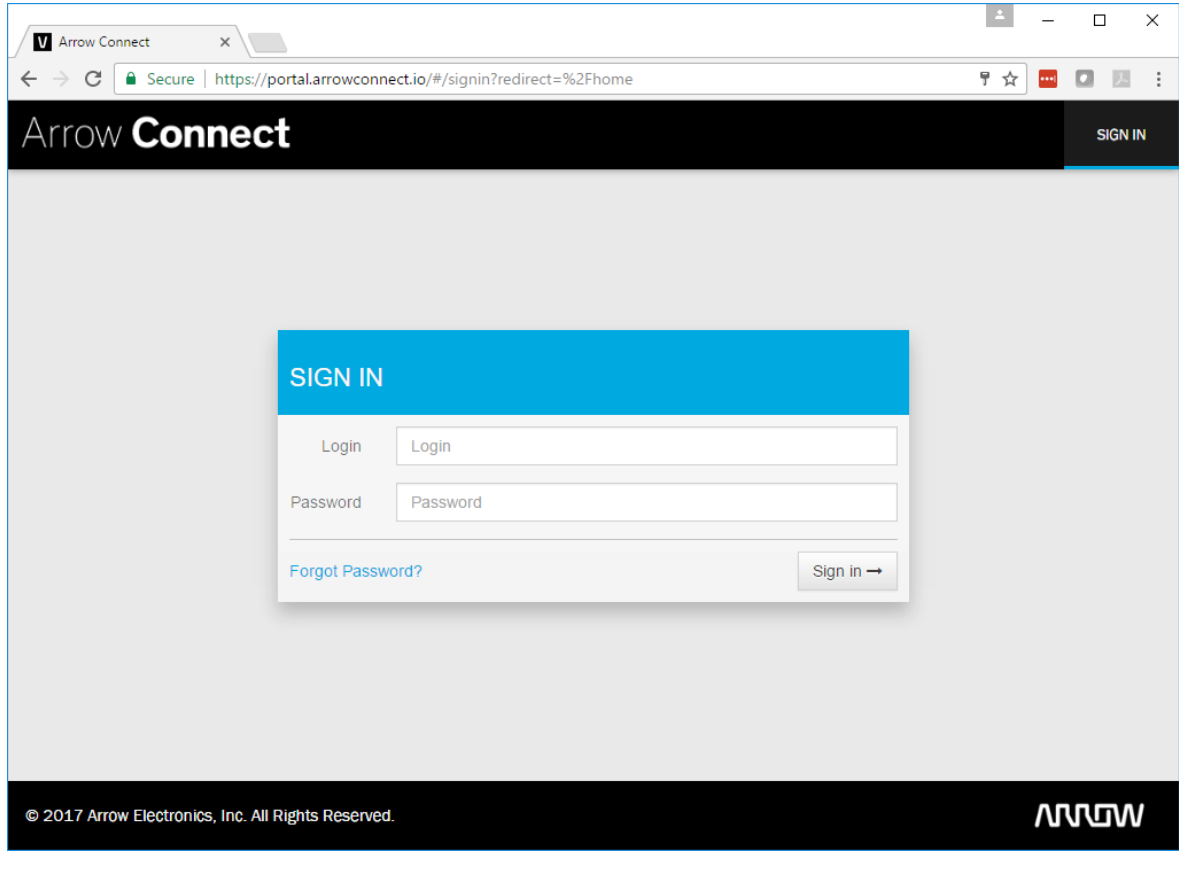

*Figure: Arrow portal*

With the developer account, you have a private application instance with full admin access. Upon logging in, click on Administration > Access Keys, then click on the Master Key. You can save the "Client Encrypted API Key" and "Client Encrypted Secret Key" to the notepad. This pair of keys will be used to configure the Meshlium to connect to your cloud account.

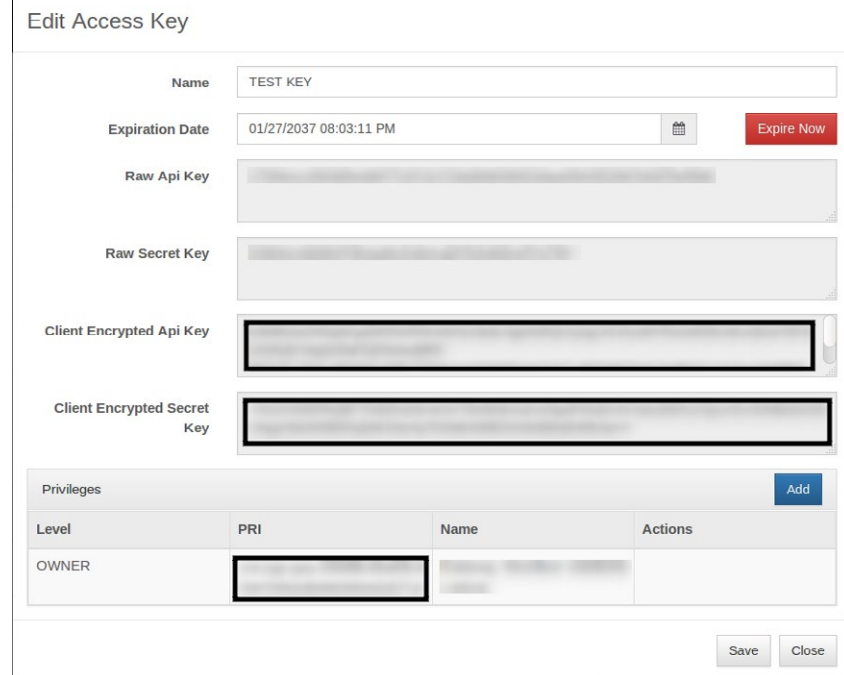

*Figure: Access Key*

### **12.1.1.3. Configuration**

Paste the keys above into the 2 text areas as screen-shot below.

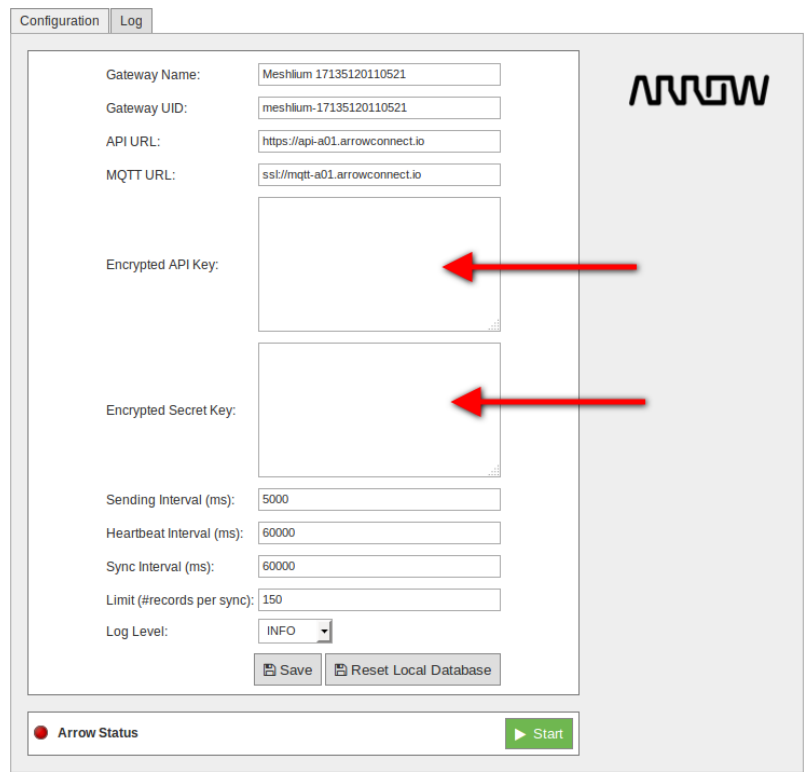

*Figure: Configure Arrow*

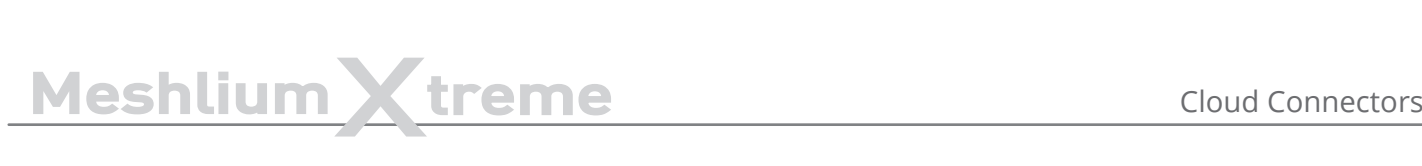

All the default configuration values should be appropriate and you do not need to change them. Click on the "Save" button for storing the configuration fields.

- API URL
- **MOTT URL**
- Encrypted API Key
- Encrypted Secret Key

After clicking the "Save" button, you also need to click on "Reset Local Database", otherwise your changes will not be affected.

In all cases, to prevent local database corruption, the configuration should never be updated while the Arrow Connect IoT Cloud Connector is running. Use the Start/Stop buttons as described below to stop it before making changes, restart it after saving changes.

### **12.1.1.4. Controlling synchronization**

Launch the Meshlium Arrow Connect IoT Cloud background process (Start button). The program will search for the received frames on the local database, and will send them to the Arrow Connect IoT Cloud Platform. The status indicator displays the current state. Green colour means running.

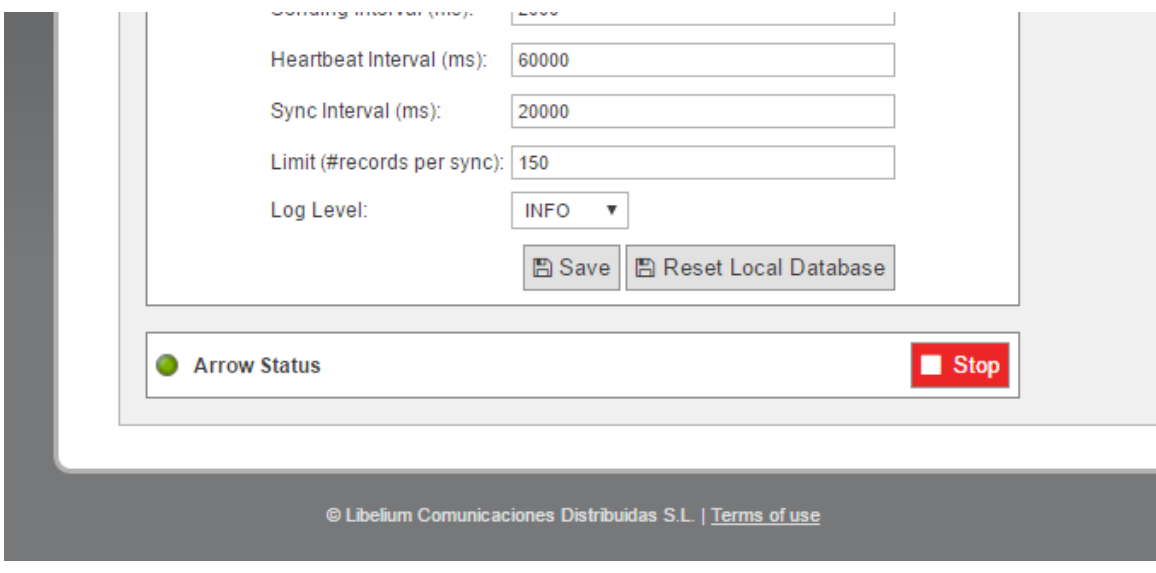

*Figure: Synchronization stopped*

Stop the Arrow Connect program anytime by clicking on the "Stop" button. Red colour means stopped.

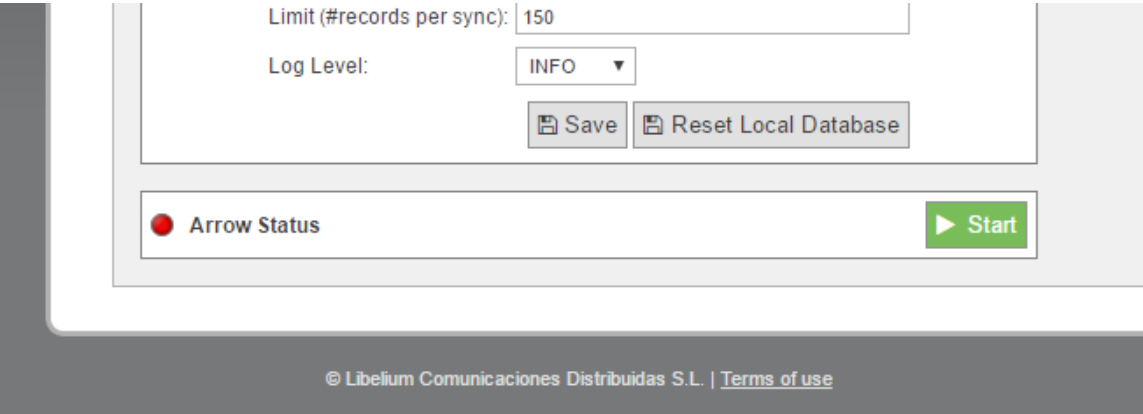

*Figure: Synchronization running*

# Meshlium Xtreme Cloud Connectors

While the program is running, log on to the Arrow Connect portal to check that the Meshlium and Waspmotes have been properly registered and are sending telemetry data. See some example screen-shots below:

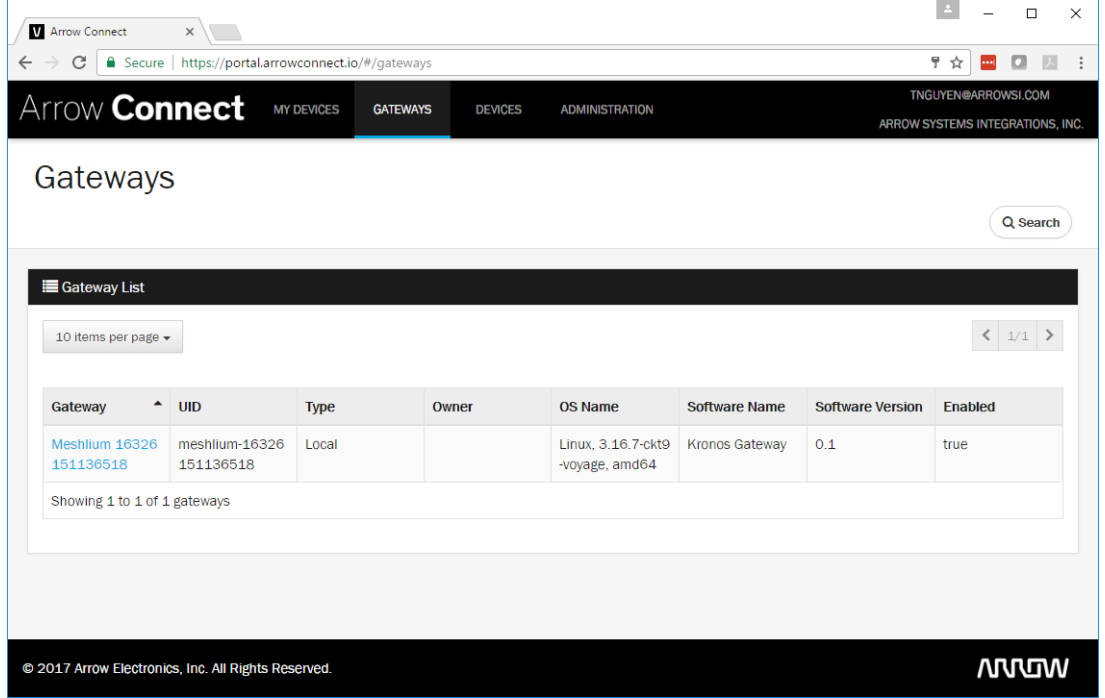

*Figure: Arrow gateways display*

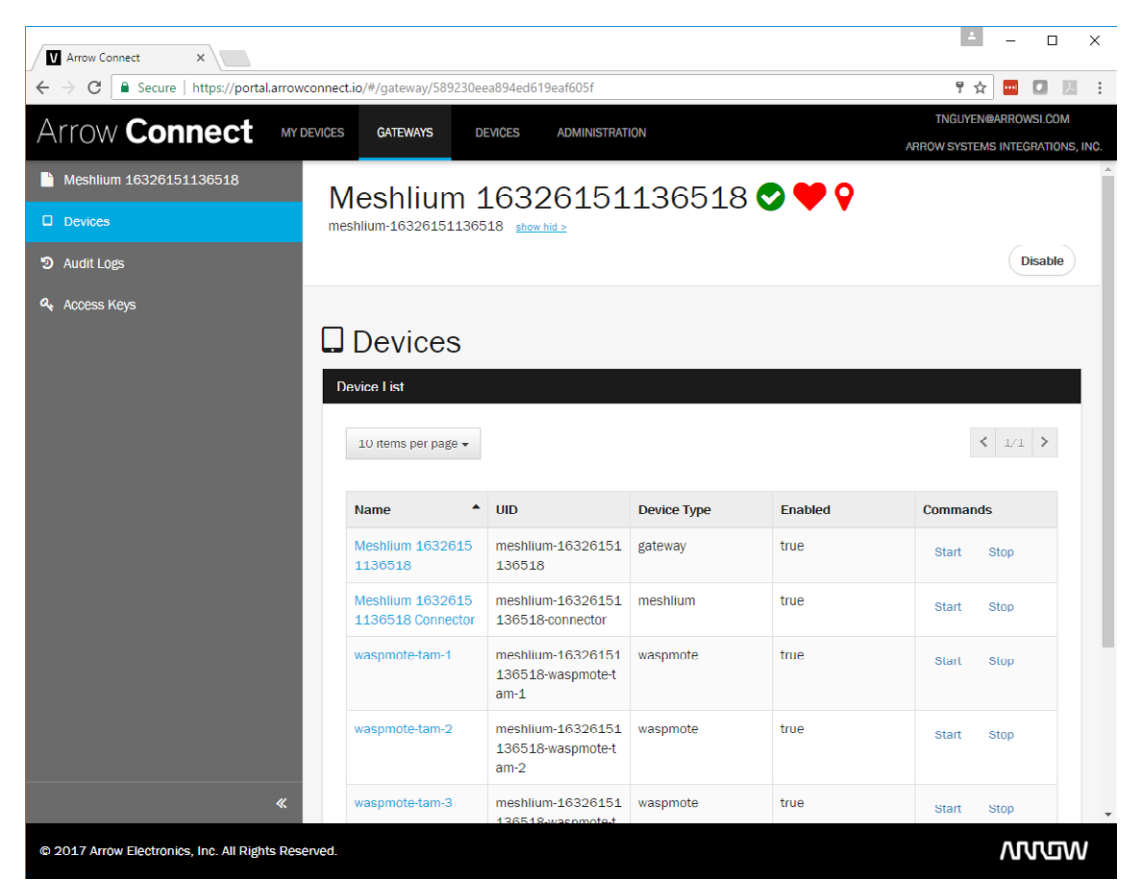

*Figure: Arrow Meshlium display*

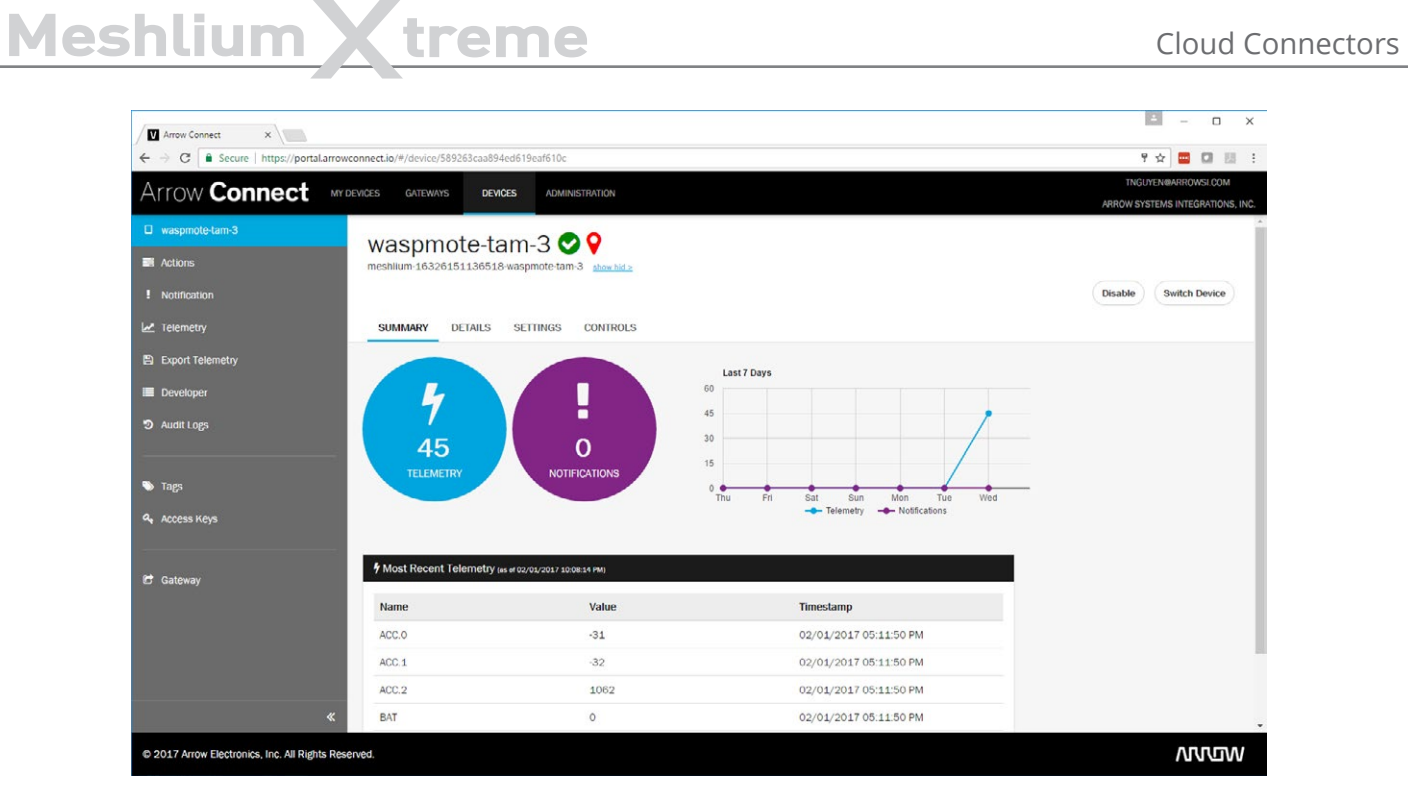

*Figure: Arrow Waspmote display*
**THE BL-MANNA & TREE BLOCKER** 

### **12.1.2. IBM Bluemix**

IBM Bluemix is a cloud [platform as a service \(PaaS\)](https://en.wikipedia.org/wiki/Platform_as_a_service) developed by IBM that gives a wide scope of services to use the cloud, one of them is based on MQTT communications. This is a great alternative if the user do not want to build his own MQTT server.

#### **12.1.2.1. Configuration**

Configuration options are shown in the M2M Platform menu, enlarging the IBM Bluemix MQTT section. You will notice that the configuration for this plugin is very straight-forward, you have most of the needed parameters on the IBM Bluemix web panel:

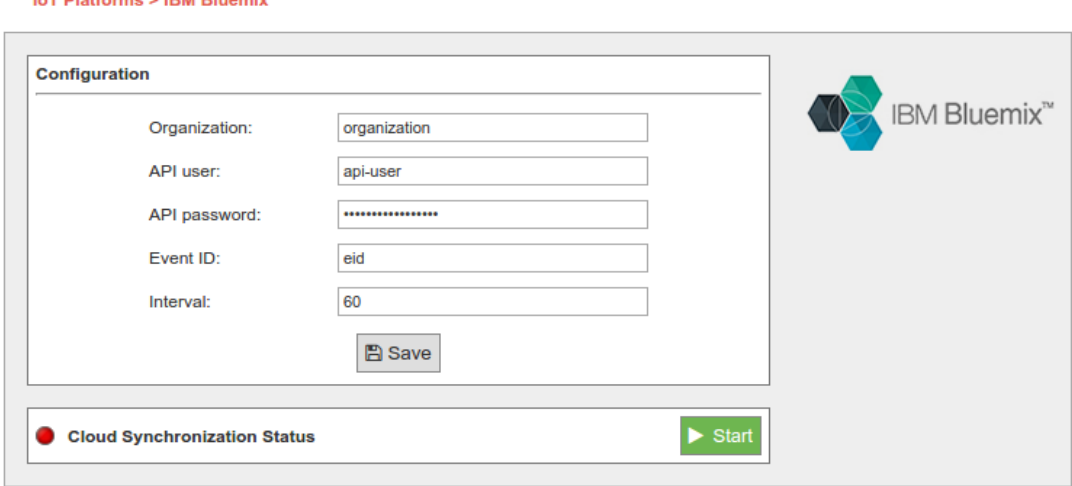

*Figure: Configuring IBM Bluemix in Meshlium*

- **Organization ID:** Identifier of your organization; you can get it from the platform credentials.
- **API user:** User generated in the API platform section.
- **API password:** Password generated in the API platform section.
- **Event ID:** Used to configure the event where you want to send the information. If you do not know what to type in this field, you can use 'eid'.
- **Interval:** Used to delay the communication after a bunch of messages were sent.

#### **12.1.2.2. Controlling synchronization**

You can stop or start the IBM Bluemix synchronization process anytime, hitting on the buttons "Start" and "Stop". Then, the status indicator displays the current state, saying "Running" or "Stopped".

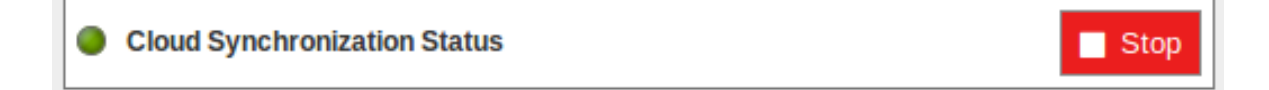

*Figure: IBM Bluemix synchronization service is running*

You can stop the synchronization anytime clicking on the "Stop" button.

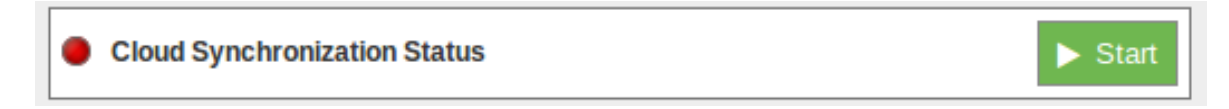

*Figure: BM Bluemix synchronization service is stopped*

More information can be found on this Recipe we created for IBM: <https://developer.ibm.com/recipes/tutorials/bluemix-configuration-guide-for-meshlium/>

### **12.1.3. Microsoft Azure Event Hubs**

Azure is a cloud platform provided by Microsoft. This platform has a lot of services to reach communication between machines and devices.

This section focuses on Event Hubs, we can refer this technology as a way to send short messages via HTTP REST request. Event Hubs is part of Service Bus. Event Hubs implements a simple message consumer M2M technology.

For more information about Event Hubs, see the following link: <https://azure.microsoft.com/en-us/services/event-hubs/>

#### **12.1.3.1. Setup in Azure - Creating NameSpace**

Before getting the parameters to connect to Event Hub, it is necessary to create a Service Bus Namespace (skip this section if you already have one).

Go to the Azure Event Hub Portal: <https://manage.windowsazure.com>

Select the *Service Bus* menu. At the bottom of the Bus service manager screen you will see a *NEW* button with a plus image, click on it. A pop-up window will appear where you must select message type "EVENT HUB".

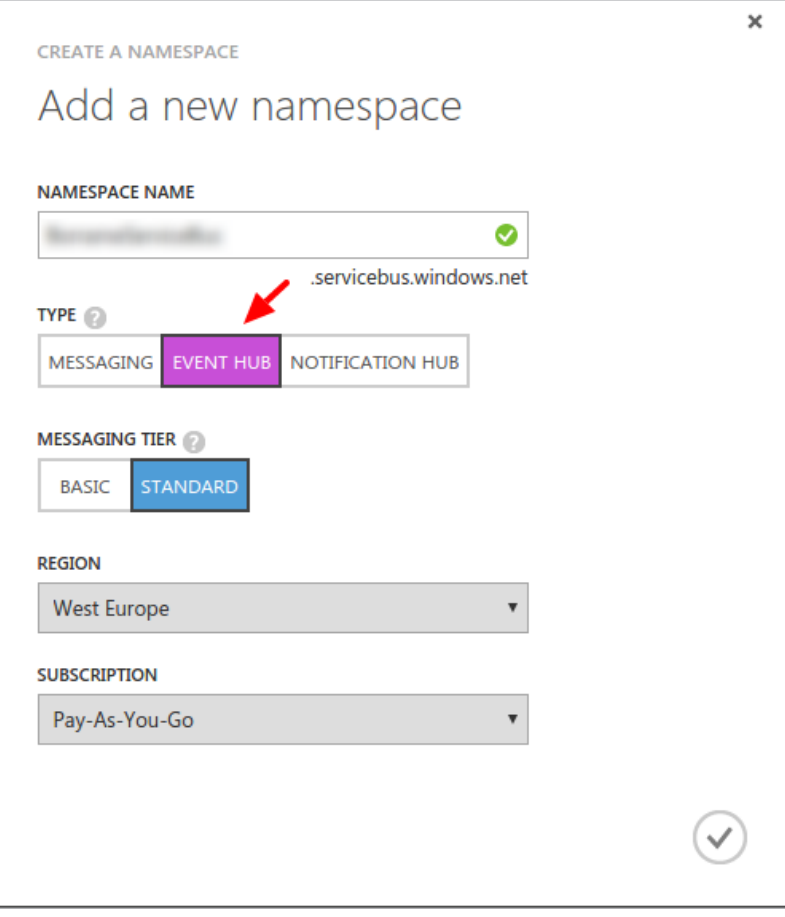

*Figure: Create new Namespace*

#### **12.1.3.2. Setup in Azure - Creating an Event Hub**

In this section we will create an Event Hub that will receive our data from Meshlium. After we dive into the Service Bus we have previously created, we can see a menu on the top of the screen, then we should choose "Event Hubs" and "Create a New Event Hub":

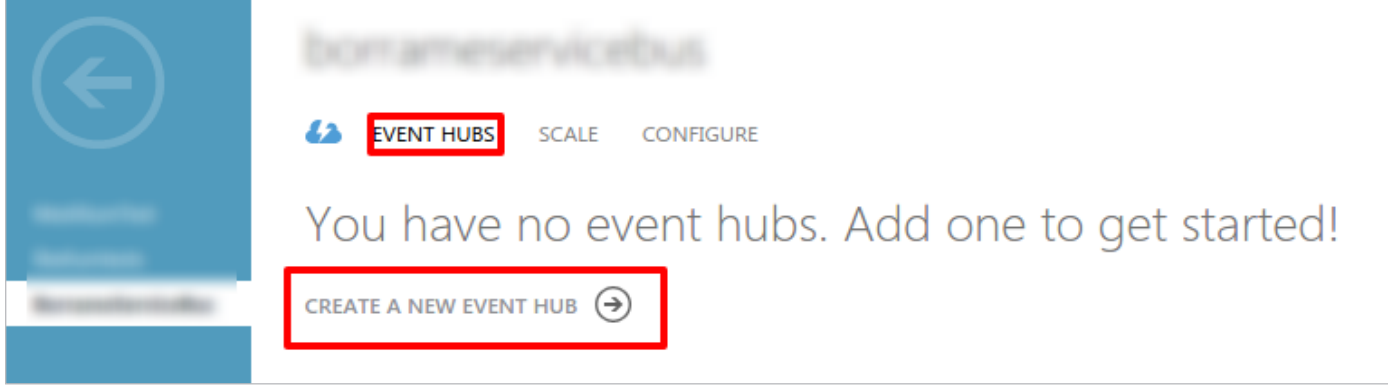

*Figure: Create New Event Hub*

Figure: After clicking on this menu, a new screen will appear. At this point we can create a new event hub clicking on the bottom left icon labeled as New:

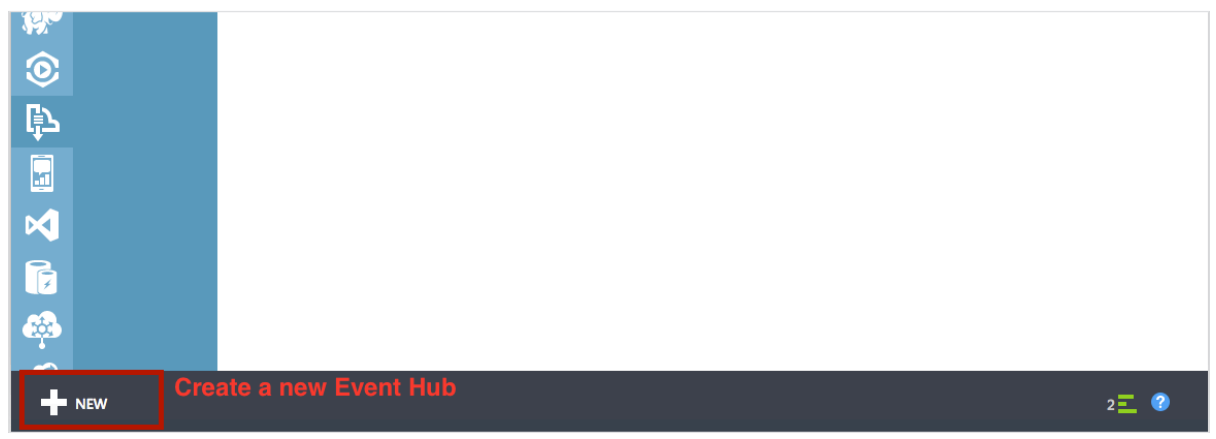

*Figure: Create a New Event Hub*

After click this button, a pop-up window raises above and you are now able to create an event hub, we are going to choose "quick create" option to make this step easier:

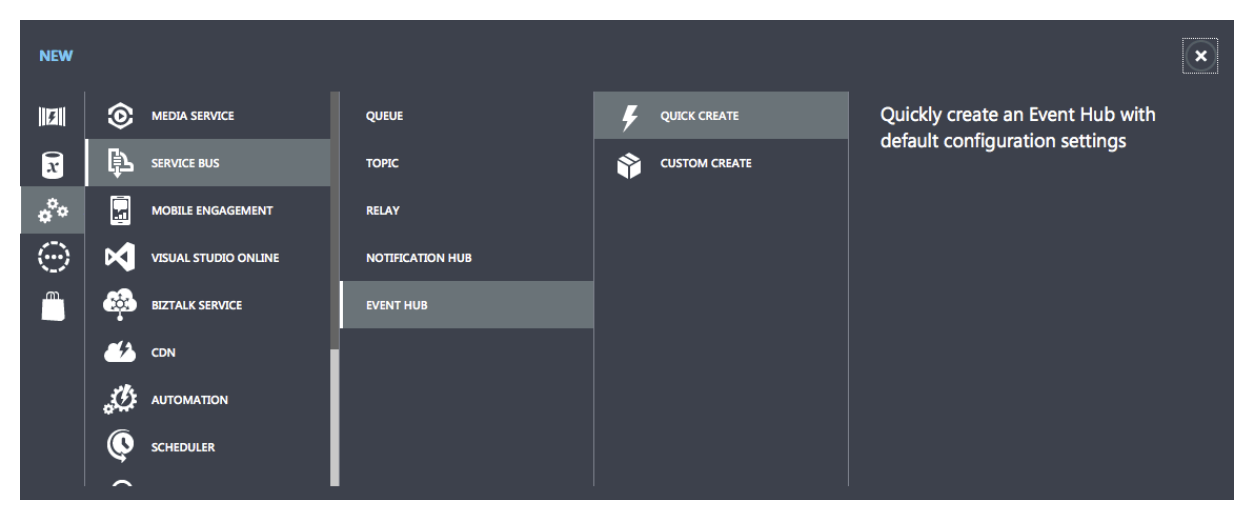

*Figure: Quick Create*

Type your event hub name and click "Create a new event hub" button to finish the configuration process.

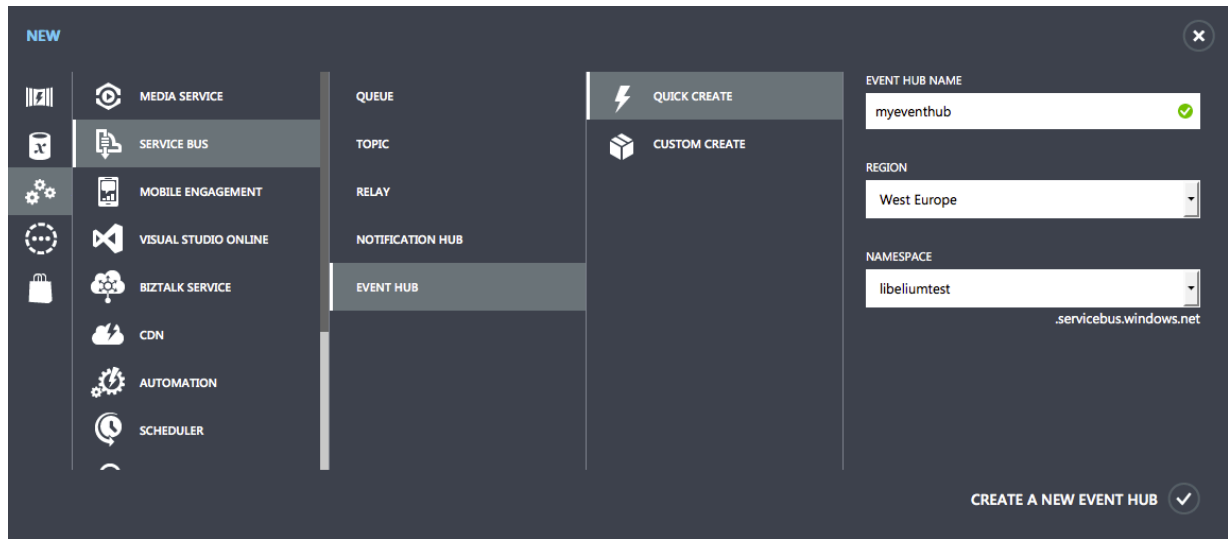

*Figure: Type the new Event Hub name*

You have created an Event hub for one day data retention, which means that your data will be kept one day.This method sets a partition section with value '4', which means the number of partitions the Event Hub may have.

#### **12.1.3.3. Setup in Azure – Setting up shared access in Event Hub**

We set up a shared directive to send data with custom credentials.Once we entered on event hub information (by clicking on event hub), these credentials can be set up in the configuration section, this menu is on top of the screen:

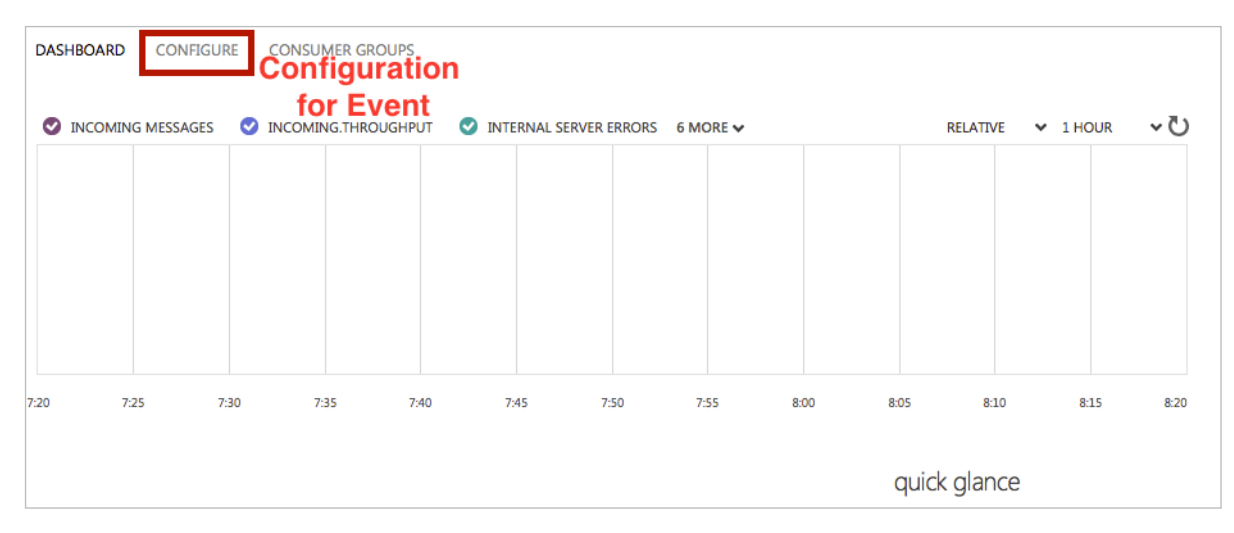

*Figure: Configure the Event*

Click on the "configure" option and a new screen will be displayed. Here you can configure message retention, event hub state, partition count and shared access policies. This last point (shared access policies) manages credentials to send and listen messages (or both action), we will create a new credential to send messages. On "shared access policies", type a name for your key, and in the permissions drop-down menu, select "Manage" permission. Then press "save" on the bottom of the screen.

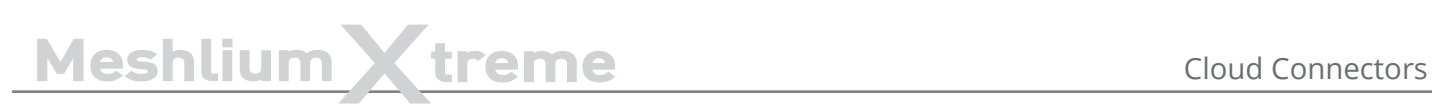

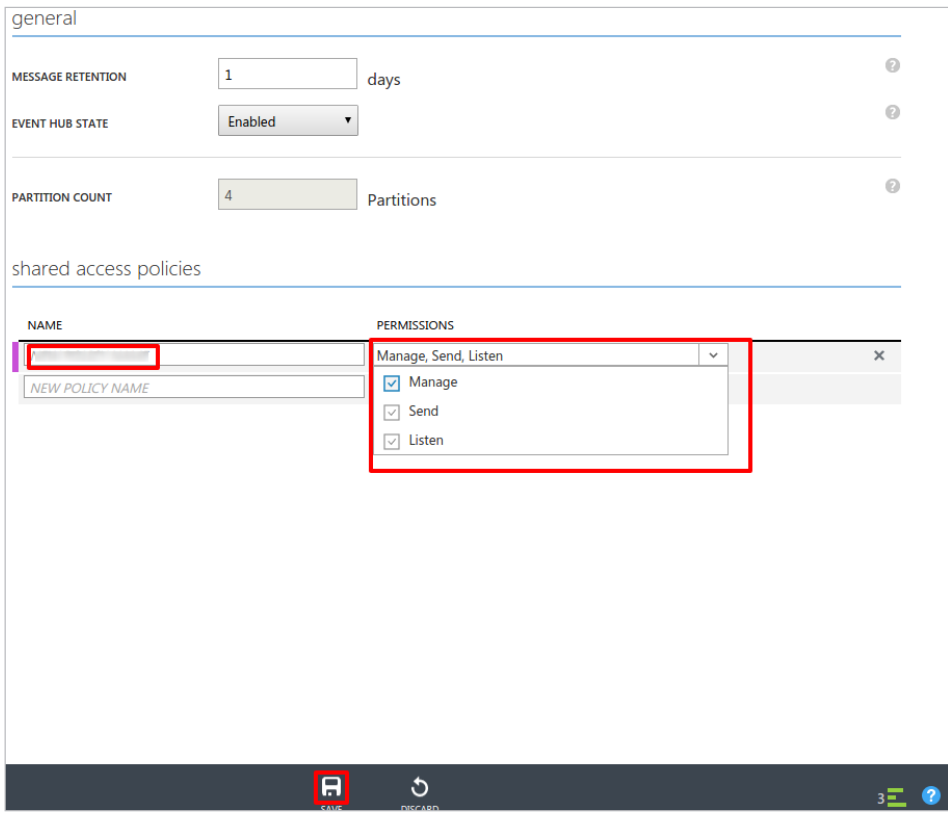

*Figure: Configure the Event Permissions*

Finally, we will copy the information needed to connect the Event Hub connector. In order to do that, go to the "Dashboard" of the Event Hub and select "View Connection String".

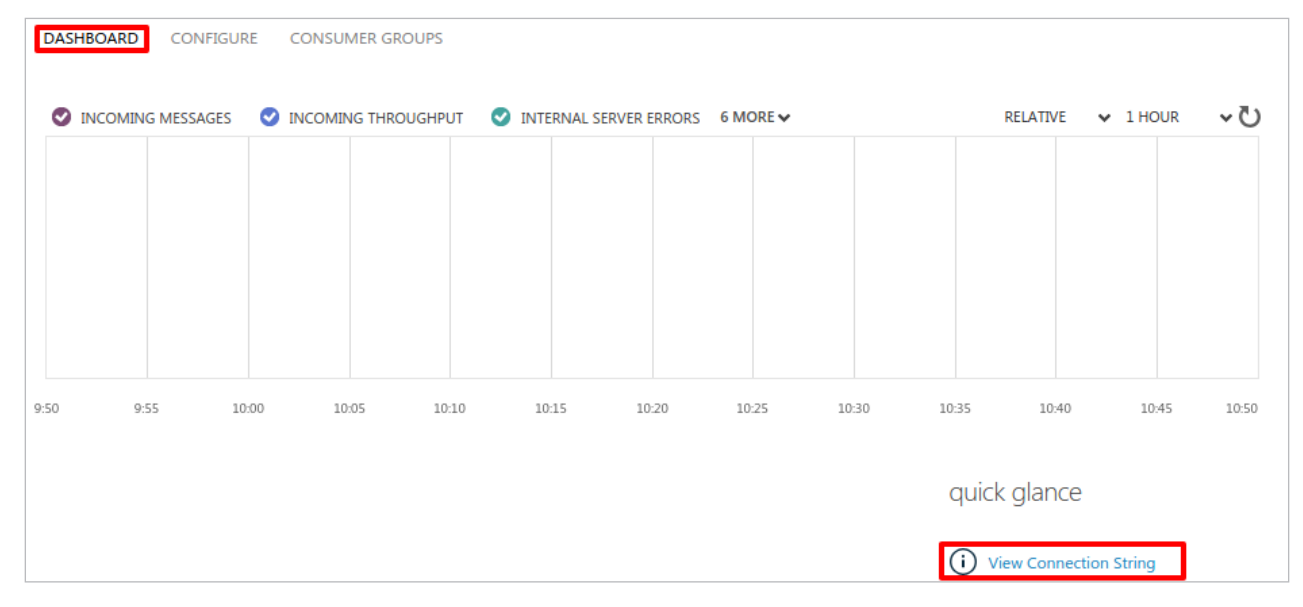

*Figure: Event Hub Dashboard*

Copy the "Connection String" that appears in the screen.

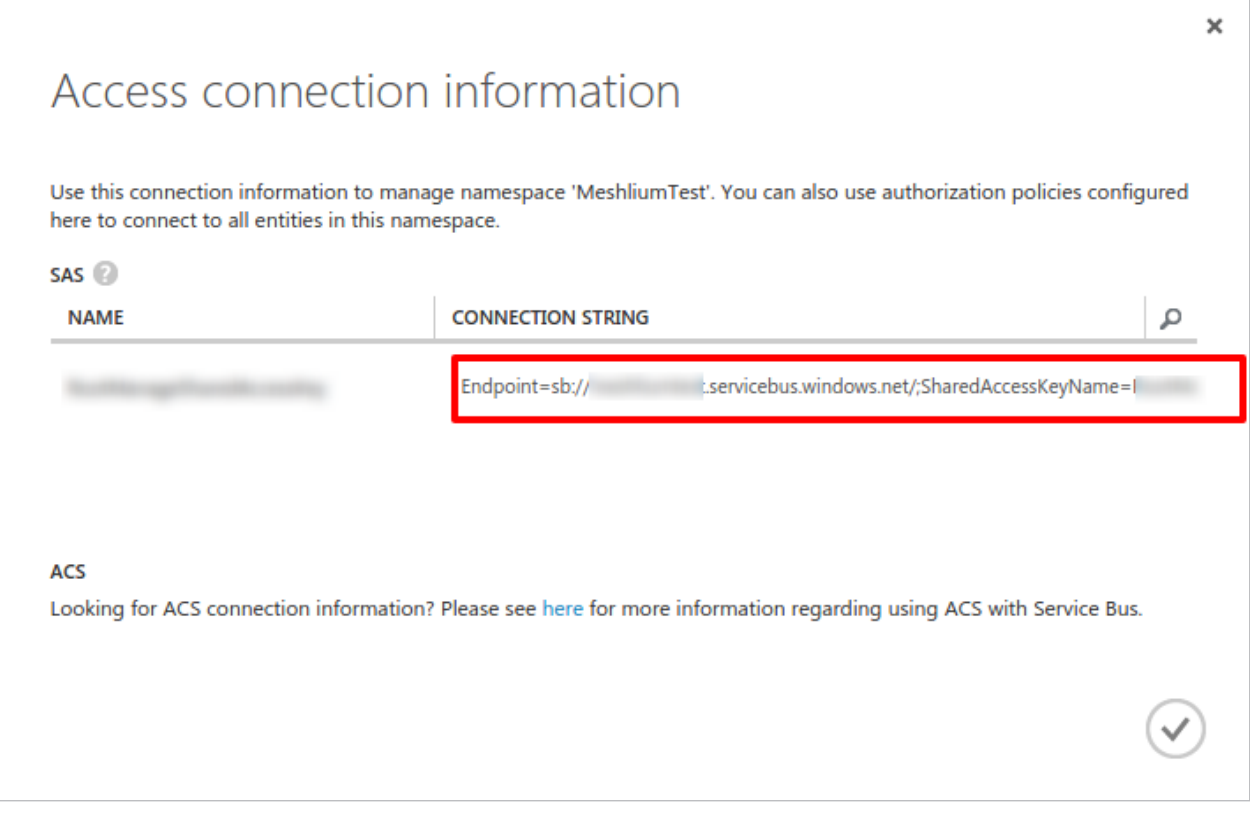

*Figure: Connection String*

We will extract the information needed to connect the Meshlium from the "Connection String". You have to copy the **NAMESPACE**, the **DIRECTIVE\_NAME**, the **DIRECTIVE\_KEY** and the **EVENTHUB\_NAME** from the string as the following example:

Namespace=Endpoint=sb://*NAMESPACE*.servicebus.windows.net/;SharedAccessKeyName=**DIRECTIVE\_ NAME**;SharedAccessKey=**DIRECTIVE\_KEY**;EntityPath=**EVENTHUB\_NAME**

Note that the namespace is only a part of the string Endpoint, it does NOT include the "sb://" neither the ".servicebus.windows.net/" part.

#### **12.1.3.4. Configuration**

As result of previous steps, we should have a *namespace*, a *directive name*, a directive key and an *event hub name*. These are the main properties we should set in the Manager System to configure an Event Hub connection.

Now we can access the Meshlium Manager and fulfill the Azure Event Hub fields with the previously obtained configuration.

#### **IoT Platforms > Microsoft Azure Event Hubs**

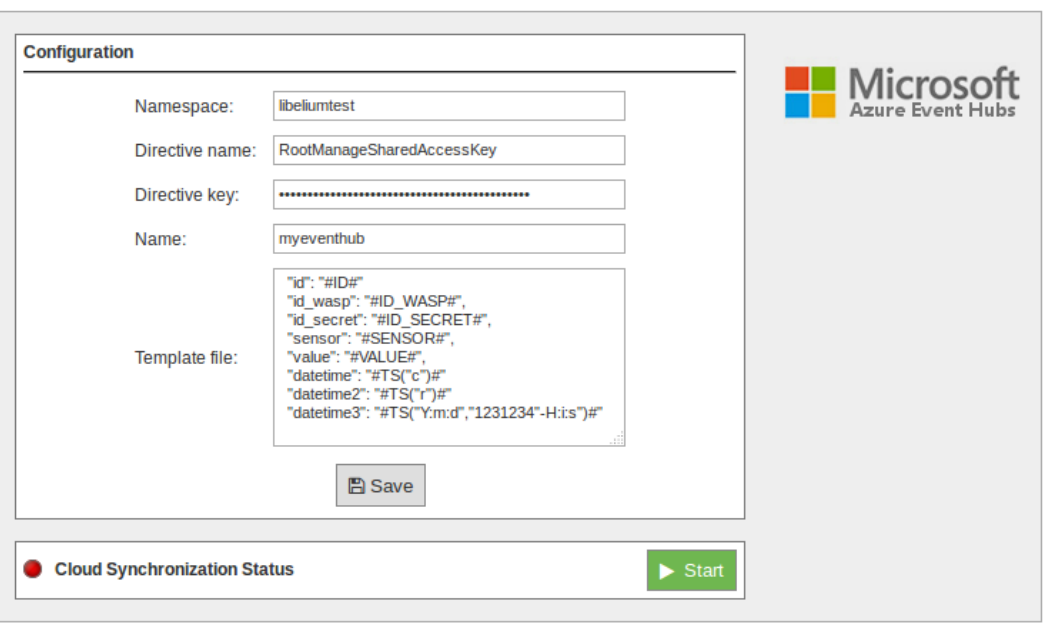

*Figure: Configuring Azure Event Hubs in Meshlium*

- **Namespace:** Name of the space created in the Azure service cloud.
- **Directive name:** Name of the directive created in Azure.
- **Directive key:** Key of the directive associated to the previous name.
- **Name:** Name of the Event Hub established in Azure.
- **Template file:** Users can define their own data structure using these wild-cards (as you can see in the previous figure):
	- #ID# : Unique identifier for data
	- #ID\_WASP#: Identifies the Waspmote unit
	- #ID\_SECRET#: Secret identifier
	- #SENSOR#: Identifies the sensor
	- #VALUE#: Value obtained from the sensor

#TS("c")#: Date with custom format. The parameter passed in this wild-card corresponds to the same ones you can use in PHP date function (see format parameters in [http://php.net/manual/es/function.date.php#refsect1](http://php.net/manual/es/function.date.php#refsect1-function.date-parameters)) [function.date-parameters\)](http://php.net/manual/es/function.date.php#refsect1-function.date-parameters)).

### **12.1.3.5. Controlling synchronization**

Once you have saved the configuration, you can start sending your data via Event Hub to your Azure Cloud by pressing the "Start" button. You will notice about it because the screen shows a spinning wheel when the process starts and displays a "running" status.

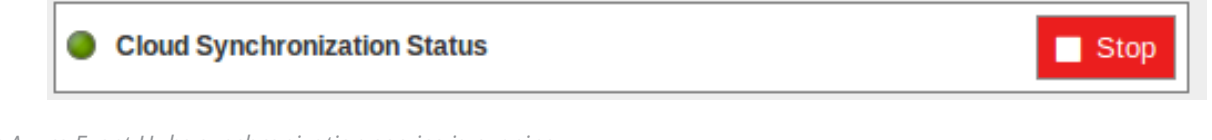

*Figure: Azure Event Hubs synchronization service is running*

If you want to stop this process just press the "Stop" button. You can start/stop this process whenever you want.

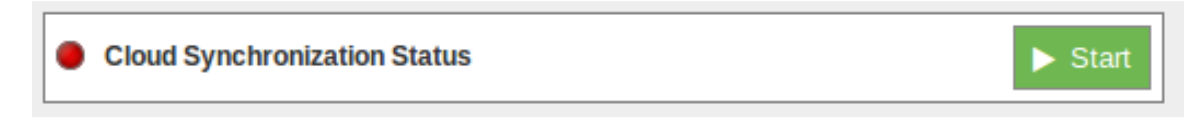

*Figure: Azure Event Hubs synchronization service is stopped*

# **12.1.4. Microsoft Azure IoT Hub**

Azure IoT Hub is a fully managed service that enables reliable and secure bi-directional communications between millions of Internet of Things (IoT) devices and a solution back end. One of the biggest challenges that IoT projects face is how to reliably and securely connect devices to the solution back end. To address this challenge, IoT Hub:

- Offers reliable device-to-cloud and cloud-to-device hyper-scale messaging.
- Enables secure communications using per-device security credentials and access control.
- Includes the most popular communication protocols.

More information: <https://www.microsoft.com/en-us/cloud-platform/internet-of-things-azure-iot-suite>.

Data processing and Device connectivity analytics Cloud Local ÷ **IoT solution backend** IP-capable devices AMQPS, MQTT, HTTPS **IoT** device Event-based device-to-cloud ingestion Existing IoT loT protocol AMQPS devices MQTT or custom gateway **IoT** Reliable cloud-to-device oT devic Hub messaging Low-power IoT field Per-device authentication AMOPS devices gateway and secure connectivity loT device Data path Optional solution component IoT solution component

With this plugin, Meshlium can send messages to your cloud back-end.

*Figure: Azure IoT Hub plugin*

#### **12.1.4.1. Register Meshlium in Azure Portal**

To register Meshlium in Azure Portal, you have to follow the guide:

Get started with Azure IoT Hub for Java: [https://azure.microsoft.com/en-us/documentation/articles/iot-hub-java-java-getstarted/.](https://docs.microsoft.com/en-us/azure/iot-hub/iot-hub-java-java-getstarted)

The guide explains how to create an IoT Hub and a device entity. It is important to annotate the connection string generated after creating the device entity. You will need this parameter later for the Meshlium configuration.

In the Microsoft Azure Portal, go to IoT Hub menu and select:

Devices > myCreatedDevice > Shared access policies > iothubowner > Connection string – primary key

You have to annotate the value of this field.

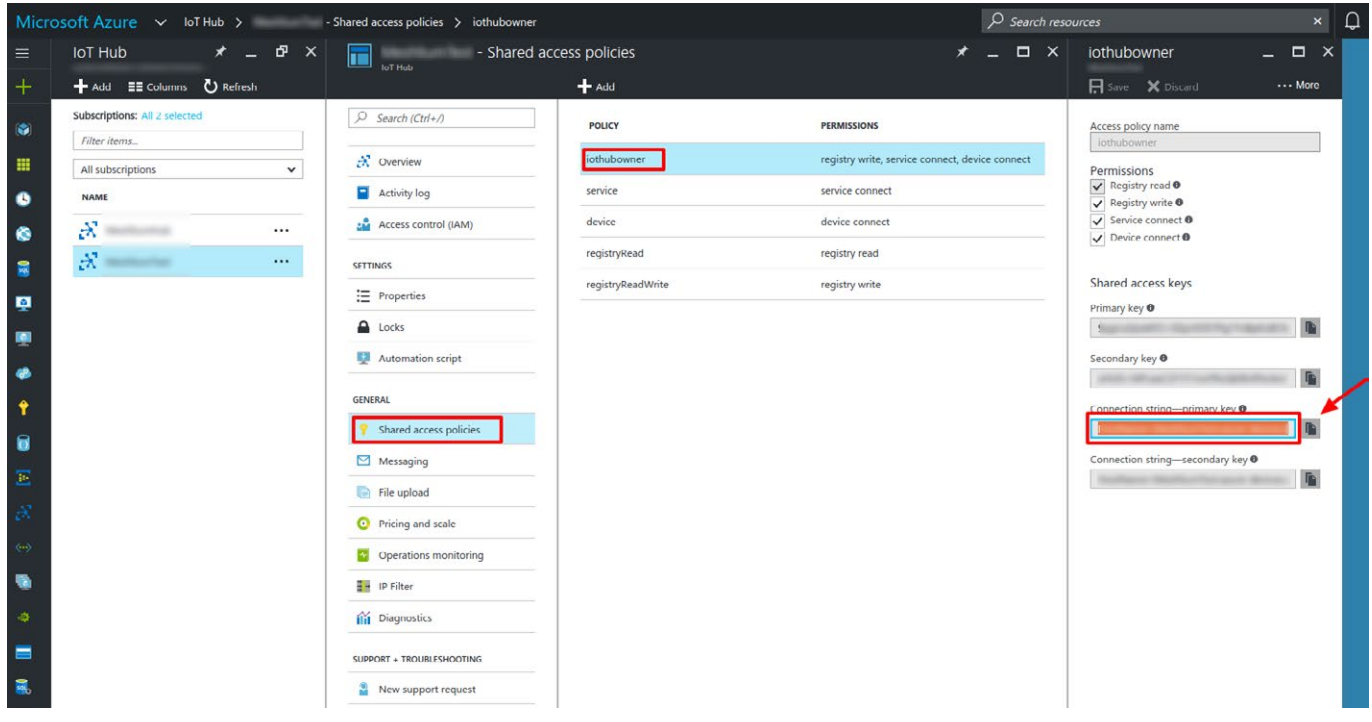

*Figure: Annotate the value of the field*

### **12.1.4.2. Configuration**

You will use the previously obtained "connection string" from the Azure portal to certificate your Meshlium as a valid sender of messages.

Microsoft Azure IoT Hub plugin is located in:

Manager System > Cloud Connector > IoT Platforms > Azure IoT Cloud

In the Configuration panel, the user can set:

- **Connection String:** Connection string previously copied.
- **Number Requests:** Number of requests to send per iteration.
- **Protocol:** Choose the protocol to communicate with Azure IoT Hub. Valid protocols are: MQTT (by default), AMQPS and HTTPS.

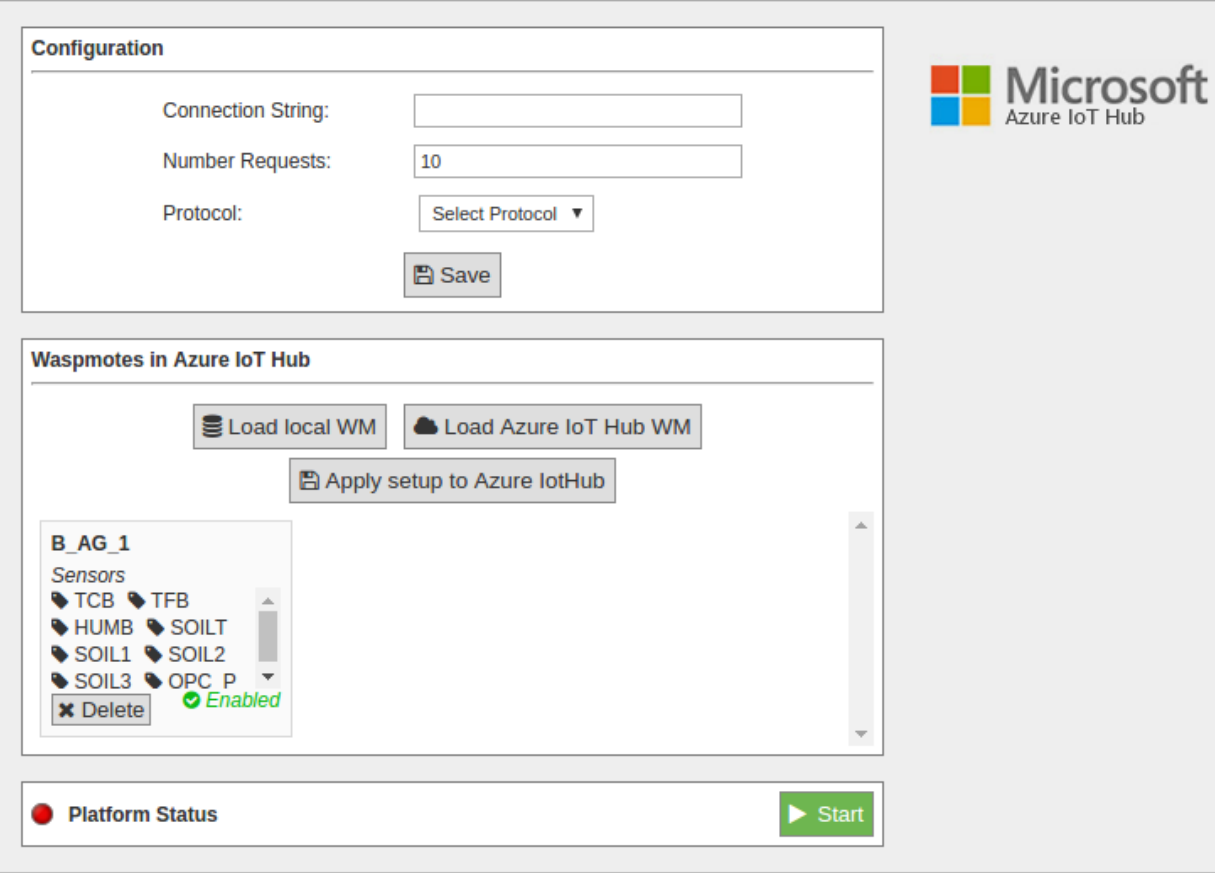

#### **IoT Platforms > Azureiot Cloud**

*Figure: Azure IoT Hub configuration panel*

#### **12.1.4.3. Controlling synchronization**

Once configured the server/broker, the user can launch the Meshlium Microsoft Azure IoT Hub script (Start button). The program will send test messages to the Azure IoT Hub platform via the selected protocol. The status indicator displays the current state, saying "Running" or "Stopped".

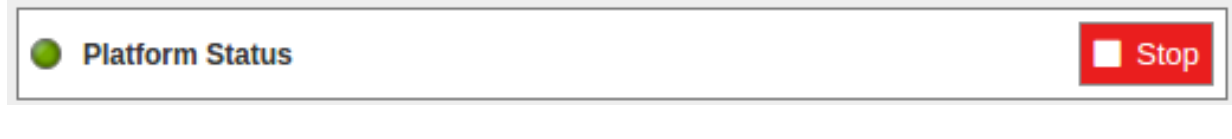

*Figure: Azure IoT Hub sender is running*

You can stop the Azure IoT Hub program anytime clicking on the "Stop" button.

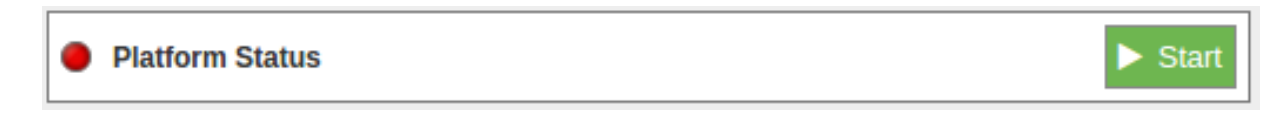

*Figure: Azure IoT sender is stopped*

# **12.1.5. Nexmachina**

#### **12.1.5.1. What is iQmenic?**

iQmenic is a cloud solution for the Internet of Things created by Nexmachina.

Characteristics:

- Simple and practical
- Multi-language
- Multi-device
- Multi-user

#### Features:

- Monitoring devices and sensors
- Display data
- Configurable alarms
- Export data
- Configurable interface

#### Technical requirements User:

Web browser Chrome, Firefox, IE8 or higher.

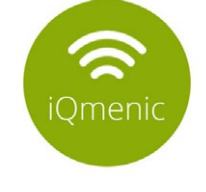

**NEXMACHINA** THE COMING TECHNOLOGY

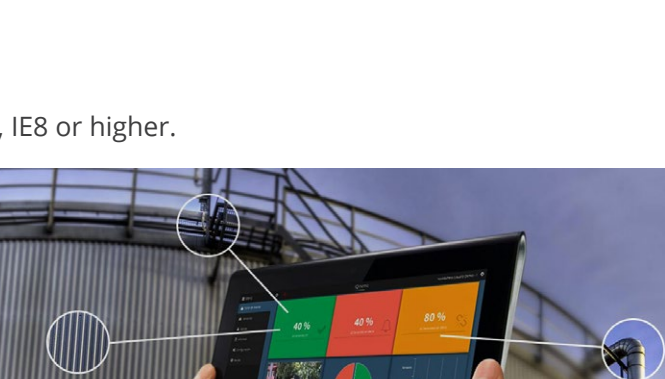

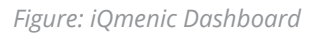

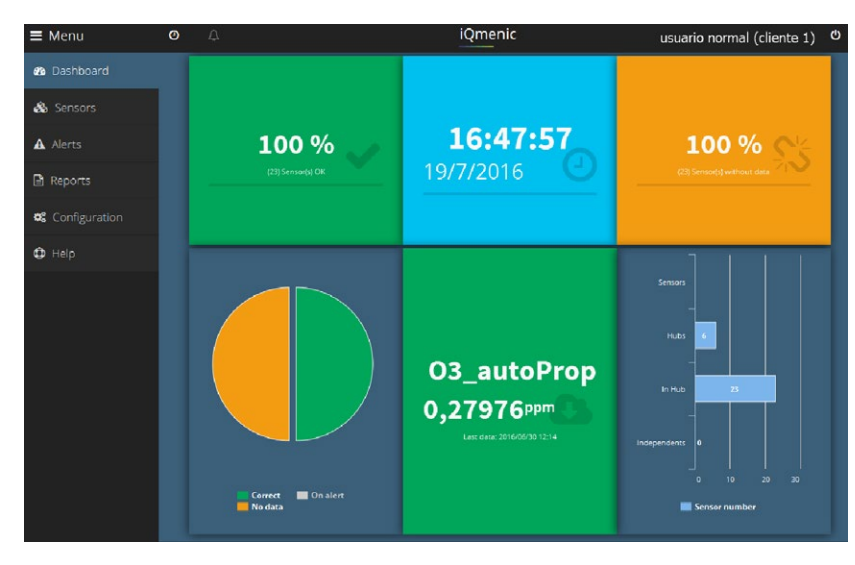

*Figure: Sensors on the map*

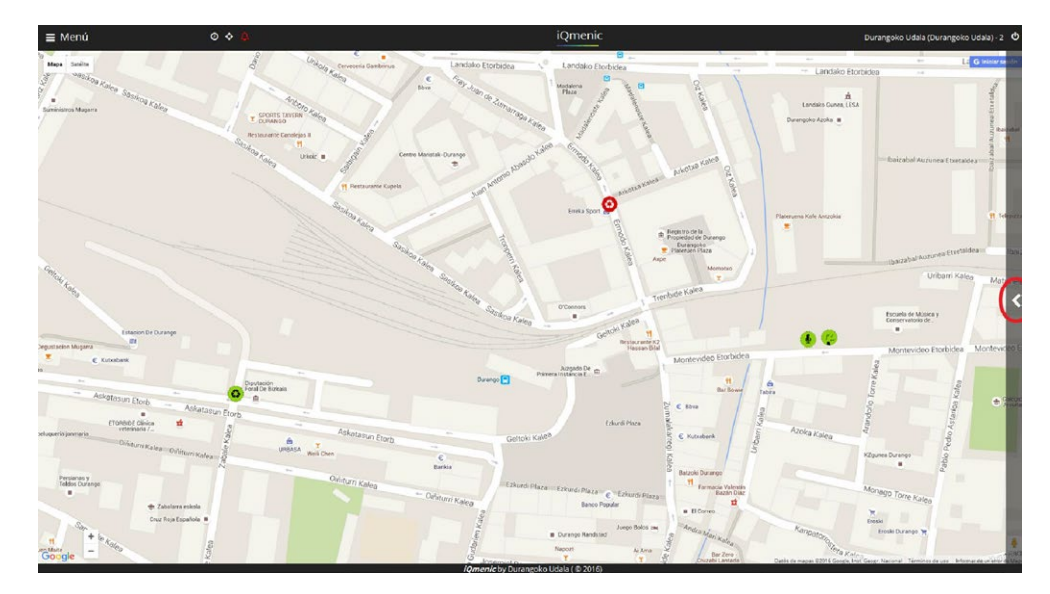

*Figure: Graphic data from sensors*

### **12.1.5.2. Meshlium cloud connection to iQmenic**

If you want to connect your Meshlium with iQmenic, follow these steps:

- 1. Contact Nexmachina. We will provide you a URL, User and Password for your iQmenic platform as well as the configuration parameters for connecting your Meshlium to iQmenic.
- 2. Log in your Meshlium and go to Cloud Connector > IoT Solutions > iQmenic. Fill the form with the configuration data and click on the **Save** button.

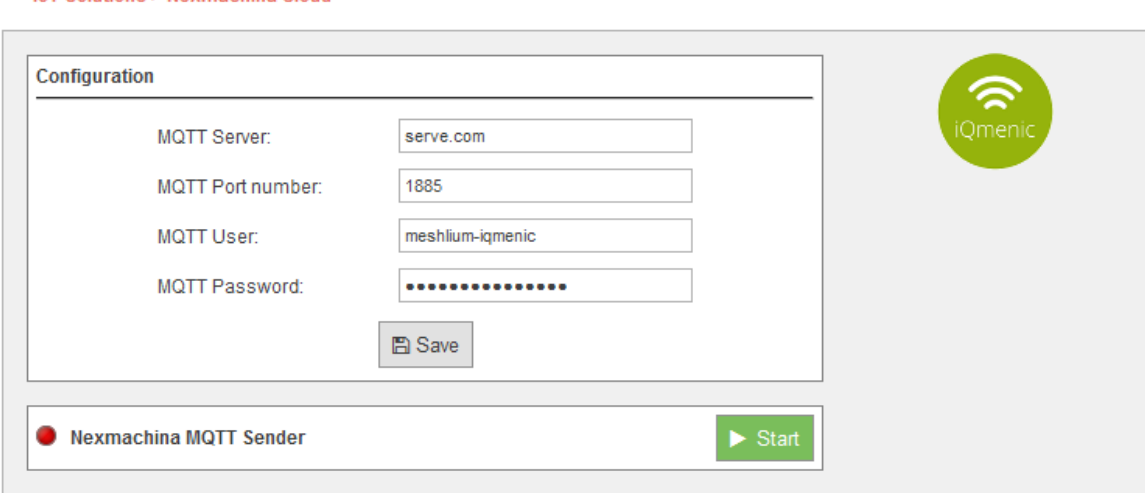

loT Solutions > Nexmachina Cloud

*Figure: Configuring Orchestra*

• 3. To send data from Meshlium to iQmenic, just click on the Start button. Data will be sent by MQTT protocol and you will be able to check the reception on iQmenic.

## **12.1.6. ElementBlue – RightSensor**

RightSensor is a solution company designed to provide sensors, services and support for Industrial Internet of Things projects.

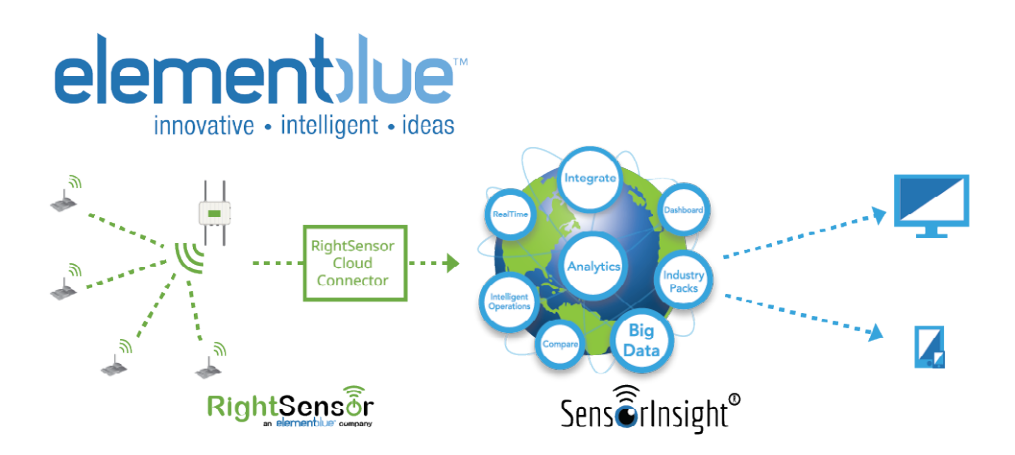

*Figure: ElementBlue RightSensor Cloud*

The RightSensor cloud connects interface works directly with Element Blue's SensorInsight® Industrial Internet of Things Platform.

SensorInsight® is used by companies for the integration, display and detailed analysis of data from multiple sources providing an environment where users can view and compare real-time and historic data patterns, receive alerts and notifications, and trigger workflows and actions based on the data for use in industrial environments.

To use the service you must have an account with Element Blue's SensorInsight Industrial Internet of Things Platform. For more information visit: [www.sensorinsight.io](http://www.sensorinsight.io) and [www.rightsensor.com](http://www.rightsensor.com).

#### **12.1.6.1. Configuration**

By expanding the RightSensor menu item on the list you can see the form in which to set your connection parameters. The form accepts the following 4 parameters:

- **Client ID:** This is a unique ID provided to you from the SensorInsight service.
- **Gateway ID:** This is an ID you provide to uniquely identify this Meshlium device.
- **User Name:** This is the Username required to send your data to the SensorInsight cloud.
- **Password:** This is the Password required to send your data to the SensorInsight cloud.

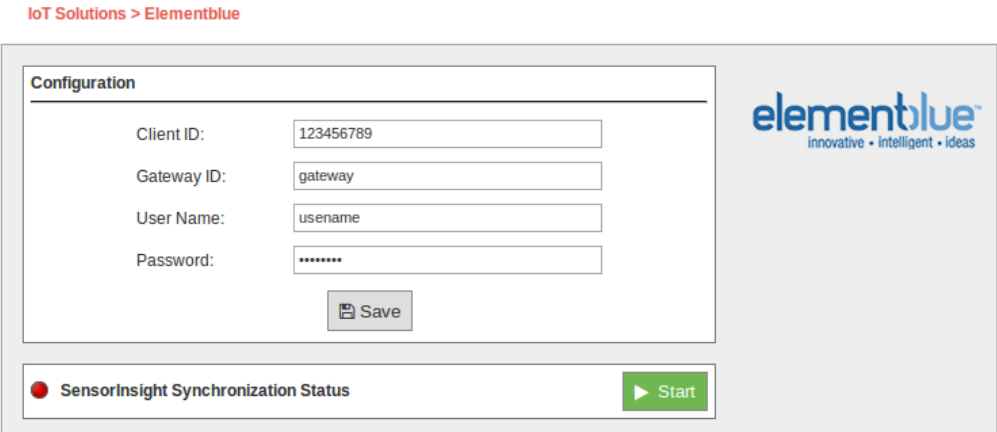

*Figure: Configuring ElementBlue RightSensor in Meshlium*

The form accepts the following 4 parameters:

- **Client ID:** This is a unique ID provided to you from the SensorInsight service.
- **Gateway ID:** This is an ID you provide to uniquely identify this Meshlium device.
- **User Name:** This is the Username required to send your data to the SensorInsight cloud.
- **Password:** This is the Password required to send your data to the SensorInsight cloud.

These parameters can be obtained from your SensorInsight account page. Learn more at [www.sensorinsight.io.](http://www.sensorinsight.io)

#### **12.1.6.2. Controlling synchronization**

To launch the cloud connector service and start sending your data to RightSensor press the "Start" button.

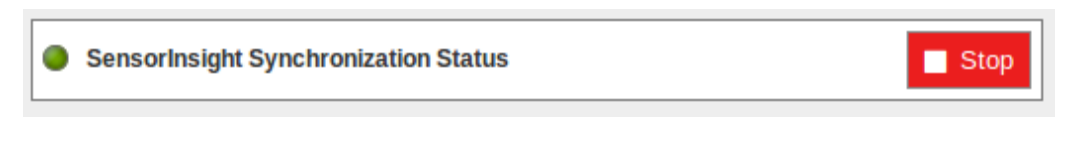

*Figure: ElementBlue RightSensor synchronization service is running*

You can stop at any moment clicking on the "Stop" button.

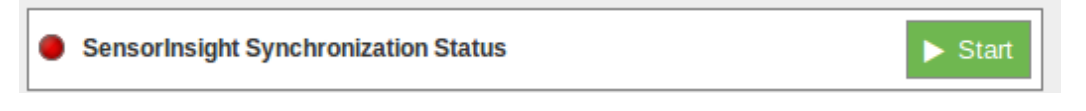

*Figure: ElementBlue RightSensor synchronization service is stopped*

#### **12.1.6.3. Problems**

The RightSensor Cloud Connector service has built-in logging and debugging capability. Please contact RightSensor at [www.rightsensor.com](http://www.rightsensor.com) for troubleshooting information.

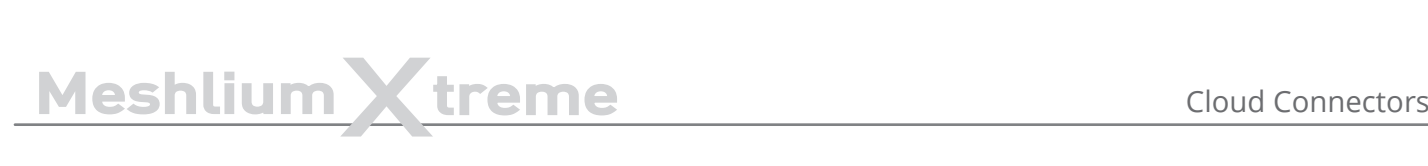

## **12.1.7. Sofia2**

Sofia2 is a middleware developed by Indra that allows the interoperability of multiple systems and devices, offering a semantic platform to make real world information available to smart applications (Internet of Things).

It is multi-language and multi-protocol, enabling the interconnection of heterogeneous devices. It provides publishing and subscription mechanisms, facilitating the orchestration of sensors and actuators in order to monitor and act on the environment.

#### **12.1.7.1. Configuration**

The plugin to connect Meshlium to Sofia2 platform is in the Manager System section **Cloud Connector > IoT Solutions > Sofia2**.

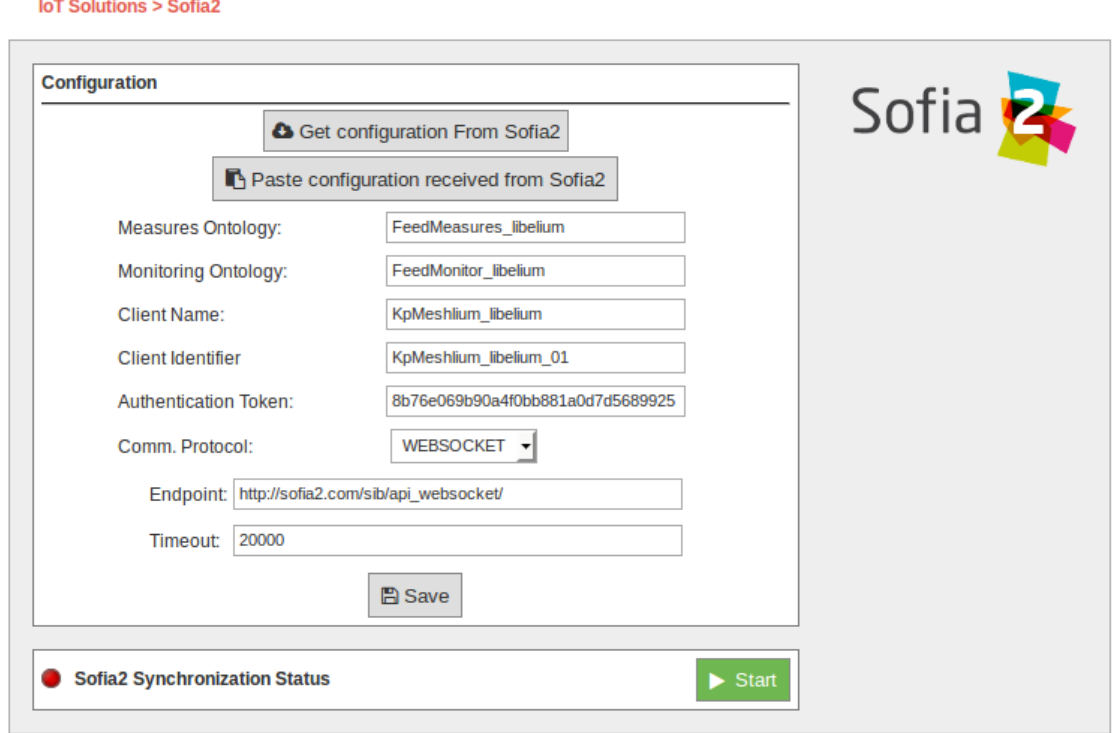

*Figure: Sofia2 configuration*

Registering the Meshlium device in Sofia2 is a previous step required to connect the Meshlium with Sofia2. At the end of the registration process you will obtain the configuration parameters needed to set up the Meshlium plugin properly.

This configuration includes the following information:

- **Measures Ontology:** Collection (table or storage) where the measures from Waspmote sensors sent by Meshlium (the gateway) will be stored into the platform.
- **Monitoring Ontology:** Collection (table or storage) where monitoring values (internal temperature, battery level…) of the Waspmotes connected to Meshlium, will be stored into the platform.
- **Client Name:** Name of the Meshlium unit to be identified by Sofia2 platform, checking if it has permission to write on the ontologies.
- **Client Identifier:** Identifier of the Meshlium unit to differentiate between several Meshliums using the same Client Name.
- **Authentication Token:** Token to authenticate the Meshlium device during the establishment of a session with Sofia2 platform.

# **12.1.7.2. Register Meshlium in Sofia2**

To register Meshlium in Sofia2, click on the link Get Configuration From Sofia2.

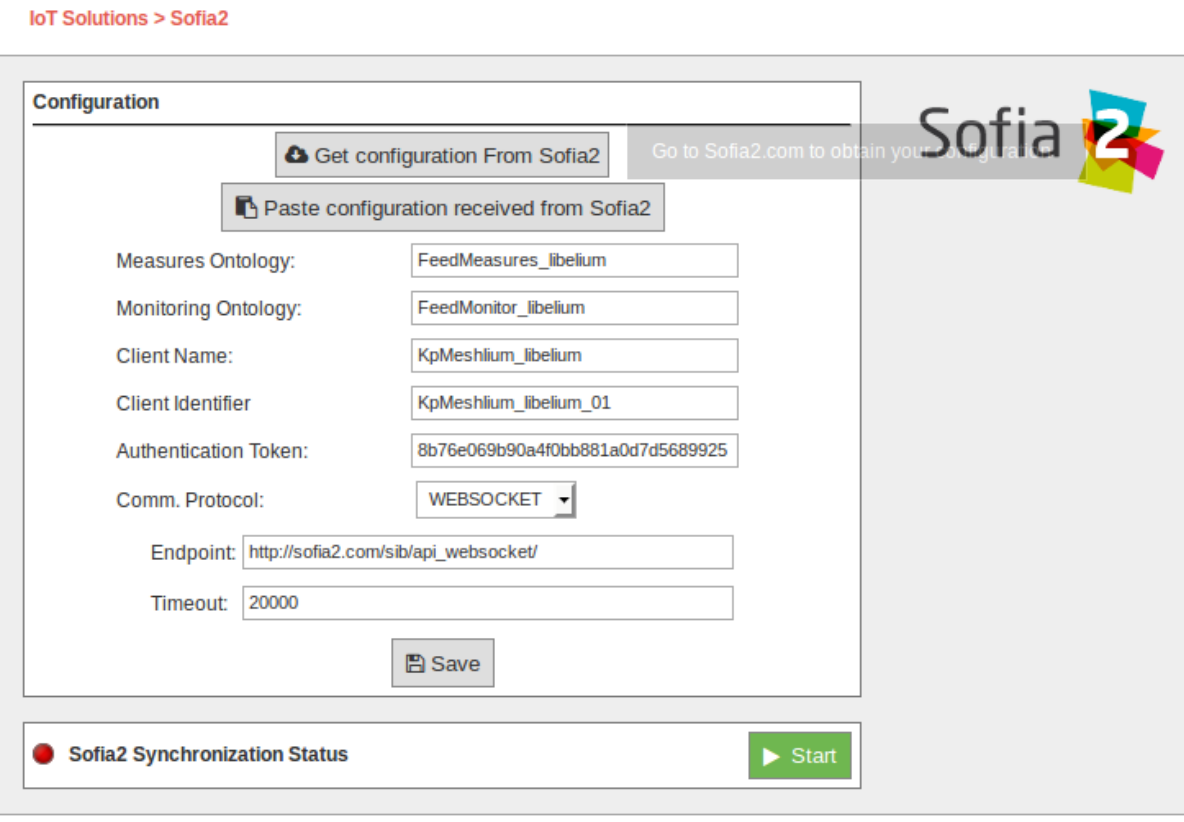

#### *Figure: Sofia2 configuration link*

You will be redirected to the following page:

#### Web access portal

To start working with your meshlium device you need to be logged in the platform

Login or Register for this site

#### *Figure: Sofia2 configuration portal*

#### Where:

- Login using your Sofia2 account.
- Create a new account if you do not have a valid login user.

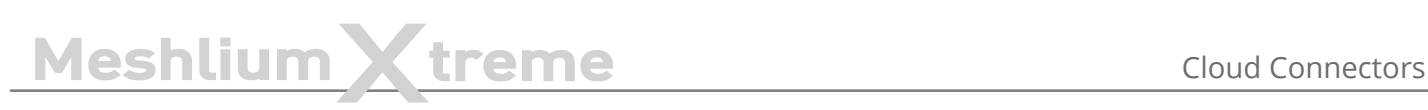

Logging in Sofia2 platform will redirect to the following page that suggests a name for your collections of measures and monitoring data, and for your gateway identifier (KP in Sofia2 terms):

# **Meshlium Cloud Conector**

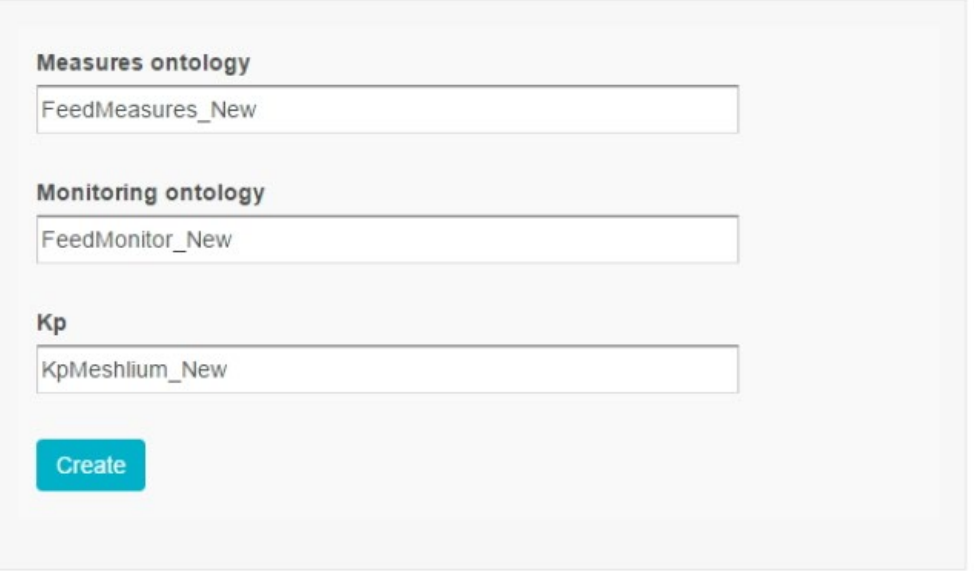

*Figure: Sofia2 configuration information*

Finally, after creating the configuration, you will obtain a JSON file containing all configuration values ready to be pasted on the Manager System, in order to setup the Sofia2 Cloud Connector:

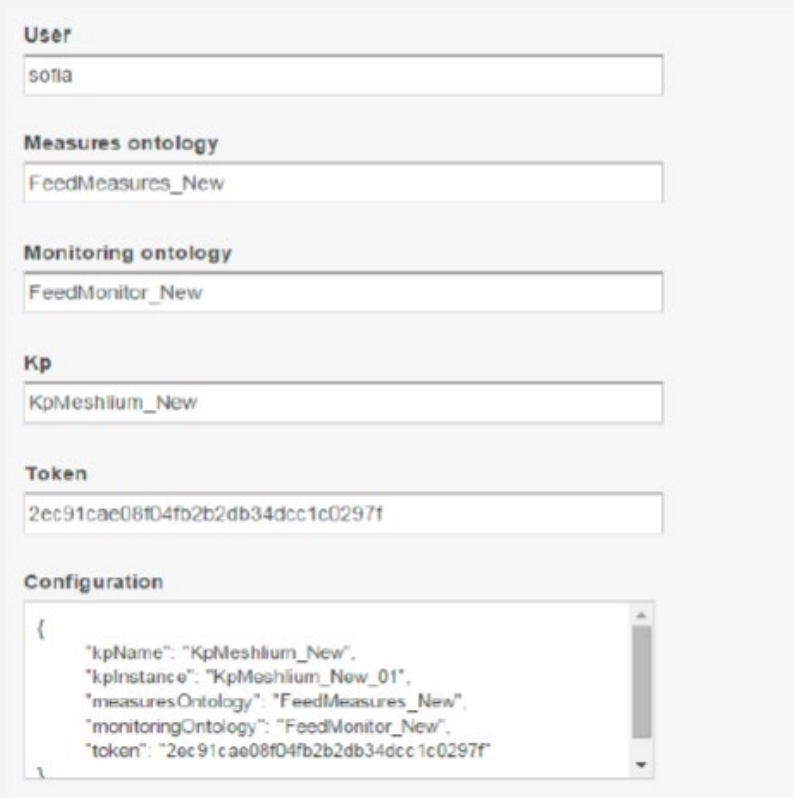

*Figure: Sofia2 JSON configuration*

a La Sia

### **12.1.7.3. Configure the Cloud connector**

The configuration from Sofia2 can be setup in Meshlium just by clicking Paste configuration received from Sofia2 and pasting the JSON generated in the previous step.

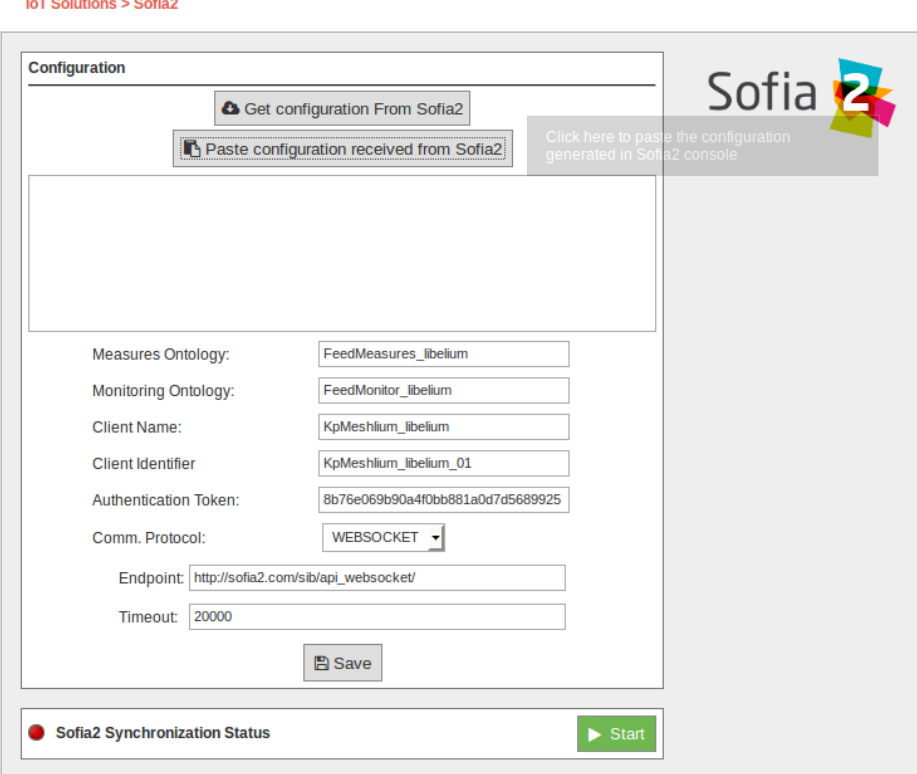

*Figure: Sofia2 pasting JSON configuration*

Configuring the plugin this way, the fields for Measures Ontology, Monitoring Ontology, Client Name, Client Identifier and Authentication Token will be completed.

Alternatively, these fields can be filled in manually, with the information received from the configuration page of Sofia2 showed in the first step.

#### **12.1.7.4. Select communication protocol**

Comm. Protocol:

#### **12.1.7.4.1. REST**

REST is a stateless communication protocol over HTTP. Using this protocol, the Cloud Connector is a client of the Sofia2 platform, that periodically opens a connection with the platform to send an HTTP POST operation containing the sensor measurements.

The parameter of the REST protocol are:

Endpoint: URL of the REST Gateway of Sofia2 platform. It is the REST server that will receive requests from clients.

**REST** 

*Figure: Sofia2 REST protocol*

#### **12.1.7.4.2. MQTT**

MQTT is a stateful communication protocol over TCP. Using this protocol, the Cloud Connector is a client of the Sofia2 platform, that initially opens a connection with the platform, maintains it alive during that time, and periodically sends an MQTT packet containing the sensor measurements. In case of disconnection, the connector periodically tries to reconnect.

The parameters of the MQTT protocol are:

- **Server:** IP or machine name of the MQTT gateway in the Sofia2 server.
- **Port:** Port of the MQTT gateway in the Sofia2 server.
- **KeepAlive:** Interval in seconds that the connector will use to check the status of the connection.
- **Connection Timeout:** Timeout to establish a connection.
- **Response Timeout:** Timeout to wait response from the Sofia2 server.
- **Auth user:** Optional. MQTT protocol authentication user.
- **Auth password:** Optional. MQTT protocol authentication password.

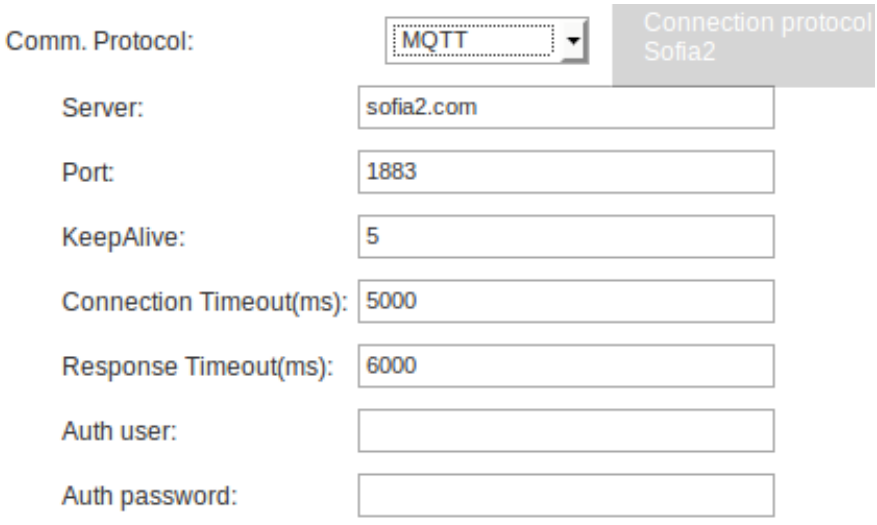

*Figure: Sofia2 MQTT protocol*

#### **12.1.7.4.3. Websocket**

It is a stateful communication protocol over HTTP. Using this protocol, the Cloud Connector is a client of Sofia2 platform, that initially open a connection with the platform, maintains it alive during a defined time, and periodically sends a HTTP packet containing the sensor measurements. In case of disconnection, the connector periodically tries to reconnect.

The parameters of the Websocket protocol are:

- **Endpoint:** URL of the Websocket gateway of Sofia2 platform. It is the server that will receive requests from clients.
- **Timeout:** Timeout for any operation with the server.

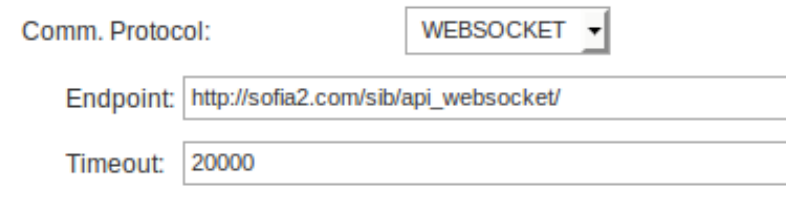

*Figure: Sofia2 Websocket protocol*

#### **12.1.7.5. Save the configuration and start the connector**

Once all configuration and connection parameters are setup, they can be stored and the connector can be started to send information to Sofia2.

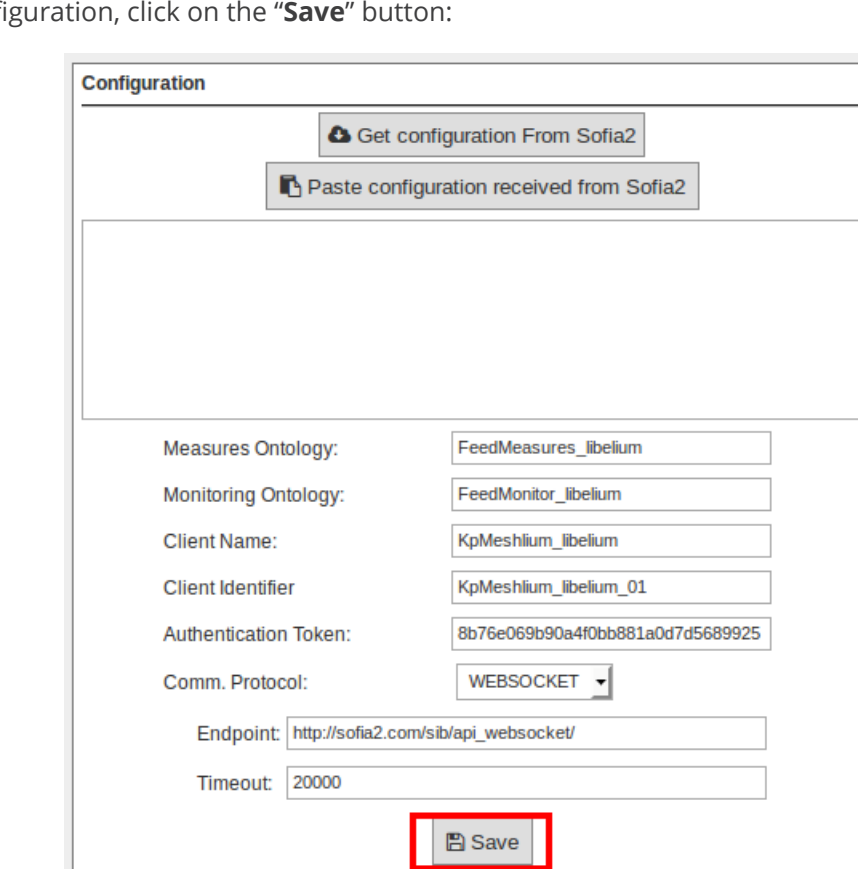

To save the conf

*Figure: Sofia2 save configuration button*

After saving the configuration, the Cloud Connector can be started by clicking on the "Start" button:

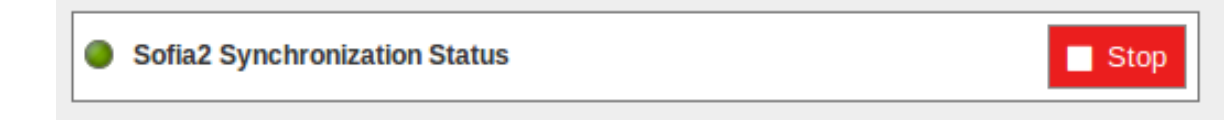

*Figure: Sofia2 synchronization service running*

You can stop the process at any moment by clicking on the "Stop" button.

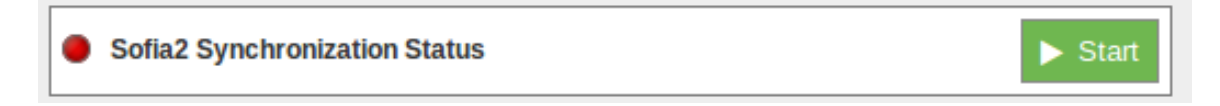

*Figure: Sofia2 synchronization service stopped*

# **12.1.8. ThingPlus**

Thing+ allows customers to build their own IoT services with high speed, reliability, scalability, and cost competitiveness, connected by a SaaS or PaaS IoT platform. When Thing+ Embedded devices connect to the Thing+ Cloud (public or private), customers can visualize various data graphs and charts from sensors directly on the Thing+ Portal. Device registration is easy as the Thing+ Portal provides dashboard widgets, a trigger-conditionaction-based rule engine for alert notifications or to control actuators, and results in the form of an event timeline.

#### **12.1.8.1. Get API Key**

- Get the "Gateway ID" to register:
	- Open the Meshlium Manager System
	- Click Cloud Connector
	- Open the ThingPlus plugin
	- You can see ThingPlus configuration and "Gateway ID"
	- Copy the "Gateway ID"
- Get the API Key:
	- Go to your ThingPlus service (if you have no registered service, register your service) [https://yourservice.](https://yourservice.thingplus.net) [thingplus.net](https://yourservice.thingplus.net)
	- Go to Gateway Management page (via upper right menu)
	- Click the + button in the upper right corner
	- Click "Request for Gateway certificates or API Key" button

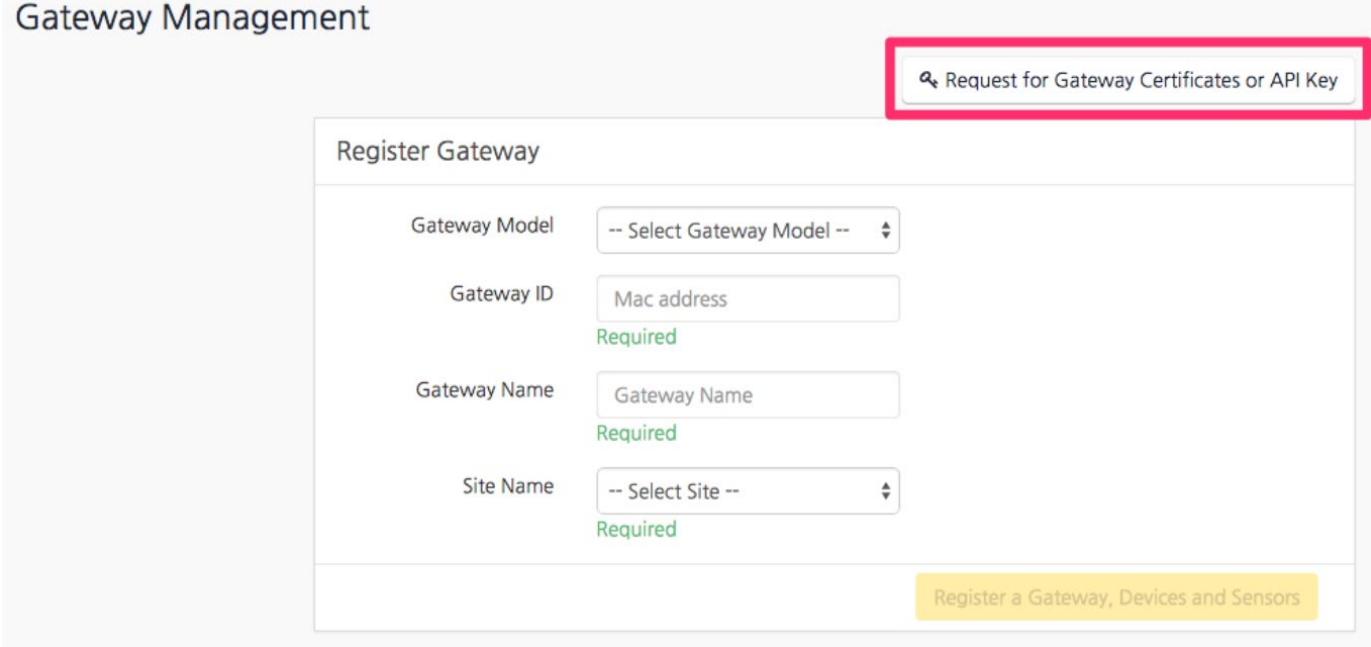

*Figure: Request API Key in the ThingPlus panel*

- Fill form
	- Gateway ID
	- Select "API Key" (Authentication Type)
- Click "Get API Key"
- Copy the "API Key"

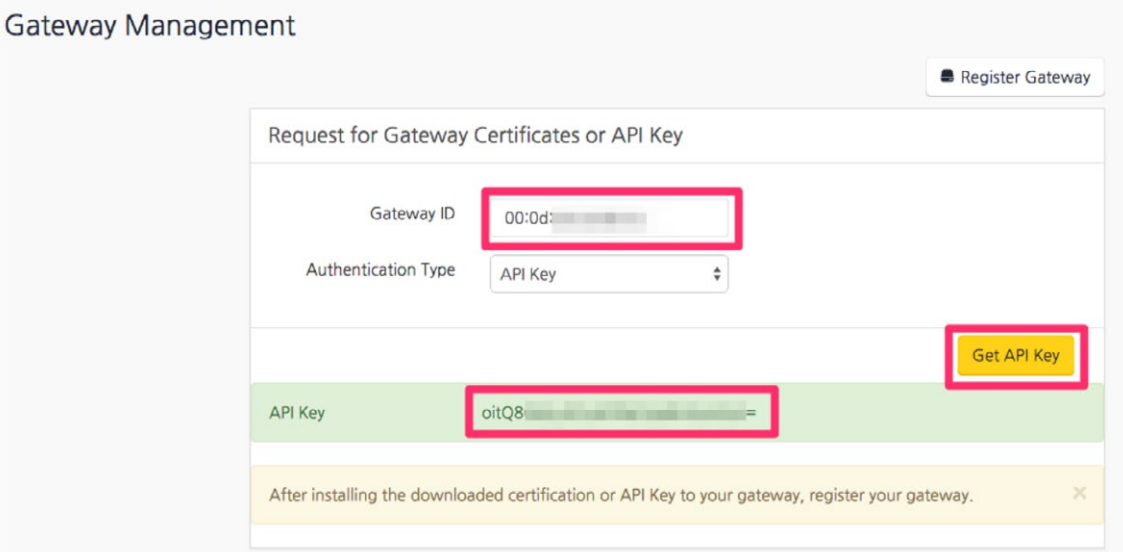

*Figure: Get the API Key in the ThingPlus panel*

- Set "API Key" in the Meshlium Manager System
	- Go to ThingPlus configuration again
	- Paste the "API Key"

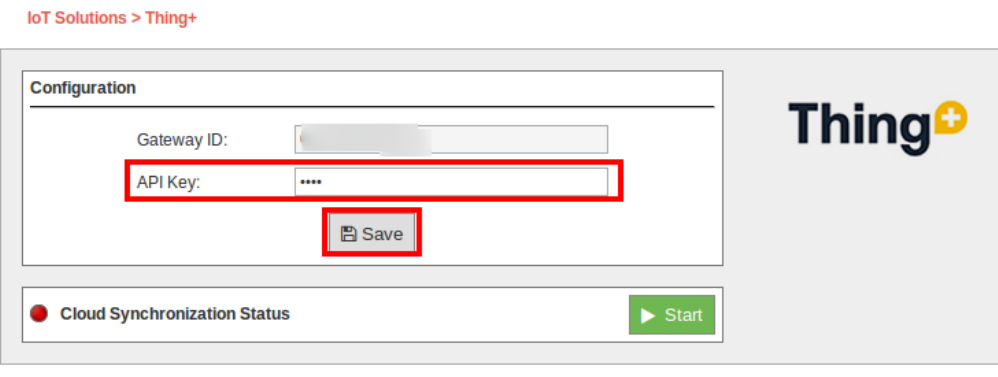

*Figure: Enter API Key in the ThingPlus plugin*

- Click the "Save" button (ThingPlus gateway app will restart)
- If the status is "STOPPED", then click on the "Start" button after saving API Key

#### **12.1.8.2. Register Gateway and Sensors**

- Go to your ThingPlus service
- Go to Gateway Management page (via upper right menu)
- Click the + button in the upper right corner
- Fill the form:
	- Select Gateway Model as "Libelium Meshlium"
	- Input Gateway ID (the same MAC address when registering gateway)
	- Select Device Model as "Waspmote Basic"
	- Input Device Address (Waspmote address is the id\_wasp field)
	- Input Device Name
	- Select Sensors to register (all sensors are selected as default)
	- Select Site Name (default)
- Click "Register a Gateway, Devices and Sensors" button:
	- ThingPlus gateway app will restart and send the sensor data in a few minutes
	- You can see the sensor data at Dashboard or Sensor page

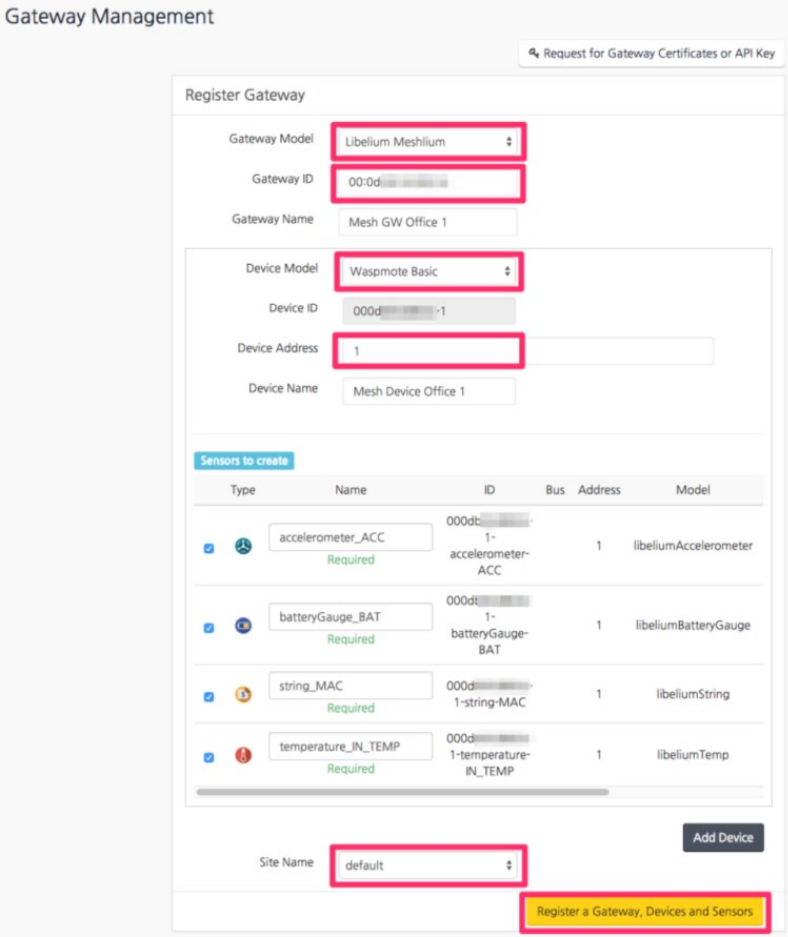

*Figure: Registering a Gateway in ThingPlus service.*

## **12.1.9. ThingWorx**

ThingWorx is the first software platform designed to build and run the applications of the connected world. ThingWorx reduces the time, cost, and risk required to build innovative Machine-to-Machine (M2M) and Internet of Things applications by providing a complete application design, runtime, and intelligence environment. The ThingWorx platform includes flexible device connectivity options, rapid application development tools, scalable storage, and supports various deployment models.

More information: [http://www.thingworx.com.](https://www.thingworx.com/)

ThingWorx includes the following features:

- ThingWorx Composer™ an end-to-end application-modeling environment designed to help you easily build the unique applications of today's connected world. Composer makes it easy to model the Things, Business Logic, Visualization, Data Storage, Collaboration, and Security required for a connected application.
- Codeless Mashup Builder a "drag and drop" Mashup Builder empowers developers and business users to rapidly create rich, interactive applications, real-time dashboards, collaborative workspaces, and mobile interfaces without the need for coding.
- Execution and Storage Engine ThingWorx's event-driven execution engine and 3-Dimensional storage allows companies to make business sense of the massive amounts of data from their people, systems, and connected "Things" – making the data useful and actionable. It also features a data collection engine that provides unified, semantic storage for time-series, structured, and social data at rates 10X faster than traditional RDBs.
- Search-based Intelligence ThingWorx SQUEAL™ (Search, Query, and Analysis) brings Search to the world of connected devices and distributed data. With SQUEAL's interactive search capabilities, users can correlate data that delivers answers to key business questions.

**Note:** If you need more information about these components, go to [http://www.thingworx.com/platform/](https://www.thingworx.com/platforms/)

#### **12.1.9.1. Configuration**

Inside the "ThingWorx" plugin you can setup which Waspmotes in the system will be published in ThingWorx server.

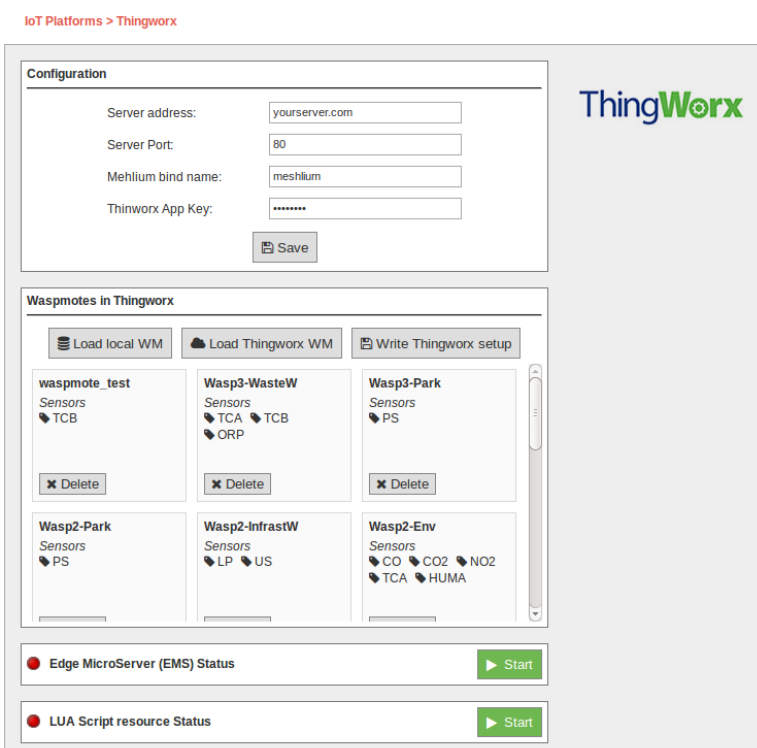

*Figure: ThingWorx configuration*

The parameters to setup are:

- **Server address:** The address of your ThingWorx server.
- **Server Port:** The port where your ThingWorx server is accessible.
- **Meshlium bind name:** The name of the Meshlium "thing" in ThingWorx. Meshlium thing is detected in ThingWorx but will not send any data.
- **ThingWorx App Key:** Security key to send data to your ThingWorx server.

Click on the "Save" button to write this setup to the ThingWorx service.

The steps to setup Waspmotes to send to ThingWorx are:

• Click on the button "Load local WM". This will read Waspmotes that have data in the sensor database.

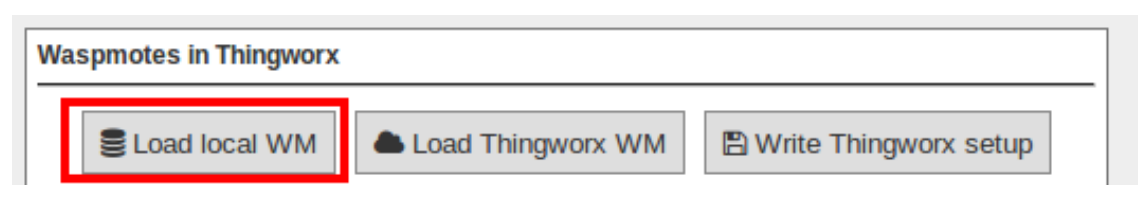

*Figure: Getting Waspmotes from the system*

• A panel with the devices is displayed, with a list of the sensors received from each Waspmote.

| waspmote_test<br>Sensors<br>$\bullet$ TCB         | <b>Wasp3-WasteW</b><br>Sensors<br>TCA STCB<br>$\bullet$ ORP | 业<br><b>Wasp3-Park</b><br><b>Sensors</b><br>Е<br>IPS                                                                                |
|---------------------------------------------------|-------------------------------------------------------------|----------------------------------------------------------------------------------------------------|
| <b>x</b> Delete                                   | <b>x</b> Delete                                             | <b>x</b> Delete                                                                                                    |
| <b>Wasp2-Park</b><br><b>Sensors</b><br><b>SPS</b> | <b>Wasp2-InfrastW</b><br><b>Sensors</b><br><b>VLP VUS</b>   | Wasp2-Env<br>Sensors<br>$\bigcirc$ CO $\bigcirc$ CO <sub>2</sub> $\bigcirc$ NO <sub>2</sub><br>TCA HUMA<br>$\overline{\phantom{a}}$ |

*Figure: Waspmotes to be send to ThingWorx*

It is possible to delete a Waspmote from the list clicking on its "Delete" button. This device will not be published to the ThingWorx platform.

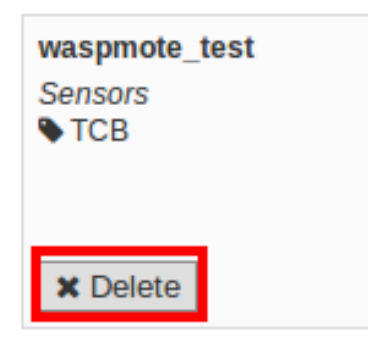

*Figure: Delete a Waspmote from the list*

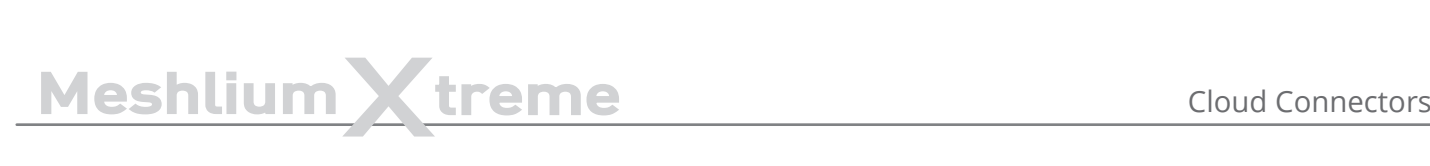

• Once the list is correct, clicking on the button "Write ThingWorx setup" will push this setup to the ThingWorx EMS service.

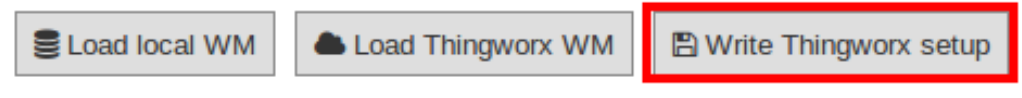

*Figure: Write the setup to ThingWorx service*

After restarting the EMS and LUA Script services, the setup will be applied and you will see your devices in your ThingWorx server.

If you click again on the "Get Waspmotes from DB" button, the plugin will read again the DB and display all the Waspmotes. If you do not write this changes to ThingWorx setup, this will not propagate to the EMS service.

You can recover the current ThingWorx EMS service setup by clicking on the "Load WM from ThingWorx".

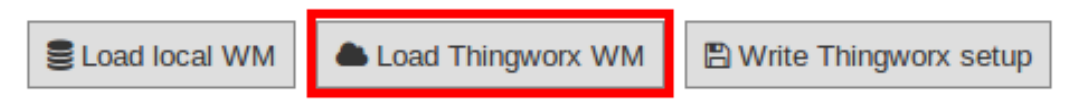

*Figure: Write the setup to ThingWorx service*

#### **12.1.9.2. Using the Edge MicroServer (EMS)**

ThingWorx has the ability to connect very quickly and easily to the physical world and structured data systems. ThingWorx supports a variety of communication protocols and system interfaces. Many are implemented directly on the ThingWorx Platform. However, for edge devices or data stores that need to connect to the platform using the Internet or through firewalls on an Intranet, ThingWorx provides an Edge MicroServer (EMS) solution that can be deployed where the data is, and allows secure, efficient communication back to the ThingWorx Platform. This section will concentrate on the EMS and the corresponding Edge Thing software components.

In order to send data to the ThingWorx environment, another component is needed: the LUA Script Resource service. This service needs to be running at the same time with Edge Micro Server to allow data acquisition.

To launch the Edge MicroServer (EMS) press Start button, and to stop it, press Stop button.

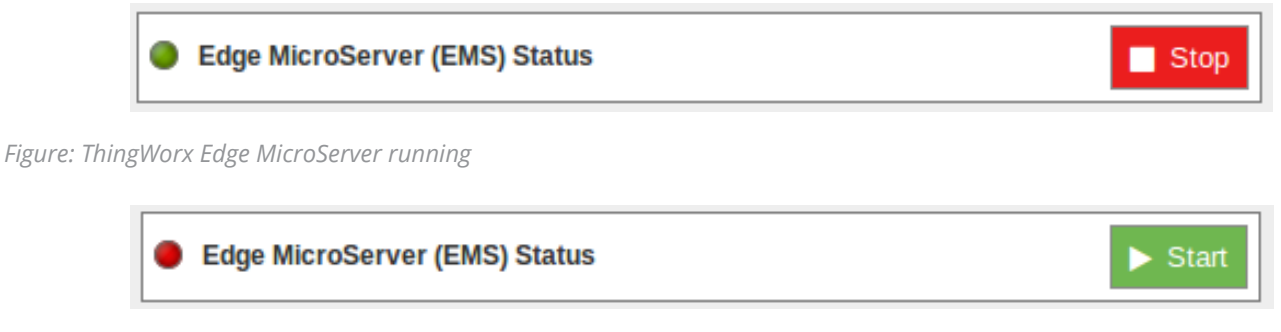

*Figure: ThingWorx Edge MicroServer stopped*

To launch the LUA Script resource press the Start button, and to stop it, press the Stop button.

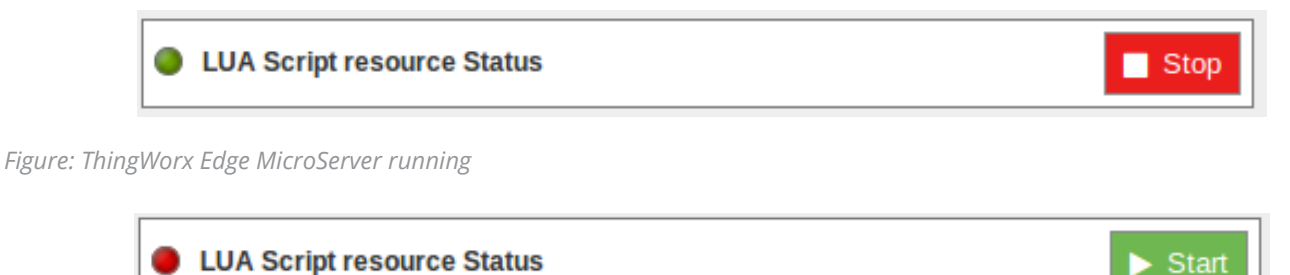

*Figure: ThingWorx Edge MicroServer stopped*

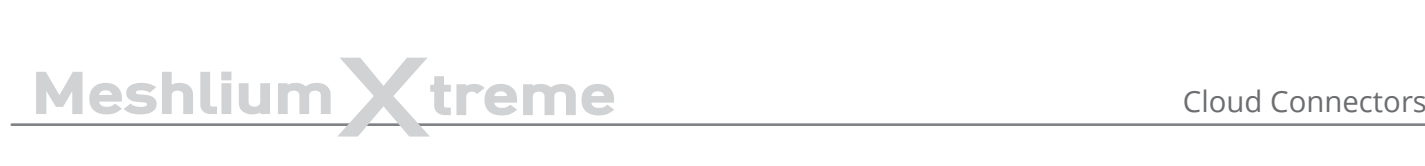

# **12.2. Advanced Cloud Partners**

# **12.2.1. Amazon IoT**

Amazon Web Services IoT enables secure, bi-directional communication between Internet-connected things (such as sensors, actuators, embedded devices, or smart appliances) and the AWS cloud over MQTT and HTTP.

More information: <http://aws.amazon.com/iot/>.

With this plugin, Waspmote sensor data can be directly integrated with Amazon AWS IoT broker.

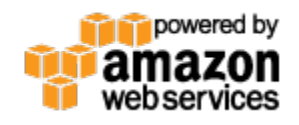

*Figure: Amazon IoT plugin*

#### **12.2.1.1. Register Meshlium in Amazon IoT**

To register Meshlium in Amazon IoT, you have to create a "thing" in your Amazon AWS IoT dashboard, attach a security certificate and policy statement and copy the parameters to the plugin. Follow these steps to register your Meshlium:

1. Select **AWS IoT** in the Amazon Dashboard

 $\vee$  All services

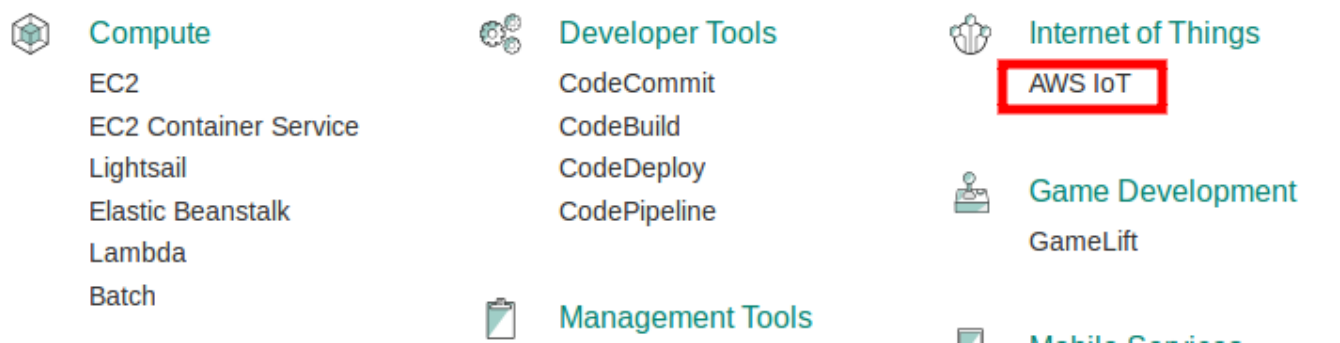

2. Create a **"Thing"**

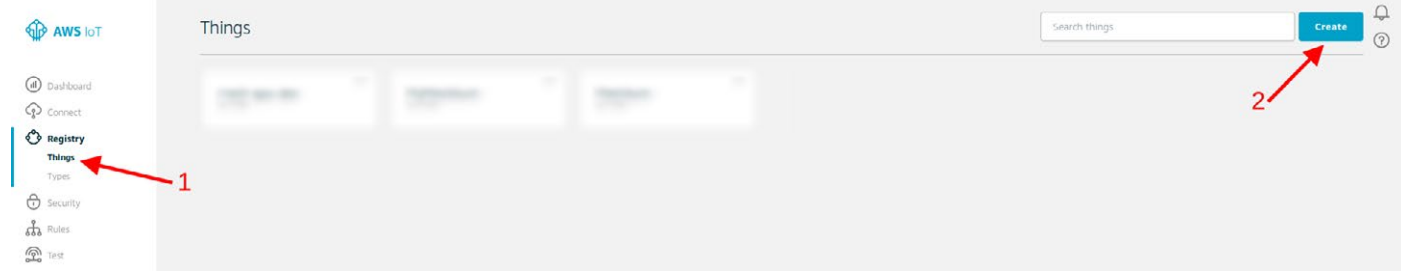

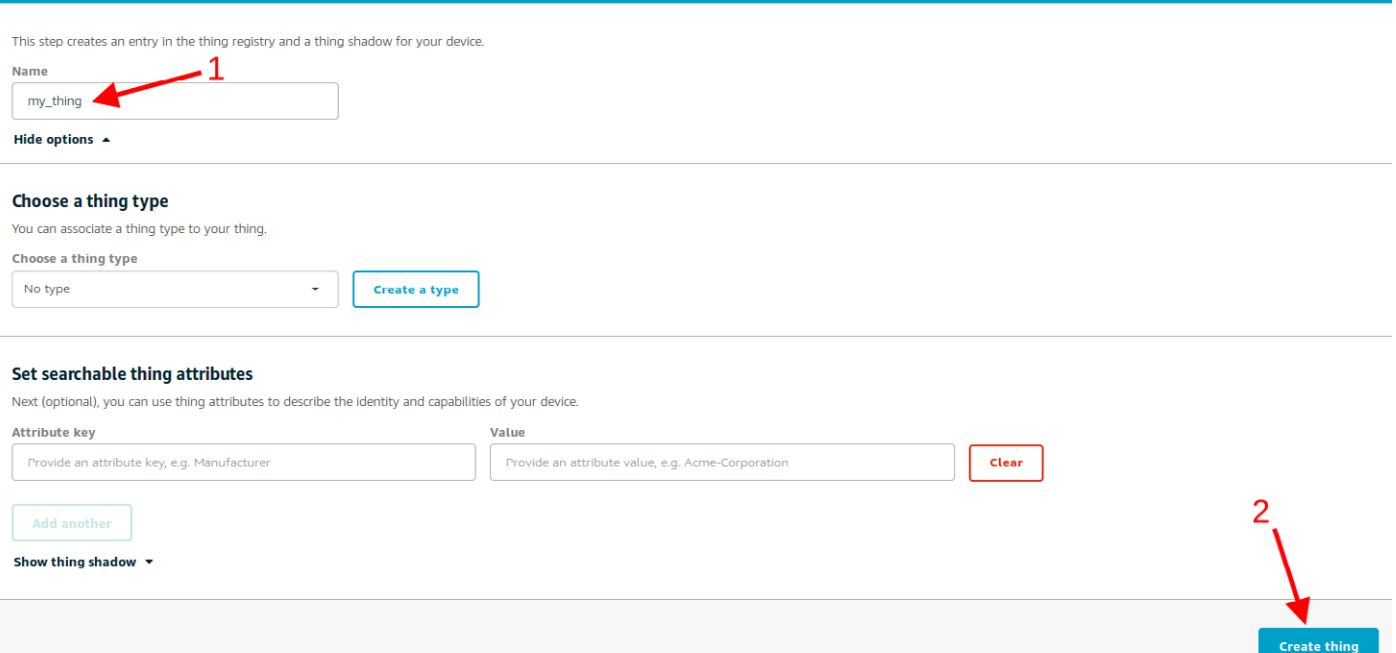

#### 3. Create a security certificate and **download the files for later use**

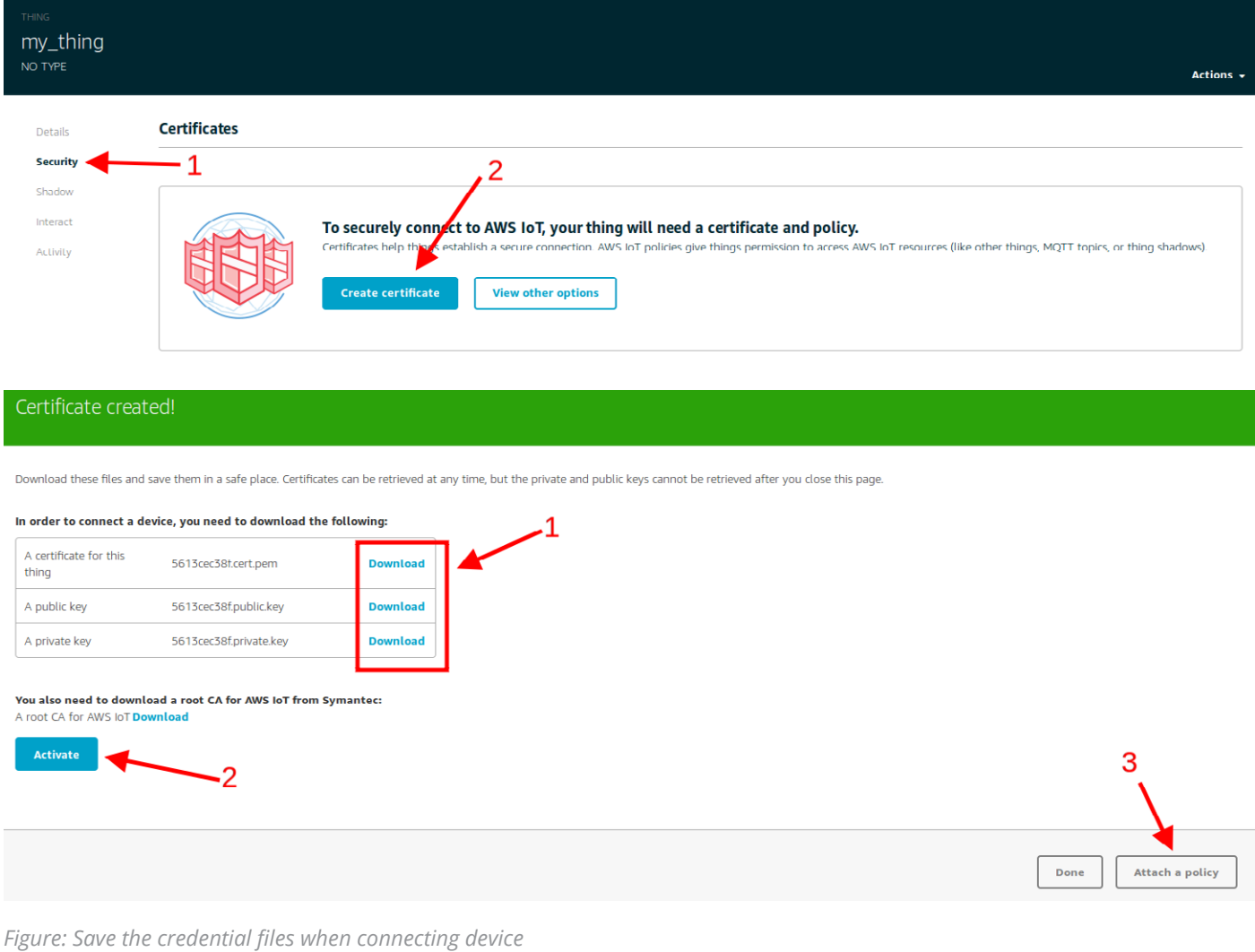

#### 4. Create and attach a policy

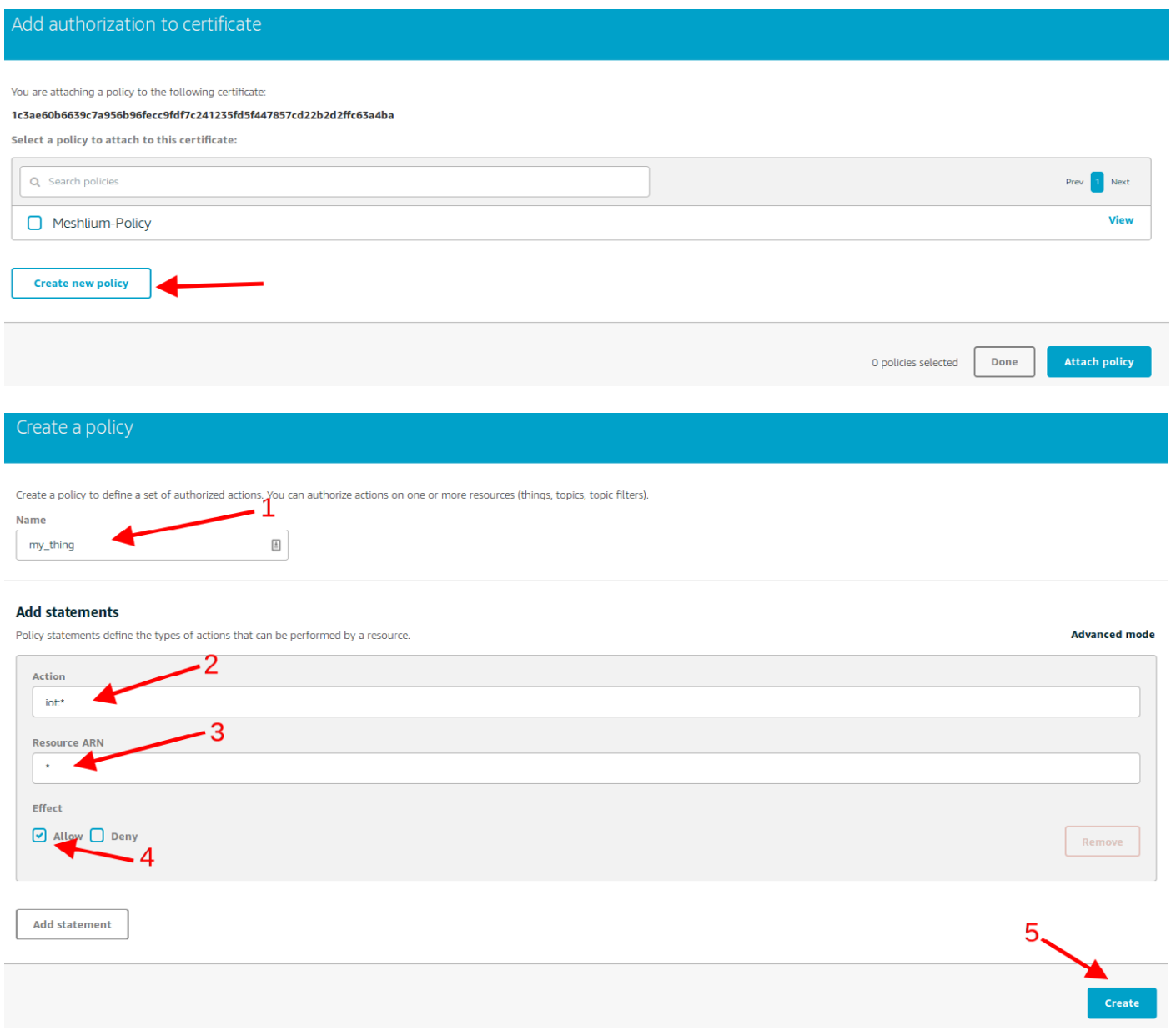

#### 5. **Copy** the HTTPS connection string for later use

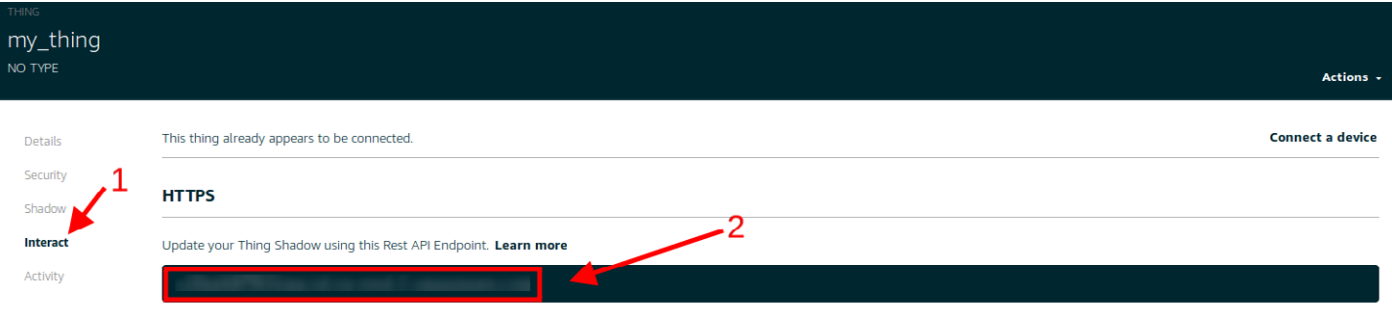

#### *Figure: Annotate the value of the field*

ستستدع

It is important to annotate the configuration displayed and save the credential files when connecting the device. You will need these files and parameters later for the Meshlium configuration.

### **12.2.1.2. Configuration**

You will use the previously obtained configuration from the AWS IoT platform to certificate your Meshlium as a valid sender of MQTT messages.

Amazon IoT plugin is located in:

Manager System > Cloud Connector > IoT Platforms > Amazon Web Services

In the Configuration panel, the user can set:

- **Public key:** User public key file previously downloaded.
- **Private key:** User private key file previously downloaded.
- **Certificate:** Certificate file previously downloaded.
- **Host:** HTTPS connection string previously annotated.
- **Port:** AWS IoT MOTT port (by default 8883 for MOTT).
- **ClientID:** AWS IoT Client identification.
- **Log Level:** Generate log messages. From fewer to more details, the levels are: OFF, ERROR, INFO, DEBUG, REPORT. Default is OFF.
- **Topic template:** Topic of your message. The user can use these wild-cards creating a personalized structure:
	- #ID#: Unique identifier for data
	- #MESHLIUM#: Host name of the Meshlium unit
	- #ID\_WASP#: Identifies the Waspmote unit
	- #ID\_SECRET#: Secret identifier
	- #SENSOR#: Identifies the sensor
	- #VALUE#: Value obtained from the sensor
	- #TIMESTAMP#: MySQL [TIMESTAMP](https://docs.oracle.com/cd/E19078-01/mysql/mysql-refman-5.0/data-types.html#datetime) type ('YYYY-MM-DD HH:MM:SS' UTC)
- **Message template:** Data structure of your message. The user can use these wild-cards creating a customized content:
	- #ID#: Unique identifier for data
	- #MESHLIUM#: host name of the Meshlium
	- #ID\_WASP#: Identifies the Waspmote unit
	- #ID\_SECRET#: Secret identifier
	- #SENSOR#: Identifies the sensor
	- #VALUE#: Value obtained from the sensor
	- #TIMESTAMP#: MySQL [TIMESTAMP](https://docs.oracle.com/cd/E19078-01/mysql/mysql-refman-5.0/data-types.html#datetime) type ('YYYY-MM-DD HH:MM:SS' UTC)

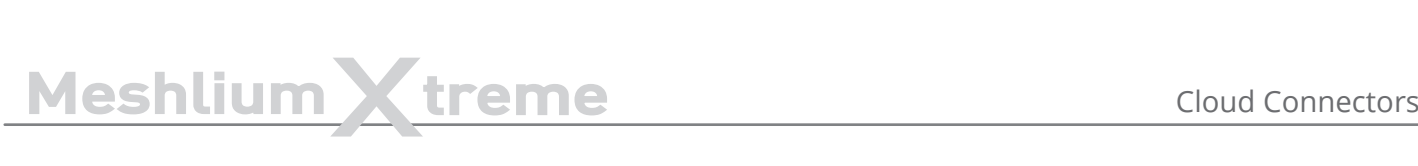

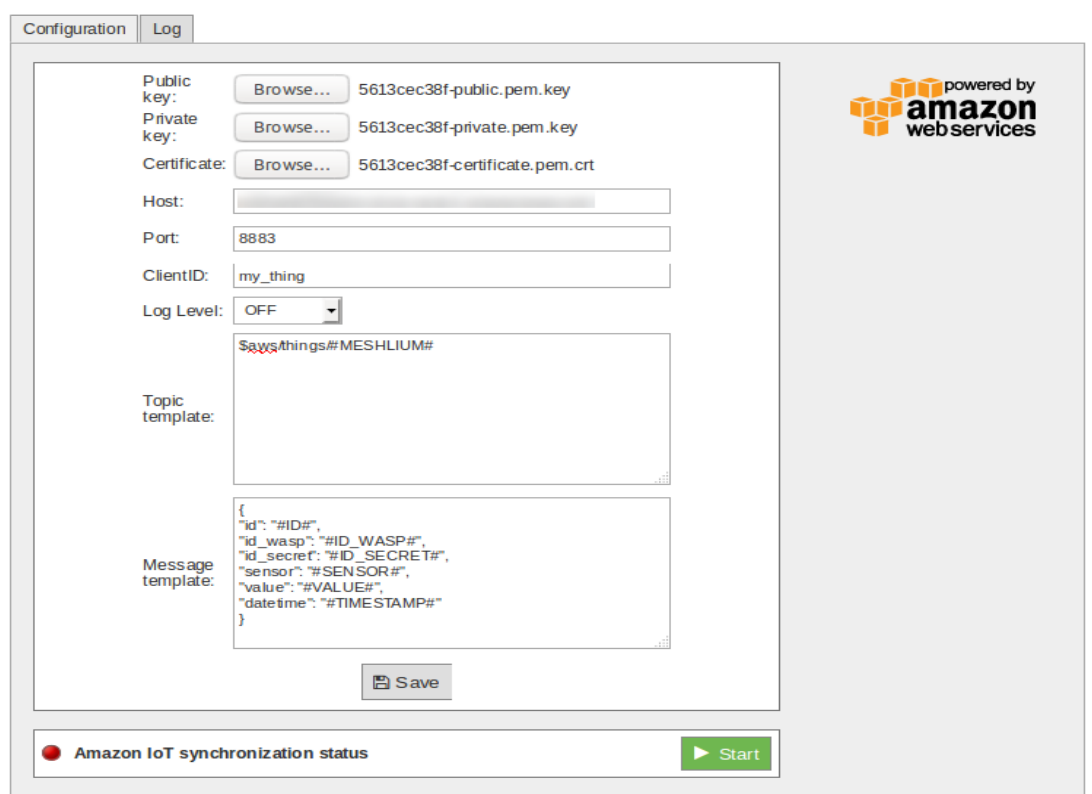

*Figure: Amazon IoT configuration panel*

#### **12.2.1.3. Controlling synchronization**

Once configured the server/broker, the user can launch the Meshlium Amazon IoT script (Start button). The program will search for the received frames on the local database, and will send them to the Amazon IoT platform via MQTT protocol. The status indicator displays the current state, saying "Running" or "Stopped".

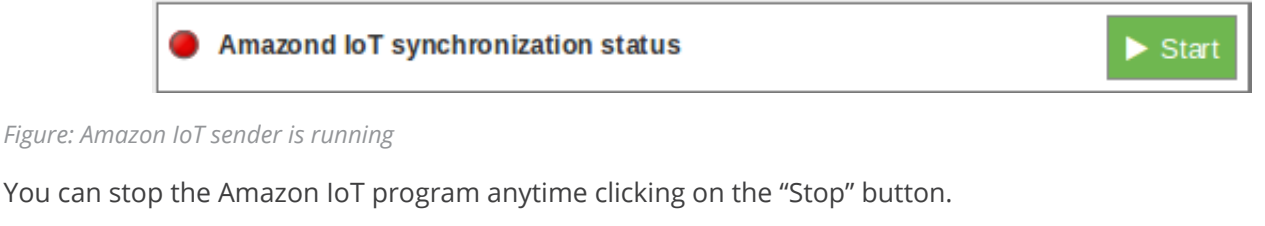

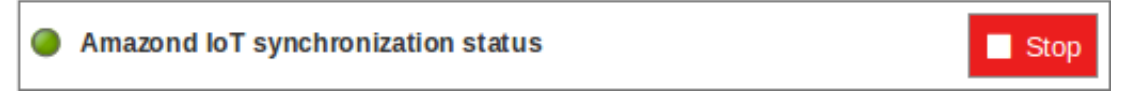

*Figure: Amazon IoT sender is stopped*

# **12.2.2. Cumulocity**

Cumulocity IoT solution allows for a seamless integration of your Meshlium and Waspmote devices to the cloud. Once Meshlium is connected to this cloud, the Cumulocity IoT solution will automatically manage all your devices. Registering and gathering device data to Cumulocity Platform provides a fully customizable interface, allowing for deep data analysis.

Cumulocity works with a multitude of devices, centralizing all your IoT technologies in a single place. For more information, visit [www.cumulocity.com.](http://www.cumulocity.com)

#### **12.2.2.1. Configuration**

First of all, make sure your Meshlium is receiving data from your Waspmote or Plug & Sense! units. Please access to the Cumulocity cloud configurator in the Manager System. You need to fill the following fields with your correct Cumulocity account settings.

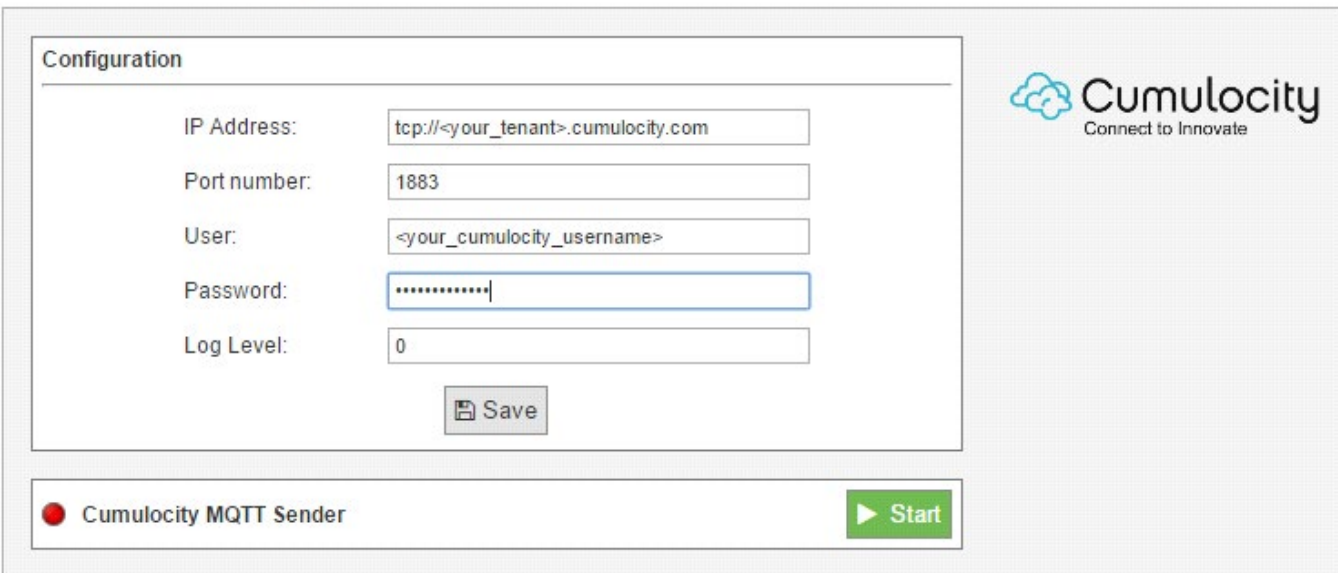

**IoT Solutions > Cumulocity Cloud** 

*Figure: Configuring Cumulocity in Meshlium*

- **IP address:** Address provided by Cumulocity
- **Port number:** Port Number provided by Cumulocity
- **User:** Username provided by Cumulocity
- **Password:** Password provided by Cumulocity
- **Log level:** Generate log messages. Valid values go from 0 (no log) to 4 (debug).

Then click "Save" to store your new settings.

After that, the only thing left to do is to activate the Cumulocity MQTT Sender by clicking on "Start".

The Cumulocity platform will handle all the devices' creation and data gathering for you. You can access now to your Cumulocity account with your browser and you should be able to see your devices and incoming data.

### **12.2.3. SmartCityPlatform**

The SmartCityPlatform connects all the core elements of a successfully managed city. It allows the SmartMayor to manage urban development, socio-economic development and technological development of the city, measuring and reporting progress in real time.

By using this cloud connector, you connect to the Sense module, which is a part of SmartCityPlatform. It allows an overview of the city's pulse by gathering, measuring & monitoring happenings in the city.

[www.smartiscity.eu](http://www.smartiscity.eu/home)

#### **12.2.3.1. Configuration**

To use the SmartCityPlatform cloud connector, you need to register your Meshlium in the authentication server. The server provides you with credentials, which you will enter in the form below. When you finish configuring, click the "Save" button to save the configuration.

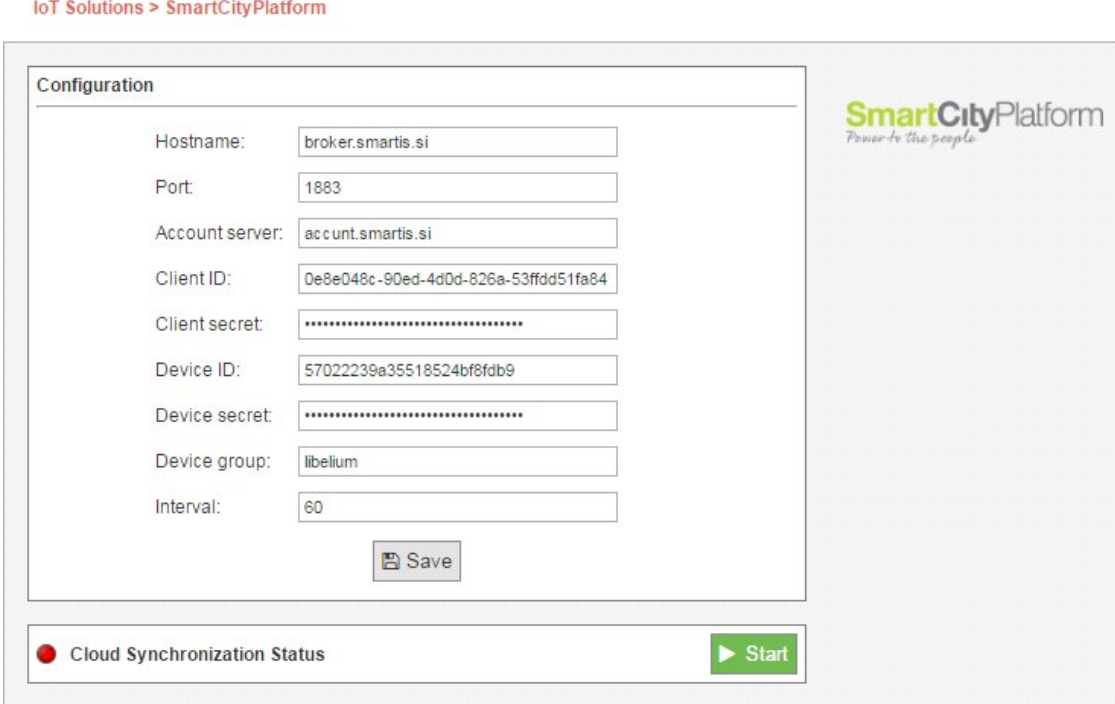

*Figure: SmartCityPlatform cloud connector configuration panel*

- **Hostname:** the IP or hostname of the sensor broker.
- **Port:** the port where the sensor broker is listening for connections.
- **Account server:** the IP or hostname of the account server.
- **Client ID:** client identification provided by the authentication server.
- **Client secret:** client secret provided by the authentication server.
- **Device ID:** device identification provided by the authentication server.
- **Device secret:** device secret provided by the authentication server.
- **Device group:** the name you set for your device group.
- **Interval:** time duration in seconds between synchronizing data batches.
Stop

# **12.2.3.2. Controlling synchronization**

With the configuration saved, you can start using the cloud connector. To start the synchronization, press the green "Start" button on the right.

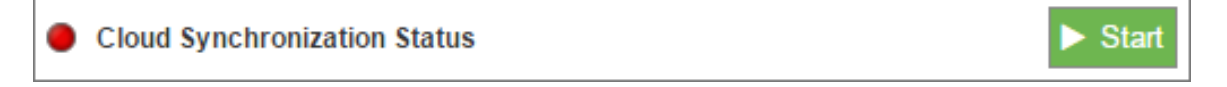

*Figure: SmartCityPlatform start button*

You get a "loading" status inside the synchronization control section, indicating the synchronization is starting.

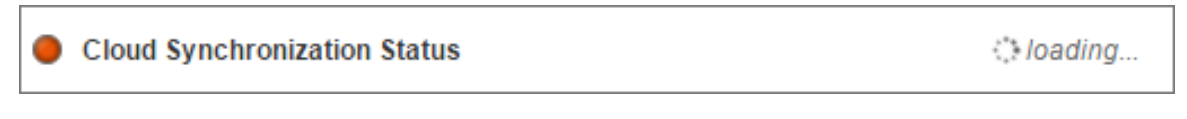

*Figure: SmartCityPlatform loading button*

When the cloud connector starts, a green dot on the left appears, indicating the synchronization is running. To stop the synchronization, simply click on the red "Stop" button on the right.

**Cloud Synchronization Status** 

*Figure: SmartCityPlatform stop button*

# **12.2.4. Telefónica IoT Platform**

Telefónica provides an M2M cloud to collect and analyze data. This platform is based on assets and models and you can optimize your business processes implementing rules and notifications, and subscribing to data from different hosts.

# **12.2.4.1. Configuration**

A new option is shown in M2M Platform menu, in the Cloud Connector main option. If you expand it, you can see this form with 3 fields in it:

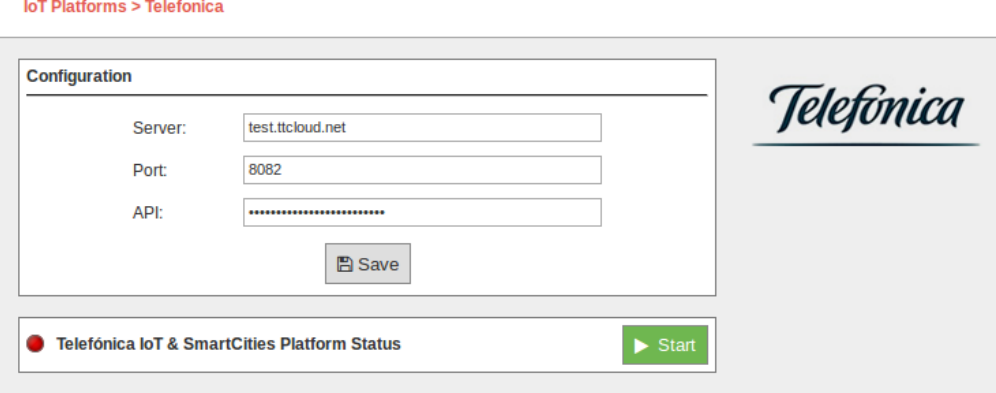

*Figure: Telefónica IoT setup example on Manager System*

- **URL:** Address of the API service of Telefónica IoT. This address should be provided without the "http://", usually int.dca.tid.es.
- **Port:** The port in which the API listens to connections.
- **API:** The security key to send data to Telefónica IoT.

All this data are provided by Telefónica service administrators.

# **12.2.4.2. Controlling synchronization**

The synchronization will be done in packs of 100 data at a time, so the system is not overloaded. You can start and stop the data synchronization to the Telefónica service. In the interface, you can see an indicator of whether the Telefónica service is running or not. If you click on "Start", the synchronization will begin:

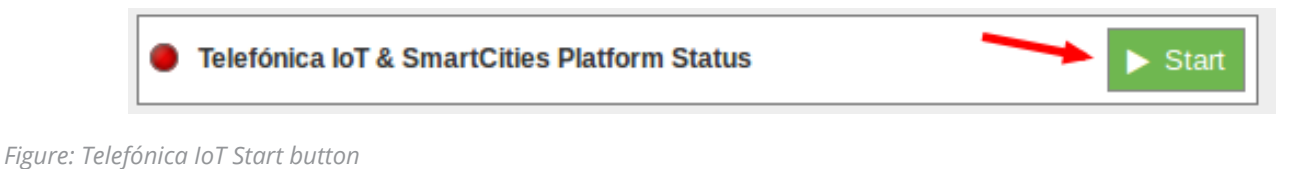

You can stop at any moment clicking on "Stop" button.

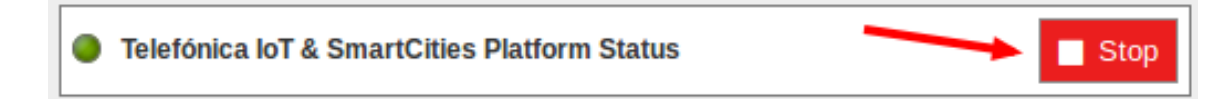

*Figure: Telefónica IoT Stop button*

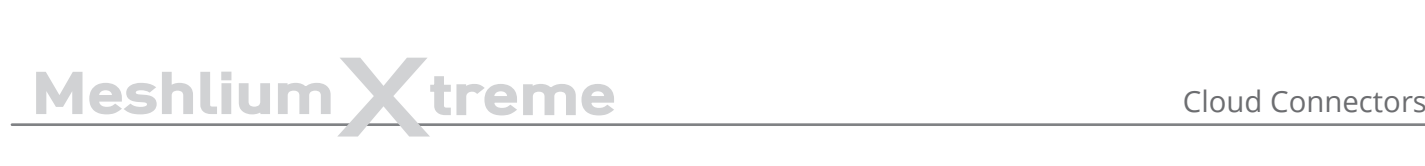

# **12.2.5. Telit**

The Meshlium Cloud Connector for the Telit deviceWISE IoT Cloud platform is provided to connect Libelium Waspmote sensor devices to the Telit Cloud Platform.

# **12.2.5.1. Register in Telit**

The basic steps required to connect Waspmote sensors to the cloud platform are simple and straight forward:

A) Using the Telit Management Portal at [portal.telit.com](http://portal.telit.com)

- Create/Obtain a Telit IoT Portal Account on a Cloud Organization
- Define 2 Thing Definitions:
	- Meshlium Cloud Connector
	- Waspmote Sensor
- Create an Application Token for the Meshlium Cloud Connector Definition

B) Using the Meshlium Manager System web browser interface

- Access the Telit deviceWISE TR-50 Cloud Platform Configuration Panel
- Enter and Save the configuration details for your Meshlium including the Application Token created above
- Start the deviceWISE TR-50 Sensor Processing Service

Once your Telit IoT Cloud account has been configured with the new 'Thing Definitions' and 'Application' in support of the Meshlium Cloud Connector, you are ready to proceed with configuring your Meshlium gateway.

### **12.2.5.2. Configuration**

Select the 'Telit deviceWISE Cloud Connector' service icon located on the 'IoT Platforms' panel. Configure the fields to provide the required configuration and control information on the 'Telit deviceWISE Cloud Connector' management panel as shown below.

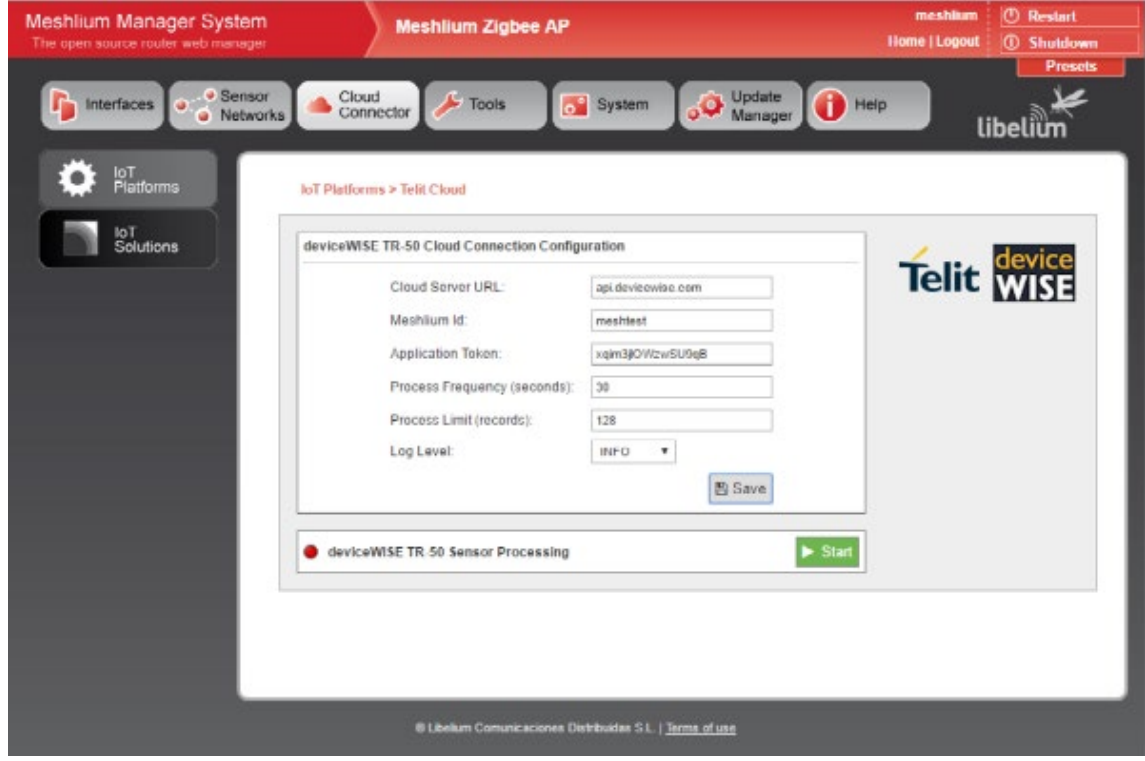

*Figure: Telit configuration panel*

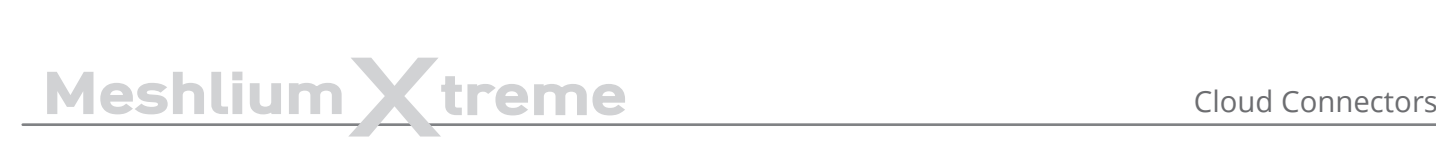

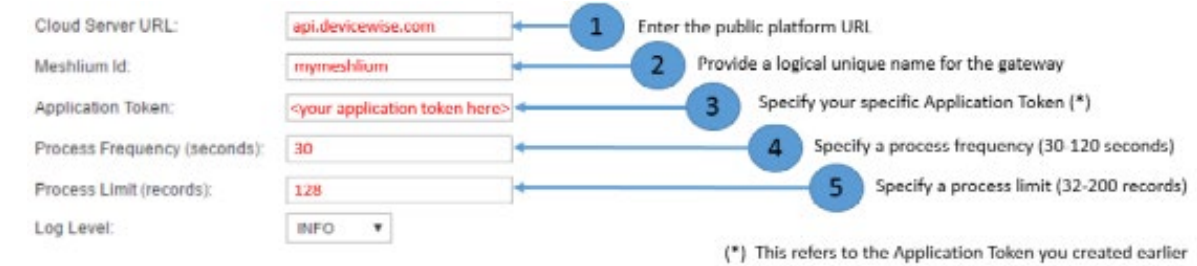

#### *Figure: Telit configuration options*

#### Where:

- 'Cloud Server URL' specifies the target Telit IoT Cloud Platform.
- 'Meshlium Id' indicates the unique name that you would like your Meshlium Gateway to be known as in the Telit IoT Cloud Platform.
- 'Application Token' indicates the unique secure token generated by the Telit IoT Cloud Platform for devices to be able to access your private cloud organization.
- 'Process Frequency' indicates how often the cloud connector should check for and process newly received data frames from the associated Waspmote/Edge devices. Valid values range from 30 to 120 seconds.
- 'Process Limit' specifies the maximum number of waiting records to process during the data frame processing cycle. Valid values range from 8 to 200.

Once all settings are provided, save the configuration settings by pressing the **Save** button.

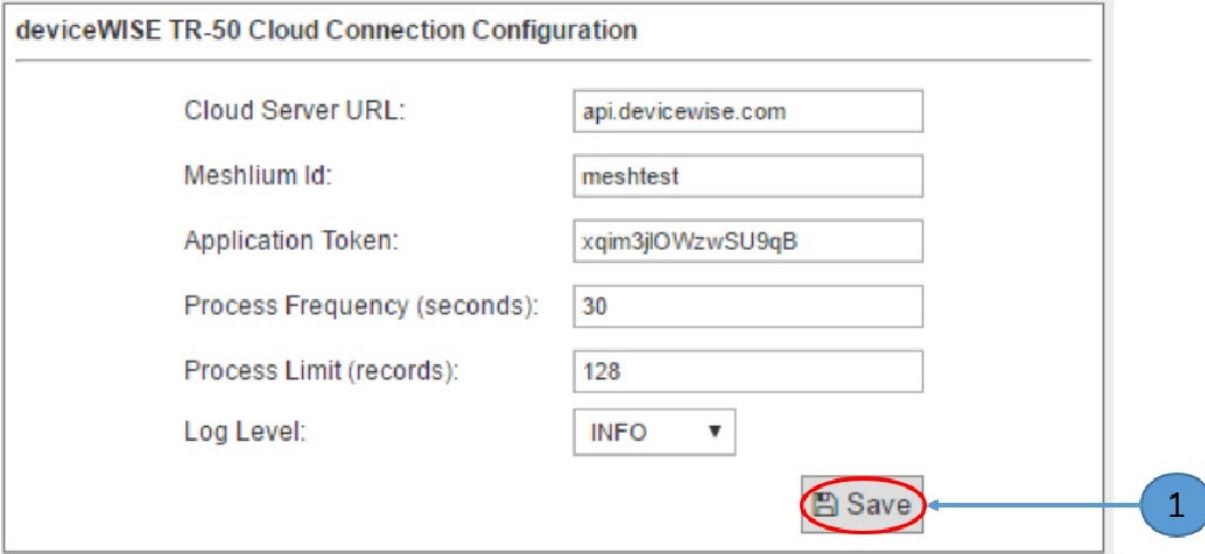

*Figure: Save configuration error*

In the event that a field has been left blank or a string has been entered into a numeric data field, the field entry frame will be highlighted and an error message will be displayed as shown in the screen images below.

# MeshliumXtreme Cloud Connectors

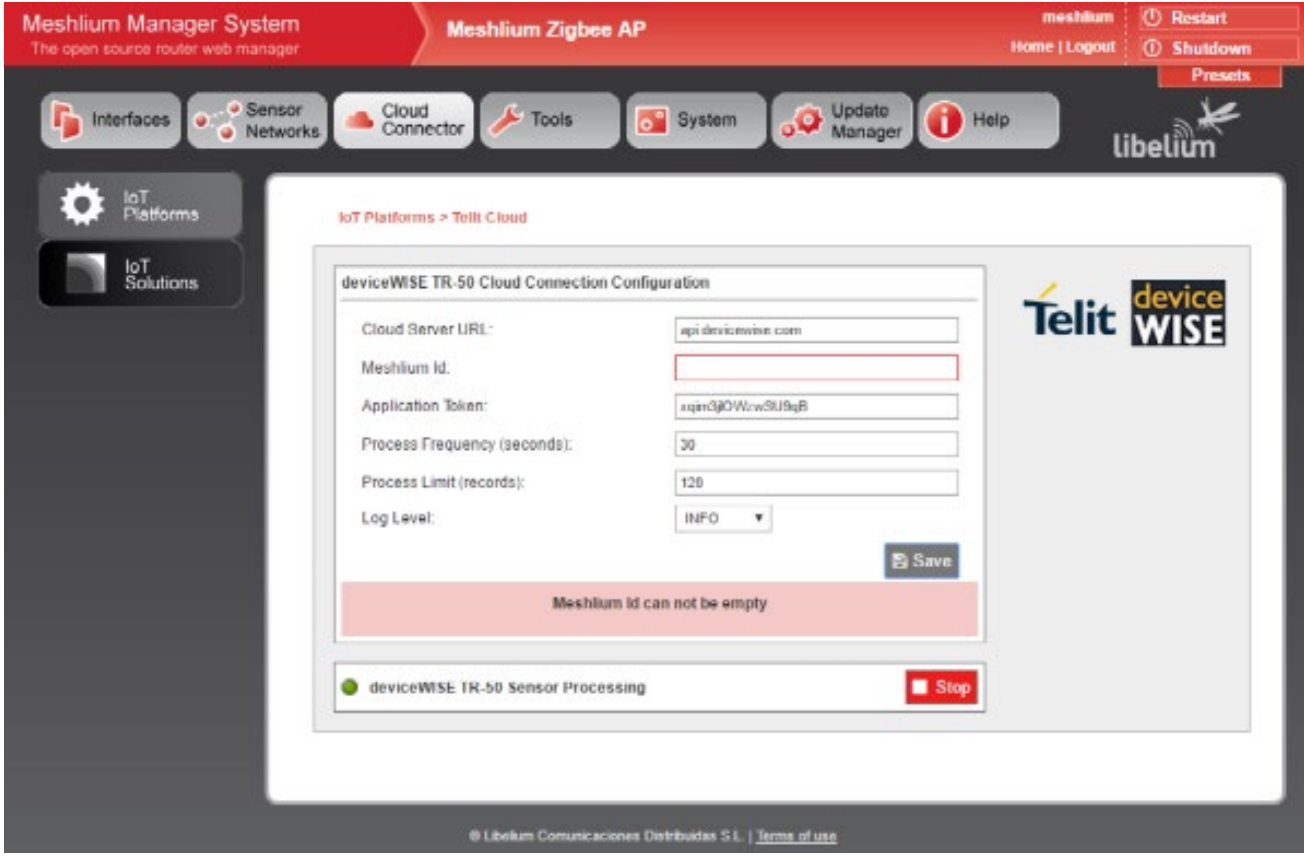

*Figure: Save configuration button*

At this point the Meshlium Cloud Connector is configured and ready to start.

# **12.2.5.3. Controlling synchronization**

Once the Telit deviceWISE IoT Cloud Connector has been configured with the proper runtime parameters, it is ready for operation. To initiate the connection from the Meshlium gateway to the Telit IoT Cloud Platform and start the background service awaiting data frames from Waspmote sensor device nodes, press the Start button.

To initiate the connection from the Meshlium gateway to the Telit IoT Cloud Platform and start the background service awaiting data frames from Waspmote sensor device nodes, press the Start button.

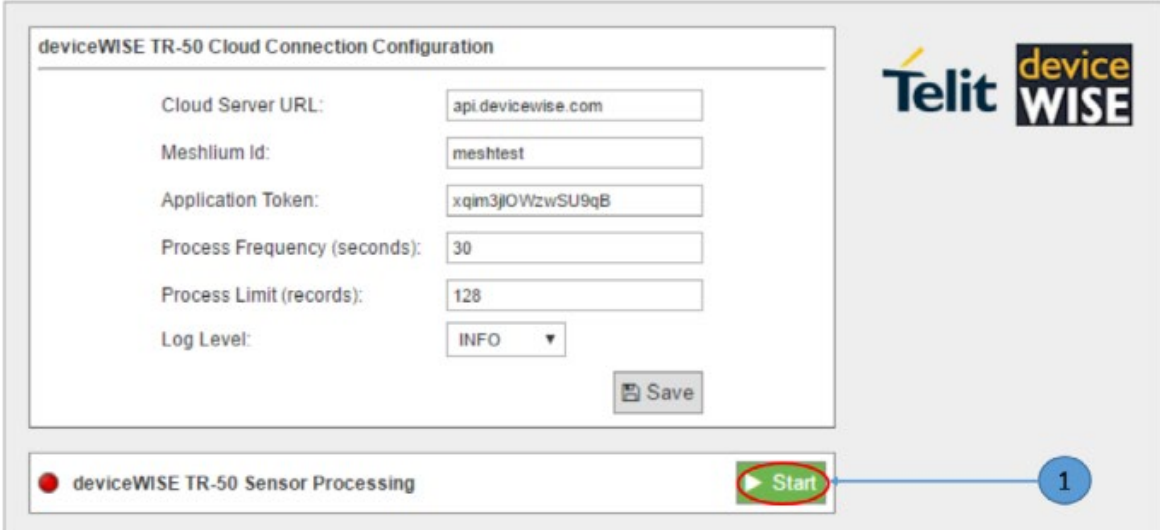

*Figure: Telit Start button*

To stop the background service from awaiting data frames from Waspmote sensor device nodes and terminate the connection from the Meshlium gateway to the Telit IoT Cloud Platform, press the Stop button.

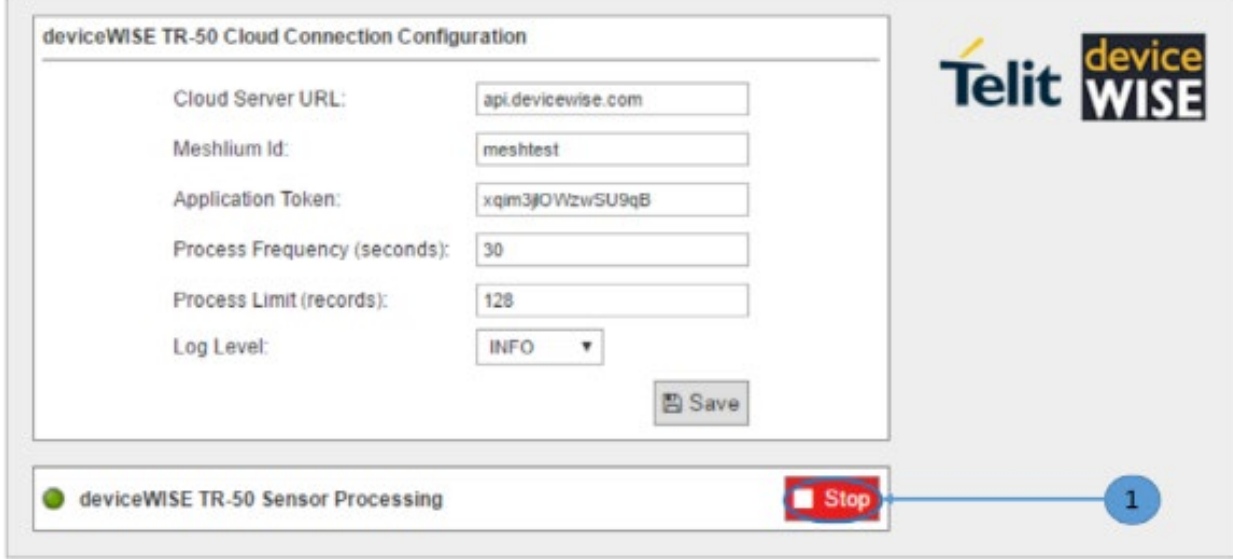

*Figure: Telit Stop button*

 $\overline{a}$ 

# **12.3. Basic Cloud Partners**

# **12.3.1. Amplía's OpenGate**

# **12.3.1.1. Configuration**

Inside the Amplía's plugin you can find the different fields that you must configure for using your Meshlium against OpenGate.

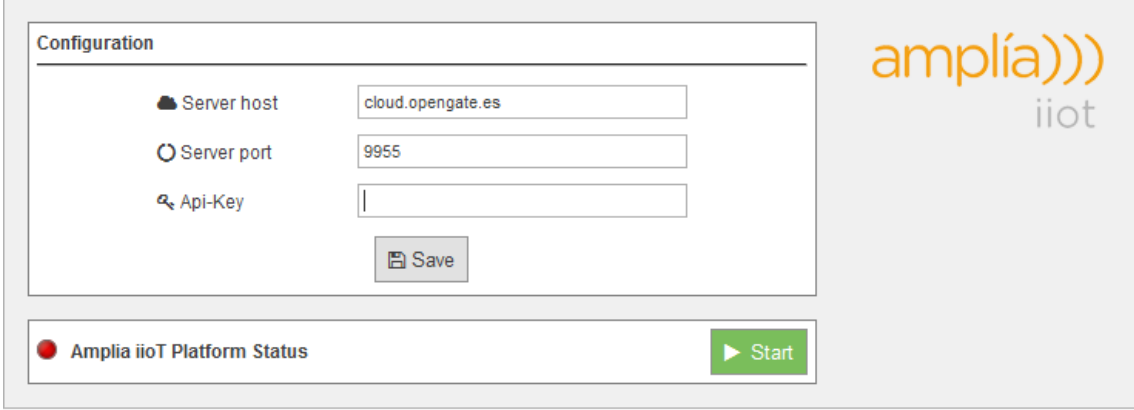

*Figure: Amplía Cloud Connector configuration panel*

- **Server Host:** You must enter the host name that you are going to use for collecting the Meshlium events.
- **Server Port:** The port where the host is accessible.
- **API-Key:** Security key used for validating the access to the Host.

Click on the "**Save**" button for storing the configuration fields.

After that, press the "**Start**" button, and you will start to receive data from the configured Meshlium.

If you want to stop the event sending, just press the "**Stop**" button.

In the OpenGate OSS web portal you could check the different values collected by Meshlium and by the Waspmote units which have sent messages using the configured Meshlium as gateway.

# **12.3.1.2. How to get your own API-key**

For getting your own API-key you have to send an e-mail to info@amplia.es and Amplía Solutions will provide one for you. In the same mail send the serial number of your device for creating it in the OpenGate platform.

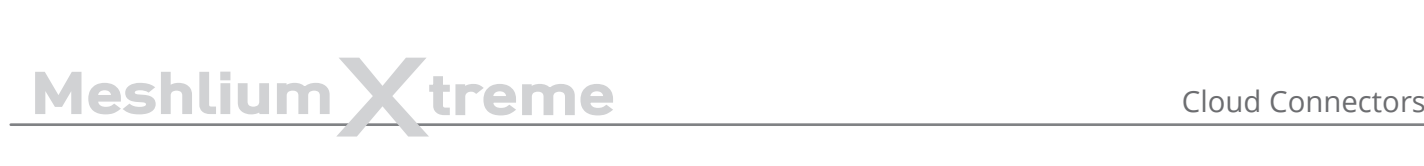

# **12.3.2. BaseN**

Follow this short instruction to get Meshlium synchronized to BaseN Platform running. This guide assumes that you are already a customer of BaseN and have access to your BaseN admin wiki.

# **12.3.2.1. Configuring Microagent receiver in the BaseN Platform**

In your chosen wiki page, configure the following minimum setup for synchronizing with the BaseN Platform.

#### Create: MeshliumExample

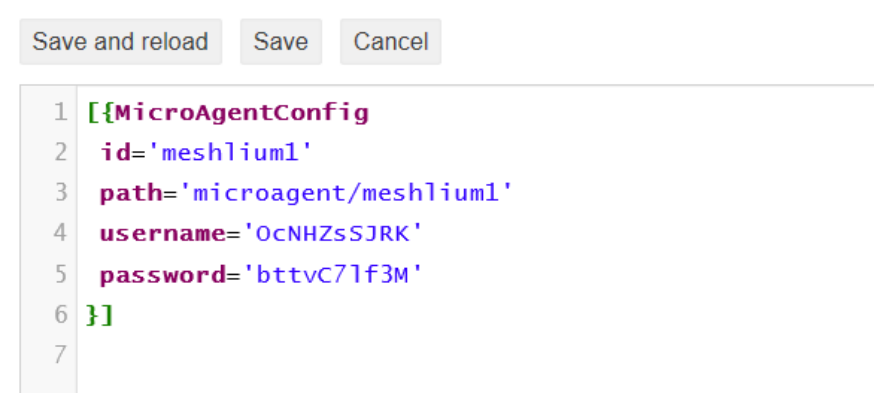

*Figure: Configuration of Microagent Receiver*

- **Id:** Unique ID of this Microagent receiver
- Path: Measurement data path for data storage
- **Username:** Username for authentication of Microagent receiver
- **Password:** Password for authentication of Microagent receiver

# **12.3.2.2. Configuring BaseN Platform in Meshlium**

Use the same Microagent receiver parameters in the Meshlium BaseN Cloud Connector plugin.

BaseN plugin is located in: Manager System > Cloud Connector > IoT Solutions > BaseN

#### **IoT Platforms > BaseN**

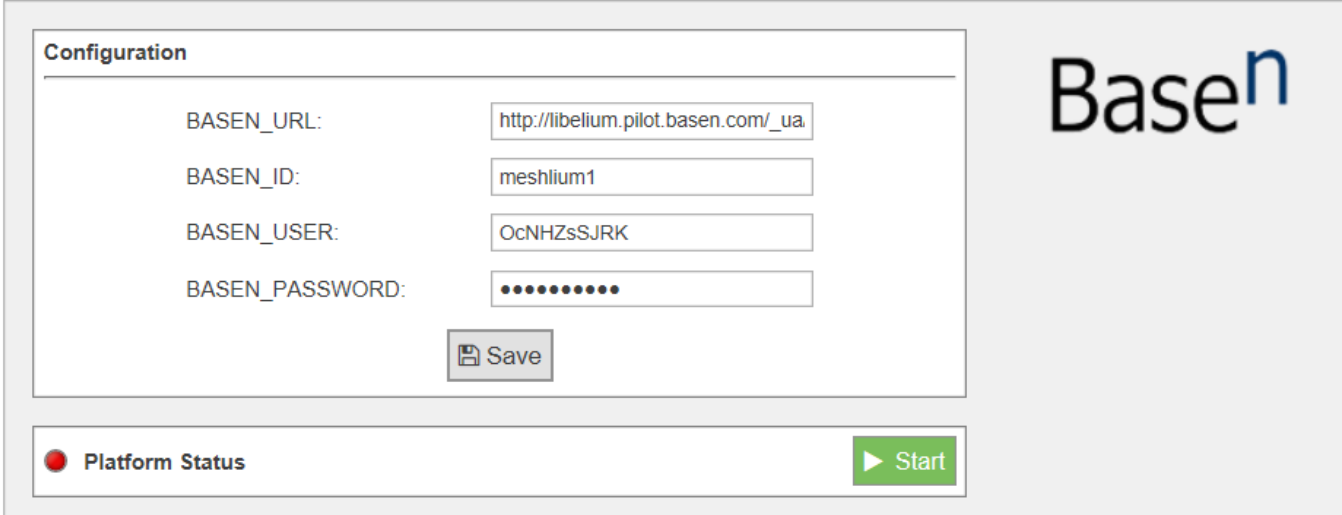

*Figure: Configuring BaseN Platform in Meshlium*

# MeshliumXtreme Cloud Connectors

- **BASEN\_URL:** Usually [http://customername.basen.com/\\_ua/customername/](http://customername.basen.com/_ua/customername/)
- **BASEN\_ID:** Unique ID of this Microagent receiver
- **BASEN\_USER:** Username to authenticate the Microagent receiver
- **BASEN\_PASSWORD:** Password to authenticate the Microagent receiver

After setting the parameters, save the configuration clicking on the "Save" icon.

# **12.3.2.3. Start BaseN Cloud Connector**

Click on "Start" for Cloud Synchronization. A green icon should start rolling to indicate synchronization is running.

# **12.3.2.4. Verify BaseN Cloud Connector synchronization**

Go to the BaseN Platform wiki where the Microagent Receiver and MicroAgentConfig were configured, and check under "Debug Information for <id>" and "Stats" that the Observer Request Counts does show requests arriving.

# **12.3.3. B-Scada**

B-Scada® VoT platform allows you to create rich, sophisticated IoT and M2M applications that consolidate and organize data from anywhere, and visualize it in real-time on any device. Connect to thousands of potential data sources. Visualize your data using modern, high-performance customized graphics. Leverage powerful analytic tools and automation. Connect your devices, processes and people in a continuous real-time information system.

More information about VoT Platform: [http://www.votplatform.com/.](http://www.votplatform.com/)

# **12.3.3.1. Configuration**

**IoT Solutions > B-Scada** 

A new option is shown in the M2M Platforms menu: the **B-Scada Cloud Connector**. If you expand it, you can see this form with 6 fields in it:

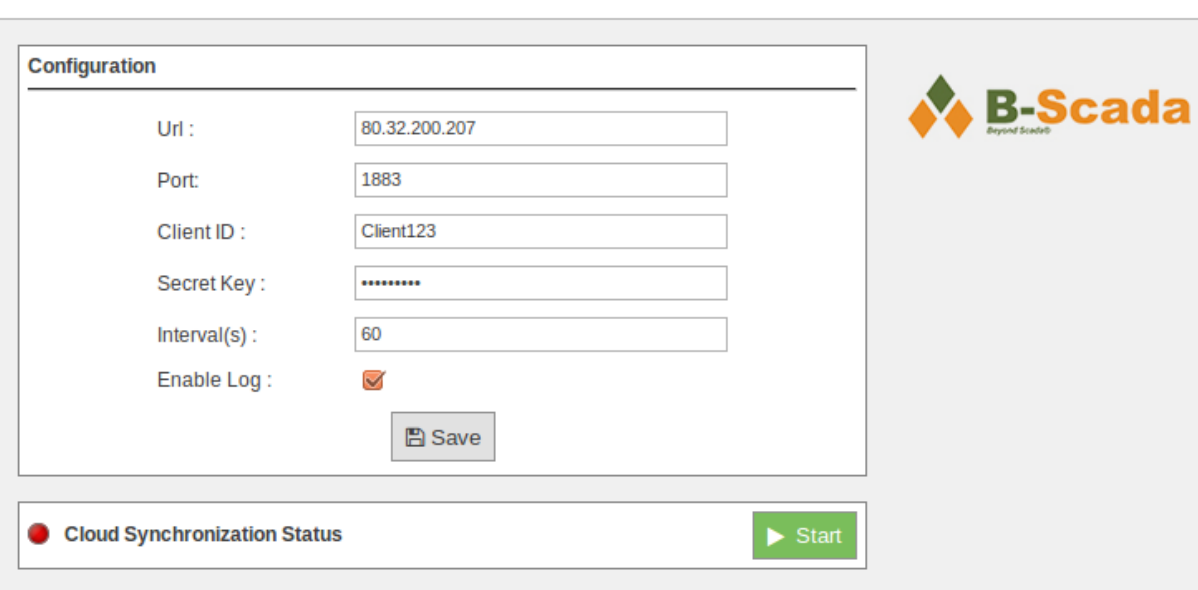

*Figure: Configuring B-Scada in Meshlium*

- **URL:** IP address of the VoT platform service by B-Scada. This address should be provided by B-Scada.
- **Port:** The port in which the VoT Server is listening to connections.
- **Client ID:** Customer's identifier or company name.
- **Secret Key:** The security key to send encrypted data to VoT.
- **Interval(s):** Time duration in seconds between operations of updating data.
- **Enable Log:** This option enables the creation of log files to save all communications processed to the VoT server.

# **12.3.3.2. Controlling synchronization**

The synchronization will be done for all data that has not been synchronized in the Sensor Parser table each time. You can start and stop the data synchronization to the VoT service. In the interface you can see an indicator of whether the status service is running or not. If you click on "Start", the synchronization will begin.

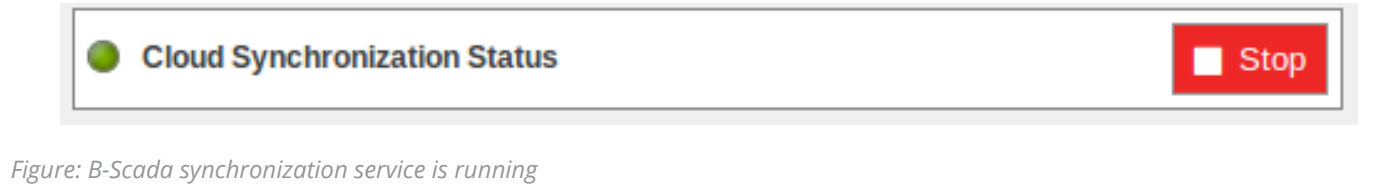

You can stop the synchronization at any moment clicking on the "Stop" button.

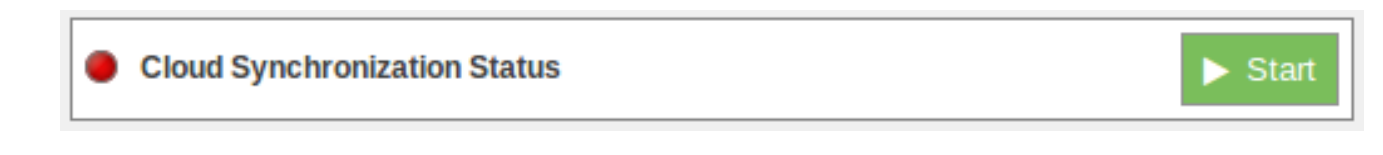

*Figure: B-Scada synchronization service is stopped*

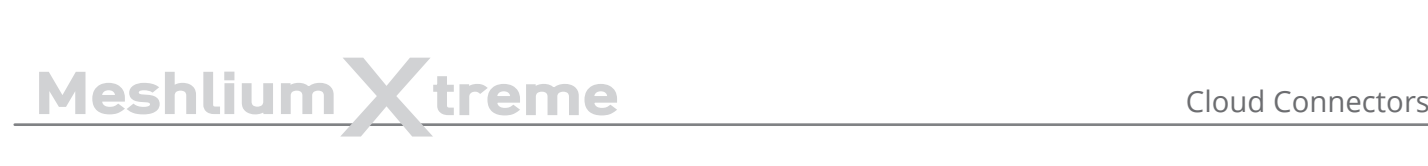

# **12.3.4. C2M**

C2M® is an end-to-end IoT and Digital Enterprise platform that allows easy, secure and rapid prototyping and deployment of IoT/M2M solutions.

# **12.3.4.1. Configuring C2M Platform in Meshlium**

1. Select the C2M® plugin located in:

Manager System > Cloud Connector > Basic Cloud Partner > C2M

2. Login with your C2M® credentials.

(If you do not have C2M® credentials, please click the "Sign Up" button at the bottom of the screen to register).

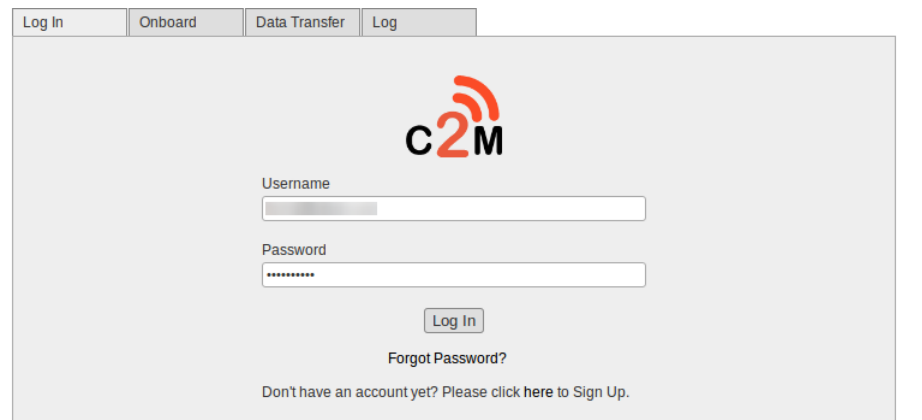

*Figure: C2M logging*

# **12.3.4.2. Controlling synchronization**

1. Select the Onboard tab and press the "+" button on the Waspmote/Sensors that you wish to onboard.

- Turn the switch On to enable the Waspmote/Sensor
- To Disable the Channel: Toggle the On/Off switch to Off
- To Delete the Channel: Press the Trashcan icon

Note: This will delete the channel and all data will be permanently removed.

For a temporary pause in sending data, see next step.

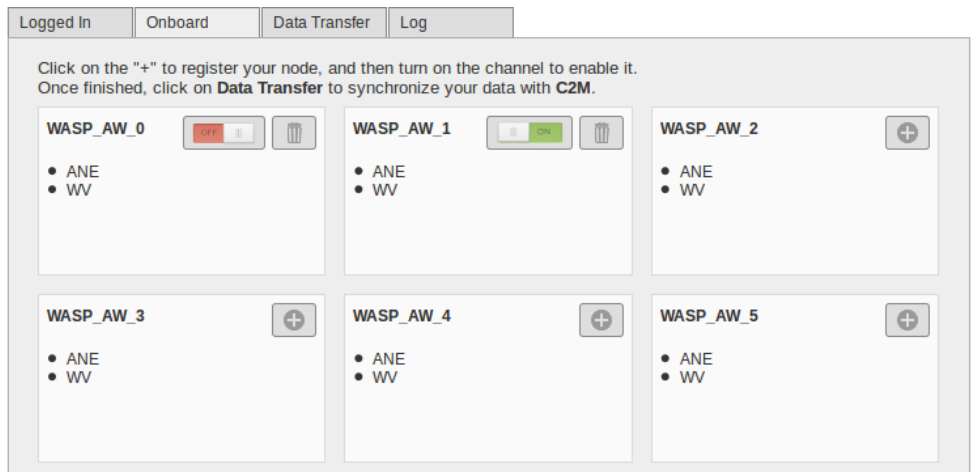

*Figure: C2M Onboard tab*

2. Select the Data Transfer tab. Here you will see your enabled Waspmote/Sensors. Select your Transmission method, toggle on the devices in which you want to send data and press "Save".

3. Click on the "Start" button to begin the C2M Sync service. Click the "Stop" button to terminate the C2M Sync service.

To temporarily pause a node, toggle the On/Off switch to Off and press "Save".

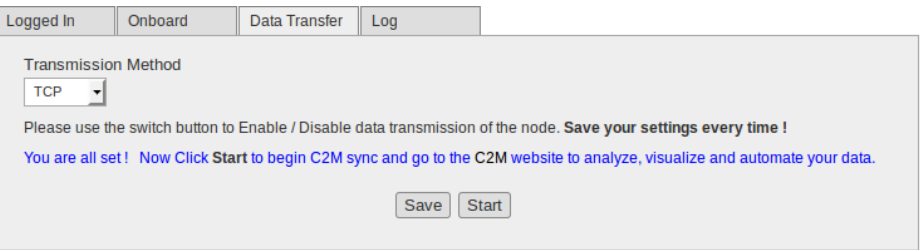

*Figure: C2M Data Transfer tab*

4. Login to your C2M account at <https://cloud.c2m.net/login.aspx>to analyze, visualize and automate your data.

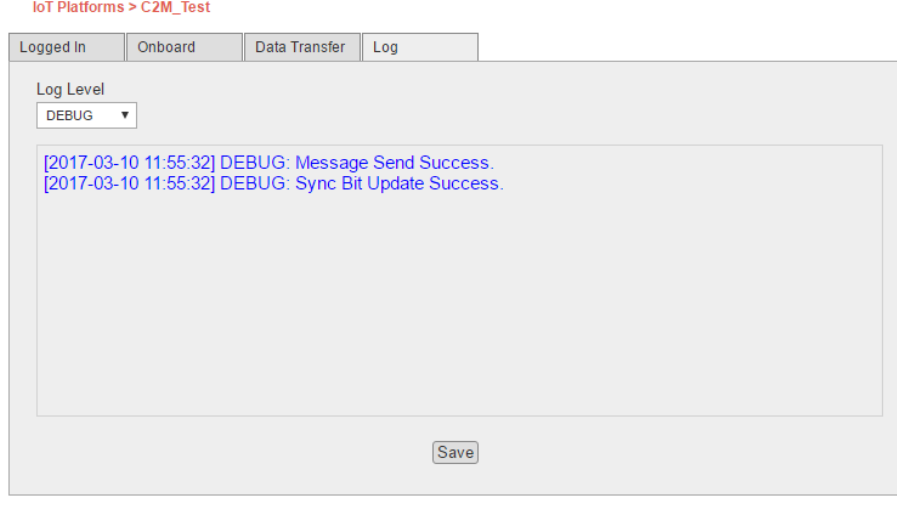

C2M Tutorial | Send Feedback

*Figure: C2M log*

There is also a Log tab. Here you will find access to various log levels. Default log view is set to WARNING. Once you change the Log Level you must press "Save" to store this operation and to view the updated information.

# **12.3.5. DeviceLynk**

DeviceLynk is a high-level cloud service based on the ThingWorx cloud.

Interface walk-through:

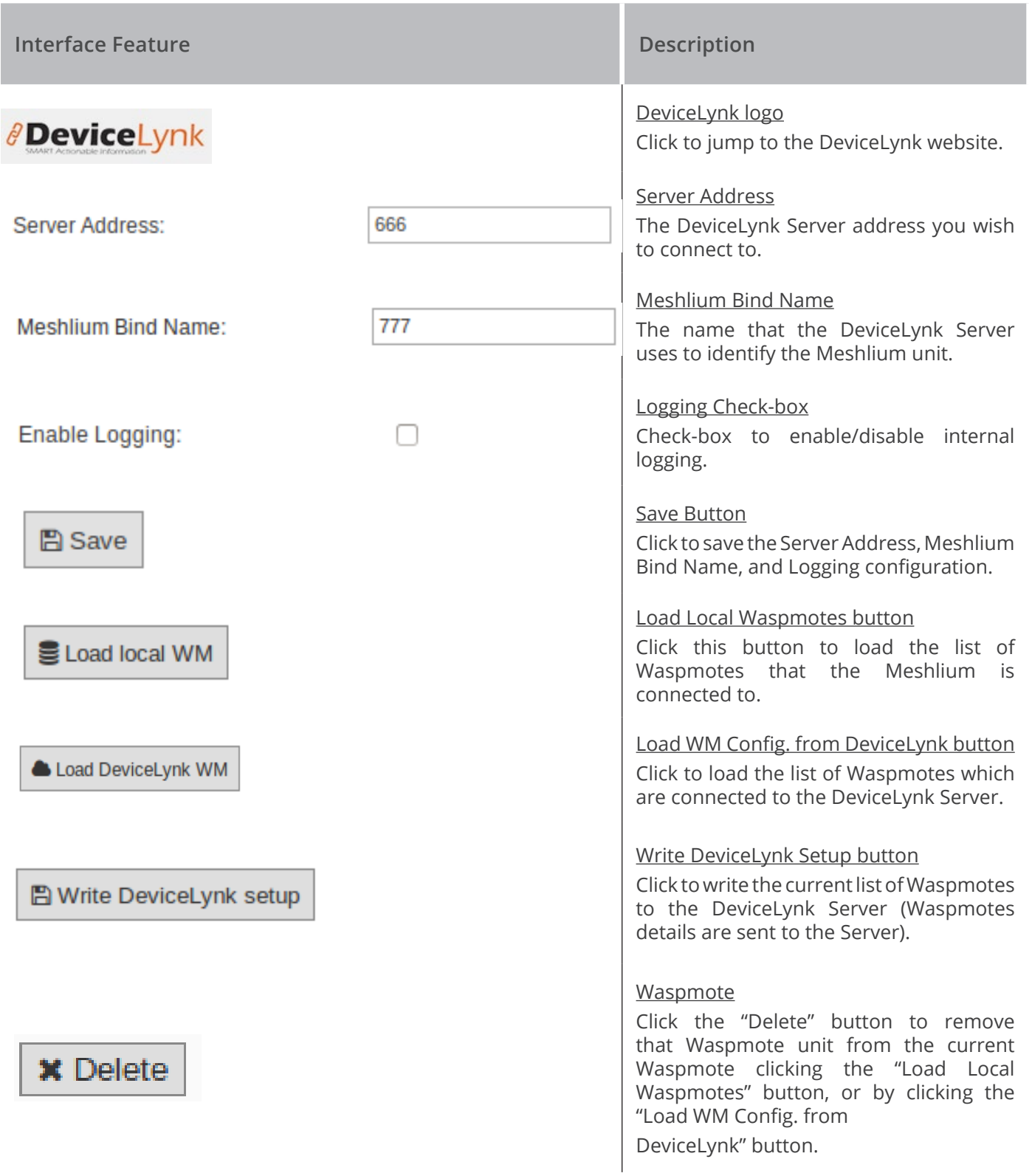

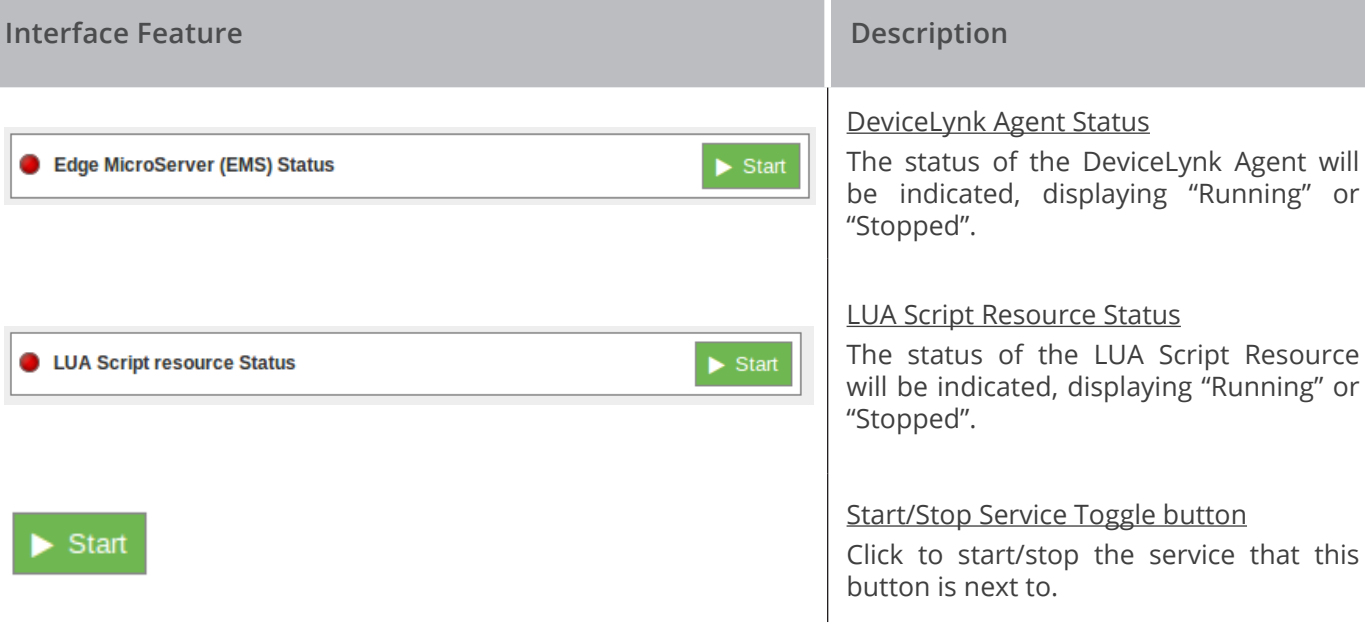

Steps to start the DeviceLynk plugin:

- 1. Type the DeviceLynk Server address that you wish to connect to in the Server Address field.
- 2. Type the Meshlium Bind Name that the DeviceLynk Server will use to identify the Meshlium device.
- 3. Click the "Save" button.
- 4. Click the "Load Local Waspmotes" button. All Waspmotes connected to this Meshlium unit will show up.
- 5. Delete the Waspmotes that you do not want to be connected to the DeviceLynk Server by clicking on their respective "Delete" button.
- 6. Click the "Write DeviceLynk Setup" button to make the DeviceLynk Server listen to those Waspmotes.
- 7. To show the Waspmotes units that the DeviceLynk Server is currently listening to, click the "Load WM Config. from DeviceLynk" button.
- 8. Click the "Start" button under "DeviceLynk Agent Status". "Running" will be displayed.
- 9. Click the "Start" button under "LUA Script Resource Status". "Running" will be displayed.

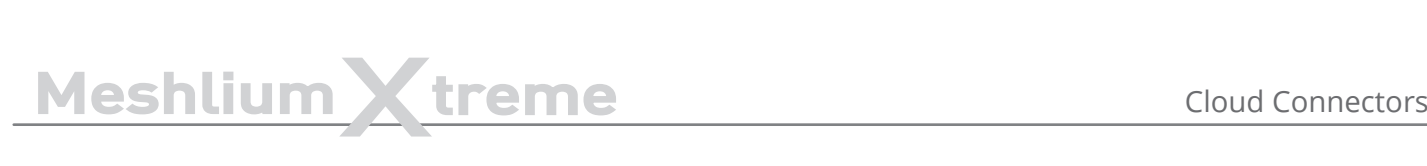

# **12.3.6. eagle.io**

eagle.io is a hub connecting monitoring assets, engineers and decision makers. Acquire data in real-time from Meshlium and Waspmote devices, receive alerts for critical events, and share access with stakeholders. Transform your time-series data into beautifully presented, actionable information.

More information can be found at [www.eagle.io.](http://www.eagle.io)

# **12.3.6.1. Configuration**

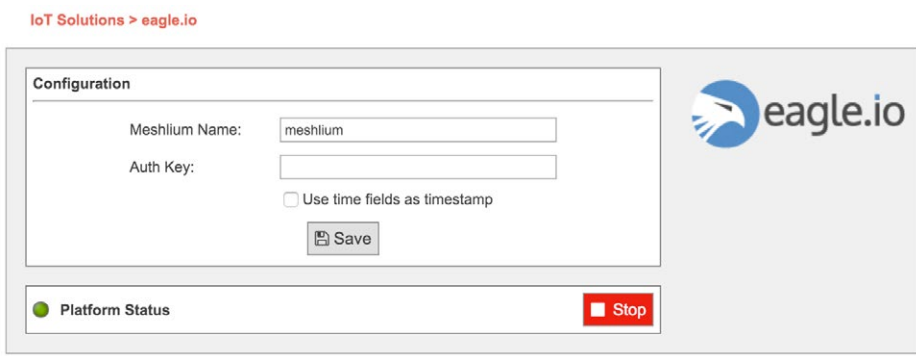

*Figure: eagle.io cloud connector configuration panel*

The eagle.io plugin is configured with the following three parameters:

- **Meshlium Name:** a name to help identify this device (required parameter).
- **Auth Key:** optional secret key; if this is defined then the same key will be required when configuring the device within eagle.io as a data source. If this key is not defined, then the Meshlium device ID is sufficient to identify the device within eagle.io configuration.
- **Use time fields as timestamp:** if this box is checked, then any time field contained in a Meshlium database record will be used as the eagle.io timestamp for the record. If this box is not checked, the data reception time of the record will be used as the eagle.io timestamp.

After changing any of these parameters, save the configuration by clicking the "Save" button, then restart the eagle.io synchronization (if it is currently running) by clicking the "Stop" button followed by the "Start" button.

# **12.3.6.2. Controlling synchronization**

The synchronization will be done in batches of 200 records at a time, so the system is not overloaded. The time between batches is 60 seconds. This means that when synchronization is first started on a device with many existing records in the database, it may take some time for all the records on the device to be synchronized with eagle.io.

When the synchronization is not running (red status indicator), it can be started by clicking the green "Start" button.

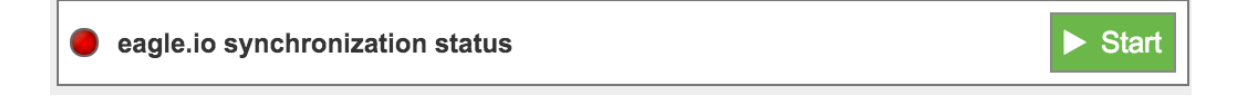

*Figure: Eagle.io start button*

When the synchronization is running (green status indicator), it can be stopped by clicking the red "Stop" button.

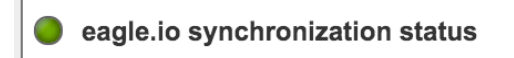

*Figure: Eagle.io stop button*

 $\blacksquare$  Stop

# **12.3.7. Ensura**

The Ensura Command & Control platform (<http://www.ensuracc.com/>) manages live and recorded video, audio, and data flows, and shows simultaneous live and recorded views in a single window. The system provides serverside and sensor-side Video Content Analytics for all video channels, displaying triggered alerts from any 3rd party end-element.

The system supports biometric and face recognition modules, ANPR systems, Access Control solutions, Security and Failsafe platforms. Open-ended and integration-agnostic, additional systems can be rapidly and effectively integrated into an Ensura deployment.

Ensura supports event-driven triggering of activities throughout the system, and supports definition of predefined scenarios for management of routine and emergency events.

Ensura enables users to manage multiple remote sites using a single client interface, displaying real-time and archived data of all monitored sites concurrently.

Ensura uses its Sensor Server to receive data from the Meshlium devices over HTTP requests.

# **12.3.7.1. Configuration**

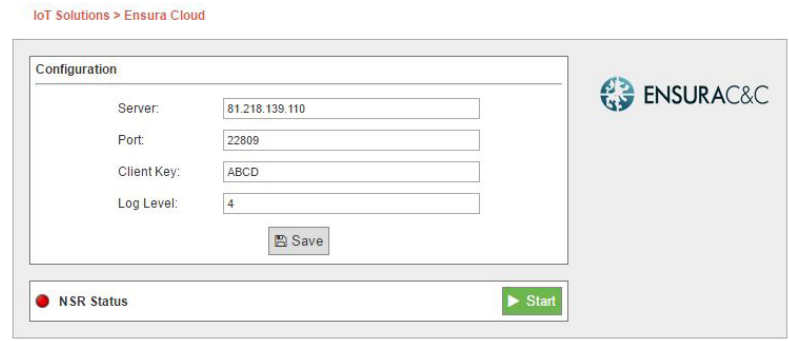

*Figure: Configuring Ensura in Meshlium*

- **Server:** The IP address or the URL of your Ensura Sensor Server
- **Port:** The port number on which the Ensura Sensor Server is listening for connections
- **Client Key:** The identifier that the Ensura Sensor Server is configured to accept information from
- **Log Level:** This is the log level used by the cloud connector within the Meshlium device. Should be 0, except for debugging purposes.

This data will be provided by the administrators of the Ensura platform.

# **12.3.7.2. Controlling synchronization**

The synchronization will be done for all data that has not been synchronized in the Sensor Parser table each time. You can start and stop the data synchronization to the Ensura Sensor Server. In the interface you can see an indicator of whether the status service is running or not. If you click on "Start", the synchronization will begin.

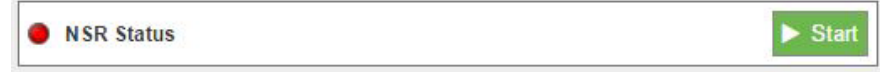

*Figure: Ensura cloud connector status "Stopped"*

You can stop the synchronization at any moment clicking on the "Stop" button.

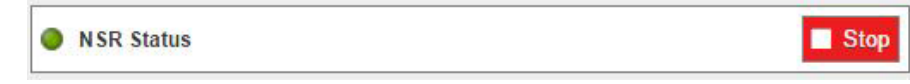

*Figure: Ensura cloud connector status "Running"*

# **12.3.8. Ericsson AppIoT**

The Ericsson AppIoT cloud connector will integrate Meshlium as an AppIoT gateway with minimal effort and configuration.

More information on AppIoT and IoT Accelerator:

<https://www.ericsson.com/en/industries/iot-for-industry/appiot>

[https://www.ericsson.com/ourportfolio/products/iot-accelerator](https://www.ericsson.com/ourportfolio/industries-solutions/iot-accelerator?nav=productcategory002%25257Cfgb_101_973)

### **12.3.8.1. Register Meshlium in AppIoT**

Register a gateway with the pre-configured Meshlium gateway type in your device network in AppIoT. If the Meshlium gateway type is missing in your instance of AppIoT, please contact AppIoT support. If you are unfamiliar with AppIoT, you can read more about how the platform works on http://docs.appiot.io/.

### **12.3.8.2. Configuration**

The figure below shows the main configuration page for the AppIoT cloud connector. The following is a description of the components in the connector's User Interface.

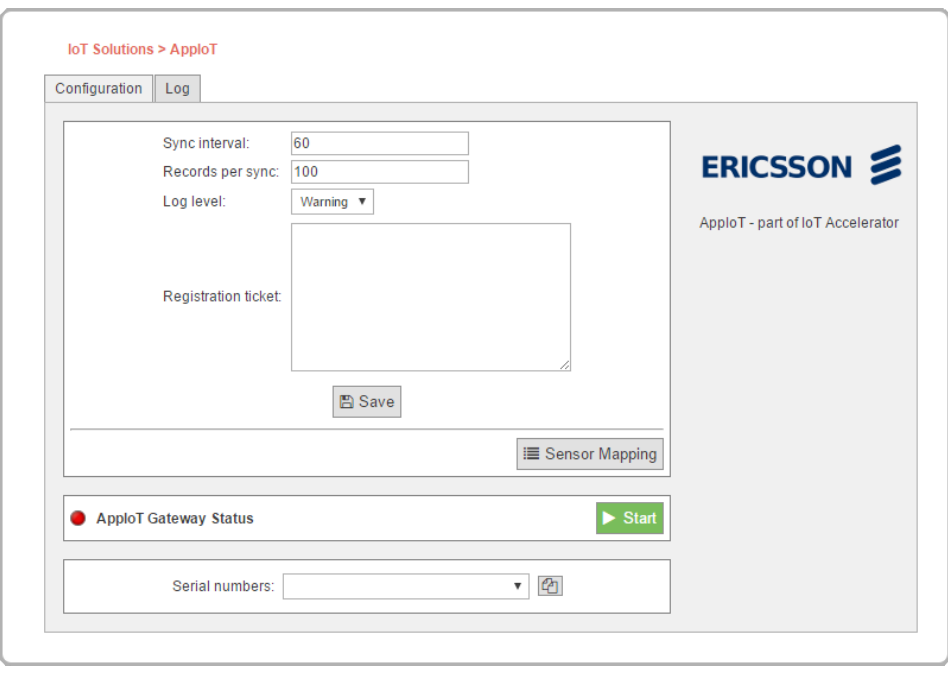

*Figure: Configuration overview*

**Sync Interval:** Sets the number of seconds to synchronize with AppIoT. The default value is 60 seconds. Please take into consideration when setting this value that Meshlium is a resource-constrained device. The shortest synchronization interval is 30 seconds.

**Records per sync:** Sets the number of sensor values read from the Meshlium's database per synchronization. The default value is 100 records per synchronization. It is not recommended to set this value any higher than 200 due to the memory limitations of Meshlium.

Log level: This controls the log output from the AppIoT connector. The log levels Severe and Warning will only output messages that in some way may affect operational functionality of the cloud connector. All other levels of logging, except Off, will output general events from the cloud connector. The log level Info will focus on events regarding actions taken by the connector. Other levels, like Fine, will output third party library logs as well.

**Registration ticket:** The registration ticket that will be used by the gateway integrated in the cloud connector.

# MeshliumXtreme Cloud Connectors

**Sensor mapping:** Toggles the sensor mapping table used to translate sensor types between Meshlium and AppIoT. An example of the table can be seen in the next image, where the left hand side lists the sensors from Meshlium and the right hand side lists the sensor hardware types from AppIoT. Note that the value -1 represents an unmapped sensor. The AppIoT connector will only try to synchronize sensor values that have a non-negative number.

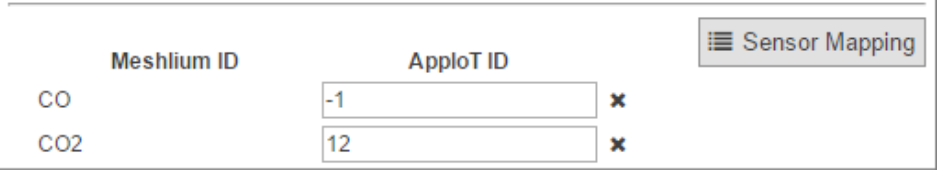

*Figure: Sensor mapping*

As shown in the figure below, add custom mappings in the case that your sensor type is not present in the standard set of sensor types on the Meshlium. Click the 'X' next to the mapping to remove a mapping.

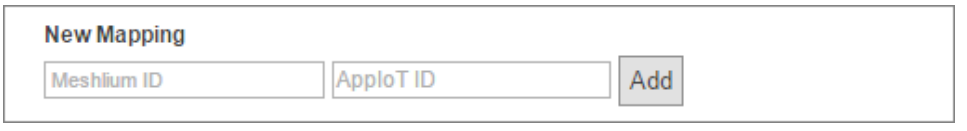

#### *Figure: Adding a sensor mapping*

**AppIoT Gateway Status and Start/Stop:** The round icon indicates the current state of the connector. The icon will be either green or red depending on if the connector is running or not. The green start button will start the connector. When clicked, it changes into a stop button. To stop the connector press the red stop button.

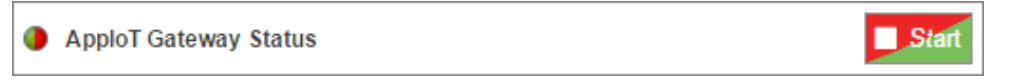

#### *Figure: Gateway status*

**Serial numbers:** The drop-down lists all the Waspmotes available and/or registered in AppIoT. The configured state between AppIoT and the Waspmotes are displayed next to the Waspmote ID. There are 3 states: Not registered, Registered and Registered (Not seen). The Not registered state represents a Waspmote transmitting to the Meshlium that is not registered in AppIoT. The Registered state represents a Waspmote transmitting to the Meshlium that is registered in AppIoT. This is the state where the connector synchronizes data with AppIoT. The last state, Registered (Not seen), is when a Waspmote is registered in AppIoT but has no record of transmitting to the Meshlium. The button next to the drop-down will copy the selected Waspmote ID to your clipboard.

**Log tab:** As seen the following screenshot, you can review the latest logs from the connector. The refresh button will reload the log window and display the latest logs. The delete button will empty the log file on the Meshlium unit.

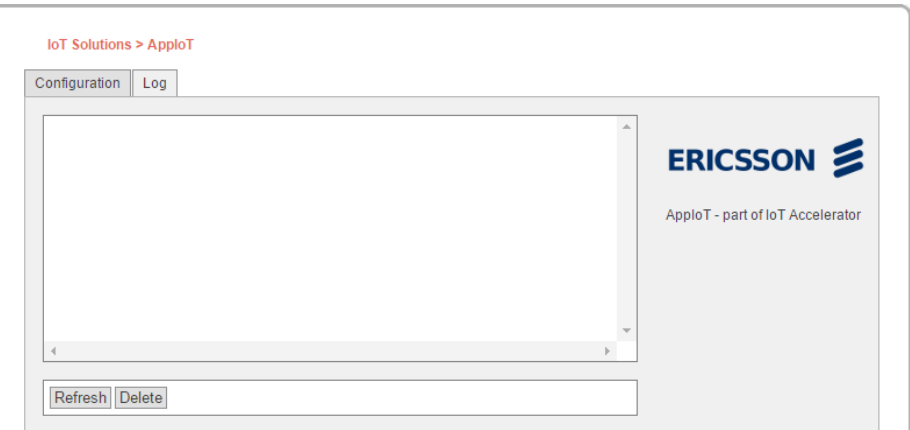

*Figure: Log overview*

# MeshliumXtreme Cloud Connectors

# **12.3.8.3. Setup**

- Create device types in AppIoT to represent your Waspmotes.
- Set the desired synchronization interval and limit, please select these parameters following recommendations.
- Set the desired logging level.
- Supply the registration ticket field with a valid ticket.
- Map the Meshlium sensor types to the corresponding sensor hardware types in AppIoT.
- If you are using user-defined sensor types on Meshlium, make sure to add these to the connector's sensor mapping table.
- Register your Waspmotes in AppIoT with their unique IDs. The unique IDs will appear in the serial number dropdown when the Waspmotes transmit data to the Meshlium or when registered in AppIoT. If the Waspmotes are already transmitting to your Meshlium, use the copy function to get the correct IDs.
- Save and start. A restart of the connector is always required for saved changes to take effect. Stop the connector before saving.

# **12.3.8.4. Notes**

- When registering a Waspmote in AppIoT, the serial number used in AppIoT must correspond to the serial number shown in the drop-down in the connector interface.
- The connector does not support string values.
- The connector can handle sensor types with multiple fields if they are defined in the sensors table on Meshlium. Example: ACC has three fields and translates to APPIOT0\_ACC, APPIOT1\_ACC and APPIOT2\_ACC. The APPIOT prefix will appear on all multi-field types and the numbering is the index of each field value.
- The connector does not support multi-field, user-defined sensor types.

# **12.3.9. Esri**

**ArcGIS** is a complete spatial information platform provided by **Esri**, that allows to create, analyze, store and spread data, models, maps and 3D globes. It can be accessed via desktop application, browser or handsets. ArcGIS is targeted at GIS professionals, location analysts and developers that want to create their own applications based on geographical data.

More information: <http://www.esri.com/products>

Waspmote sensor data could be integrated into your existing maps and ArcGIS applications following the configuration steps described for ArcGIS Online service.

# **12.3.9.1. ArcGIS Online**

We can configure in this form all the parameters needed to connect and send data to the ArcGIS Online platform.

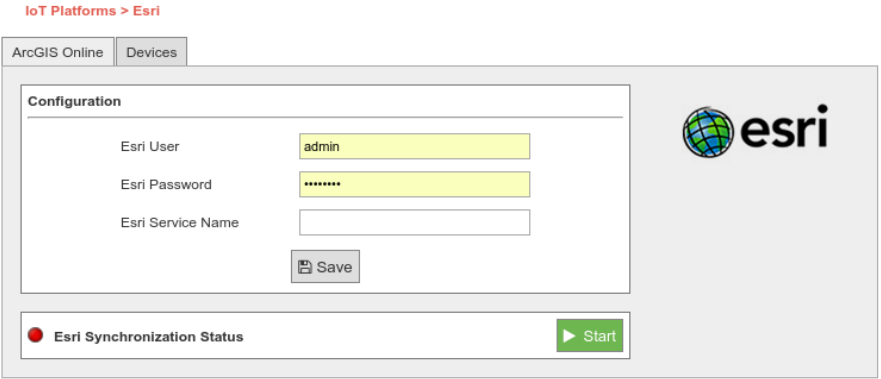

*Figure: ArcGIS Online configuration*

The parameters to setup are:

- **esri user:** User for the Esri ArcGIS online platform.
- **esri password:** Password for this Esri user.
- **esri service name:** Name of the service which will receive the data.

Clicking on the "Save" button, this setup is sent to the ArcGIS online service.

Clicking on the "Start" button enables the Esri Cloud Connector to send data periodically to the ArcGIS Online service previously configured. A "running" status is displayed on screen showing that the Cloud Connector is sending data.

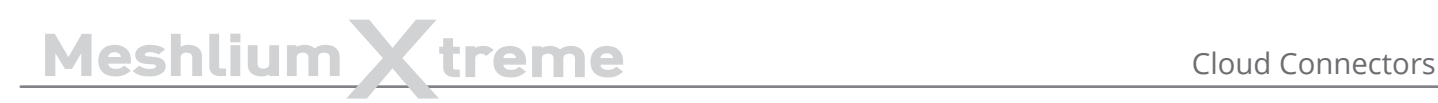

Start

### **Esri Synchronization Status**

*Figure: ArcGIS Online "Start" button*

Clicking on the "Stop" button will disable the Esri Cloud connector so Meshlium device stops feeding the ArcGIS Online service with data.

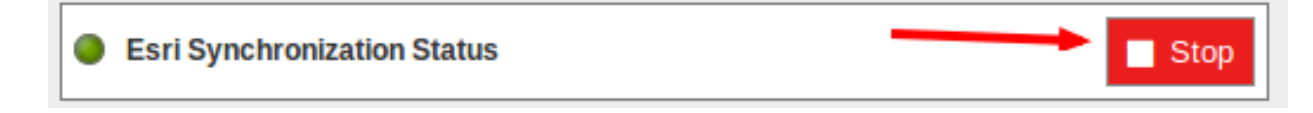

*Figure: ArcGIS Online "Stop" button*

#### **12.3.9.1.1. Check the Feature Server in ArcGIS Online**

In order to check that data is arriving to ArcGIS Online, you should login in the platform:

<https://www.arcgis.com/home/signin.html>

Click on the option named "Gallery" and you should see a new Feature Server with the name that you provided in the Meshlium configuration plugin:

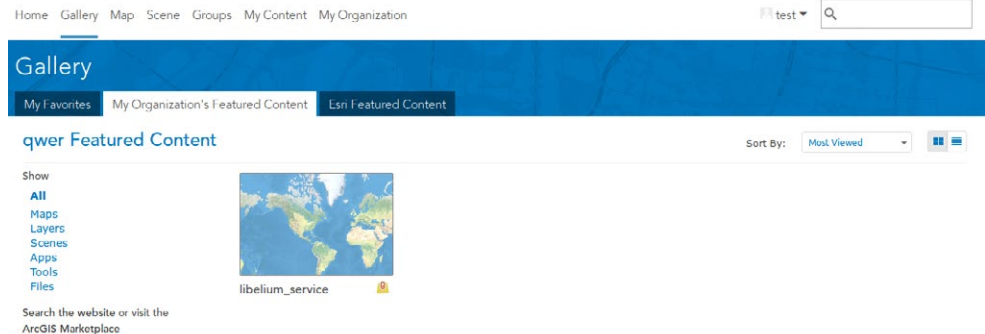

*Figure: ArcGIS Gallery*

Opening the new content, you should see a map where each layer is one sensor type available in your project. Clicking on the table icon, all the data collected for this type of sensor will be displayed.

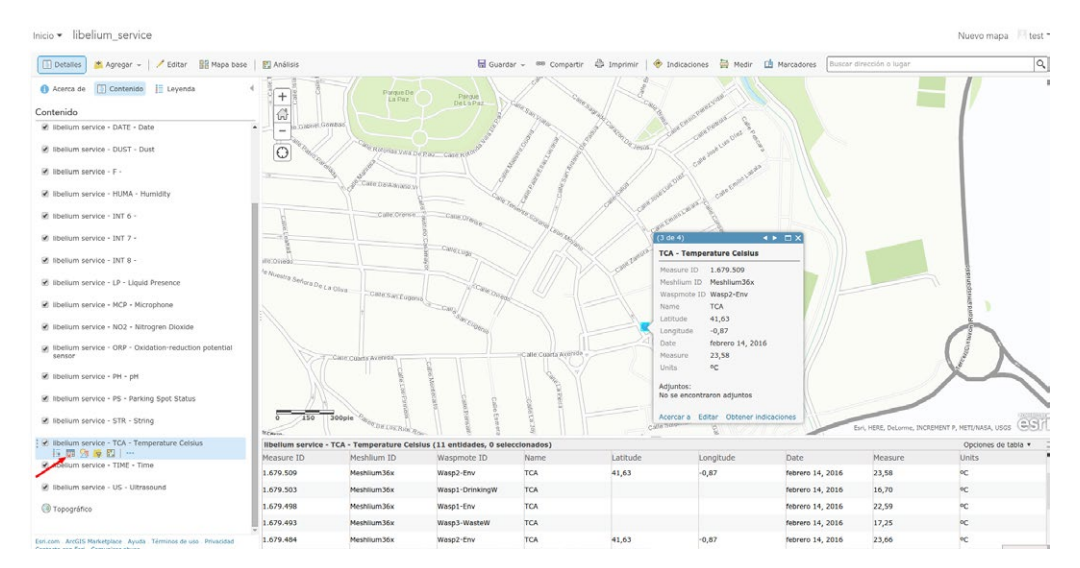

*Figure: ArcGIS sensor map view*

At this point, it is possible to use this data to create new maps, collaborative apps or analytics making use of the complete array of services provided by ArcGIS Online:<https://developers.arcgis.com/en/>.

# **12.3.9.2. Devices**

#### **12.3.9.2.1. Meshlium**

In the Meshlium section, the user can set and modify the name and description of the Meshlium.

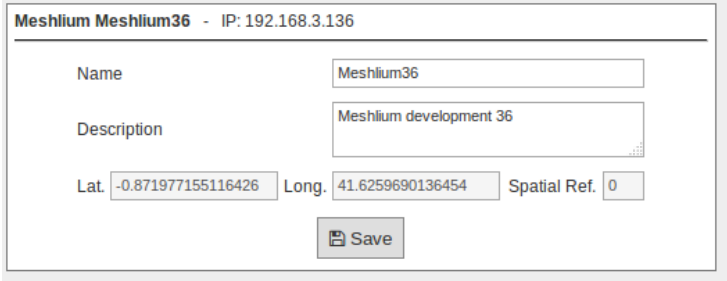

*Figure: Meshlium info in ArcGIS*

#### **12.3.9.2.2. Waspmotes**

In the Waspmotes section, the user can manage the Waspmote units which are sending information to Meshlium.

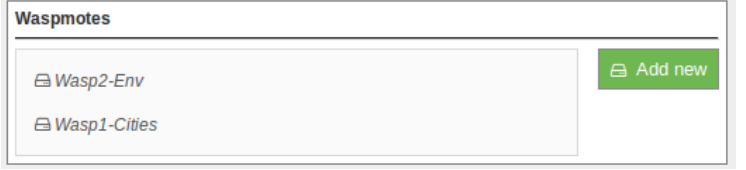

*Figure: Waspmotes list in ArcGIS*

**To add** a new Waspmote, click on "Add new". Then fill up this information:

- Name: The Waspmote name. **Must match with the Waspmote identifier used with the frame**. See chapter "Capturing and storing sensor data" for more information.
- Description: A description of that Waspmote unit.
- Sensor count: Number of sensors on that Waspmote. **Must match with the number of fields of the frame**. See chapter "Capturing and storing sensor data" for more information.

And click on the "Add" button.

To modify a Waspmote, click on the Waspmote name for showing the attributes view.

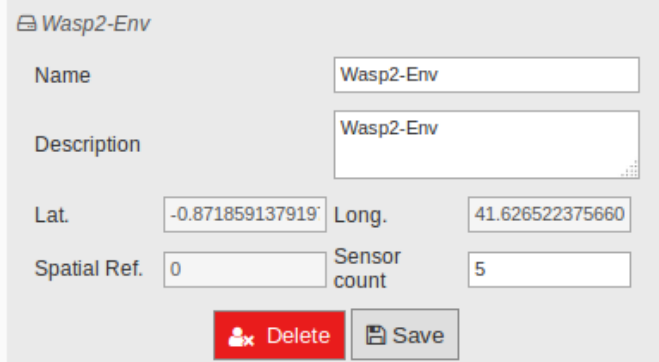

#### *Figure: Modify Waspmote in ArcGIS*

Then the user can modify the name, description, and sensor count information. To save the properties, click on "Save".

**To delete** this Waspmote unit, click on "Delete".

# **12.3.9.2.3. Devices location**

In the section Devices location, there is a viewer where the user can see Meshlium and Waspmote located on a map.

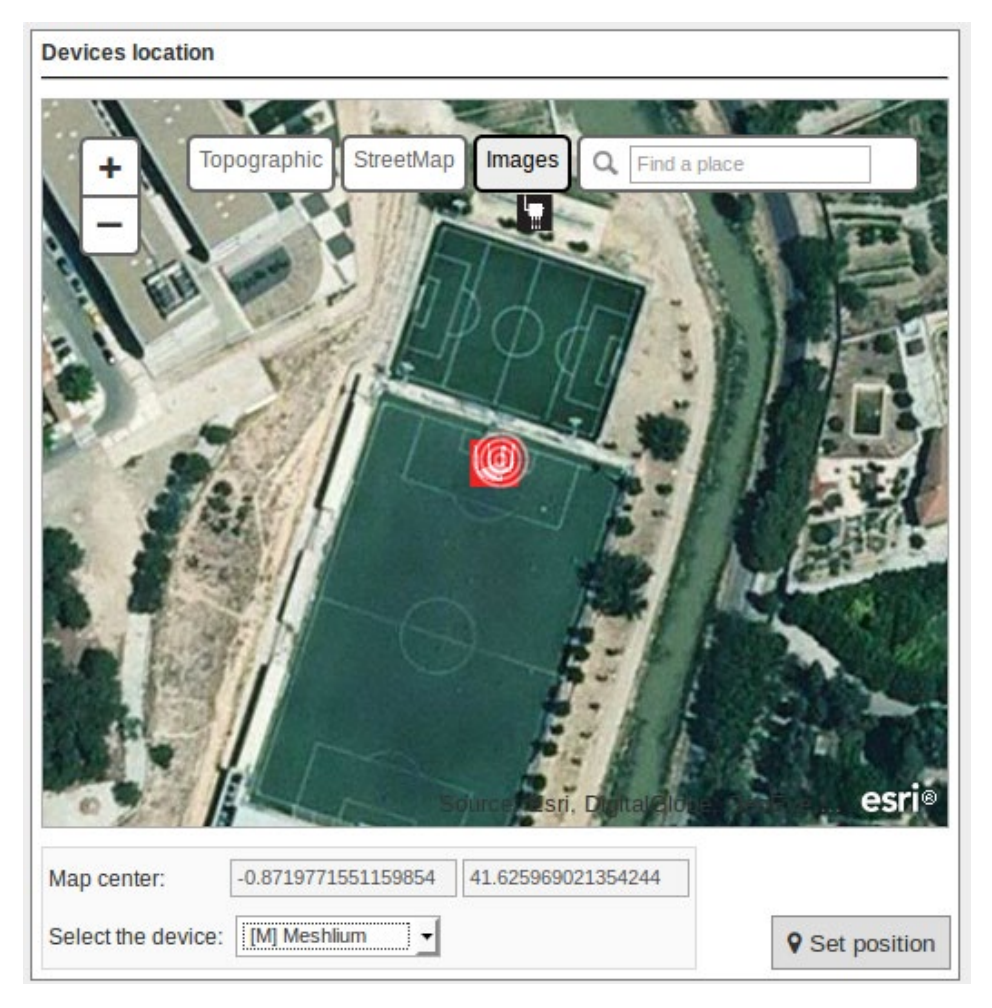

*Figure: Devices location in ArcGIS*

To change the location of the devices, center the map on the desired location, select the device, and click on "Set Position".

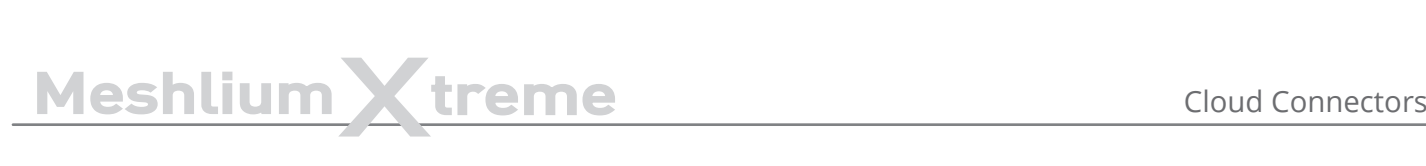

# **12.3.10. Extunda**

Extunda IoT platform [\(http://www.extunda.com/](http://www.extunda.com/)) is a horizontal platform which also enables vertical applications. Libelium Smart Cities, agriculture and various devices are ready to be launched for service over Extunda IoT platform. The sensor data can be gathered, analyzed, stored and reported so the users can interpret and develop actions based on online data.

Extunda uses MQTT structure for the integration of your Meshlium devices to its platform easily. Therefore, the connector will easily send the sensor data to Extunda platform.

# **12.3.10.1. Configuration**

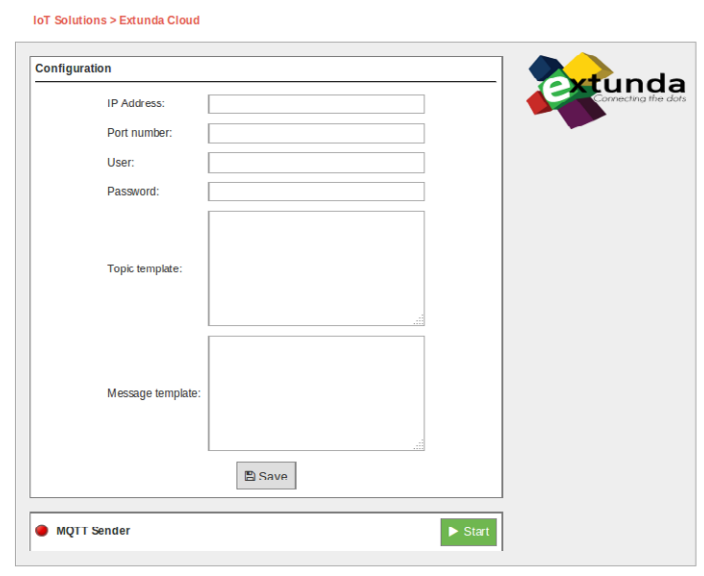

*Figure: Extunda cloud connector configuration panel*

- **IP Address / URL:** The IP address or the URL will be provided to you by Extunda.
- **Port Number:** This is the port which Extunda server is listening for connections.
- **User Name & Password:** This is the Extunda Server username & password to be used for connecting to Extunda servers. This information will be provided by Extunda.
- **Waspmote ID:** When you login to your Extunda IoT platform account with your username and password, you are authorized to define and match your Waspmote with a specific definition (i.e. Istanbul\_gases\_1). Your Waspmote data will be transfered to the server as in the above message template.

# **12.3.10.2. Controlling synchronization**

The synchronization will be done for all data that has not been synchronized in the Sensor Parser table each time. You can start and stop the data synchronization to the Extunda service. In the interface you can see an indicator of whether the status service is running or not. If you click on "Start", the synchronization will begin.

> **MQTT Sender** Start

*Figure: Extunda start button*

You can stop the synchronization at any moment clicking on the "Stop" button.

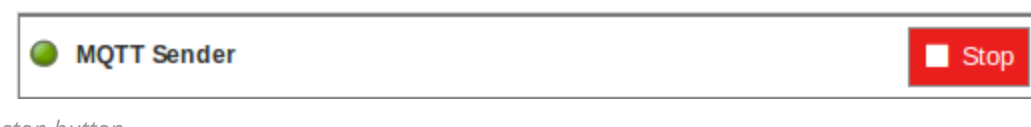

# MeshliumXtreme Cloud Connectors

# **12.3.11. HaibuSmart**

HaibuSmart is an IoT platform for business. The services include Enterprise Business Applications that involves near real-time information and the integration of sensors as primary data acquisition point.

For more information you can reach us at:

[http://www.haibusmart.com](http://www.haibusmart.com/)

# **12.3.11.1. HaibuSmart Cloud**

This IoT platform was design to be simple and scalable and Meshlium fits perfectly in HaibuSmart's solutions catalog including Agriculture and other associated services.

The following diagram shows the interaction between Meshlium and HaibuSmart.

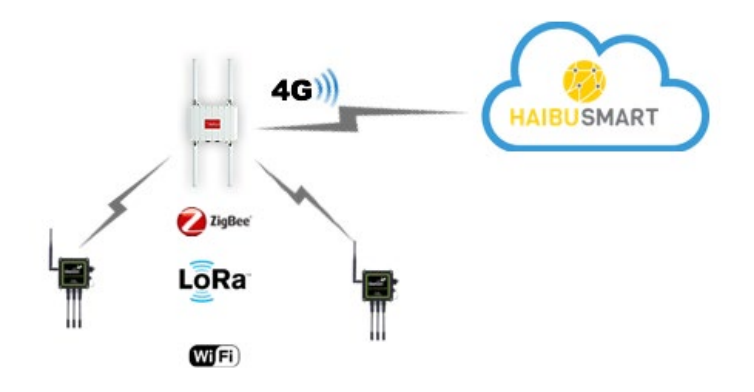

*Figure: HaibuSmart architecture*

# **12.3.11.2. Registering your Meshlium with HaibuSmart**

Add your API KEY in the HaibuSmart panel of the Cloud Connector tab in the Manager System. Enter your API KEY, choose the Log Level and press "Save".

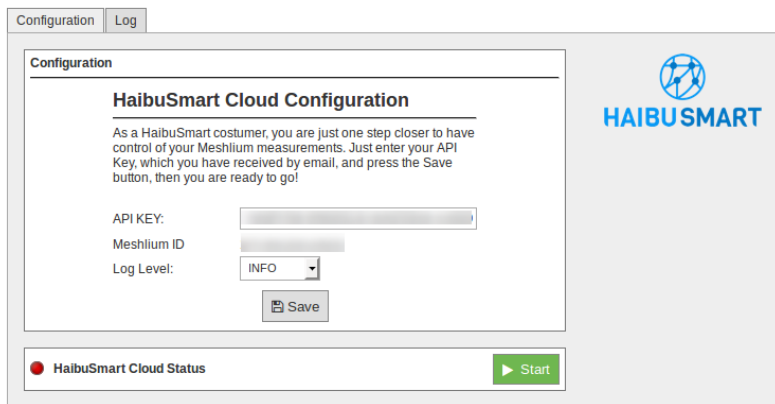

*Figure: HaibuSmart Cloud configuration*

# **12.3.11.3. Synchronization services**

Pressing the "Start Button", the HaibuSmart Cloud Connector will be launched. Every time that Meshlium receives frames that are stored on the local database, the HaibuSmart Cloud Connector will send them to the HaibuSmart Cloud Platform. You can check if the service is running with the message on the left and the red (stopped) / green (running) indicators.

You can find further information on our website at http://www.haibusmart.com/meshlium/#/connector.

# **12.3.12. infiswift**

For more details on the platform, please visit https://www.infiswift.com and review swiftLab documentation.

# **12.3.12.1. Configuration**

In order to publish data from the Meshlium Gateway to the infiswift broker, you will need to login to the Meshlium Manager for configuration. Navigate to Cloud Connector > Basic Cloud Partner > infiswift. You will need to complete the following fields in the infiswift Configuration:

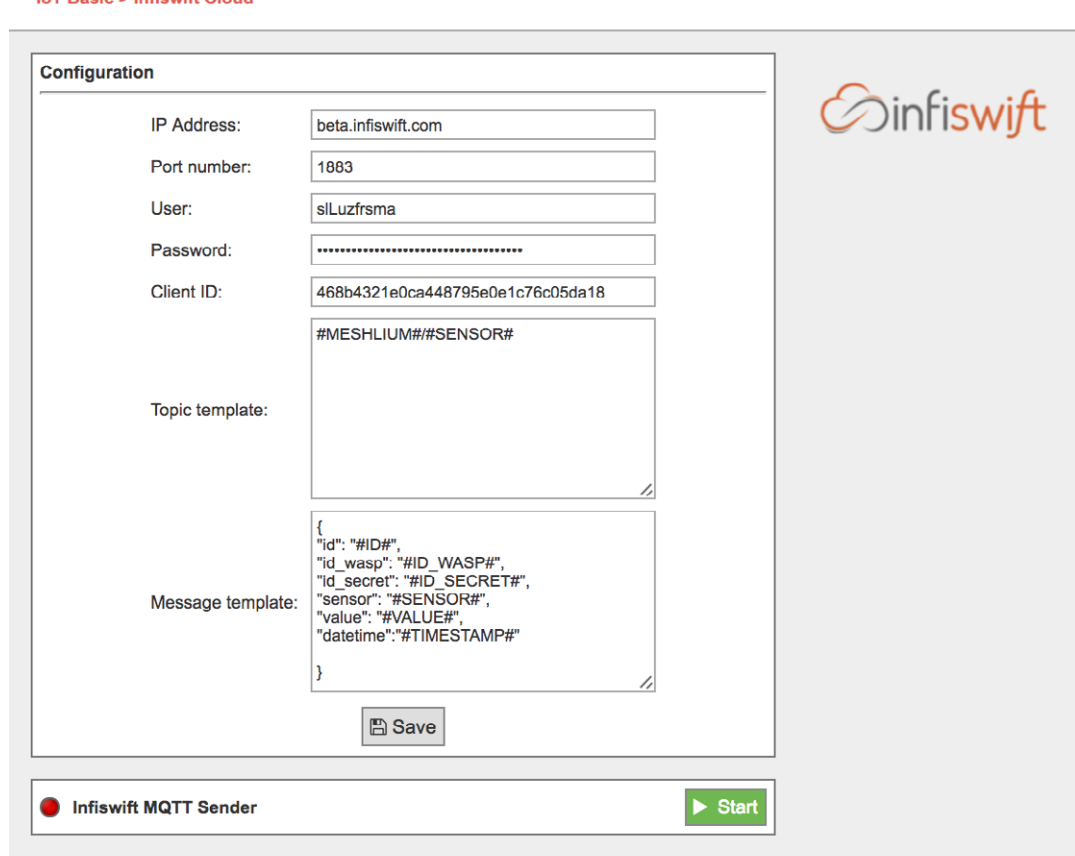

**IoT Basic > Infiswift Cloud** 

*Figure: Configuration panel*

With this plugin, the Waspmote sensor data can be directly integrated with an infiswift MQTT broker. Pull required configuration information from infiswift portal using email id created in previous steps.

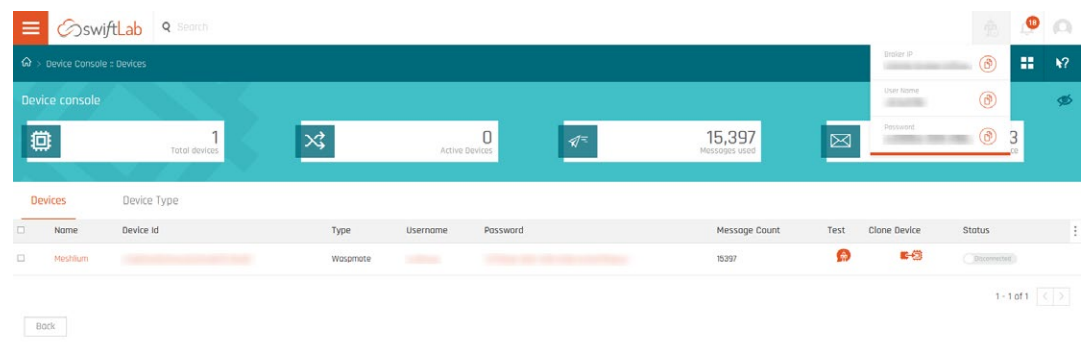

*Figure: infiswift portal*

# MeshliumXtreme Cloud Connectors

- IP Address: This is the broker IP address (beta.infiswift.com) of the Gateway you want to connect to
- Port Number: This is the port you opened upon configuration of Meshlium plugin
- User: This is the username of the device created and to be supplied upon configuration of Meshlium plugin
- Password: This is the password of the device created and to be supplied upon configuration of your Meshlium plugin
- Client ID: This is the device ID from DEVICE CONSOLE page and to be supplied upon configuration of Meshlium plugin
- Topic Template: This is the topic you supplied upon configuration of Meshlium plugin
- Message Template: This is the message template of the data you want to send. Meshlium generates a default template, but you can provide your own if it is aligned with the Meshlium specifications.

Meshlium will start to listen for and ingest data coming from your device, and then forward it to infiswift's cloud.

# **12.3.12.2. Controlling synchronization**

Once infiswift's swiftPV server/broker is configured, the user can launch the Meshlium infiswift script ("Start" button). The program will search for the received frames on the local database, and will send them to the swiftLab platform via the MQTT protocol. The status indicator displays the current state, saying "Running" or "Stopped".

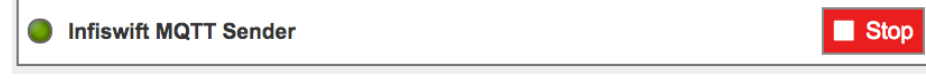

#### *Figure: swiftLab IoT sender is running*

You can stop the infiswift IoT program anytime by clicking on the "Stop" button on the bottom of the page.

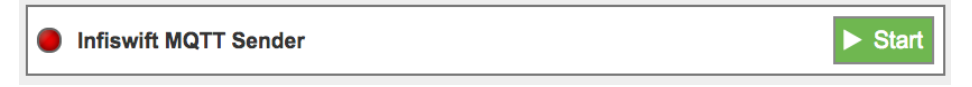

*Figure: swiftLab IoT sender is stopped*

# Meshlium X treme Cloud Connectors

# **12.3.13. IoT-Ticket**

IoT-Ticket is one of the world's most complete, advanced and easy to use Industrial Internet of Things platforms with over 1.6 million users mainly in the energy and mobile machinery industry. Using IoT-Ticket you can build IoT applications in your web-browser in minutes, no plug-ins required. You can create dashboards, reports, analytics or augmented reality based on big-data collected from your things.

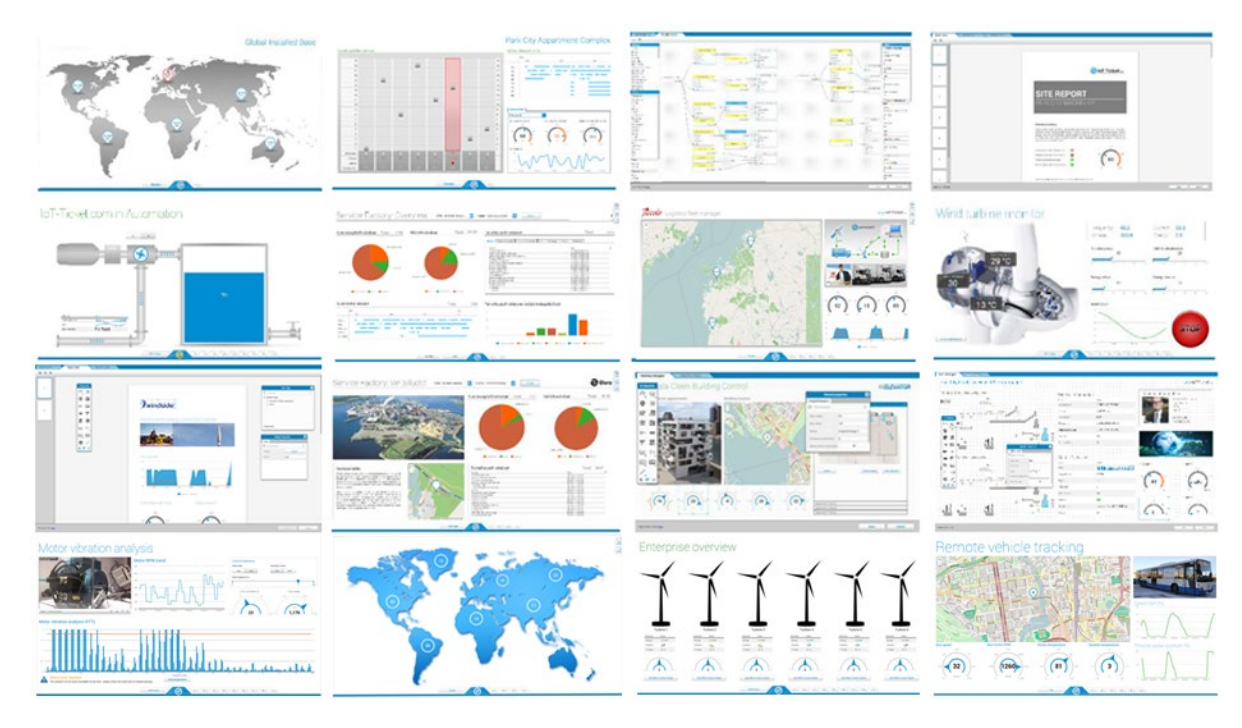

*Figure: IoT-Ticket panel examples*

Some benefits offered by IoT-Ticket:

- **Complete, up-to-date solution**. IoT-Ticket is a complete remote management system which includes the electronics, software and server. The platform is continuously developed further with new features and options.
- **Easy to get started and integrated**. You can use the platform as a service (SaaS or PaaS) or deploy to your own servers. We can integrate IoT-Ticket with any of your other information systems.
- **Flexibility and choice**. Use the whole IoT-Ticket platform or part of it. Use IoT-Ticket specific electronics or use your own, already deployed, electronics. Easy to use API in many programming languages allows a huge selection of devices to be easily connected.
- **Easy to use and Customizable**. The IoT-Ticket web dashboards allows you to be up and running in minutes using only your web browser. IoT-Ticket can be customized to meet your unique needs, even the look and feel can be made to match your corporate brand identity.

More information can be found at [www.iot-ticket.com](http://www.iot-ticket.com).

# Meshlium X treme Cloud Connectors

# **12.3.13.1. IoT-Ticket Meshlium integration**

Once Libelium's Cloud Connector has been configured, all your available data will show up automatically in your IoT-Ticket web-based dashboard / report designer from where you can easily design Internet of Things applications.

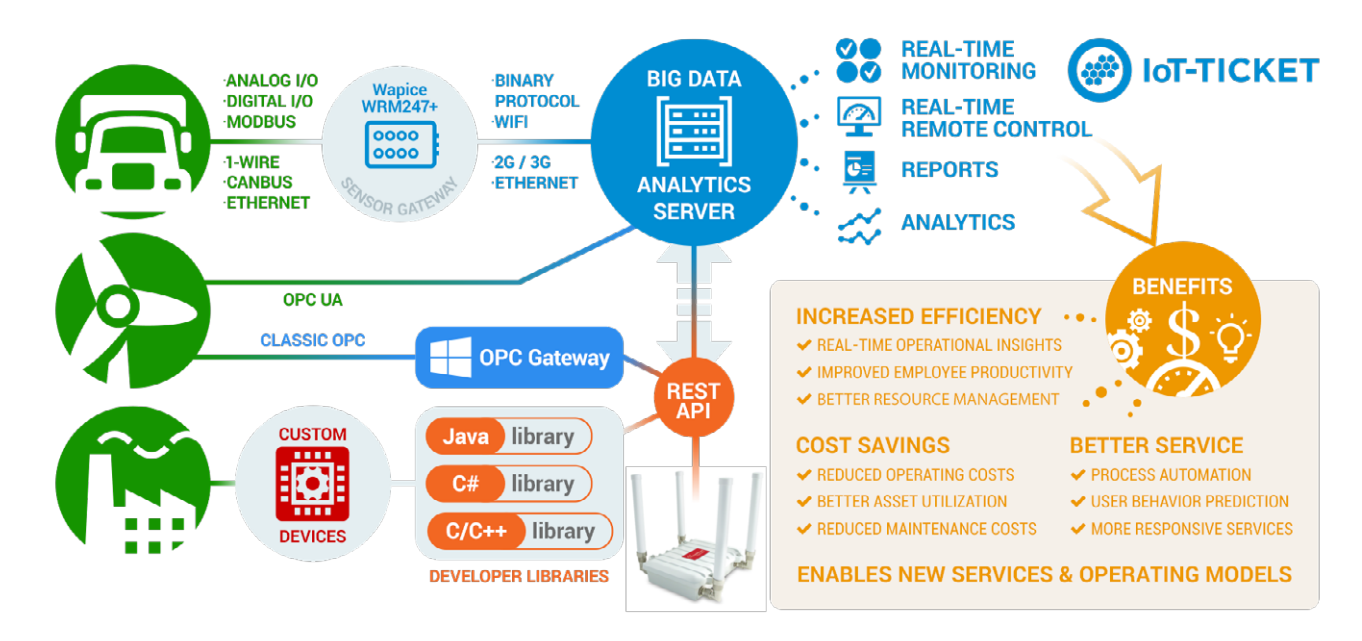

*Figure: IoT-Ticket Meshlium integration*

The IoT-Ticket cloud connector settings can be found under the IoT section of the browser-based Meshlium Manager System. The configuration is split into three parts Login Configuration, Connector Settings and Waspmote Filtering, as well as a section for information about the current status of the connector with controls to start and stop the program.

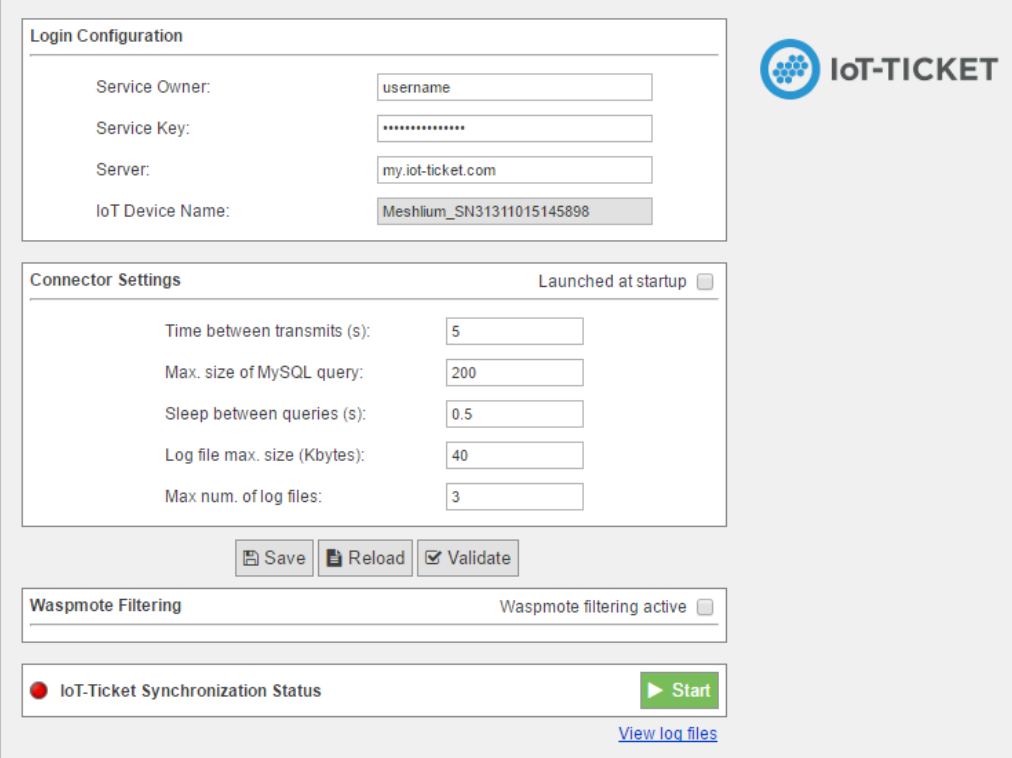

*Figure: IoT-Ticket plugin panel*

# MeshliumXtreme Cloud Connectors

The Login Configuration section sets up the information for your IoT-Ticket account, and consists of four parts:

- **Service Owner/Key** gives the username and password of the my.iot-ticket.com service account to which you wish to connect your Meshlium device.
- **Server** specifies the IoT-Ticket server to use, by default **my.iot-ticket.com**.
- **IoT Device Name** is a read-only field showing the IoT-Ticket device name used for that Meshlium unit. It is set when the connector is started and is empty if no name has yet been set (in such a case, use browser "Refresh" after connector has started to see the name).

The Connector Settings section has parameters for the operation of the connector itself. These values affect time between updates to IoT-Ticket as well as size of transmitted batches of data. More frequent data updates may come at the cost of increased system resource usage.

- **Launch at start**. This checkbox indicates whether the connector is set to start automatically when the Meshlium is powered on.
- **Time between transmits** gives the minimum elapsed time between transmissions to IoT-Ticket. Values less than 60 seconds may consume high system resources.
- **Sleep between queries** is the time the program sleeps between SQL queries, in order to conserve resources.
- **Max. size of SQL query** is the maximum number of results for a single SQL query to the Meshlium database. Values greater than 200 may lead to high system load.

The section also allows for configuring connector logging:

- **Log file max. size (kbytes)**. The maximum size of a single log file in kilobytes.
- **Max. num. of log files** is the number of log files that can be written before the logging handler begins overwriting the first.

# **12.3.13.2. Save, load and verify**

These buttons allow saving, loading and validating entered configuration data to a local file on the Meshlium disk which is read by the connector. The saved data includes both the Login and Connector settings as well as any entered Waspmote filtering rule (see "Waspmotes" section below).

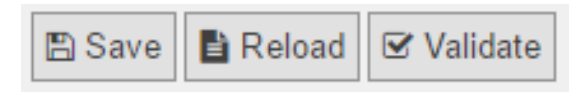

*Figure: Save, Load and Verify buttons*

- **Save** validates the data entered into the form and saves to it to disk.
- **Reload** reads data back from disk, erasing any fields that have been changed since last save.
- **Validate** runs a check that entered fields are of the correct type and connects to IoT-Ticket to check the entered username and password. If verification fails for a field, it will be marked in red and an error message appears.

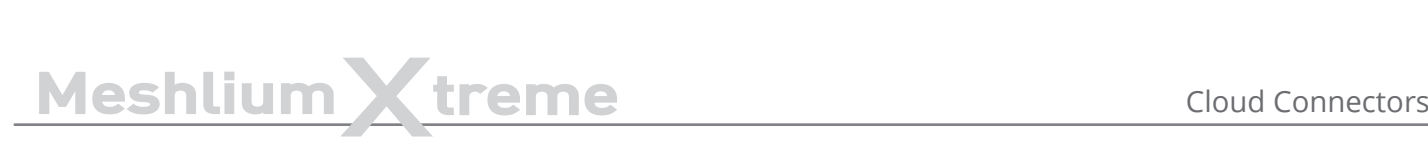

# **12.3.13.3. Validation of settings**

Configuration settings are validated to make sure the entered data fields make sense (e.g. numeric fields such as sleep and query size must be numbers). Additionally, the validation will issue warnings if any parameters might cause high system load on Meshlium.

Additionally the "Validate" button checks entered login information with the IoT-Ticket server and shows a warning if settings are incorrect and a green confirmation message if they are correct.

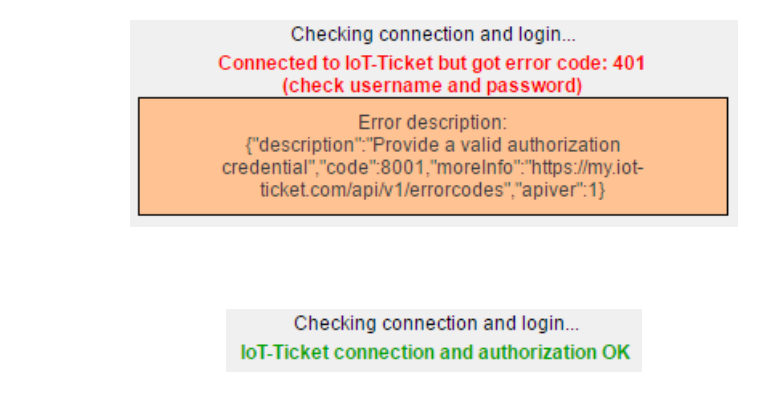

*Figure: Validation success*

*Figure: Validation error*

# **12.3.13.4. Waspmote filtering**

This section allows filtering of which Waspmote data is synchronized to IoT-Ticket. The section is enabled by ticking the Waspmote filtering active checkbox.

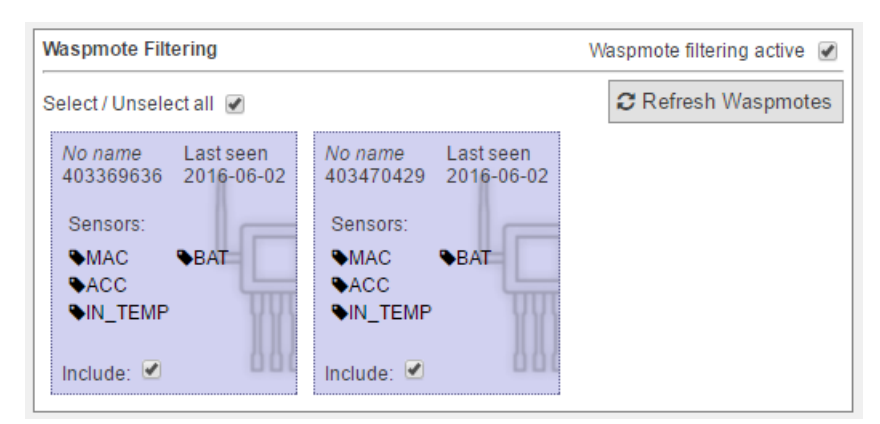

*Figure: Waspmotes list*

- **Refresh Waspmotes** reloads the list of Waspmotes from the Meshlium database
- **Select / Unselect All** allows for quick selection or deselection of all present Waspmotes

The Waspmote infobox contains the following values:

- **Name** in the top-left shows the name a Waspmote broadcasts to the Meshlium with its readings (this is set in Waspmote code). If not set, No name is displayed instead.
- **Last Seen** is the last date at which a sensor entry was sent from the Waspmote to the Meshlium.
- **Sensors** is a list of sensors present on that Waspmote device. Only the latest detected set is displayed here, in case sensors are changed. Full names may be seen by hovering the mouse over the abbreviated names in the list.
- **Include** specifies whether the Waspmote should be included in the data transmitted by the connector. Deselected Waspmotes have their info box greyed out.

# **12.3.13.5. Synchronization status**

This section allows the user to start and stop the connector and displays information about its current status. When the connector is off, the indicator marker is red.

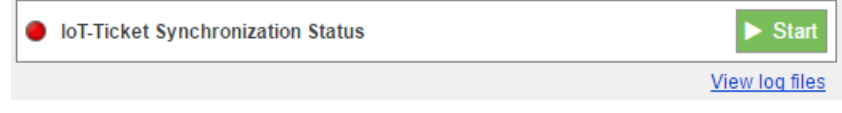

#### *Figure: Start button*

After clicking "Start", the connector shows a startup sequence, and when finished the running status will be indicated by the status icon turning green. The start button becomes a red "Stop" button.

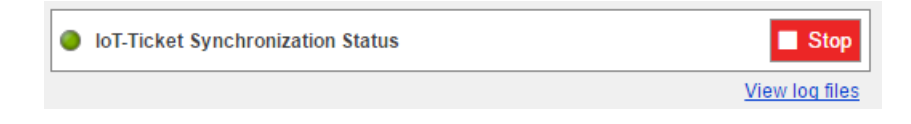

#### *Figure: Stop button*

The link "View log files" will allow you to see the status of the running connector via its log files. A filtered set of this logging data will also be available as a data node in your IoT-Ticket enterprise.

### **12.3.13.6. IoT-Ticket view**

Once the connector is running you can use your web browser to see the Meshlium data coming into your IoT-Ticket Dashboards and Enterprise Manager on my.iot-ticket.com.

In your IoT-Ticket enterprise the Meshlium device will be viewable as an IoT-Ticket device under your enterprise and can now easily be used in Enterprise Dashboards to create views of your incoming data, even mixing it with data coming from other IoT sources.

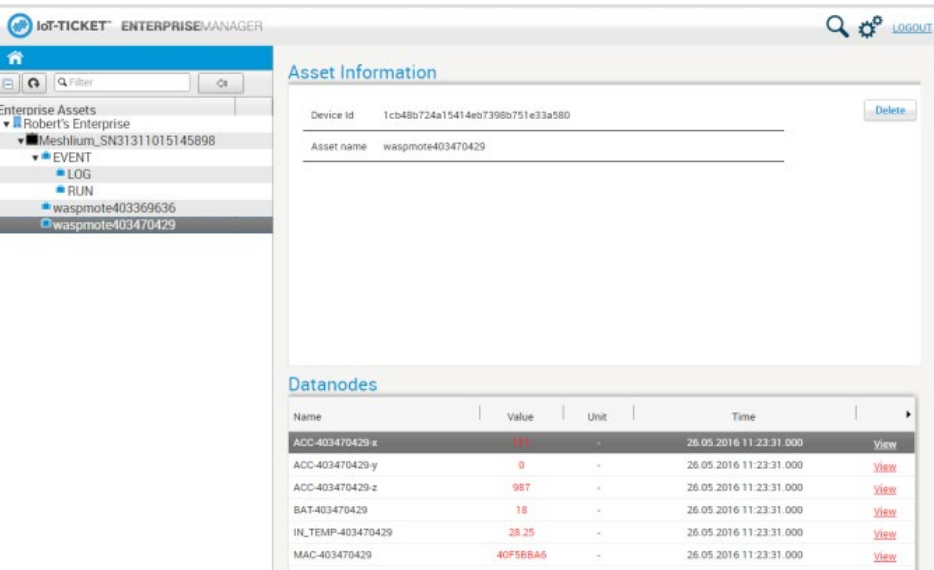

*Figure: IoT-Ticket panel*

You can now configure your own dashboard with sensor data and have it up and running in a matter of minutes.

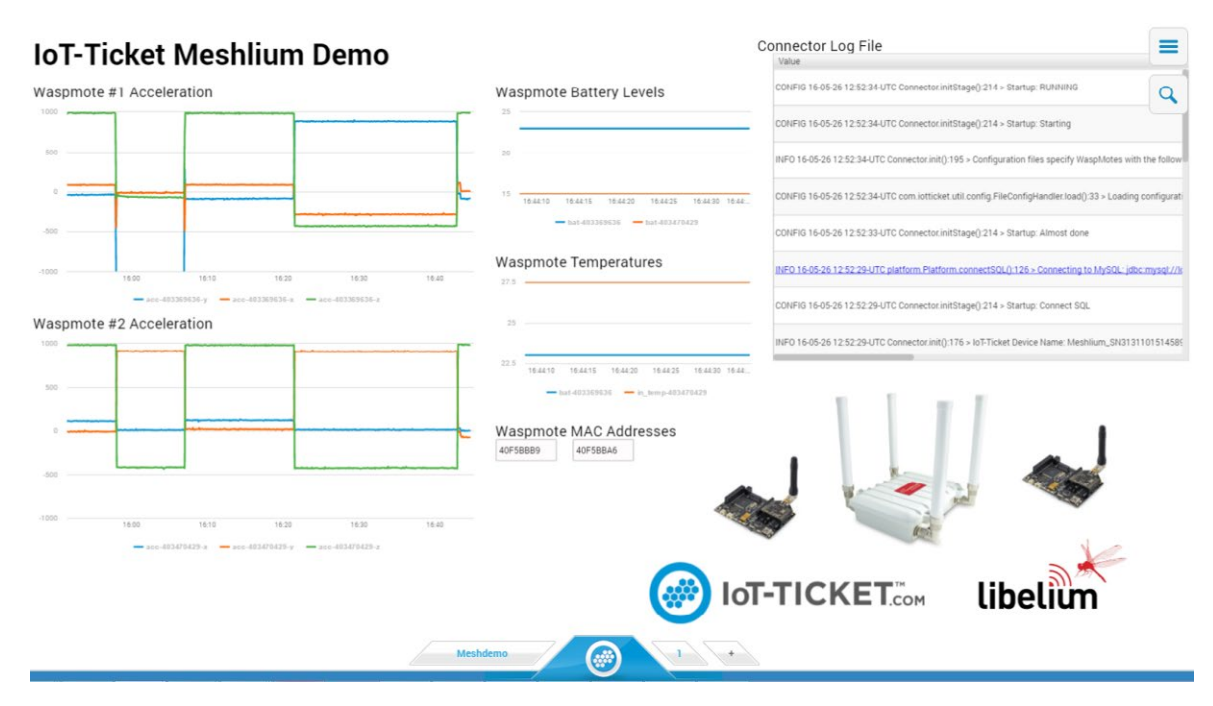

*Figure: IoT-Ticket panel*

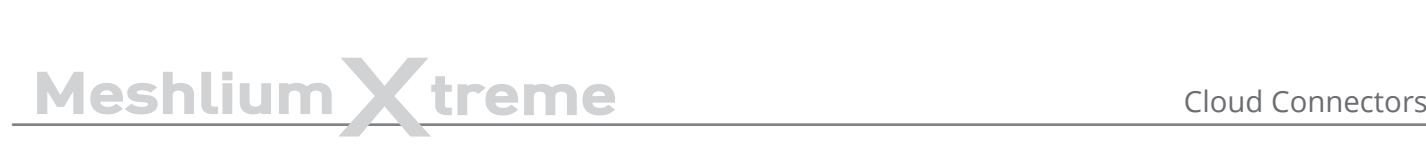

# **12.3.14. IoTSens**

IoTSens (<http://www.iotsens.com/>) is a horizontal platform for the development of smart cities which provides functionalities for gathering, integrating, storing and analyzing data from the city from a global point of view, so managers and citizens know what is happening and can immediately act.

IoTSens seamlessly integrates with Meshlium devices by means of MQTT queues so the connector will send all the sensors data to your IoTSens platform in order to be processed.

# **12.3.14.1. Configuration**

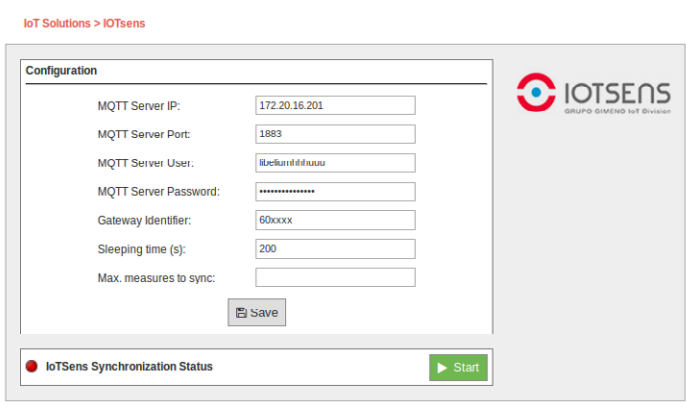

*Figure: Configuring IoTSens in Meshlium*

The IoTSens provider will supply you with the MQTT connection configuration attending your particular deployment:

- **MQTT Server IP:** IP address where the MQTT Server is deployed.
- **MQTT Server Port:** Port number where the MQTT Server is listening for connections.
- **MQTT Server User:** User name for connecting to the MQTT Server. This field can be empty if no user is required.
- **MQTT Server Password:** Password for connecting to the MQTT Server. This field can be empty if no user is required.

Additionally, the IoTSens plugin supports the configuration of some parameters regarding how the synchronization process works:

- **Sleeping time:** The synchronization process sleeps some time between executions. This parameter configures how many seconds it will sleep before starting the synchronization process again once it has finished. The sleeping time must be long enough to give time to other device processes to do their work.
- **Max. measures to sync:** This parameter configures how many sensor measures are synchronized at most in every synchronization process. The number of measures to synchronize must be limited in order to avoid the synchronization process to overload the system for a long time.

# **12.3.14.2. Controlling synchronization**

You can start and stop the synchronization of the data to the IoTSens service. In the interface, you can see an indicator of whether the IoTSens service is running or not. If you click on "Start", the synchronization will begin.

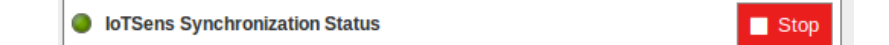

*Figure: IoTSens synchronization service is running*

You can stop at any moment clicking on "Stop" button.

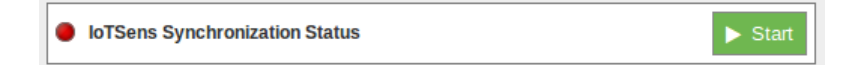

```
Figure: IoTSens synchronization service is stopped
```
# **12.3.15. Kii**

# **12.3.15.1. Introduction**

Kii Cloud is an MBaaS (Mobile Backend as a Service) and an IoT (Internet of Things) cloud platform provided by Kii Corporation.

Kii offers a cloud service that provides various server-side functions as versatile APIs for mobile apps and IoT solutions. By leveraging these APIs, the user can provide services making mobile apps and things Internet-ready without the server-side implementations and operations.

To learn more about the advantages of using the Kii Cloud see this page:

<http://docs.kii.com/en/starts/merits>

In order to make it easier for developers and system integrators to use these APIs, Kii offers a set of SDKs ([http://](http://docs.kii.com/en/references) [docs.kii.com/en/references](http://docs.kii.com/en/references)) for multiple platforms.

# **12.3.15.2. Internet of Things (IoT)**

For IoT scenarios Kii offers the Thing-IF SDK (<https://docs.kii.com/en/guides/thingifsdk>). Thing Interaction Framework (Thing-IF [https://docs.kii.com/en/starts/iot-functions/basic\\_function](https://docs.kii.com/en/starts/iot-functions/basic_function)) is a framework positioned above the Kii Cloud SDK. It is a combination of selected features of the Kii Cloud SDK to accelerate IoT solutions.

Devices which are part of IoT solutions are called things in the Kii Cloud environment.

### **12.3.15.3. Connector basics**

The Kii Cloud connector runs on Meshlium as an agent/daemon that periodically checks the local database for incoming sensor data (eg. frames coming from remote Waspmotes). The Meshlium unit itself is registered as a gateway against the Kii Cloud and the nodes sending sensor data are dynamically registered as end-nodes of the gateway. The sensor data itself provided by the nodes is sent to the Kii Cloud as Thing-IF states ([http://docs.kii.](http://docs.kii.com/en/functions/thingifsdk/thingifsdk/model/states) [com/en/functions/thingifsdk/thingifsdk/model/states](http://docs.kii.com/en/functions/thingifsdk/thingifsdk/model/states)) which reflect a node's sensor data snapshot at a specific point in time.

Once the nodes are sending states on the Kii Cloud you could for example browse the node's current and historical sensor values on a mobile application by using the Thing-IF SDK for Android [\(https://docs.kii.com/en/guides/](https://docs.kii.com/en/guides/thingifsdk/android) [thingifsdk/android](https://docs.kii.com/en/guides/thingifsdk/android)) or iOS ([https://docs.kii.com/en/guides/thingifsdk/ios\)](https://docs.kii.com/en/guides/thingifsdk/ios).

# **12.3.15.4. Connector configuration and operation**

You can configure the Kii Cloud connector in the Cloud Connector tab of the Meshlium Manager System. Click on IoT Platforms and select Kii.

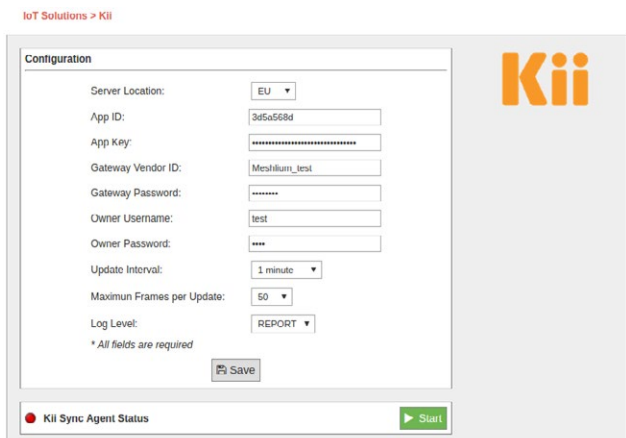

*Figure: Kii Cloud Connector*
# MeshliumXtreme Cloud Connectors

Then fill in the fields as follows:

- **Server Location:** Enter server location of your app (either US, JP, EU, CN3 or SG) created at [developer.kii.com.](http://developer.kii.com) For more info on creating an app see this page.
- App ID: Enter the App Id of your app created at [developer.kii.com.](http://developer.kii.com) For more info on creating an app see this page.
- App Key: Enter the App Key of your app created at [developer.kii.com.](http://developer.kii.com) For more info on creating an app see this page.
- **Gateway Vendor ID:** Enter a unique name for this gateway (Meshlium). It will be created if it does not exist on the Kii cloud.
- **Gateway Password:** Enter a password for this gateway (Meshlium). If the gateway already exists on the Kii cloud, the password must match the previous registration.
- **Owner Username:** Enter a username to define which Kii user will own the gateway and nodes. It will be created on the Kii cloud if it does not exist.
- **Owner Password:** Enter a password for the user you specified above. If the user already exists on the Kii cloud, the password must match the previous registration.
- **Update Interval:** Enter the frequency in which the Kii agent queries the local database for new sensor data (frames). Minimum and default is 60 seconds.
- **Maximum Frames per Update:** Enter the maximum number of frames to fetch from the local database per update cycle. Default is 50, maximum is 200. Only frames not previously synchronized will be fetched. As a general rule of thumb we advise you at least allow for 1 second per frame in order to allow the daemon to keep up (eg. if you choose 200 frames, select an interval of at least 200 seconds).
- **Log Level:** Enter the log level. From fewer to more details, the levels are: OFF, ERROR, INFO, DEBUG, REPORT. Default is OFF.

You can start and stop the service by using the "Start/Stop" button in the Manager System plugin:

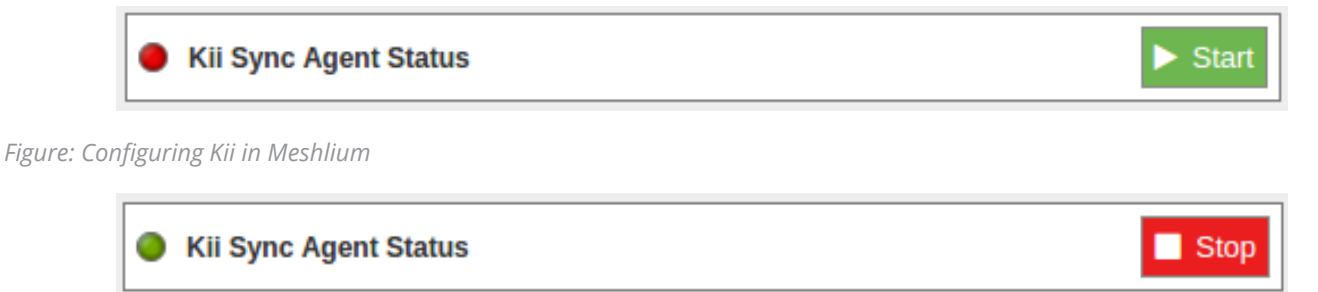

*Figure: Configuring Kii in Meshlium*

#### **12.3.15.5. How to verify that the Kii Cloud Connector is working properly**

You can manually verify that the Kii Cloud Connector is working properly doing a visual inspection of the devices and sent data at our developer console. These are the steps:

- Go to [developer.kii.com](http://developer.kii.com) and sign in with the same credentials you used to create the app as described in the previous section of this document.
- Select the app you created before. You will see a set of icons representing the different services provided by Kii.
- Click on the Things icon (the cube), then click on the Console tab and make sure you can see the Meshlium (and the nodes that you tested to submit data) in the list.
- Click on the Objects icon (the cylinder), then click on the Data Browser tab. In the combo box select Normal bucket and then click on Application scope. Now click on states. Make sure you see a row that when expanded shows the data from one frame (this is fine, you can see them all here). Make sure the version column shows a number equal to the number of frames you sent (if you click on Refresh on the top left, this number should increase on each interval time by the number of maximum frames that you configured on the connector configuration page).

# MeshliumXtreme Cloud Connectors

• Click again on the Objects icon (the cylinder), then click on the Data Browser tab. In the combo box select Time series bucket and then click on Thing scope. In the second combo box select Vendor Thing ID and in the text box below, type the name of the node you want to verify. A pop-up box will appear with the node and you must click on it. Now click on ts\_history and you will see a list of sensor entries for that node. Click on each of them to verify the sensor data.

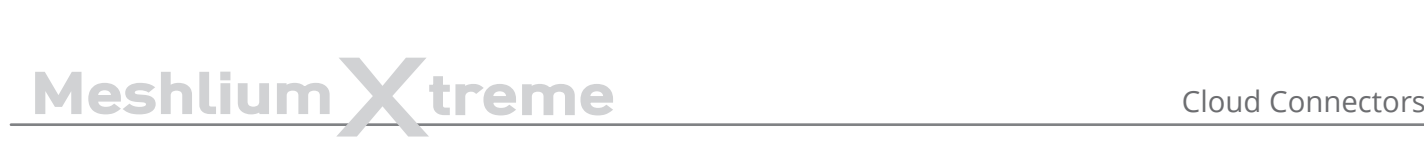

#### **12.3.16. Labeeb**

Labeeb IoT is a Cloud and On-Premise Internet of Things (IoT) Services Enablement Platform. It provides an attractive environment (i.e. platform-as-a-service, open APIs, development tools, and documentation) for entrepreneurs, third party developers and companies to accelerate the development and deployment of new IoT services, and to help them achieve faster time-to-market.

For more information: [http://www.labeeb-iot.com](http://www.labeeb-iot.com/).

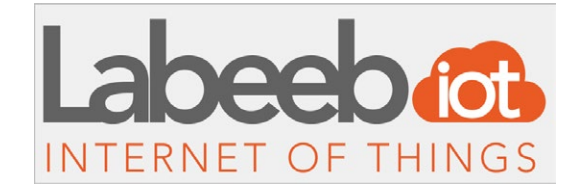

*Figure: Labeeb IoT plugin*

#### **12.3.16.1. Register Meshlium in Labeeb IoT Platform**

Create a Labeeb IoT account previously to register Meshlium in Labeeb IoT Platform:

#### [http://mea.labeeb-iot.com](https://mea.labeeb-iot.com/m2mPortal/landingPage.xhtml)

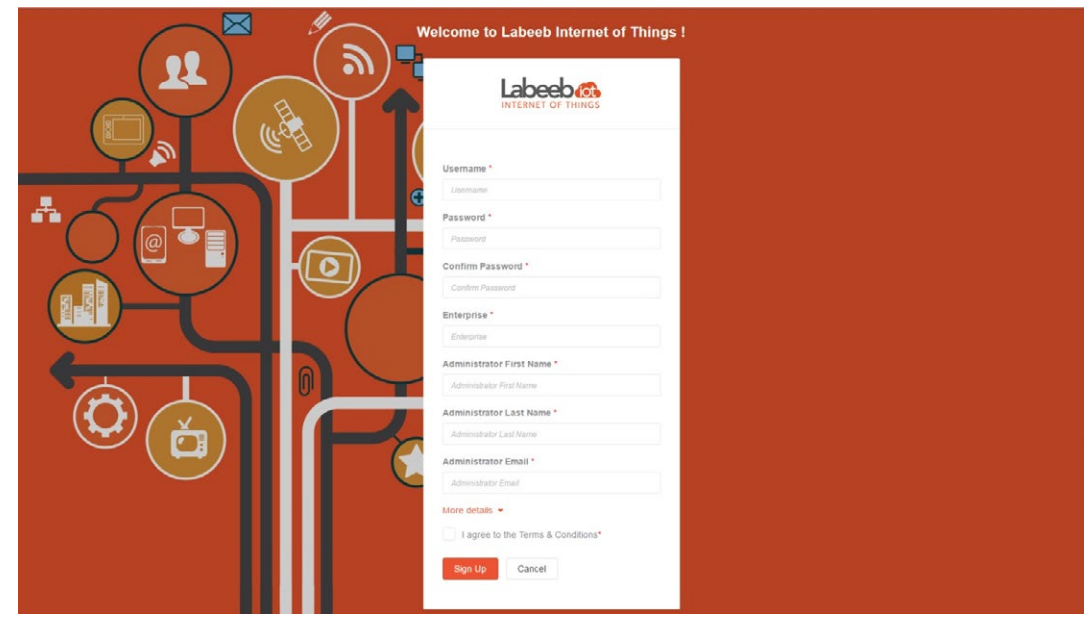

*Figure: Creating a new Labeeb account*

#### **12.3.16.2. Configuration**

After creating your account, you can use your credentials (enterprise name, username and password) to configure Meshlium.

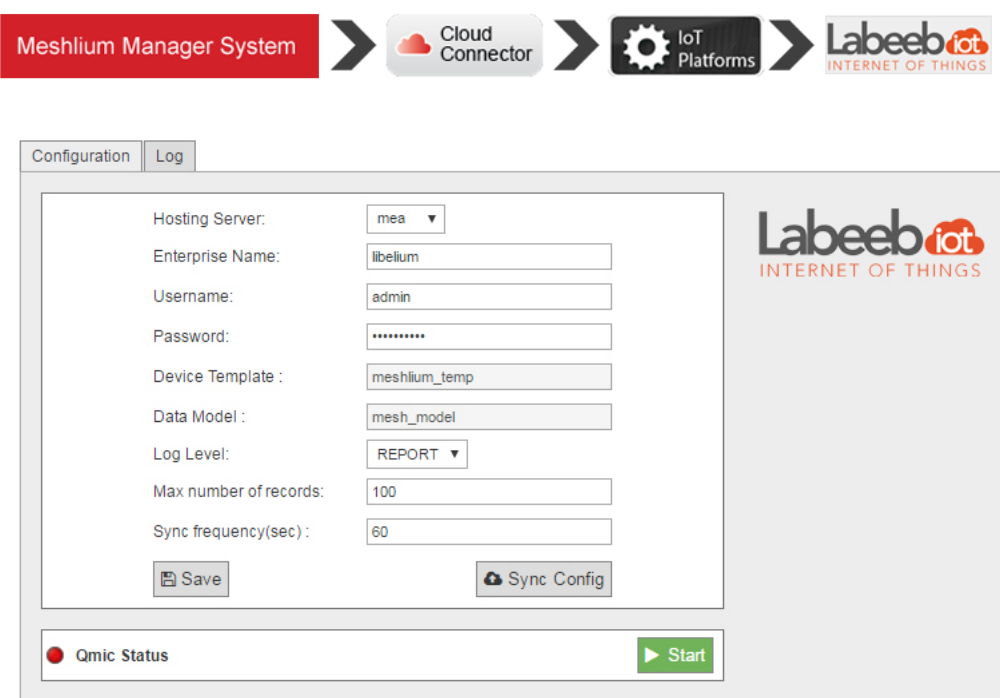

*Figure: Labeeb IoT configuration panel*

1. Fill the configuration fields with your Labeeb IoT credentials:

- **Hosting Server:** the server where your Labeeb IoT account is hosted in (default: MEA for mea.labeeb-iot.com)
- **Enterprise Name:** enterprise name used to create portal account
- **Username:** username of your portal account
- **Password:** password of your portal account
- Log level: used for debugging level, errors, reports, etc
- **Max number of records:** The maximum number of records to be synchronized to Labeeb IoT every some time interval
- **Sync frequency (sec):** specific time interval to perform synchronization, defined in seconds

2. Save the configuration by pressing the button "Saves". This will store them locally and create all needed devices and sensors automatically on Labeeb IoT platform.

3. Whenever you make a change, add a sensor or a device, press on "Sync Config" to update these parameters on Labeeb IoT portal.

#### **12.3.16.3. Controlling synchronization**

Once the connector is configured, the user can launch the Meshlium Labeeb IoT script ("Start" button). The program will search for the received frames on the local database, and will send them to the Labeeb IoT Platform. The status indicator displays the current state: "Running" or "Stopped".

The Meshlium Labeeb IoT cloud connector will start sending the data of any new Waspmote device to Labeeb IoT Platform after a maximum of 60 min.

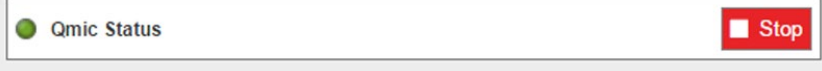

*Figure: Labeeb IoT sender is running*

You can stop the Labeeb IoT script anytime by clicking on the "Stop" button.

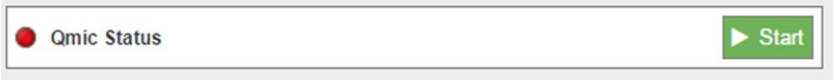

*Figure: Labeeb IoT sender is stopped*

You can get all the data sent from the Waspmote devices on the Labeeb IoT portal:

Click on Data > Data retrieval > select the related device or data type to retrieve collected data.

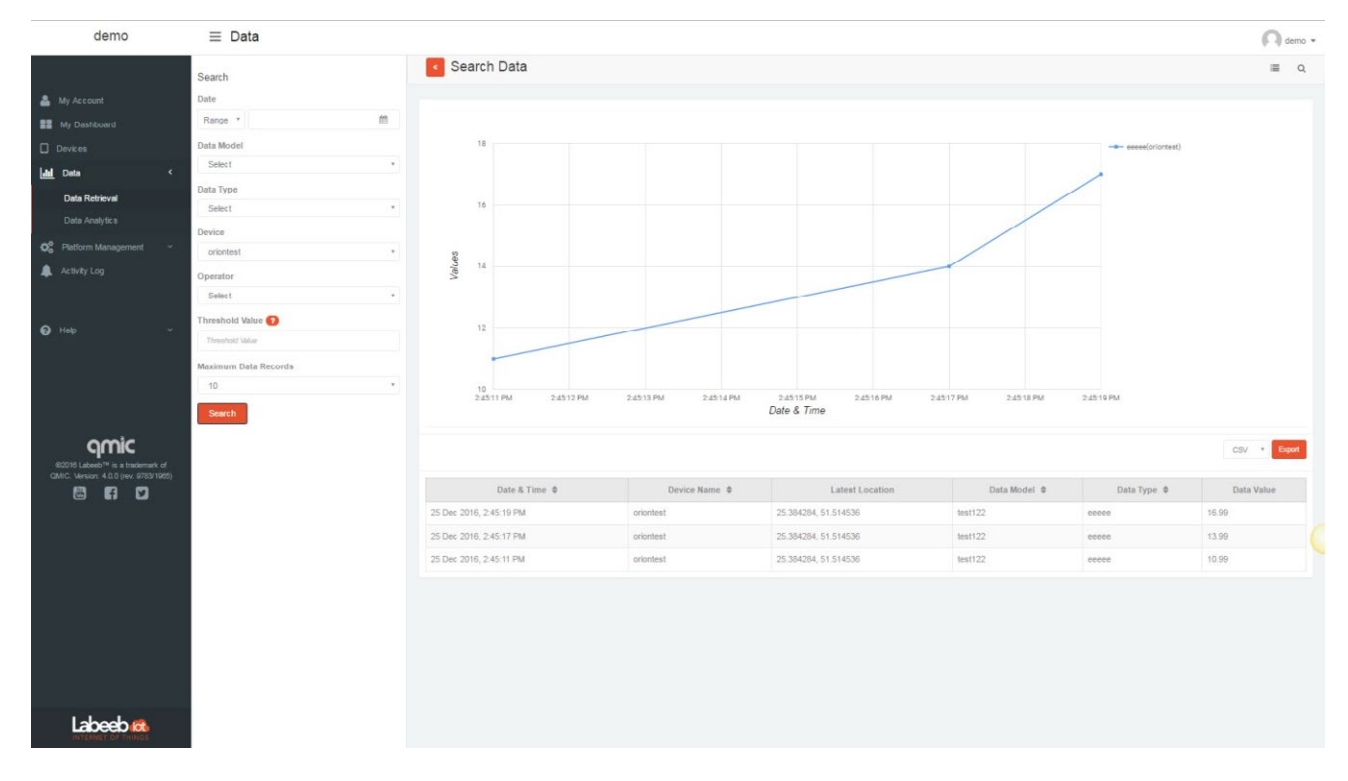

*Figure: Labeeb IoT Platform data retrieval*

#### **12.3.17. MQTT**

MQTT is a publish/subscribe, extremely simple and lightweight messaging protocol, designed by IBM for constrained devices and low-bandwidth, high-latency or unreliable networks, where battery power is critical. Due to its features of delivery assurance and bandwidth reduction, MQTT is being used by some Cloud platforms such as IBM or Carriots, which means that Waspmote data can be stored inside them or in any other one based on this protocol.

More information: [http://mqtt.org/faq.](http://mqtt.org/faq)

With this plugin, Waspmote sensor data can be directly integrated with a MQTT broker.

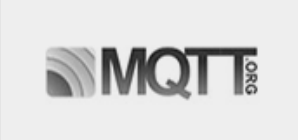

*Figure: MQTT plugin*

#### **12.3.17.1. Configuration**

The broker is a key agent in MQTT protocol. The broker is a server which receives all the frames and distributes each one of them to the subscribers clients.

MQTT plugin is located in: Manager System > Cloud Connector > IoT Platforms > MQTT Solutions

In Server/Broker Configuration, the user can set:

- **IP Address:** Server IP address.
- Port number: Server port number.
- **User:** Server user name to log in the MQTT system.
- **Password:** Server password to log in the MQTT server.
- **Topic template:** Topic of your message. The user can use these wild-cards creating a personalized structure:
	- #MESHLIUM#: Identifier for Meshlium
	- #ID#: Unique identifier for data
	- #ID\_WASP#: Identifier for Waspmote
	- #SENSOR#: Sensor identification
- **Message template:** Data structure of your message. The user can use these wild-cards creating a customized content:
	- #ID#: Unique identifier for data
	- #ID\_WASP#: Identifies the Waspmote unit
	- #ID\_SECRET#: Secret identifier
	- #SENSOR#: Identifies the sensor
	- #VALUE#: Value obtained from the sensor
	- #TS("c")#: Date with custom format. The parameter passed in this wild-card corresponds to the same ones you can use in PHP date function (see format parameters in [http://php.net/manual/es/function.date.](http://12.1.7.1. Server/Broker configuration
The broker is a key agent in MQTT protocol. The broker is a server which receives all the frames and distributes each one of them to the subscribers clients. 
In Server/Broker Configuration, the user can set: 

IP Address: Server IP address. 
Port number: Server port number. 
User: Server user name to log in the MQTT system. 
Password: Server password to log in the MQTT server. 
Topic template: Topic of your message. The user can use these wild-cards creating a personalized structure: 
#MESHLIUM#: Identifier for Meshlium
#ID#: Unique identifier for data 
#ID_WASP#: Identifier for Waspmote
#SENSOR#: Sensor identification
Message template: Data structure of your message. The user can use these wild-cards creating a customized content: 
#ID#: Unique identifier for data
#ID_WASP#: Identifies the Waspmote unit
#ID_SECRET#: Secret identifier
#SENSOR#: Identifies the sensor
#VALUE#: Value obtained from the sensor
#TS("c")#: Date with custom format. The parameter passed in this wild-card corresponds to the same ones you can use in PHP date function (see format parameters in http://php.net/manual/es/function.date.php#refsect1-function.date-parameters). ) [php#refsect1-function.date-parameters](http://12.1.7.1. Server/Broker configuration
The broker is a key agent in MQTT protocol. The broker is a server which receives all the frames and distributes each one of them to the subscribers clients. 
In Server/Broker Configuration, the user can set: 

IP Address: Server IP address. 
Port number: Server port number. 
User: Server user name to log in the MQTT system. 
Password: Server password to log in the MQTT server. 
Topic template: Topic of your message. The user can use these wild-cards creating a personalized structure: 
#MESHLIUM#: Identifier for Meshlium
#ID#: Unique identifier for data 
#ID_WASP#: Identifier for Waspmote
#SENSOR#: Sensor identification
Message template: Data structure of your message. The user can use these wild-cards creating a customized content: 
#ID#: Unique identifier for data
#ID_WASP#: Identifies the Waspmote unit
#ID_SECRET#: Secret identifier
#SENSOR#: Identifies the sensor
#VALUE#: Value obtained from the sensor
#TS("c")#: Date with custom format. The parameter passed in this wild-card corresponds to the same ones you can use in PHP date function (see format parameters in http://php.net/manual/es/function.date.php#refsect1-function.date-parameters). )).

#### **IoT Platforms > MOTT**

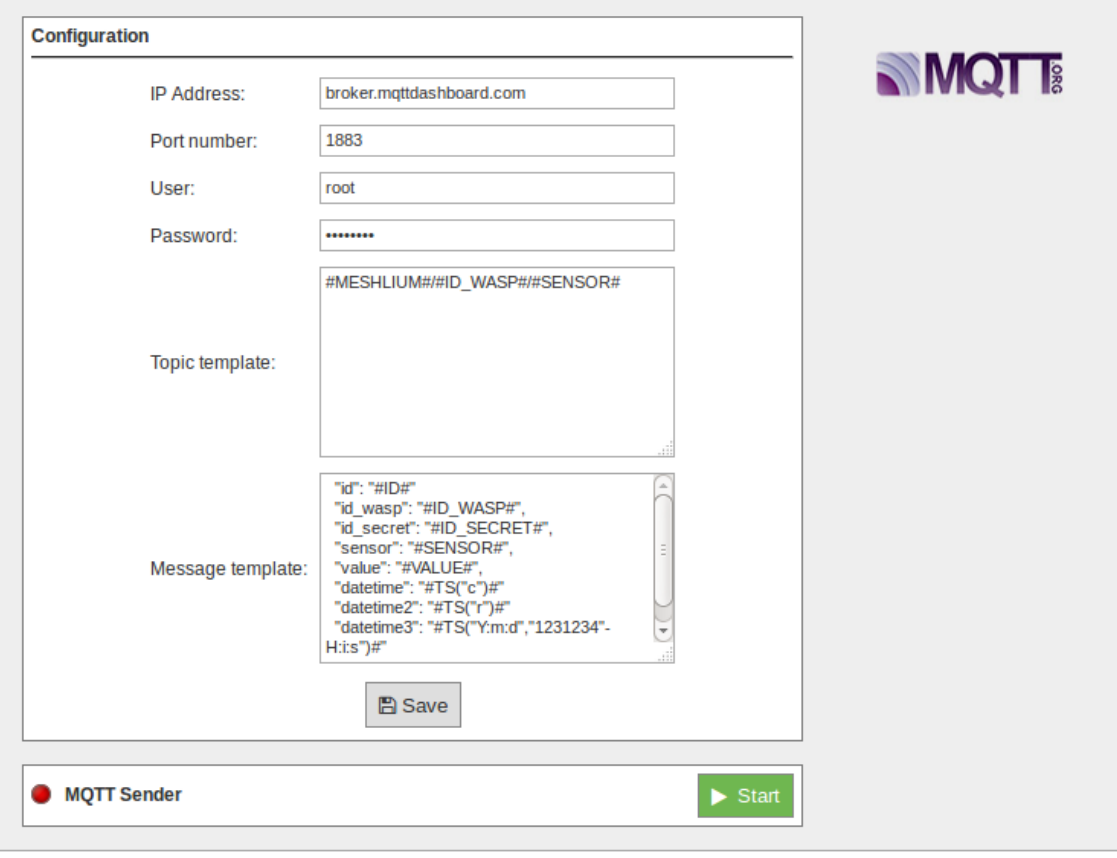

*Figure: Server/Broker Configuration*

Examples about MQTT Servers/Brokers:

- <http://mqtt.org/wiki/doku.php/brokers>
- <http://mosquitto.org/>
- <http://mqtt.io/>

*Note: in this example, the broker was running on a computer inside our local network for test purposes only. For professional use, it is recommended to work with a 24/7 server with static IP address.*

#### **12.3.17.2. Controlling status**

Once configured the server/broker, the user can launch the Meshlium MQTT program (Start button). The program will search for the received frames on the local database, and will send them to the broker via MQTT protocol. The status indicator displays the current state, saying "Running" or "Stopped".

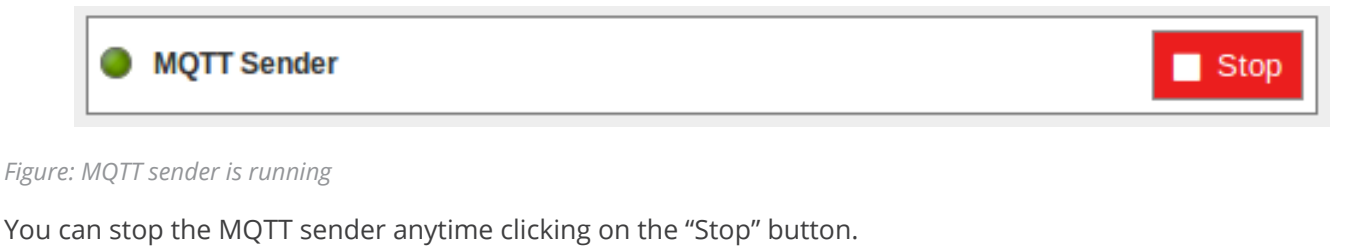

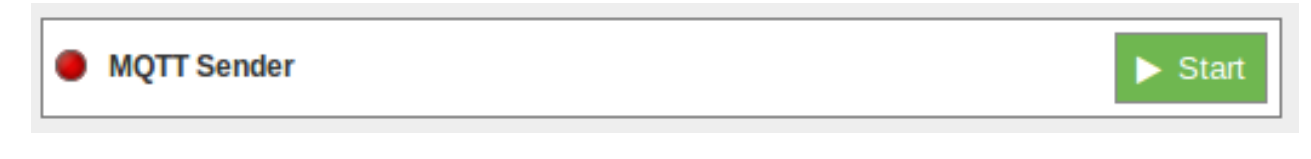

*Figure: MQTT sender is stopped*

#### **12.3.17.3. Platforms using MQTT**

MQTT has been widely implemented across a variety of industries. As of March 2013, MQTT is in the process of undergoing standardization at OASIS protocol stack. The protocol specification has been openly published with a royalty-free license for many years, and companies such as Eurotech (formerly known as Arcom) have implemented the protocol in their products.

Here are a number of notable projects that have made use of MQTT and related technologies. Companies like Cisco, Eclipse Foundation, Eurotech, IBM, Kaazing, M2Mi, Red Hat, Software AG, TIBCO and Carriots, among other companies, are working with this protocol.

More information about examples and uses: [http://mqtt.org/wiki/doku.php/example\\_uses](http://mqtt.org/wiki/doku.php/example_uses).

#### **12.3.18. Orchestra**

The Orchestra platform IoT enables the possibility to collect all the data from sensors attached to Meshlium over MQTT and manage them in a user-friendly dashboard.

#### **12.3.18.1. How to get your own API-key**

For getting your own API-key you have to send a mail to [services@orchestra.it](mailto:services%40orchestra.it?subject=) with the subject "[ Libelium – Activation ] New activation request", signaling the number of sensors and the numbers of venues or Meshliums being used, and Orchestra will provide the account to access the platform where you can get the needed information.

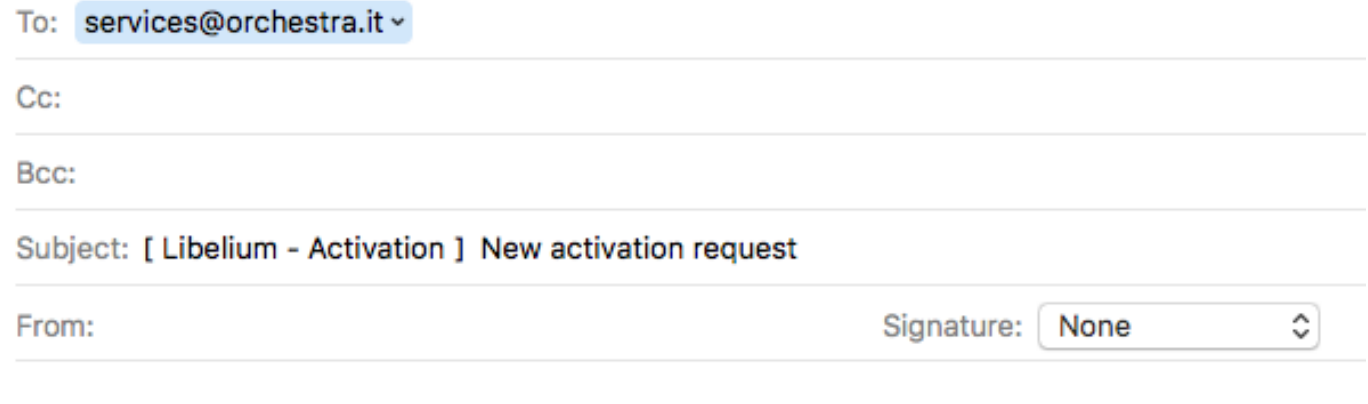

- Number of sensor: -
- Venues / Meshlium Number: -

#### *Figure: Configuring Orchestra*

Below there are a couple of images showing where you will find the API information on the Orchestra website.

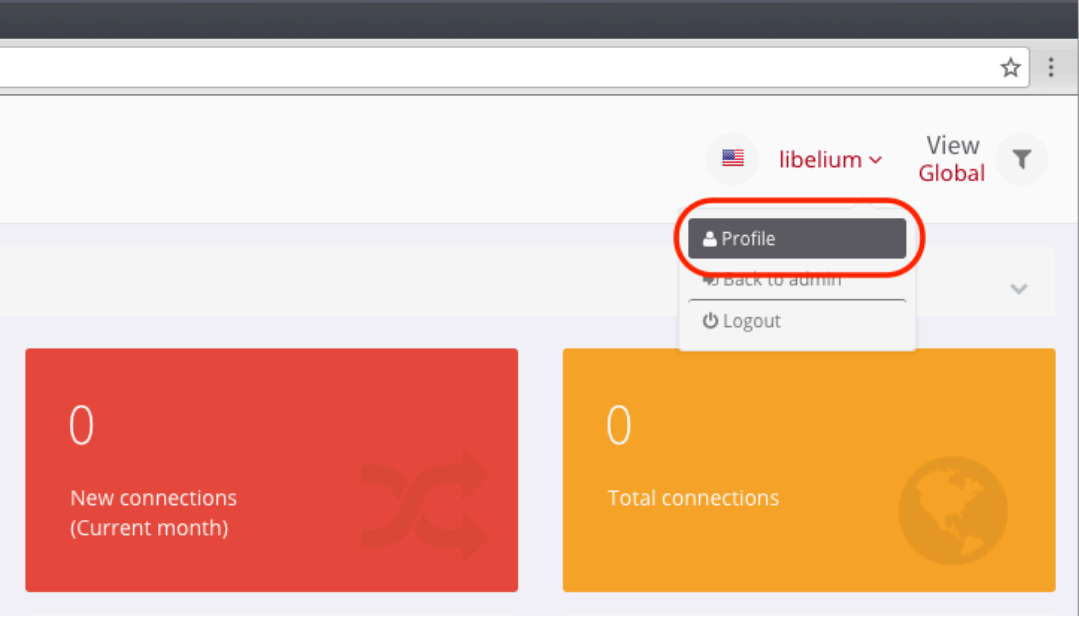

*Figure: Orchestra platform user panel*

# MeshliumXtreme Cloud Connectors

To activate the API secret key and get the client Id, you have to go to the "Profile" section of the Orchestra account and then select the checkbox in the "Orchestra API" section and click the "Generate key" button.

Then you have to save the information generated by clicking on the "Save" button in the same section.

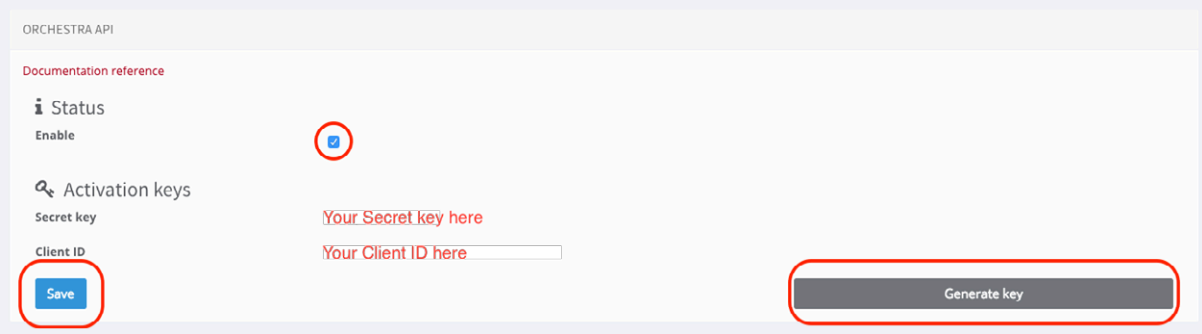

*Figure: Orchestra platform API panel*

#### **12.3.18.2. Configuration**

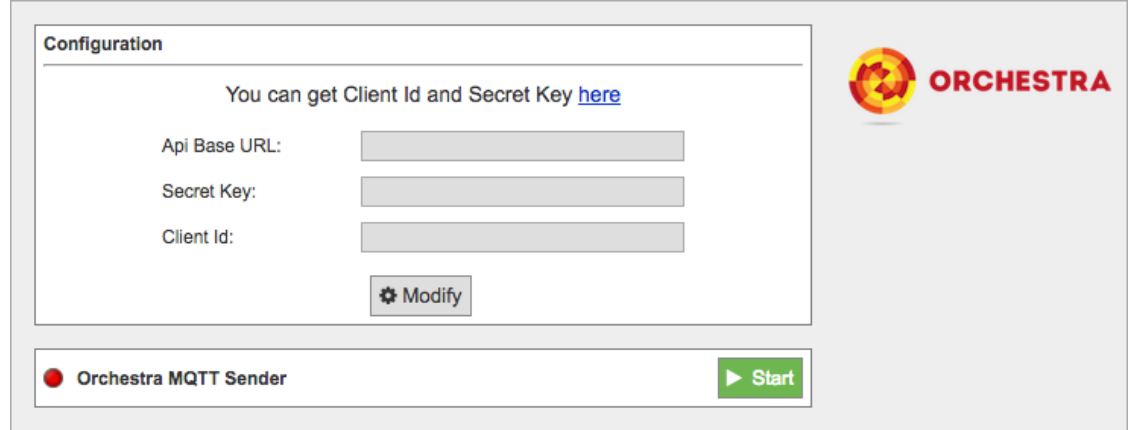

*Figure: Orchestra Cloud Connector configuration panel*

- API Base URL: You must enter the API URL that you are going to use for collecting the Meshlium data.
- **Secret Key:** The secret key to access the API.
- **Client Id:** Security key used for validating the access to the Host.

Click on the **"Modify"** button to enable the fields and insert the values previously obtained.

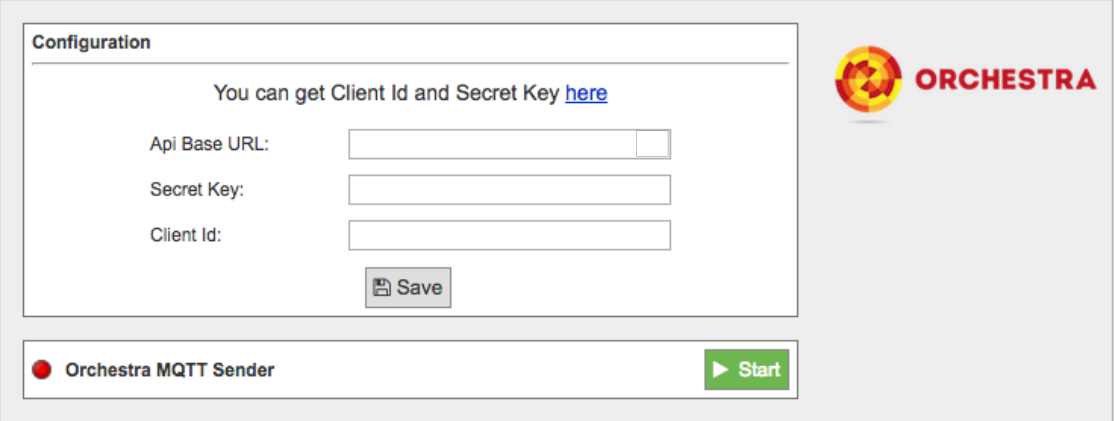

*Figure: Orchestra Cloud Connector configuration panel*

# MeshliumXtreme Cloud Connectors

Once you click the **"Save"** button, a select box will appear with the venues you can choose.

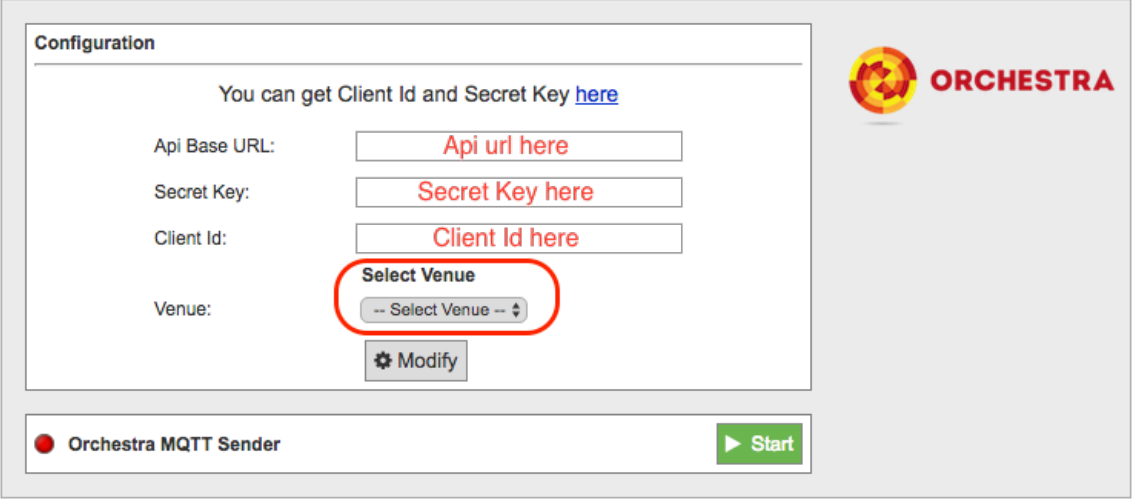

*Figure: Orchestra Cloud Connector configuration panel*

After that, press the **"Start"** button, and you will start to receive data from the configured Meshlium.

If you want to stop the event sending, just press the **"Stop"** button.

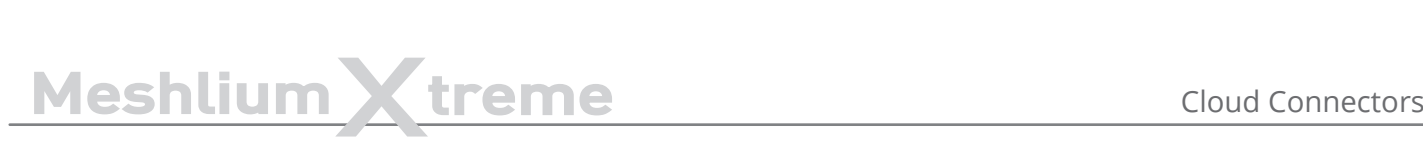

#### **12.3.19. Redd**

Redd is a company focused on delivering telemetry and telecontrol solutions for clients assets, with the aim of optimizing and simplifying operations, and most importantly, providing them with the necessary information to make quick and timely decisions.

For more information, please contact [iot@reddsystem.com](mailto:iot%40reddsystem.com?subject=).

#### **12.3.19.1. Configuration**

You can locate the Redd Cloud Connector at:

Manager System > Cloud Connector > Basic Cloud Partner > Redd Cloud Connector

Inside the configuration panel you can fill 2 parameters with the information provided by Redd. These are:

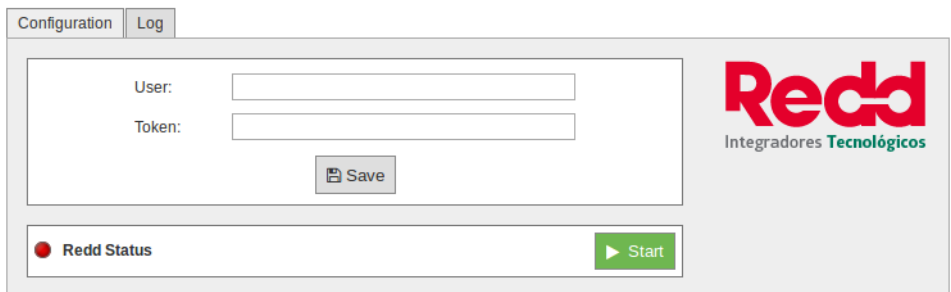

*Figure: Redd Cloud Connector configuration panel*

- **User:** this field recognizes the information sent to Redd by you
- **Token:** unique identifier that enables access of your information to Redd

Click on the "Save" button for storing the configuration fields.

The tab "log" will allow you to see the status of the running connector via its log files.

#### **12.3.19.2. Controlling synchronization**

Once configured the Redd Cloud Connector, you can launch the sync script by pushing the "Start" button. The synchronization will search for the received frames on the local database, and will send them to the Redd IoT platform via TCP protocol.

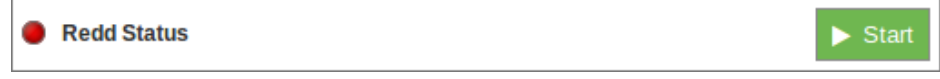

*Figure: Redd Cloud Connector synchronization service in standby*

After clicking on the "Start" button, it becomes a red "Stop" button. Click again and you will stop the synchronization.

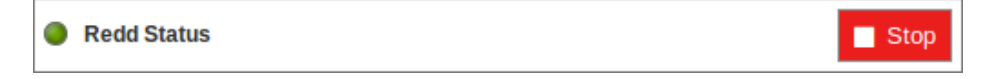

*Figure: Redd Cloud Connector synchronization service running*

# MeshliumXtreme Cloud Connectors

#### **12.3.20. RIOT Platform**

RIOT is a Sensing as a Service Platform developed by REDtone IOT. It manages connectivity from sensors or data sources with various communication protocols including MQTT and RESTful.

Please visit <http://riot.com.my/>for more information.

#### **12.3.20.1. Configuration**

#### IoT Platforms > REDtone IOT

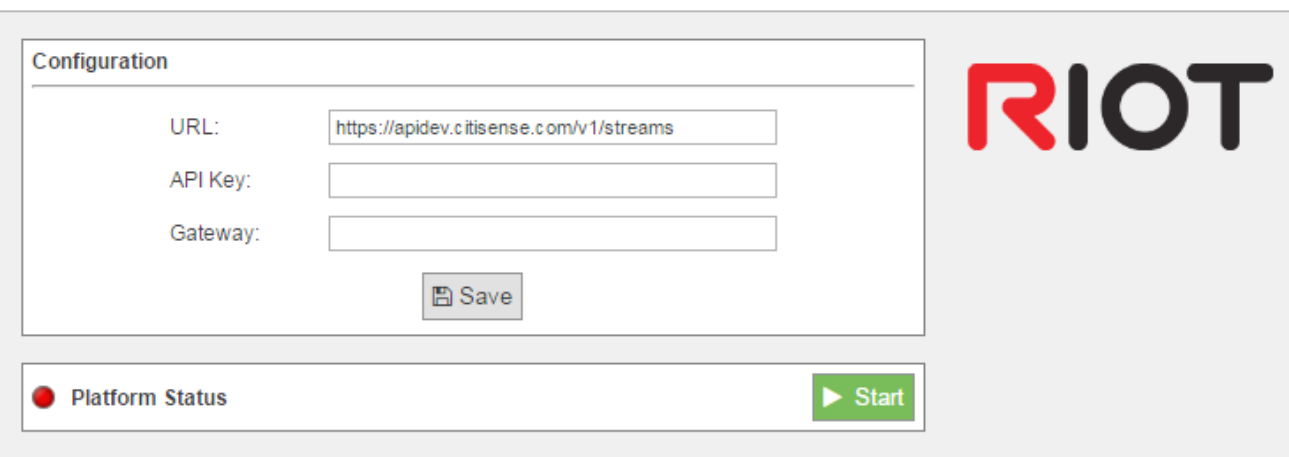

*Figure: RIOT plugin Configuration*

The RIOT plugin is configured with the following parameters:

- **URL:** The IP address or the URL will be provided by REDtone IOT.
- **API Key:** An API Key will be provided by REDtone IOT as one of the authorization information in order to send data to the RIOT platform.
- **Gateway:** Field to identify which Meshlium device the data came from when the platform receives the data, so that we can trace the location.

*Note: In the Waspmote sensor board, make sure you identify each board with their own ID so that we can trace which sensor board the data originated.*

#### **12.3.20.2. Controlling synchronization**

The synchronization will be executed for all the data that has not been synchronized in the Sensor Parser database table. You can start and stop the synchronization process. In the interface of our service, you can see if the status of our service is either running or not. If you click on "Start", the synchronization will start.

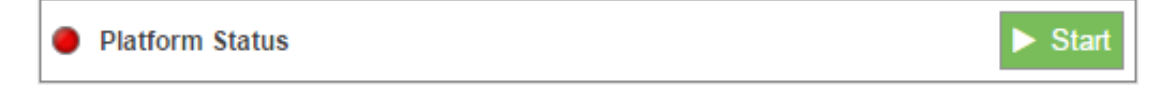

*Figure: RIOT sender is running*

If you want to stop the synchronization process, you can simply just click on "Stop" and the process will stop.

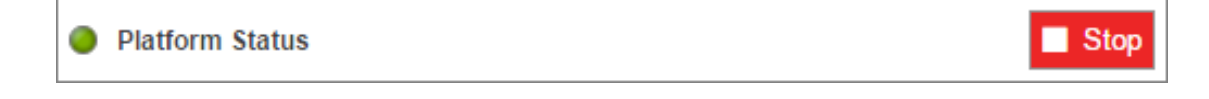

*Figure: RIOT sender is stopped*

#### **12.3.21. SensorUp IoT Platform**

SensorUp provides an open standard IoT platform that enables information from all different kinds of sensors accessible in a single platform.

#### **12.3.21.1. Configuration**

You can access the SensorUp IoT platform plugin from the Cloud Connector menu, and setup all the information needed to connect Meshlium to the SensorUp IoT platform.

#### **IoT Platforms > Sensorup Cloud**

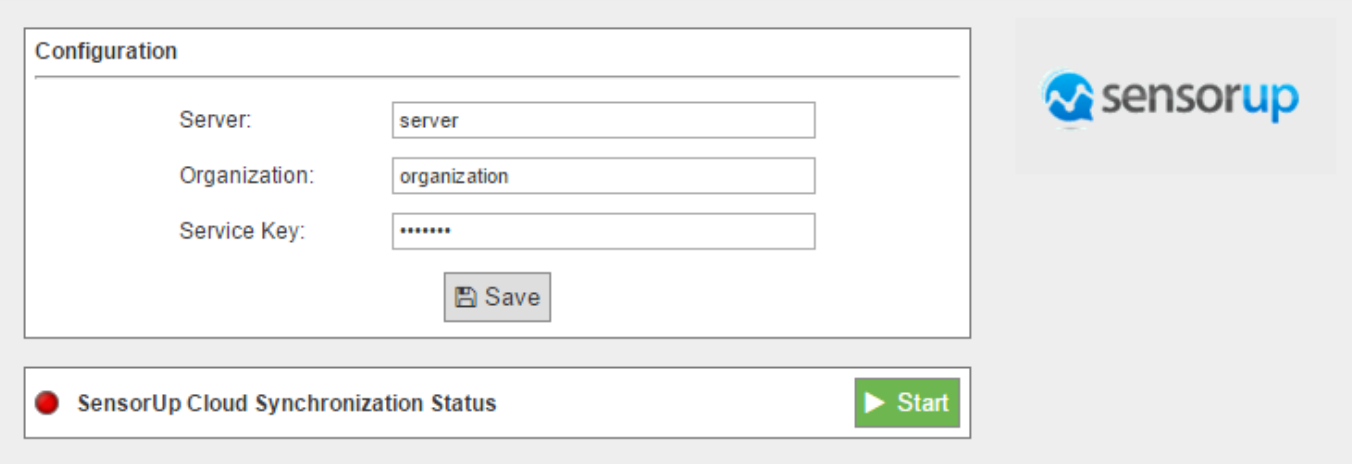

*Figure: SensorUp configuring plugin*

- **Server:** SensorUp IoT platform server
- **Organization:** Identifier of your organization
- **Service Key:** Key used to access SensorUp IoT platform

All these parameters are provided by SensorUp.

#### **12.3.21.2. Controlling synchronization**

Once you have saved the configuration, you can send your data to the SensorUp IoT platform by pressing the "Start" button. You will notice about it because the screen shows a spinning wheel when the process starts and displays a "running" status.

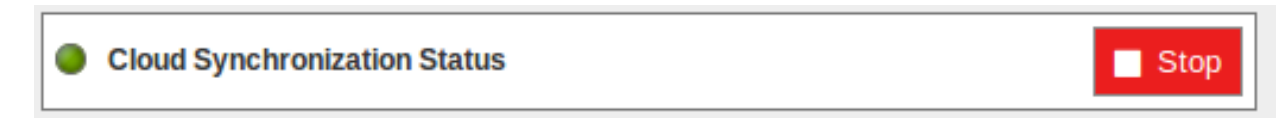

#### *Figure: SensorUp status "Running"*

If you want to stop this process, just press the "Stop" button. You can start/stop this process anytime.

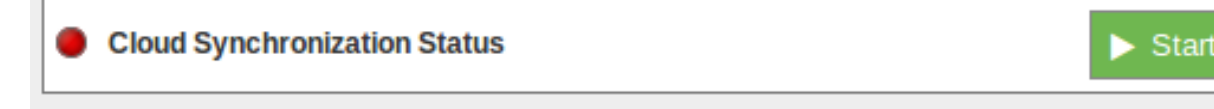

*Figure: SensorUp status "Stopped"*

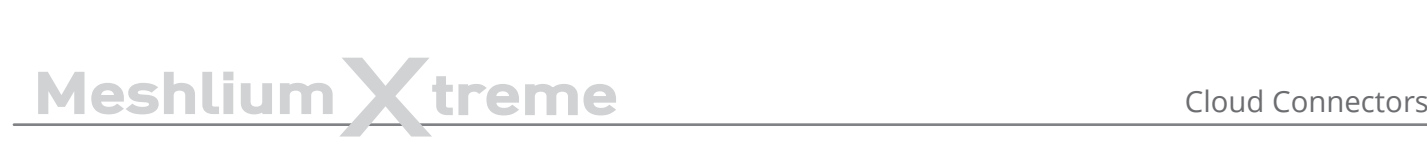

#### **12.3.22. Sentilo**

Sentilo is an open source sensor and actuator platform designed to fit in the Smart City architecture of any city who looks for openness and easy interoperability. It is built, used, and supported by an active and diverse community of cities and companies that believe that using open standards and free software is the first smart decision a Smart City should take.

#### **12.3.22.1. Configuration**

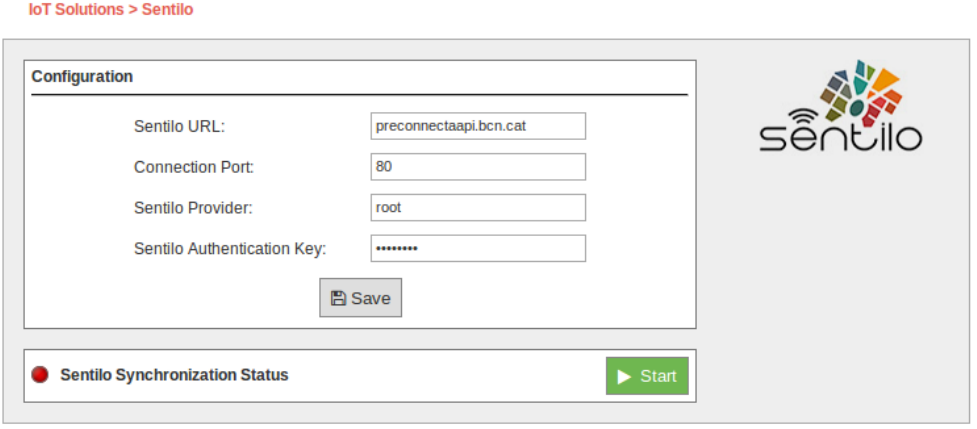

*Figure: Configuring Sentilo in Meshlium*

Inside the "Sentilo" plugin, you have a form to introduce your credentials to access your Sentilo system. You have to enter here these parameters:

- **Sentilo URL:** Address of the API service of Sentilo. This address should be provided without the "http://".
- **Connection Port:** The port in which the API listens to connections.
- **Sentilo Provider:** The provider is the identity of who is sending data to Sentilo.
- **Sentilo Key:** The security key to send data to Sentilo.

This data will be provided by the administrators of the Sentilo system you are using.

Sensor, Types and Components are not created automatically, you need to manually create them in Sentilo as a previous step.

#### **12.3.22.2. Controlling synchronization**

The synchronization will be done in packs of 100 data at a time, so the system is not overloaded. You can start and stop the synchronization of the data to the Sentilo service. In the interface, you can see an indicator of whether the Sentilo service is running or not. If you click on "Start", the synchronization will begin.

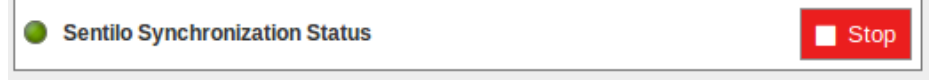

*Figure: Sentilo synchronization service is running*

You can stop at any moment clicking on "Stop" button.

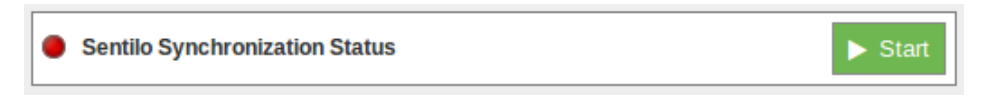

*Figure: Sentilo synchronization service is stopped*

#### **12.3.23. Simfony**

Simfony's IoT Platform is focused on providing the core set of tools that enables the rapid roll-out of any IoT project or service. Companies can use the service to easily and rapidly design, prototype and deploy IoT projects that match their exact needs and requirements, rather than looking for an off the shelf product that fits best. The platform provides the following services: global mobile data connectivity, SIM management and control, device authentication and authorization, a visual service designer, data storage, reporting and visualization, IoT VPN and an extensive API exposing all of these capabilities for enterprise integration. All these services are available on a "pick and choose" basis enabling maximum flexibility and optimizing costs.

More information can be found at [www.simfonymobile.com.](http://www.simfonymobile.com)

#### **12.3.23.1. Configuration**

The Simfony Cloud Connector is capable of self-configuration using data already provisioned from the Simfony Cloud Platform. This function requires that the user is authenticated and authorized into the Cloud Service with a specific set of credentials provided through the Self-Care portal. These credentials are not stored on the Meshlium or by the Connector and will have to be entered manually each time an Auto-Configuration action is requested through the web GUI. This functionality runs on the user's browser that is connected to the Meshlium device and requires Internet access, i.e. from the browser to the Cloud Platform API.

Once the user is authenticated, a list of all the Cloud provisioned devices is available for selection. If one of the devices is selected in the drop-down list, the web GUI will automatically fill in or overwrite the following parameter: Client ID, Device ID, Device Name, and Device Password.

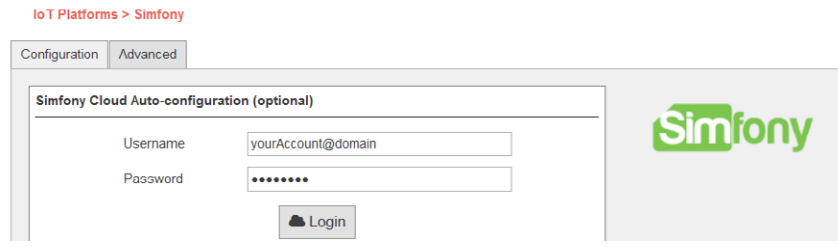

*Figure: Simfony cloud connector configuration panel*

If the Cloud Connector is already configured with a valid Device ID the Auto-Configuration feature will automatically retrieve the Cloud provisioned data corresponding to that Device ID and fill in the parameters mentioned above. Any previous configuration is overwritten. This functionality can be used to resync the data provisioned in the Cloud with the configuration data of the Connector.

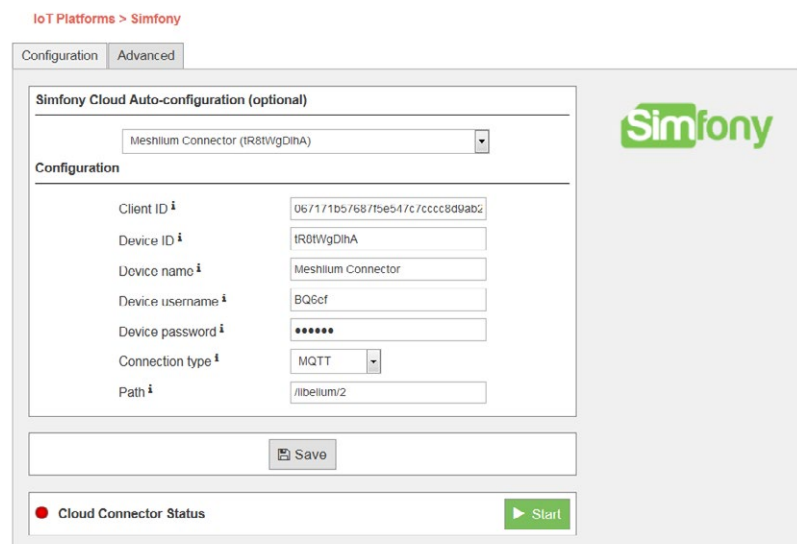

*Figure: Simfony cloud connector configuration synchronization panel*

All the data retrieved automatically from the Cloud can also be entered manually.

The user must use the Save button to save any newly configured data or apply any changes to it.

#### **12.3.23.2. Advanced configuration**

The advanced configuration window of the Connector allows the setting of the following parameters:

- **Connection retries:** Controls the number of connection testing retries before suspending operations and going to the sleeping phase (see the Functional description chapter, Test connectivity phase in ["Simfony](http://www.simfonymobile.com/wp-content/uploads/2016/06/SimfonyCloudConnector-UserGuide.v6.1-Public.pdf) [Meshlium Connector- User Guide](http://www.simfonymobile.com/wp-content/uploads/2016/06/SimfonyCloudConnector-UserGuide.v6.1-Public.pdf)"). **Default: 3**.
- **MQTT QoS:** Controls the QoS of the MQTT PUBLISH messages. Default: 1.
- **Permanent MQTT connection:** In case of MQTT connections, controls if the Connector will close the MQTT connection or not during the sleep phase. **Default: false**.
- **Refresh Interval:** The number of seconds the Connector will suspend its operations (sleep time) before starting a new extract and transmit cycle (see the Functional description chapter in "[Simfony Meshlium](http://www.simfonymobile.com/wp-content/uploads/2016/06/SimfonyCloudConnector-UserGuide.v6.1-Public.pdf) [Connector- User Guide](http://www.simfonymobile.com/wp-content/uploads/2016/06/SimfonyCloudConnector-UserGuide.v6.1-Public.pdf)"). **Default: 300**.
- **Maximum transmit interval:** The number of Refresh Intervals after which the Connector will transmit the data independently of the number of new database records found and the "Minimum number of DB records" parameter value. **Default: 5**.
- **Minimum number of DB records:** The minimum number of new database records that will trigger a sending procedure of the Connector. If the found new number of records is lower (strictly) than the value of this parameter, the transmit phase will be suspended until the number or records reaches the threshold or the condition expires (see Maximum transmit interval in "[Simfony Meshlium Connector- User Guide"](http://www.simfonymobile.com/wp-content/uploads/2016/06/SimfonyCloudConnector-UserGuide.v6.1-Public.pdf)). **Default: 1**.
- **Aggregate sensor data:** Controls the way the Connector aggregates the sensor data found in the DB. If "true", the connector will aggregate sensor data from the same Waspmote frames into a single message. If "false" the Connector will transmit the data individually as extracted from the database. **Default: true**.

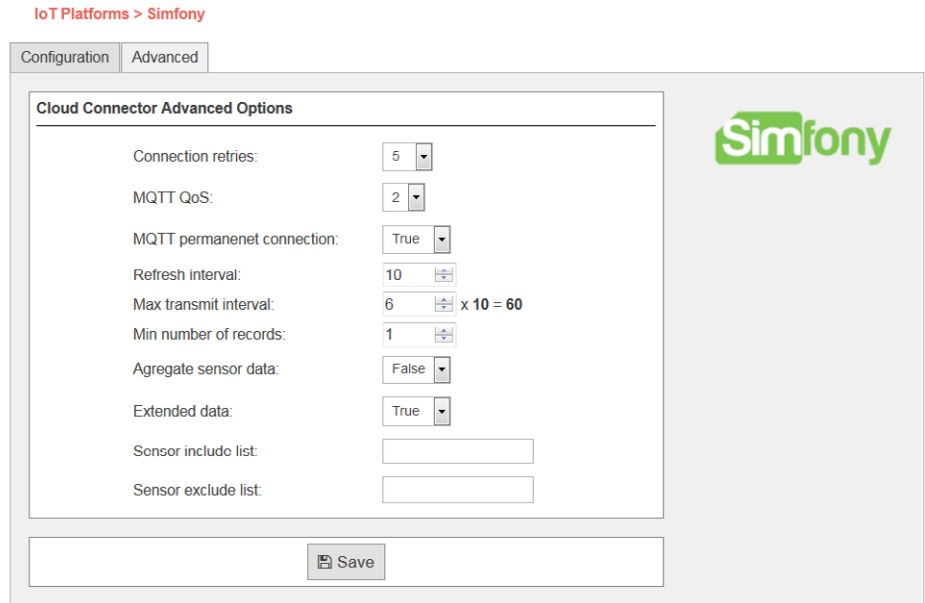

*Figure: Simfony cloud connector advanced configuration panel*

- **Extended sensor data:** Controls the number of parameters the Connector will transmit to the cloud. If "true", the whole data extracted from the database will be sent. If "false", only a subset of the data stored in the database is sent. **Default: false**.
- **Include sensor list:** The sensor ID list ([Meshlium Technical Guide\)](http://www.libelium.com/downloads/documentation/meshlium_technical_guide.pdf) that the Connector will look for when extracting data from the Meshlium database. The "Include" and "Exclude" lists are exclusive with the Exclude list having higher precedence. **Default: empty**.
- **Exclude sensor list:** The sensor ID list [\(Meshlium Technical Guide](http://www.libelium.com/downloads/documentation/meshlium_technical_guide.pdf)) that the Connector will exclude when extracting data from the Meshlium database. The "Include" and "Exclude" list are exclusive with the Exclude list having higher precedence. **Default: empty**.

#### **12.3.23.3. Running the connector**

After the entire configuration is complete, the user can start the connector using the "Start" button of the GUI. The Connector will be started and run seamlessly in background.

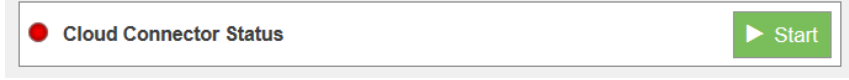

*Figure: Simfony start button*

The Status box will show the Connector's state whenever the page is viewed by the user.

To stop the Connector, the user can press the "Kill" button that will stop the connector from running.

Warning: The "Kill" operation will terminate the Connector process and all it procedures abruptly independently of the stage they are in, i.e. extracting, transmitting, etc.

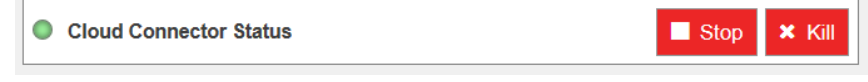

#### *Figure: Simfony stop/kill button*

To stop gracefully the connector the "Stop" button can be used. This will not interrupt any ongoing operations but rather wait for the connector to finish any ongoing activities. The Connector will look for this graceful stop signal each time it is starting or finishing the sleep cycle.

#### **12.3.23.4. Integration with Simfony's IoT platform**

The Simfony Cloud Connector is intended to work with any type of connectivity provided by the Meshlium device it is deployed on. The Connector has two standard protocols available for communicating with the Simfony Cloud: MQTT and HTTP. Both of them are available in the encrypted version also, i.e. MQTT+SSL and HTTPS. The customer it is able to choose the most appropriate protocol for his application.

Each Cloud Connector/Meshlium device must be individually authenticated and authorized before it can send data to the Simfony Cloud Service. The IoT platform will perform protocol specific authentication and authorization procedures and will allow the connectors to send data only if these are successful. The Connector configuration data must contain these credentials before the Connector can run properly.

Before data can be sent from the Connector to the Cloud Platform, a Cloud IoT Application must be deployed in order to listen for data. Customers can easily create, test and deploy their own applications via the Application Designer GUI. Each application can have a specific entry point for the data coming from the sensor and connectors. This entry point is defined by the used Protocol (MQTT or HTTP) and a custom target (MQTT-topic; HTTP-path). This entry point must be also configured in the Connector via the "Connection Type" and "Connection Path" parameters. Once the application is deployed, the connectors can start sending data into it and the custom business logic will be triggered.

Find out more about running the connector in the "[Simfony Meshlium Connector- User Guide"](http://www.simfonymobile.com/wp-content/uploads/2016/06/SimfonyCloudConnector-UserGuide.v6.1-Public.pdf).

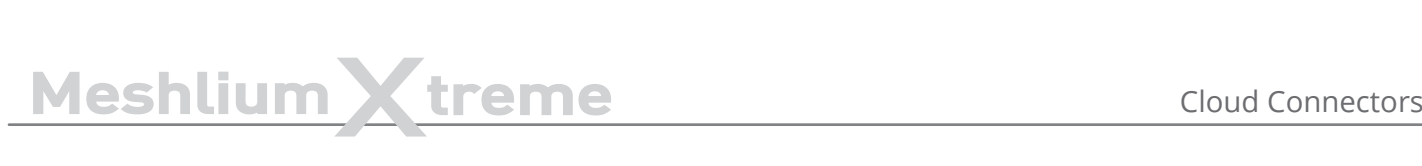

#### **12.3.24. SmartPlants**

Smartplants Cloud integration enables secure communications between the devices connected to the Meshlium device and the cloud.

Smartplants plugin is located in:

Manager System > Cloud Connector > IoT Solutions > Smartplants

#### **12.3.24.1. Configuration**

You will receive the configuration information that is required to connect your Meshlium to the SmartPlants system via an e-mail from Smartplants.

#### **12.3.24.2. Controlling synchronization**

Once you configured the server/broker, the user can launch the Meshlium SmartPlants script (clicking on the "Start" button). The program will search for the received frames on the local database, and will send them to the Smartplants Cloud platform via an MQTT protocol. The status indicator displays the current state, saying "Running" or "Stopped".

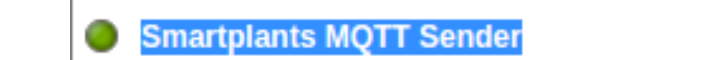

*Figure: Smartplants sender is running*

You can stop the Smartplants program anytime clicking on the "Stop" button.

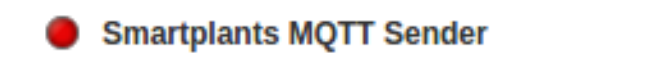

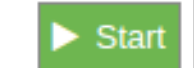

Stop

*Figure: Smartplants sender is stopped*

#### **12.3.25. TechEdge SAP HANA**

SAP HANA Cloud Platform is a platform-as-a-service open (PaaS) that provides unique services for databases and applications in memory. It is the cloud platform that allows you to quickly develop new applications or extend existing ones. Allowing anyone to extend SAP applications within minutes, all in the cloud.

With SAP HANA Cloud Platform you can:

- Deploy in the cloud and their existing on-premise applications. You can quickly add a new functionality to their existing applications in the cloud and on-premise.
- Connect your cloud and on-premise applications to eliminate data silos and make a simple, secure and scalable digital access
- Create and run new applications in the cloud to solve new problems, make new customers and new income
- It allows to connect the business processes with field devices through Internet of things (IoT) services.

This platform allows:

- Enable remote services management of devices
- Communicate through secure protocols with field devices
- Manage devices and their messages remotely through programming interfaces (API)

#### **12.3.25.1. Configuring SAP HANA**

To make the connection between the platform and the SAP HCP Gateway Meshlium by Libelium, so we can receive the data sent from the gateway, a pre-configuration of Things Internet service is required.

For more information about how to configure the Things Internet service, please contact your TechEdge contact.

#### **12.3.25.2. Configuration**

Select the "IoT Platforms" and press on SAP HCP to access the service configuration screen of TechEdge cloud connector for SAP HANA Cloud Platform.

By accessing the SAP HCP connector configuration screen, a form with the necessary fields to configure is displayed.

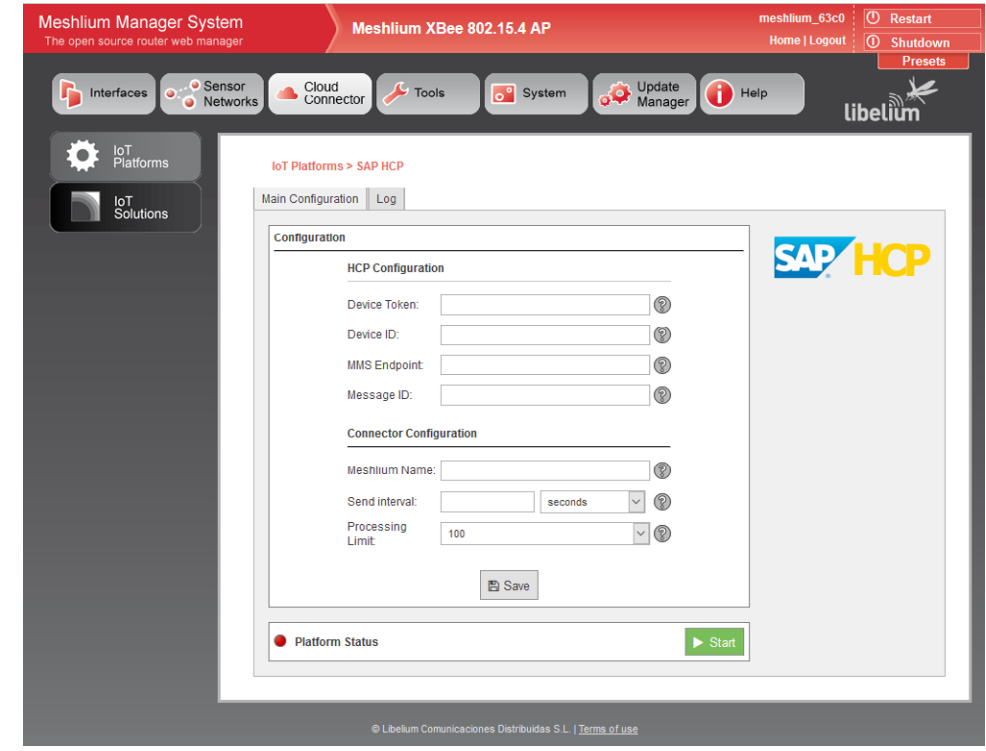

*Figure: TechEdge configuration plugin*

# MeshliumXtreme Cloud Connectors

- **Device Token:** The Token OAuth2.0 provided by HCP to the device create (you must configure SAP HCP IoT before, as described in the previous sections)
- **Device ID:** Identifier of the device created in HCP
- **MMS Endpoint:** Data Endpoint of HCP MMS services
- **Message ID:** ID of message type created in HCP
- **Meshlium Name:** Meshlium unit identifying name (free field)
- **Send Interval:** Defines the connector's space of time to wait between each HCP cloud deliveries. Each delivery contains between 100 and 200 sensors traces, and in order to not saturating the Gateway memory, the minimum accepted is 5 seconds.
- **Processing Limit:** Limit of simultaneous messages processing in each of HCP cloud deliveries, the figures are considered between 100 and 200, these are the figures recommended by Libelium to ensure a high performance in the Gateway.

After setting all fields described above, it is necessary to save the changes by clicking the "Save" button at the bottom of the configuration form.

#### **12.3.25.3. Controlling synchronization**

After saving the configuration, you can now start the service. To do this click on the "Start" button.

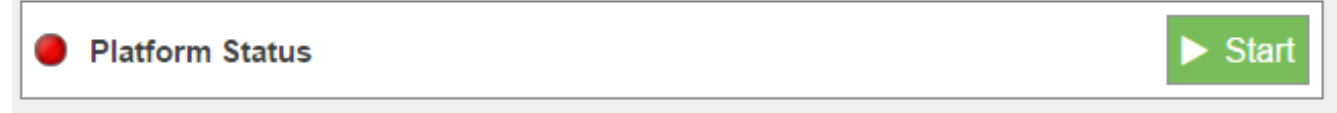

#### *Figure: TechEdge status "Running"*

When the service has started, "Platform Status" is displayed in green, and the "Start" button changes to "Stop".

*Note: The Data synchronization with Meshlium will be held as maximum packet size defined in "Processing Limit" field. All those new data received since the last delivery will be synchronized, if the data exceeds the maximum size set to "Processing Limit" several deliveries will be made to complete the synchronization.*

With the service has started, to stop the service you must click on the "Stop" button on the HCP configuration screen in Meshlium.

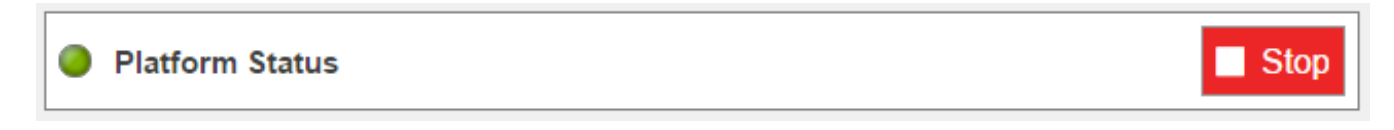

*Figure: TechEdge status "Stopped"*

Pressing the "Stop" button, a stop will start in a controlled manner, allowing you to stop the service without incident (close files, ends active processes of polling, etc.), ensuring a proper functioning of the Meshlium gateway.

When the service has stopped, "Platform Status" is displayed in red, and the "Stop" button will change by "Start".

### **13. Device connectors**

The aim of this chapter is to introduce the user to the Meshlium's Device Connector functionality. This section will help you to connect your Meshlium to a 3rd party device platform.

3rd party certified connectors are linked with Meshlium by an IP interface.

#### **What is a device platform?**

Devices are equipments which could be easily correlated with Meshlium through an Ethernet or wireless connection. Devices perform actions like taking images, activation on systems, industrial control, etc. Interfacing with 3rd party devices allows Meshlium to execute actions manually or automatically responding to events detected in the info sent by Waspmote or Plug & Sense! and received on Meshlium.

#### **Meshlium Device Connector**

Meshlium runs the software necessary for implementing the analysis of its internal database and the control of devices. In other words, this software checks the occurrence of events and performs the rules specified to execute actions on the device. This software is called Device Connector.

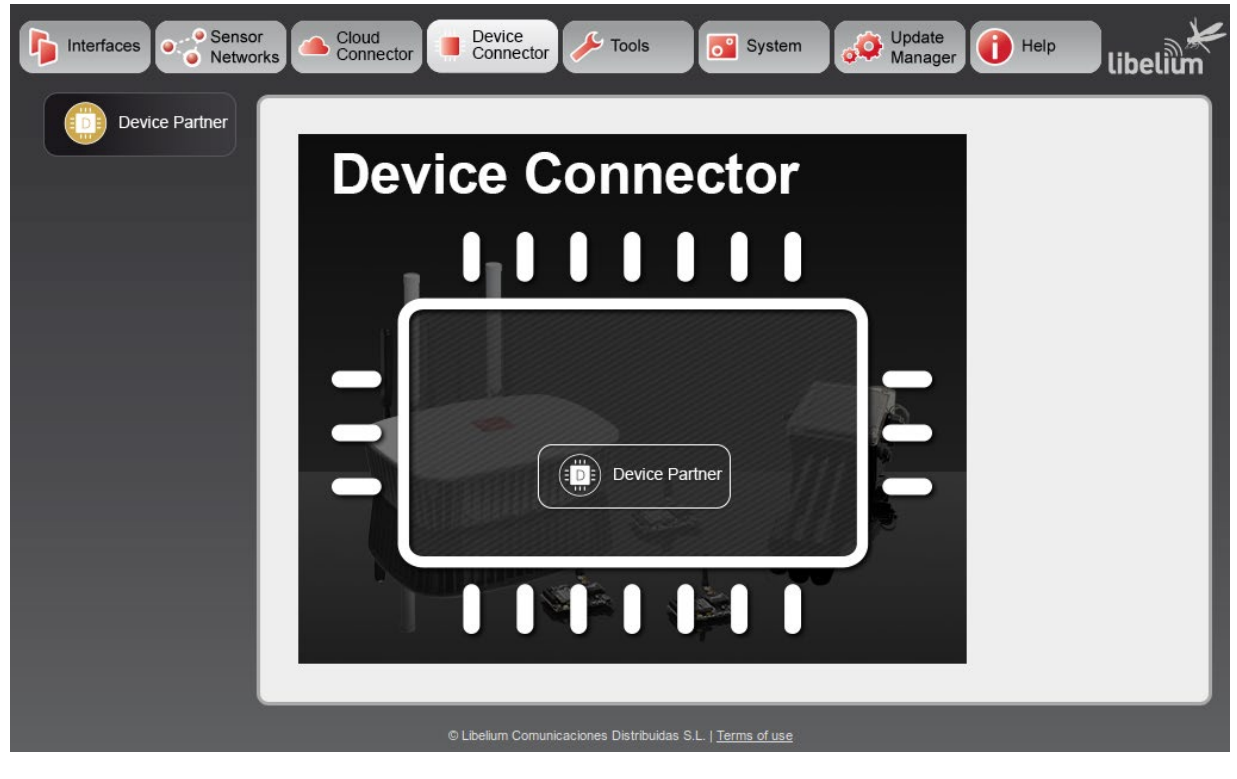

*Figure: Device Connector main menu on the Manager System*

### **13.1. Device Partners**

#### **13.1.1. Axis**

Axis offers a wide variety of network videocameras and advanced analytic applications. More information: https:// [www.axis.com/global/en/products/network-cameras](http://www.axis.com/global/en/products/network-cameras).

Thanks to this plugin, the sensor data received on Meshlium can trigger actions on Axis cameras.

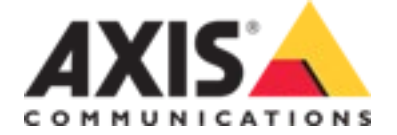

*Figure: Axis plugin*

#### **13.1.1.1. Configuration**

Pior to configure Meshlium, make sure you set these parameters on the camera: IP, username, password and presets.

For information about how to configure your camera, please check the installation guide of your camera model.

The Axis plugin is located in:

Manager System > Device Connector > Device Partner > Axis

In the "Configuration" panel, the user can set:

- **Log Level:** Generate log messages. From fewer to more details, the levels are: OFF, ERROR, INFO, DEBUG and REPORT. The option by default is OFF.
- **Execution interval:** Time interval between checking camera's rules.

In the "Add Camera" panel, the user can set:

- **Name:** Device rule name.
- **IP:** IP address of the camera.
- **User:** User name configured on the camera.
- **Password:** The password configured on the camera by the user (defined in the previous step).
- **PTZ Preset:** Preset of the camera to be used when the rule is executed. For obtaining a list of available presets on the camera you have to fill the parameters above (IP, user and password). They will be used for getting the presets when you press the button "Get Presets". After pushing the button, the list of presets will be shown and you will be able to select one of them.
- **Threshold:** Threshold in a sensor value for taking a picture. This field is not mandatory, but if you want to add a threshold, you have to select one:
	- Waspmote sensor: Available sensor which will trigger the rule.
	- Operation: Available operations are: greater, less, greater or equal, less or equal, equal than or different from.
	- Value: Value to be compared to the sensor selected.

### Meshlium X treme Device connectors

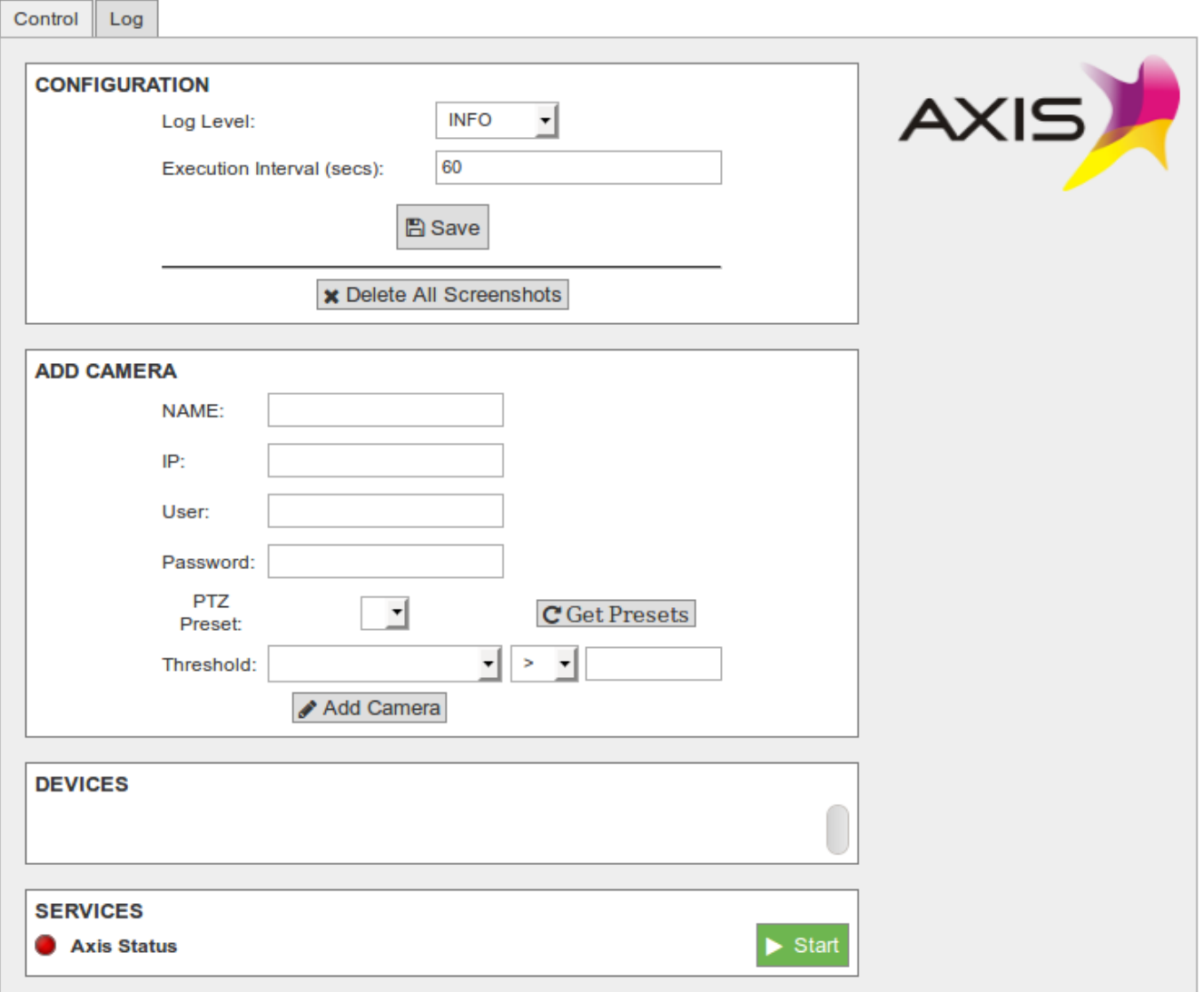

*Figure: Axis configuration panel*

When all the parameters have been configured, press the "Add Camera" button. This action will add a new rule in the "Devices" section.

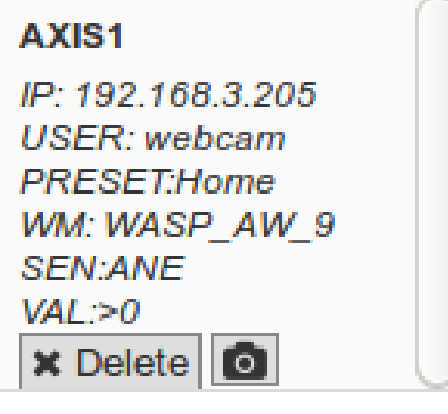

*Figure: New device*

#### **13.1.1.2. Devices**

In the "Devices" section you can see all the rules that will be evaluated for each device. Apart from checking that the rules are properly configured, you can execute 2 actions:

- **Delete:** Delete the device. It will be disappear from this section and the rule will not be evaluated.
- **Take a picture:** The camera will take a picture in the predefined preset.

For accessing to the pictures taken (both manual or automatic) you have to access to the FTP server of the Meshlium unit. The folder "axis" inside the FTP main directory contains the images taken. The image names will vary depending if the picture was taken manually or automatically:

- **Manually:** the name of the file will be **NAME\_YYYY-MM-DD\_HH-MM-SS.jpg**
- **Automatically:** the name of the file will be **NAME\_WASPNAME\_SENSORNAME.jpg**

#### **13.1.1.3. Controlling synchronization**

Once the devices are configured, the user can launch the Meshlium Axis service ("Start" button). The program will search for the received frames on the local database, and will check the rules configured. If a rule is evaluated positively, then a picture in the preset position of the rule will be taken and stored. The status indicator displays the current state, red means 'stopped' and green means 'running'.

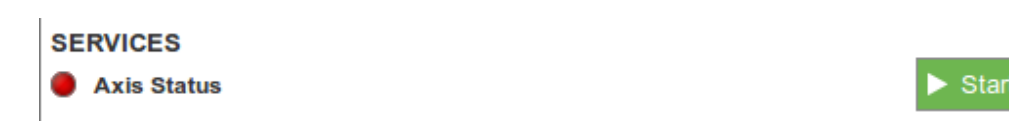

*Figure: Axis service is running*

You can stop the Axis service anytime by clicking on the "Stop" button.

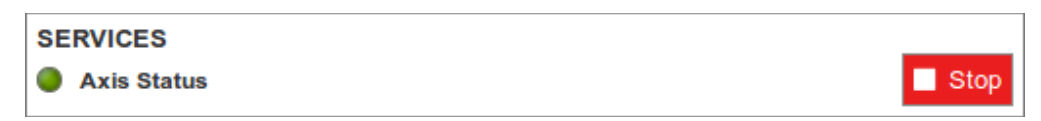

*Figure: Axis service is stopped*

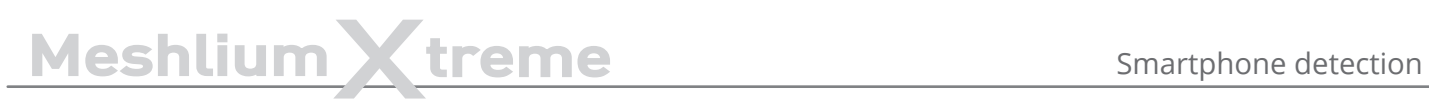

### **14. Smartphone detection**

Meshlium allows to detect iPhone and Android devices and in general any device which works with WiFi or Bluetooth interfaces.

These devices can be detected without the need of being connected to a specific Access Point, enabling the detection of any smartphone, laptop or hands-free car kit device which comes into the coverage area of Meshlium.

The idea is to be able to measure the amount of people and cars which are present in a certain point at a specific time, allowing the study of the evolution of the traffic congestion of pedestrians and vehicles.

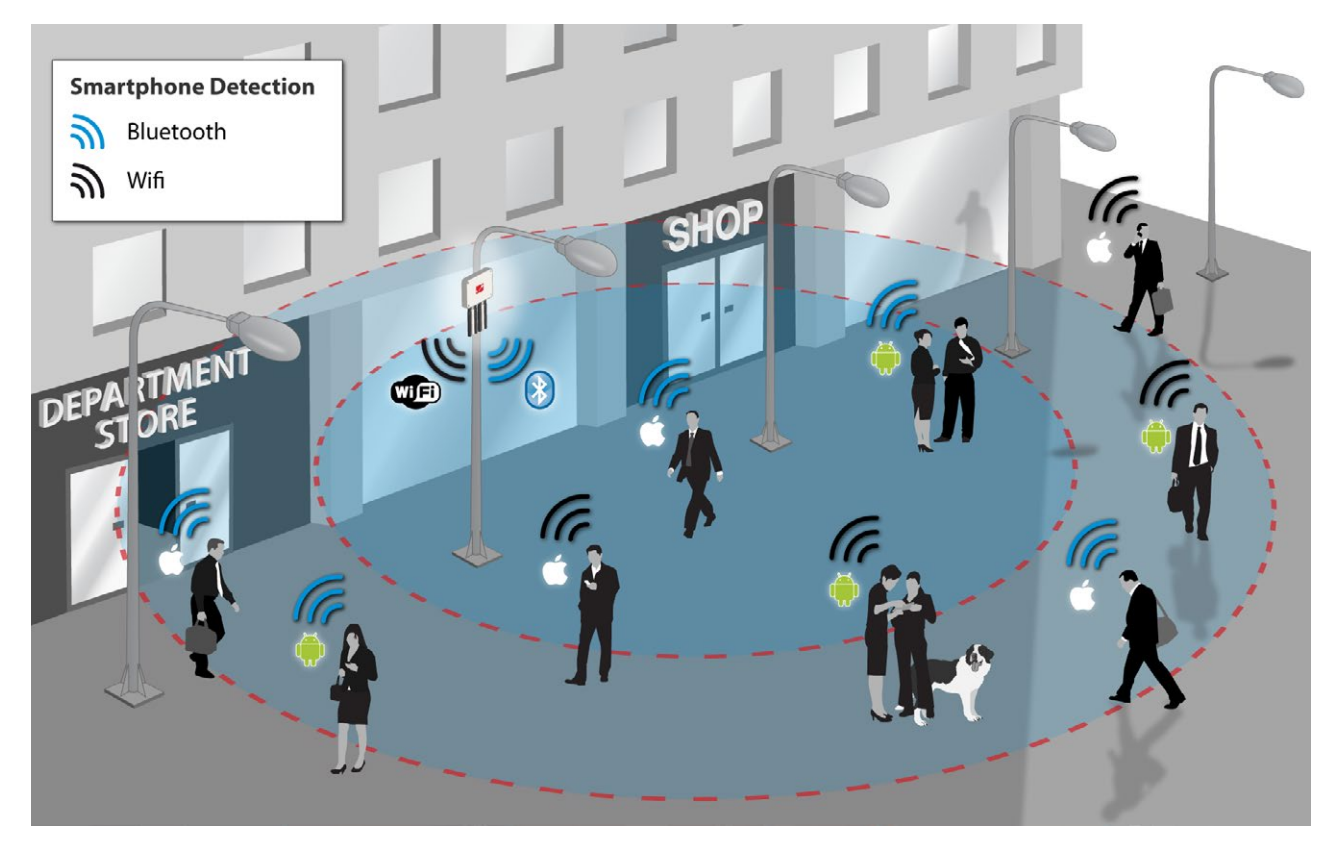

*Figure: Smartphone detection*

Users have to do nothing to be detected as the WiFi and Bluetooth radios integrated in their smartphones periodically send a "hello!" message telling about their presence. The information read from each user contains:

- The MAC address of the wireless interface, which allows to identify it uniquely
- The strength of the signal (RSSI), which gives us the average distance of the device from the scanning point
- The vendor of the smartphone (Apple, Nokia, etc)
- The WiFi Access Point where the user is connected (if any) and the Bluetooth friendly name. Users no connected to an AP will be showed as "free users".
- The Class of Device (CoD) in case of Bluetooth which allows us to differentiate the type of device (smartphone, hands-free, laptop, LAN/network AP). With this parameter we can differentiate among pedestrians and vehicles.

The coverage areas may be modified by changing the power transmission of the radio interfaces allowing the creation of different scanning zones from a few meters (in order to study a specific point) to dozens of meters (to study the whole street or even the entire floor of a shopping mall).

Applications related to shopping and street activities:

- Number of people passing daily in a street
- Average time of the stance of the people in a street
- Differentiate between residents (daily matches) and visitants (sporadic matches)
- Walking routes of people in shopping malls and average time in each area

The Vehicle Traffic Monitoring is also another important application as understanding the flow and congestion of vehicular traffic is essential for efficient road systems in cities. Smooth vehicle flows reduce journey times, reduce emissions and save energy. Similarly the efficient flow of pedestrians in an airport, stadium or shopping center saves time and can make the difference between a good and a bad visit. Monitoring traffic - whether road vehicles or people - is useful for operators of roads, attractions and transport hubs.

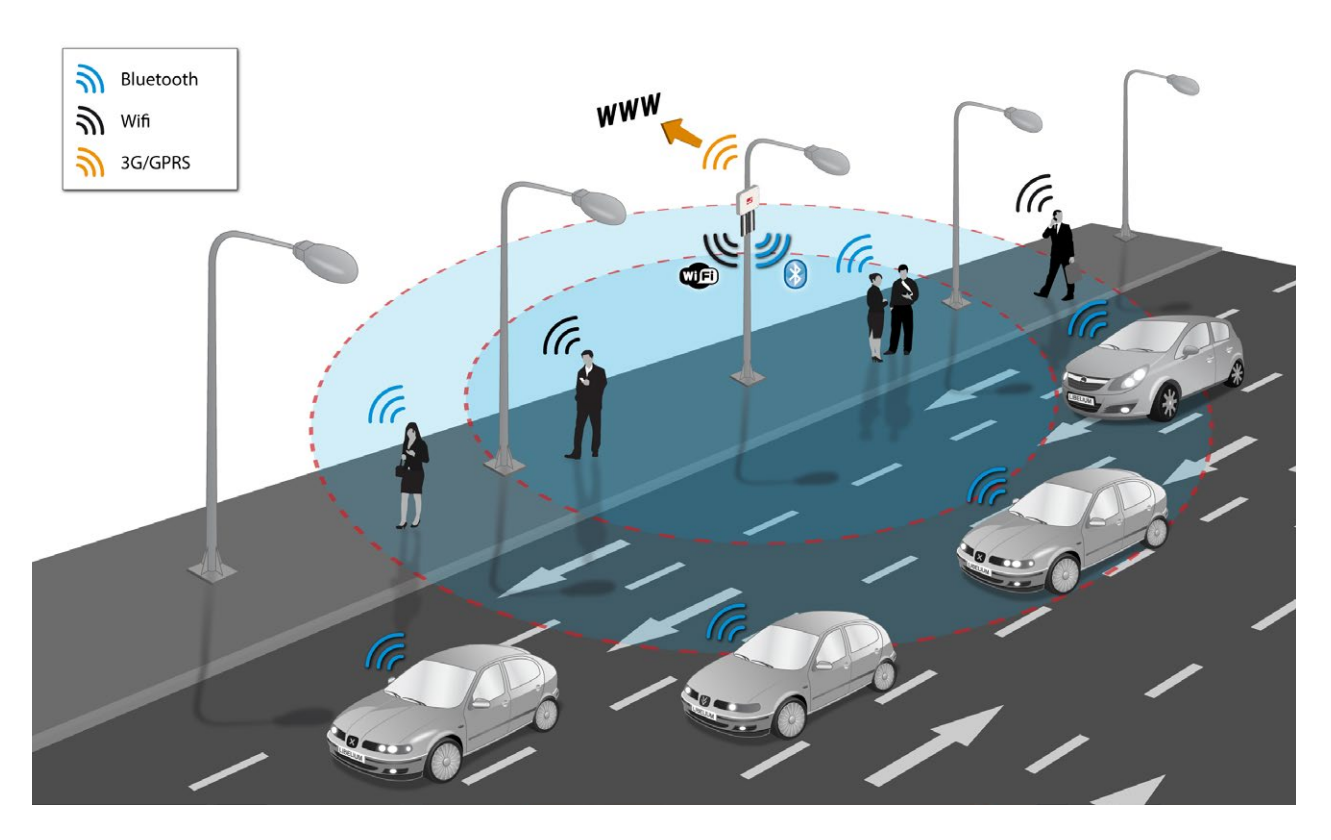

*Figure: Vehicle Traffic Detection*

Applications for Vehicle Traffic Detection:

- Monitor in real time the number of vehicles passing for a certain point in highways and roads
- Detect average time of vehicle stance for traffic congestion prevention
- Monitor average speed of vehicles in highways and roads
- Provide travel times on alternate routes when congestion is detected

The monitoring system can also be used to calculate the average speed of the vehicles which transit over a roadway by taking the time mark at two different points.

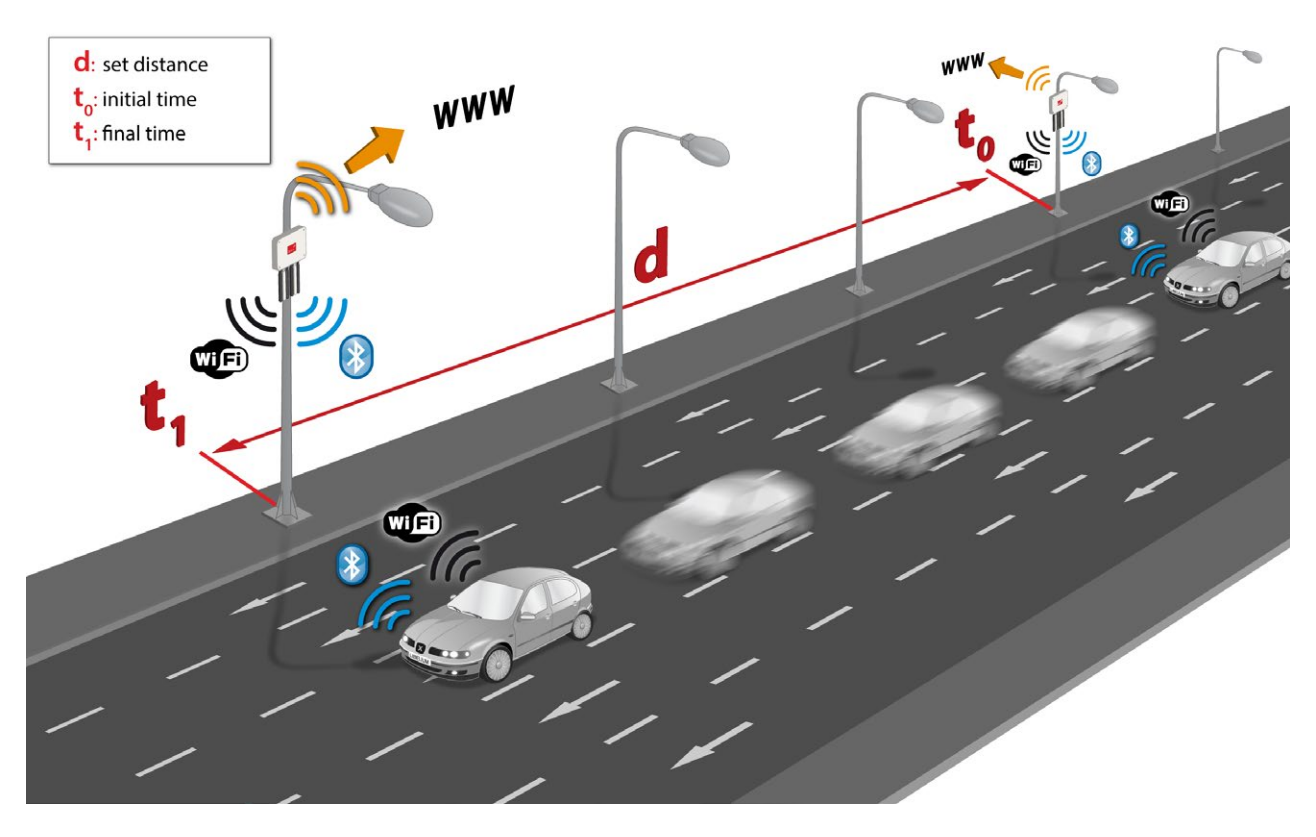

*Figure: Calculate the average speed*

### **14.1. Devices detected**

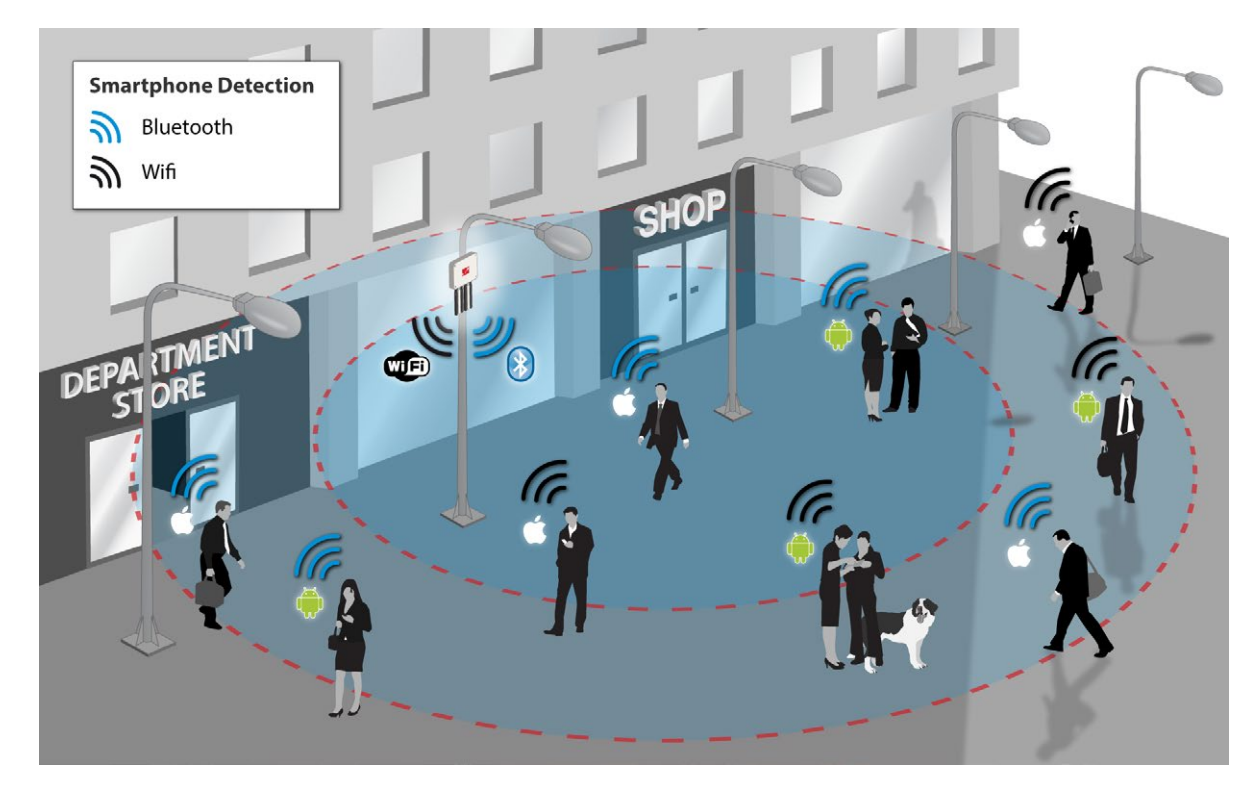

*Figure: Devices detection*

Detection includes any of the last models even those that implement low consumption techniques when using the radio interfaces:

- • iPhone (\*all models\*): 4, 4S, 5, 5S, 5C, iPad (2, 3, 4, Air, Mini, Retina)
- • Android (\*all models\*): Nexus, Samsung Galaxy, LG, Sony Xperia, HTC, Motorola, Huawei, Asus…

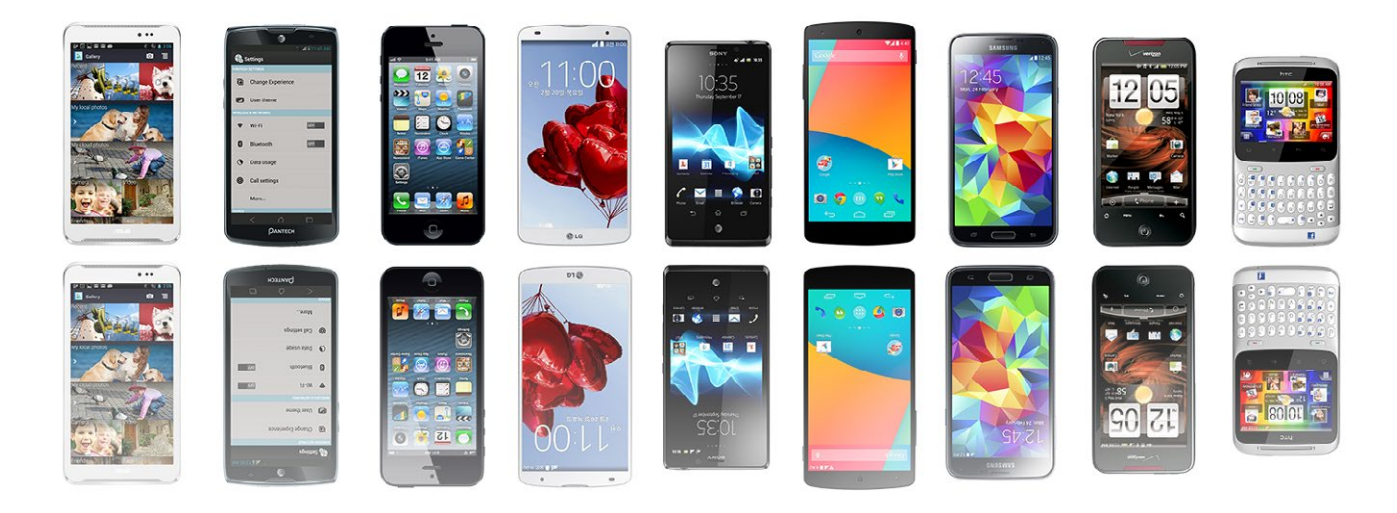

*Figure: Some of the supported smartphones*

#### **Vehicle Traffic Monitoring**

Due to the reduction of the time between scanning intervals, now vehicle traffic detection rate has increased **from 50% to 80%** even at a speed of 100 km/h (62 miles/h)

- Monitor in real time the number of vehicles passing for a certain point in highways and roads
- Detect average time of vehicle stance for traffic congestion prevention
- Monitor average speed of vehicles in highways and roads
- Provide travel times on alternate routes when congestion is detected

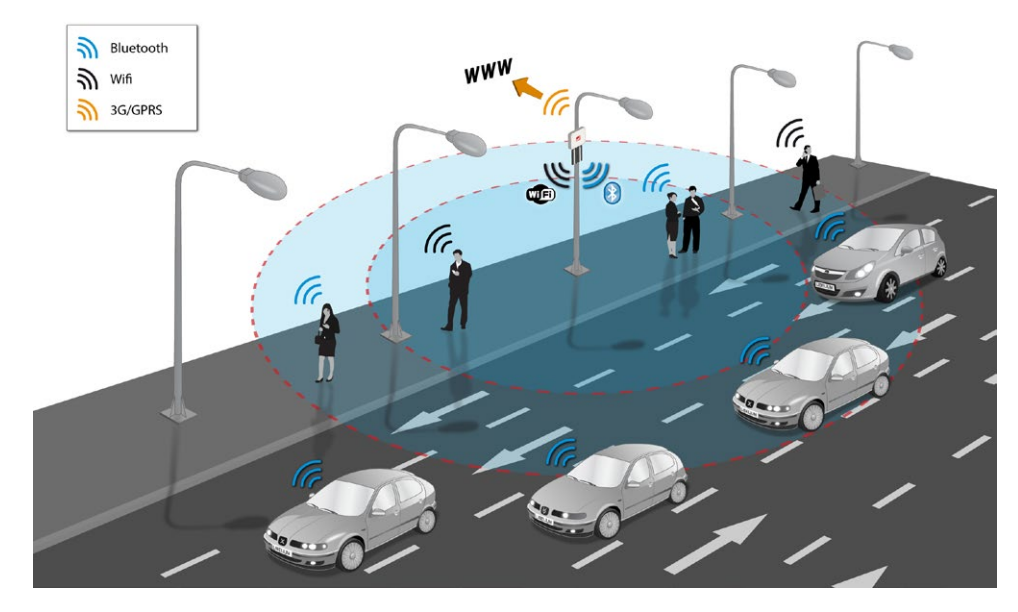

*Figure: WiFi and Bluetooth scanning in the street*

For Vehicle Traffic Monitoring applications, it is recommended to purchase the special pack of 2 directional antennas which will extend the range of WiFi and Bluetooth scanning in the required direction. The size of one antenna is 40 x 36 x 4 cm. Each one weights about 2 kg. The antennas are 18 dBi and come with the needed mounting system, 2 m cables and screw adapters.

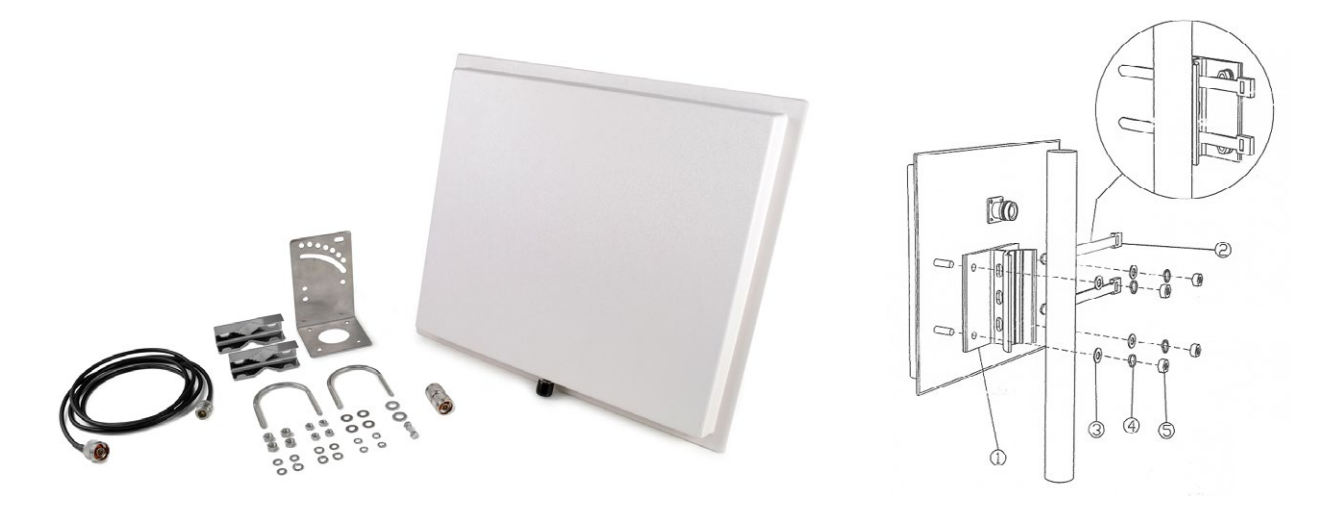

*Figure: Directional antenna for Meshlium Scanner*

#### **Do the users need to have a specific app installed or interact somehow to be detected?**

No, the scan is performed silently, Meshlium just detects the "beacon frames" originated by the WiFi and Bluetooth radios integrated in the smartphones. Users just need to have at least one of the two wireless interfaces turned on.

How do we differentiate if the Bluetooth device detected is a car's hands-free or a smartphone?

In the scanning process each Bluetooth device gives its "Class of Device" (CoD) attribute which allows to identify the type of service it gives. We can differentiate easily the CoD's generated by the car's hands-free from the people's phone ones.

#### **How do I control the inquiry area?**

In the Bluetooth inquiry there are seven different power levels which go from -27 dBm to 3 dBm in order to set different coverage zones from 10 to 50m. In both WiFi and Bluetooth radios these zones can also be increased or decreased by using a different antenna for the module as it counts with a standard N-Male connector. The default antenna which comes with the scanning modules is an omnidirectional antenna with a gain of 5dBi.

How do I calculate the distance of any of the devices detected?

In the inquiry process we receive the MAC address of the Bluetooth device along with the Received Signal Strength Indicator (RSSI) which gives us the quality of the transmission with each device. RSSI values usually go from -40 dBm (nearest nodes) to -90 dBm (farthest ones). In the tests performed Bluetooth devices at a distance of 10 m reported -50 dBm as average, while the ones placed at 50 m gave us an average of -75 dBm.

#### **What about privacy?**

The anonymous nature of this technique is due to the use of MAC addresses as identifiers. MAC addresses are not associated with any specific user account or mobile phone number not even to any specific vehicle. Additionally, the "inquiry mode" (visibility) can be turned off so people have always chosen if their device will or will not be detectable.

How do the Bluetooth, WiFi and ZigBee radios coexist without causing interferences with each other?

WiFi, XBee and Bluetooth work in the 2.4GHz frequency band (2.400-2.480 MHz), however, the Bluetooth radio integrated in Meshlium uses an algorithm called Adaptive Frequency Hopping (AFH) which improves the common algorithm used by Bluetooth (FHSS) and enables the Bluetooth radio to dynamically identify channels already in use by XBee and WiFi devices and to avoid them.

Anyway, in the case of sending 802.15.4 frames from Waspmote or Plug & Sense! to a Meshlium Scanner equipped with XBee-PRO 802.15.4, it is recommended to perform re-tries in the sender application, just to minimize possible interferences and ensure a good percentage of received frames in Meshlium.

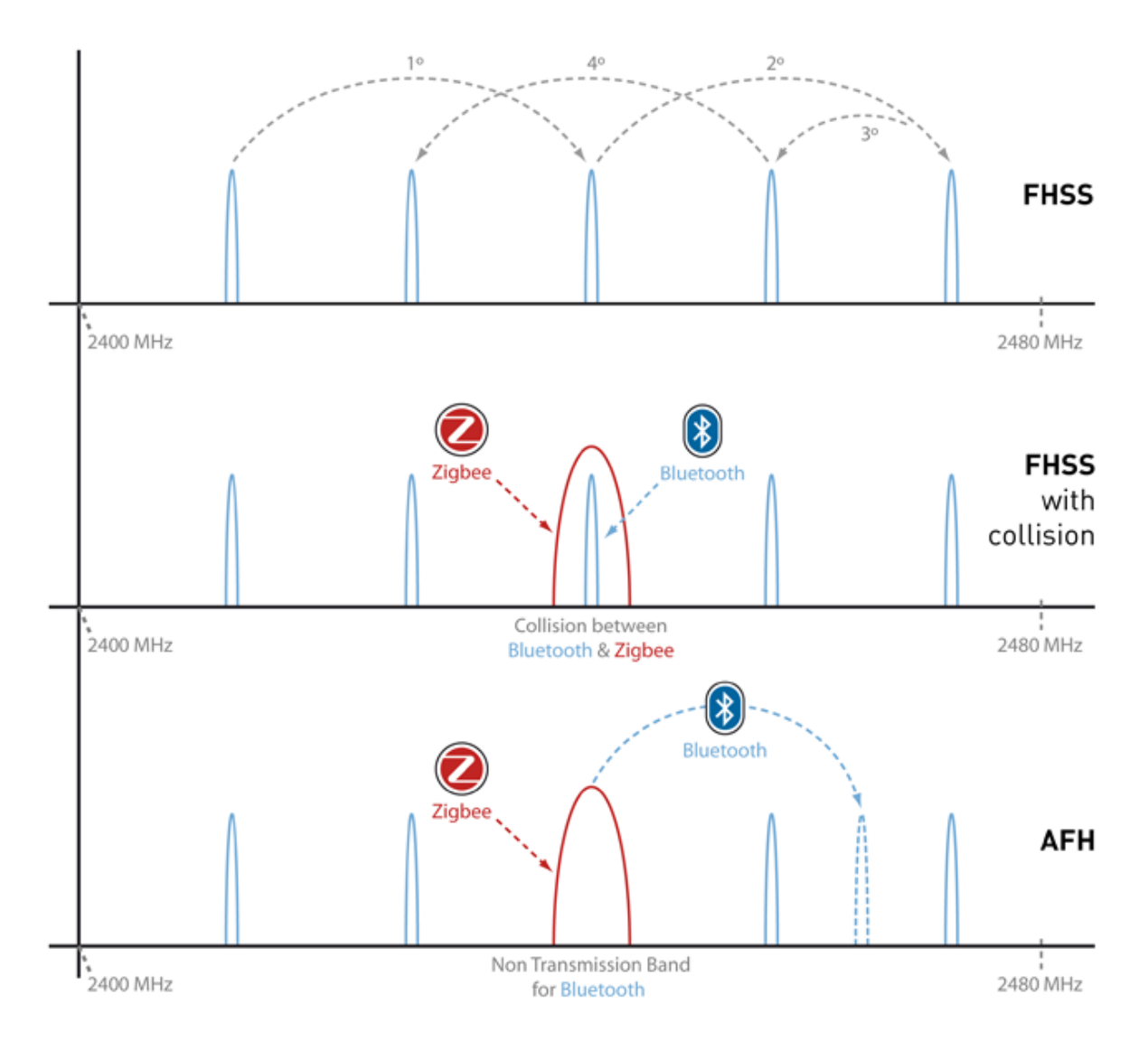

#### *Figure: Bluetooth, WiFi and ZigBee radios coexist*

#### **Under which conditions do you get a 95% detection rate of devices?**

A set of conditions must be respected to keep the detection rate high.

The devices to be detected must be some meters away from the Scanner and must remain some seconds inside the coverage area to give time to the system to detect them.

The setup of the WifiScan feature in Meshlium is 40 seconds of scan span. This means Meshlium Scanner listens for 40 seconds and then stores the results of the scan.

Android and iOS devices have a special option to disable WiFi connection when the user locks the screen in order to save battery. All cases are studied here. This option changes with the iOS version, but will be present in the majority of iOS devices. It makes iOS devices difficult to detect: the device is not undetectable, but it would need several scan cycles to get one beacon.

When a device is connected to a WiFi Access Point it is easier to detect, as it needs to send radio packets to allow communication.

The results not Android or iOS devices may vary depending on the type of system. Usually, APs are detected easily, as they broadcast the SSID. Hidden SSID are detected too. The only APs that can be hard to detect are the APs that do not broadcast their presence. This APs can only be detected when there is traffic from connected devices.

Regarding other WiFi devices, the individual behaviour will define if they are detectable. As a general rule, every device that broadcasts beams or is connected generating traffic will be detected.

Our tests results are shown in these tables:

Android:

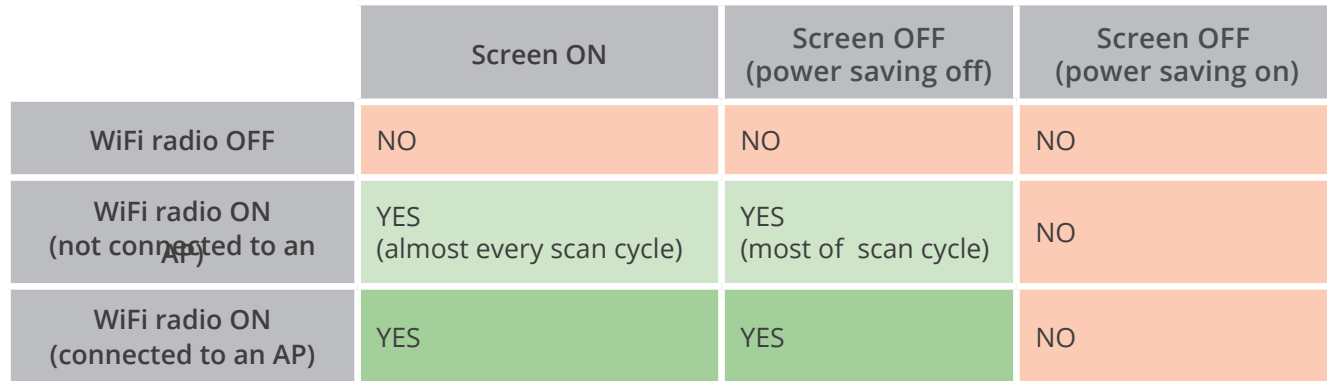

iOS:

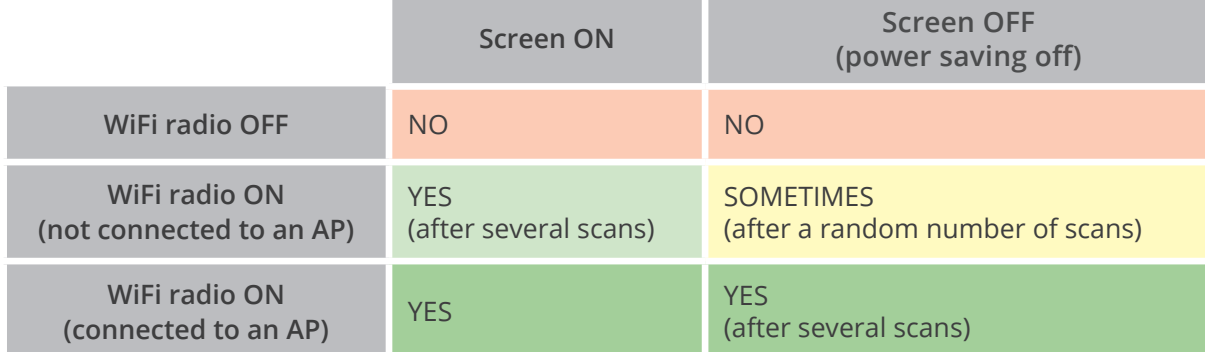

Bluetooth scanning, unlike WiFi scanning, is based on polling, and not in passive listening. This makes Bluetooth detection slower and left the device the chance of avoiding detection (it just needs to ignore the polling request).

Nevertheless, Bluetooth scan is still useful in some applications, like car detection, as most of modern cars have a Bluetooth hands-free device, and these devices are most of the time listening for connections.

Any smartphone can be configured to be visible (or not) by other Bluetooth devices. Putting this option as "NOT VISIBLE" will make the smartphone undetectable by any other Bluetooth device, which includes Meshlium Scanner. Note that some latest-technology hands-free devices implement the "not visible" mode too.

When the Bluetooth interface is set as visible, the phone will be listening for incoming queries. This way the device can be scanned. The visibility setup may be different in different devices. Some of them activate visibility for a limited time (usually 30 seconds), some others have a manual control to enable/disable the visibility.

Different Android and iOS versions have different behaviours about Bluetooth visibility. In most of the modern versions, Bluetooth visibility is disabled when the screen is locked (or even when the user exits the Bluetooth configuration menu). There is no way to detect an Android or iOS phone with the screen off, which makes it very difficult to scan Android or iOS devices in a real environment.

There are a lot of types of Bluetooth devices. Most of slave Bluetooth devices are designed to wait for incoming connections. This makes highly possible to detect devices like hands-free car kits, headsets, HID, etc.

The scanning time is more important in Bluetooth as the devices need some time to reply to the queries.

Device name is not always obtained, as some devices take some time to reply to the name queries. Nevertheless, the device can be easily identified by its MAC address.

#### **How can I calculate the total number of people from the number of detected devices?**

It depends. Not all the people have a smartphone. Also, not all the people switch WiFi and/or Bluetooth radios on their smartphones. It all depends on so many economic, social and cultural factors. The percentage of people with WiFi or Bluetooth on depends on the scenario where they are too. For example, if a Meshlium Scanner is installed in a college campus which provides free WiFi service, many students will be detected because they will probably keep their smartphones, tablets or notebooks with WiFi on. The same would happen in a mall, airport or hotel with free WiFi.

Besides, consider that not all the people who could be detected will remain enough time inside of the coverage area of Meshlium Scanner.

Also, keep in mind that some people can carry several WiFi or Bluetooth devices. For example, a driver with smartphone in his pocket and a Bluetooth device in his car can be detected as 2 different users by Meshlium.

To sum up, in Libelium we consider that the total number of people can be approximated multiplying the number of detected devices by a factor, from 3 or 5:

3\*Detected devices < Total people < 5\*Detected devices

It all depends on a number of variables. The administrator of Meshlium Scanner can perform real tests in order to find the exact value of this factor in the specific scenario under study.

### **14.2. WiFi Scanner**

#### **14.2.1. Concepts**

The additional 2nd WiFi radio integrated in Meshlium Scanner allows to scan WiFi devices in a range of action up to 200 m depending on the line of sight conditions.

The idea is to search for WiFi devices in a defined interval which can be configured. Meshlium will get the **MAC address**, information about the detected **Device**. Regarding these devices, we can distinguish Access Points and Clients  $\blacksquare$  .In the case of each client, Meshlium gets which Access Point the device is connected to (if any). Also, the signal strength (**RSSI**) of the devices along with a **timestamp** which identifies when the scan detects it. For this reason, it is important to set the correct time in the System before starting with the storage of the data. See the Time Synchronization in the System section.

As extra information, the System also identifies the **Vendor** of the WiFi devices using its MAC address and if the information is synchronized to the external database (**Sync**).

Example of information scanned:

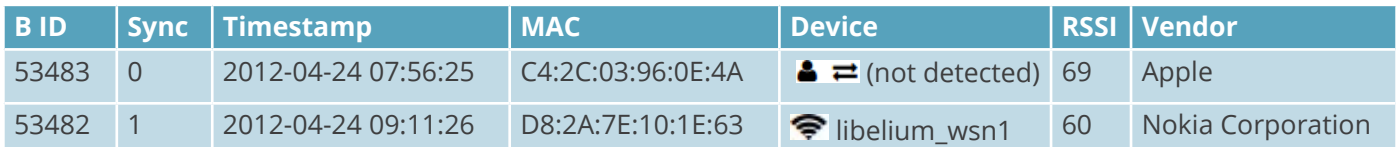

We can select the Scanning Time from a drop-down list. This time specifies how many seconds the scanner will spend searching. After each scanning process, the system performs a pause of one second before starting again.

The Scanning Time must be trimmed in order to avoid that a temperature of 70 °C is reached in the Meshlium's microprocessor. See chapter "Internal temperature sensors" to know how to monitor the microprocessor's temperature.

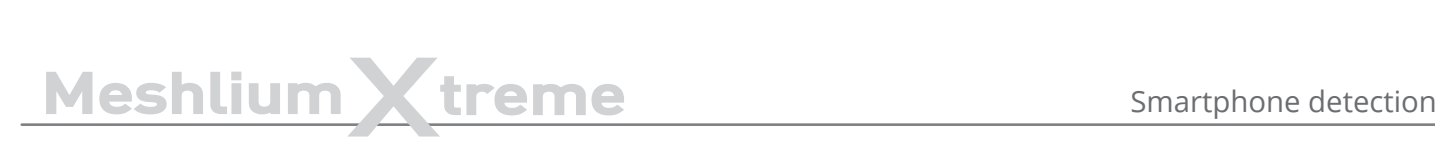

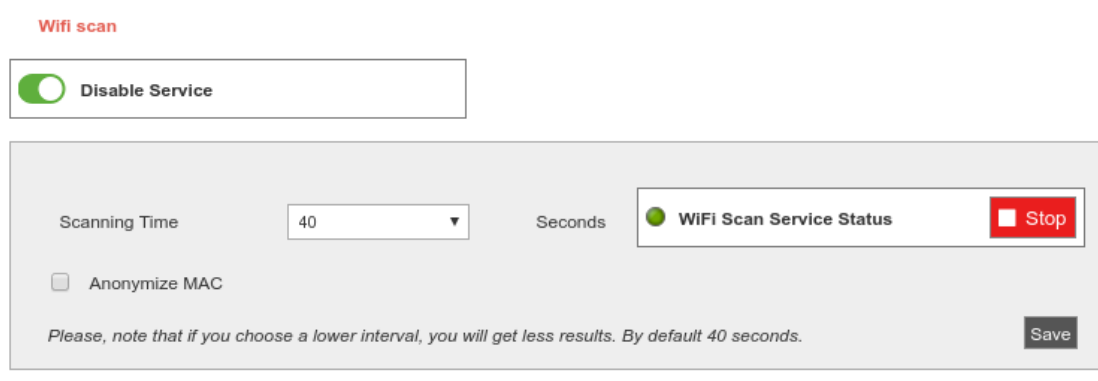

*Figure: Configuring WiFi Scanner*

We can also activate the anonymization of the MAC addresses. This option will store the MAC address encoded with an MD5 hash. The hash will be consistent in the same day, but will change from one day to another. This system allows to follow a particular user in the same day, but keeps the privacy of the user, not storing the real MAC of the device and not allowing to track a user more than one day.

From this section the user can start and stop the service from the button next to the status indicator.

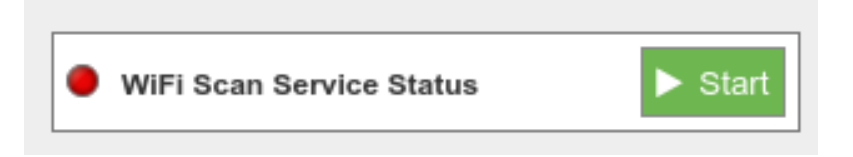

*Figure: WiFi Scanner was stopped*

If the user manually stops the service, it will be automatically relaunched upon reboot. In order to completely disable service, the user have to click on the slider "Disable Service". This will stop the service and avoid it to run upon reboot. Setup cannot be changed when disabled, but already stored data is available to be shown.

To enable the service again, click on the slider "Enable Service".

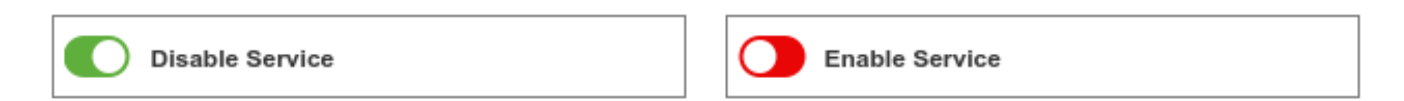

*Figure: Enable and Disable controls*

It is possible to perform two different storage options with the data captured:

- Local database. This is always used.
- External database The data is synchronized to an external database from the local database.

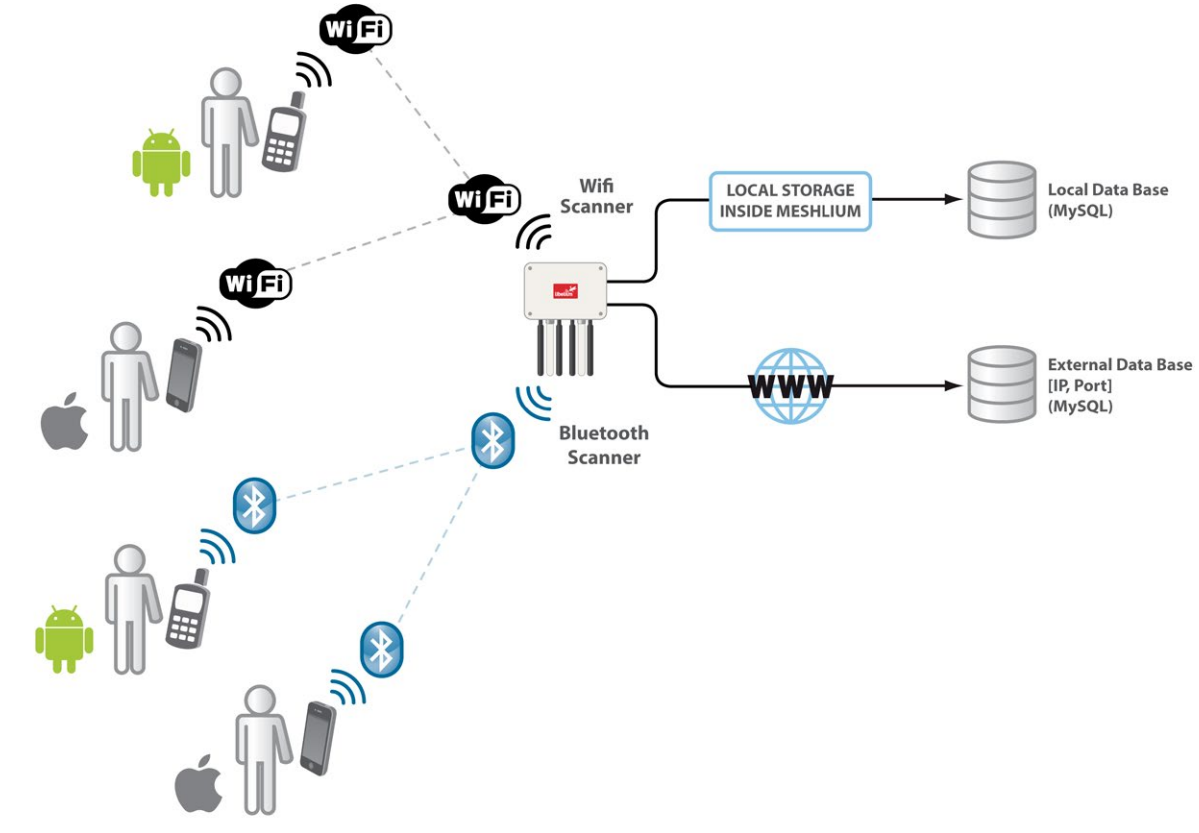

*Figure: WiFi Scanner data storing*

#### **14.2.2. Local database**

Meshlium has a MySQL data base up and running which is used to store locally the information captured. In the "Local Data Base" tab you can see the connection parameters.

- **Database:** MeshliumDB
- **Table:** wifiScan
- **IP:** localhost
- **Port:** 3306
- **User:** root
- **Password:** libelium2007

Conturad Data

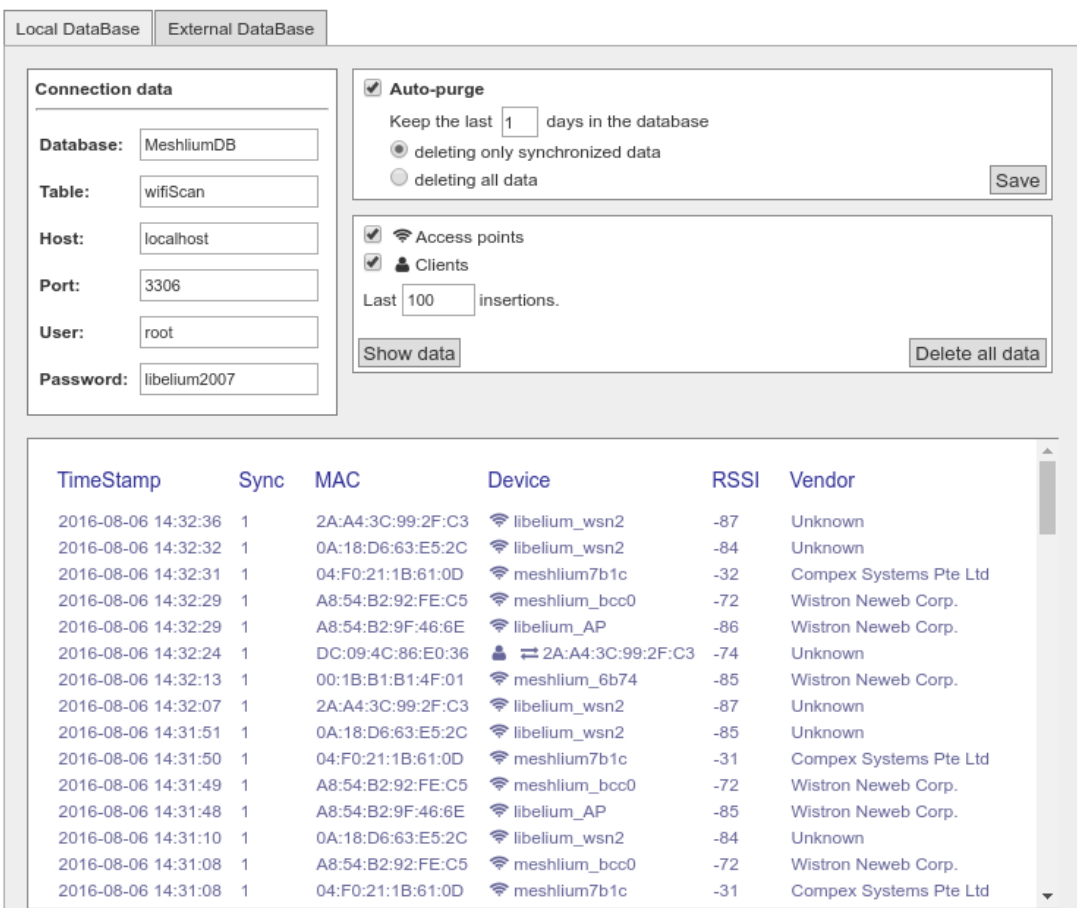

*Figure: Local database for WiFi Scanner*

At any time you can see the last "x" records stored, filtered by access points or clients. Just set how many and what kind of insertions you want to see and press the "Show data" button. The maximum number of data to display is 500.

The data from the database can be deleted pressing the button "Delete all data". Be careful, as this option deletes all the information of WiFi scans in the local database.

There is an option to program an automatic purge in the database every day, keeping the information in the database the days you specify. Furthermore, if you intend to configure the external database, you can choose if you want to delete only synchronized data or everything, taking care of the days established before.
#### **14.2.3. External database**

Meshlium can synchronize all the WiFi devices information stored in the local database to an external MySQL database managed by the user.

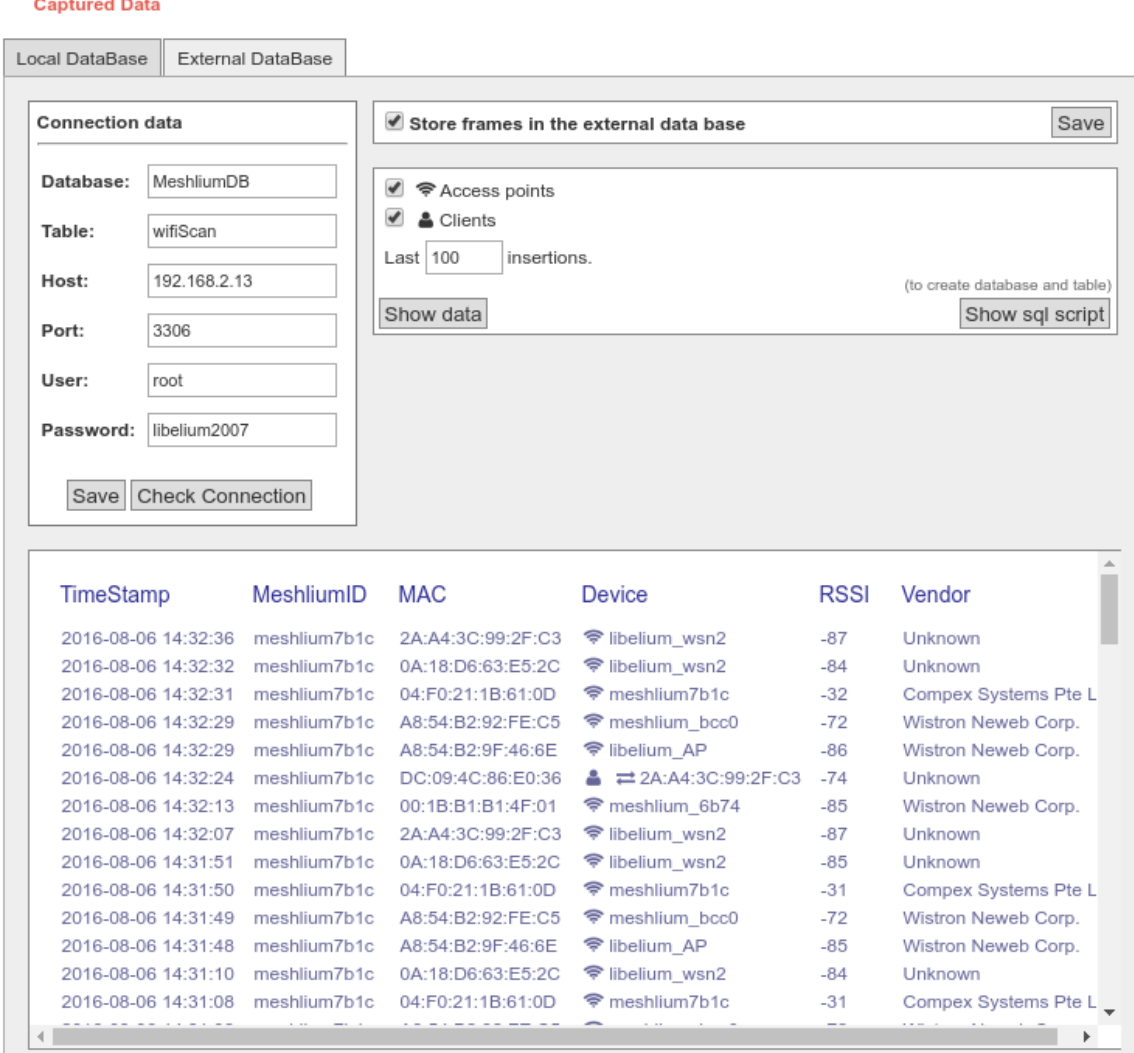

*Figure: External database tab*

In this tab the user can:

- Setup the parameters of the external database and check the connection.
- Enable or disable the synchronization.
- Show last data inserted in the external database (up to 500 data).
- Show the SQL script used to create the database and table needed for the synchronization.
- Mark all data in the local database as synchronized so it will not be sent to the external database.

The steps to setup the synchronization are:

- Before configuring anything, make sure you have a MySQL database working under your control. Make sure the database listen to connections in an external IP.
- Press the "Show sql script" button, copy the SQL code. You can modify user, password, database name and table, as long as you change the setup of the connection to match.

# MeshliumXtreme Smartphone detection

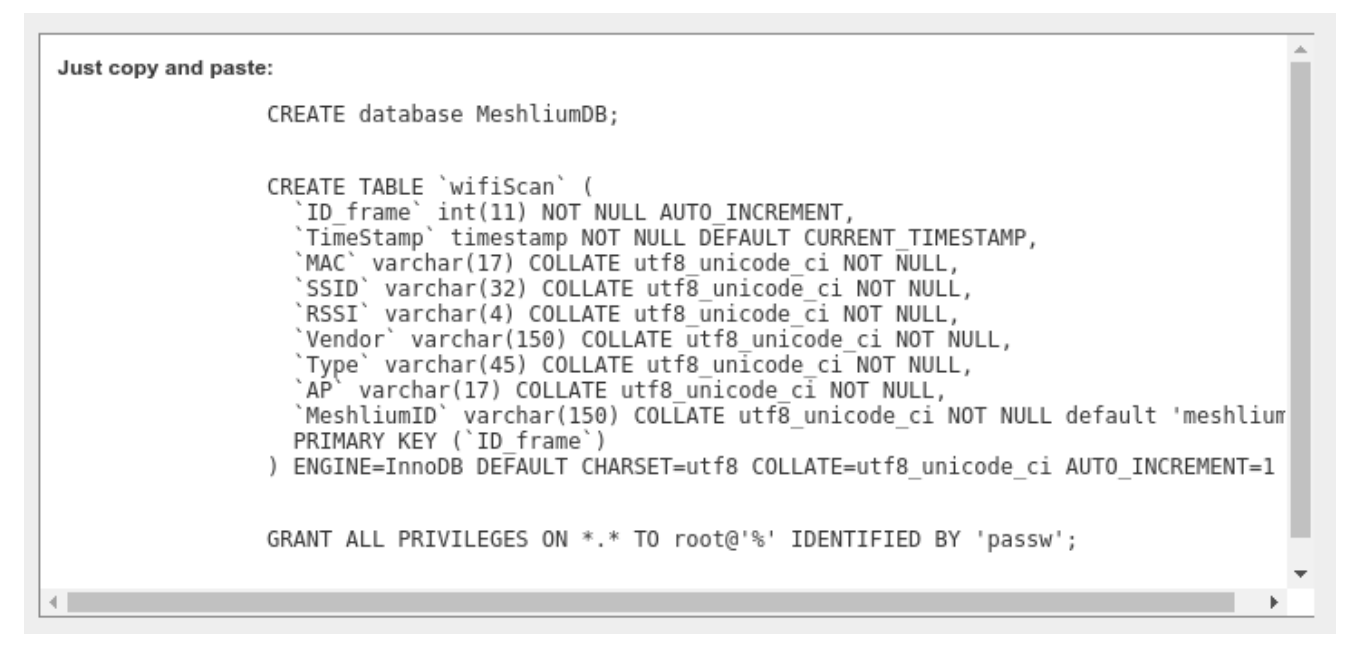

*Figure: SQL script*

- Enter the connection settings and press "Save" button. You can check the connection now to ensure the settings are correct.
- Enable the service with the checkbox and save.

The synchronization service runs every 60 seconds and synchronizes up to 200 data every loop. The service synchronizes first newer data, as it is more relevant for decision making. This could make data in external database to be out of order. As every data has a timestamp, this should not be a problem for using the data in any external application.

# **14.3. Bluetooth Scanner**

#### **14.3.1. Concepts**

This Bluetooth radio integrated in Meshlium Scanner allows to scan Bluetooth devices in a range of action up to 200m depending on the line of sight conditions.

The idea is to search for Bluetooth devices in a defined interval which can be configured. Meshlium will get the **MAC address**, the **Bluetooth ID** and the **RSSI** of the devices along with a **timestamp** which identifies when the scan was performed. For this reason it is important to set the correct time in the System before starting with the storage of the data. See the Time Synchronization in the System section.

Other interesting parameters the system also detects are the **Class of Device (CoD)** which allows us to differentiate the type of device (smartphone, hands-free, laptop, LAN/Network AP) and the **Vendor** of the Bluetooth devices using its MAC address.

With these parameters we can differentiate among pedestrians and vehicles.

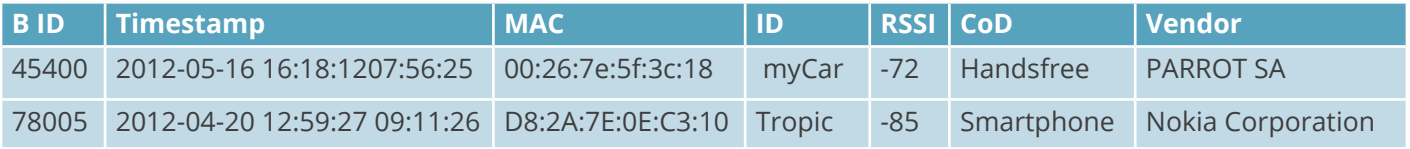

We can configure the Scanning Type which specifies the use of our Bluetooth Scanner:

- Indoor type is recommended to scan static devices or devices with slow movement (offices, malls, etc). This option retrieves device names after about 15 seconds scanning.
- Outdoor type focus on devices which stay a brief period of time in our Bluetooth action range (roads, highways,...). This option does not ask the device name and the scanning period is about 45 seconds.

In both types, there is a second between two consecutive scans.

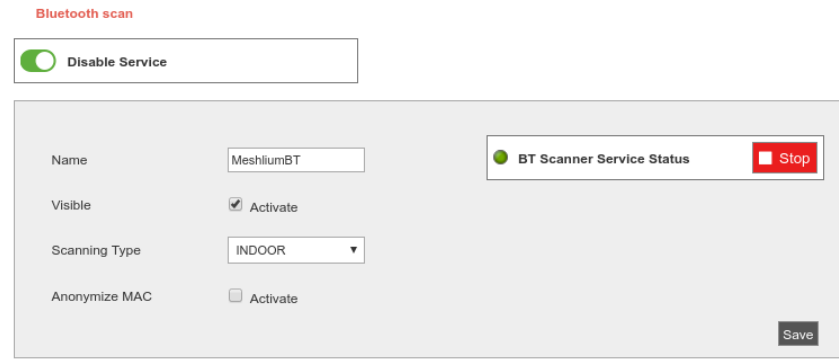

*Figure: Configuring Bluetooth Scanner*

We can also activate the anonymization of the MAC addresses. This option will store the MAC address encoded with an MD5 hash. The hash will be consistent in the same day, but will change from one day to another. This system allows to follow a particular user in the same day, but keeps the privacy of the user, not storing the real MAC of the device and not allowing to track a user more than one day.

From this section the user can start and stop the service from the button next to the status indicator.

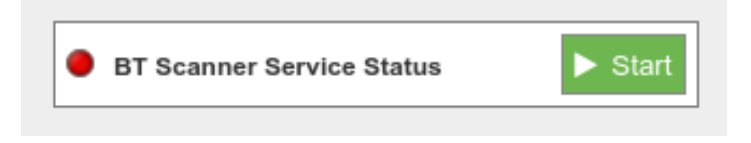

#### *Figure: Bluetooth Scanner was stopped*

# Meshlium X treme Smartphone detection

If the user manually stops the service, it will be automatically relaunched upon reboot. In order to completely disable service, the user have to click on the slider "Disable Service". This will stop the service and avoid it to run upon reboot. Setup cannot be changed when disabled, but already stored data is available to be shown.

To enable the service again, click on the slider "Enable Service".

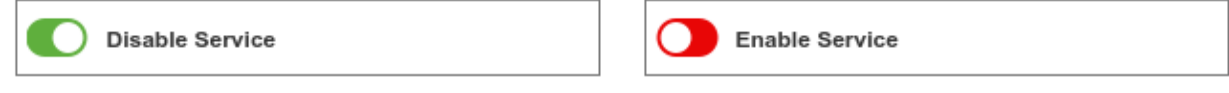

*Figure: Enable and Disable controls*

*Note: Last versions of Android and iOS devices may need the Bluetooth Setup Screen be activated to be detected.* 

We have two different storage options for the data captured:

- Local database. This is always active.
- External database. This synchronizes local database data to an external MySQL database.

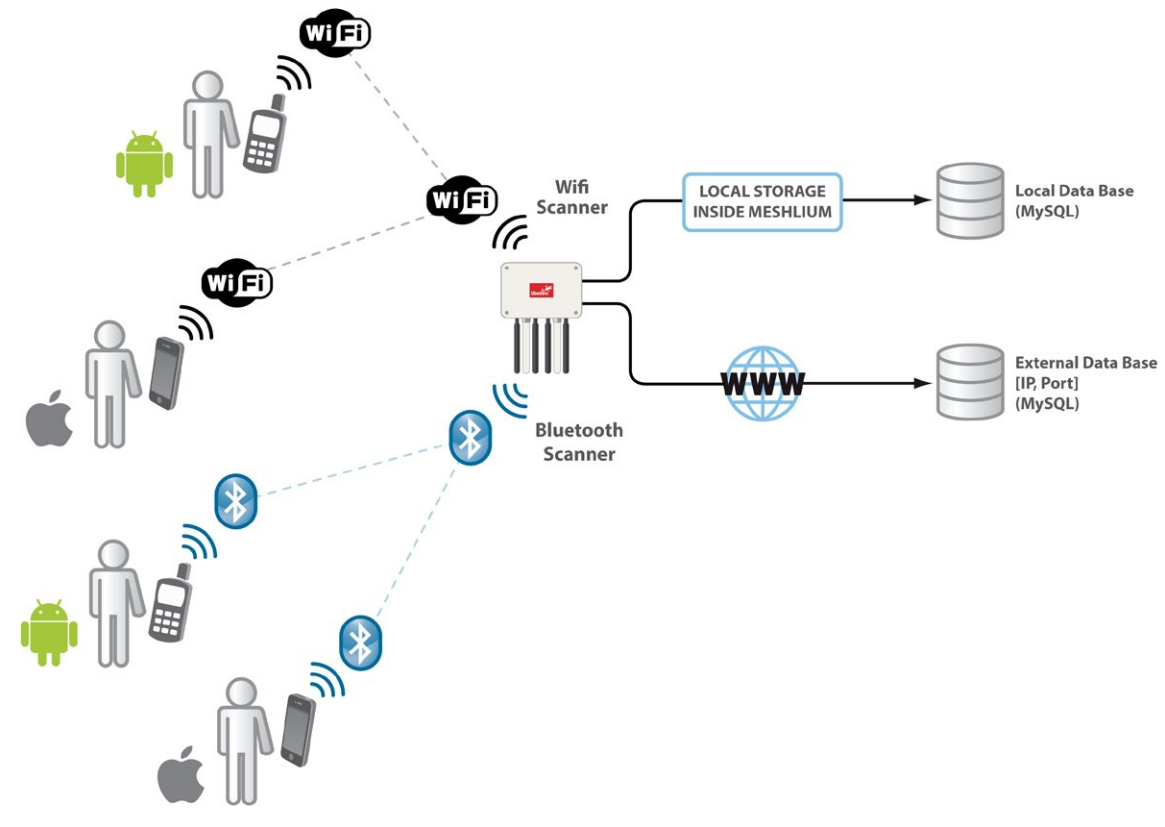

*Figure: Bluetooth scan storing options*

# MeshliumXtreme Smartphone detection

### **14.3.2. Local database**

Meshlium has a MySQL database up and running which is used to store locally the information captured. In the "Local Data Base" tab you can see the connection parameters.

- **Database:** MeshliumDB
- **Table:** bluetoothData
- **IP:** localhost
- **Port:** 3306
- **User:** root
- **Password:** libelium2007

**Captured Data** 

| <b>Local Database</b>                                                               | <b>External DataBase</b>  |            |                                                                                                    |            |                                    |                                                                         |                                           |                                                                                                    |                            |  |
|-------------------------------------------------------------------------------------|---------------------------|------------|----------------------------------------------------------------------------------------------------|------------|------------------------------------|-------------------------------------------------------------------------|-------------------------------------------|----------------------------------------------------------------------------------------------------|----------------------------|--|
| <b>Connection data</b><br><b>MeshliumDB</b><br>Database:<br>bluetoothData<br>Table: |                           |            | ✔ Auto-purge<br>Keep the last 1<br>days in the database<br>deleting only synchronized data<br>$\bigcirc$ deleting all data<br>Save                                                   |            |                                    |                                                                         |                                           |                                                                                                    |                            |  |
| IP:<br>Port:<br>User:                                                               | localhost<br>3306<br>root |            | $\blacktriangledown$<br>Miscellaneous<br><b>◆ LAN/Network AP</b><br>$\blacktriangledown$<br>✔<br><b>O</b> Imaging<br>$+$ Health<br>$\blacktriangledown$<br>Last $100$<br>insertions. |            | $\overline{\mathcal{L}}$<br>✔<br>✔ | $\Box$ Computer<br>Audio/Video<br>$\bullet$ Wearable<br>? Uncategorized |                                           | <b><i>₫</i> D</b> Smartphone<br>h Peripheral<br>$\overline{\mathcal{L}}$<br>$\blacktriangleright$ Toy<br><b>Q</b> Unknown |                            |  |
| Password:                                                                           | libelium2007              |            | Show data                                                                                                    |            |                                    |                                                                         |                                           |                                                                                                    | Delete all data            |  |
| TimeStamp                                                                           | <b>Sync</b>               | <b>MAC</b> |                                                                                                    | Name       |                                    | <b>RSSI</b>                                                             | Vendor                                    |                                                                                                    | <b>COD</b>                 |  |
| 2016-10-25<br>08:55:26                                                              | $\mathbf{O}$              |            | c114a7978407bcd86                                                                                                    | k6000 pro  |                                    | $-60$                                                                   | <b>Unknown</b>                            |                                                                                                    | <b>Q</b> Smartphone        |  |
| 2016-10-25<br>08:55:25                                                              | $\mathbf{O}$              |            | 6d2686749b76b0d1e                                                                                                    | lap-045-0  |                                    | $-82$                                                                   | <b>Unknown</b>                            |                                                                                                    | $\Box$ Computer            |  |
| 2016-10-25<br>08:55:22                                                              | 1                         |            | 6591e1af06882362a                                                                                                    |            |                                    | $-86$                                                                   | PARROT S.A.                               |                                                                                                    | ∩ Audio/Video              |  |
| 2016-10-25<br>08:55:21                                                              | 1                         |            | cfa9757e46a44047d                                                                                                    | $wt12-a$   |                                    | $-79$                                                                   | <b>Bluegiga</b><br><b>Technologies OY</b> |                                                                                                    | <b>Q</b> Unknown           |  |
| 2016-10-25<br>08:55:21                                                              | 1                         |            | cddf85ceeea007e7a                                                                                                    |            |                                    | $-82$                                                                   | Logitech Europe SA                        |                                                                                                    | <b>A</b> Peripheral        |  |
| 2016-10-25<br>08:55:21                                                              | 1                         |            | 5740658fb47b74f8e                                                                                                    |            |                                    | $-85$                                                                   | <b>TomTom Software</b><br>I td            |                                                                                                    | ⊜<br><b>LAN/Network AP</b> |  |
| 2016-10-25<br>08:55:19                                                              | 1                         |            | a15afa54658754c71                                                                                                    | deh-4700bt |                                    | $-88$                                                                   | <b>PIONEER</b><br>CORPORATION             |                                                                                                    | Maudio/Video               |  |
| 2016-10-25<br>08:55:18                                                              | 1                         |            | 6d2686749b76b0d1e                                                                                                    | lap-045-0  |                                    | $-80$                                                                   | <b>Unknown</b>                            |                                                                                                    | $\Box$ Computer            |  |
| 2016-10-25<br>08:54:52                                                              | 1                         |            | c114a7978407bcd86                                                                                                    | k6000 pro  |                                    | $-60$                                                                   | Unknown                                   |                                                                                                    | D Smartphone               |  |

*Figure: Local database for Bluetooth Scanner*

At any time you can see the last "x" records stored, filtered by access points or clients. Just set how many and what kind of insertions you want to see and press the "Show data" button. The maximum number of data to display is 500.

The data from the database can be deleted pressing the button "Delete all data". Be careful, as this option deletes all the information of Bluetooth scans in the local database.

There is an option to program an automatic purge in the database every day, keeping the information in the database the days you specify. Furthermore, if you intend to configure the external database, you can choose if you want to delete only synchronized data or everything, taking care of the days established before.

### **14.3.3. External database**

Meshlium can synchronize all the WiFi devices information stored in the local database to an external MySQL database managed by the user.

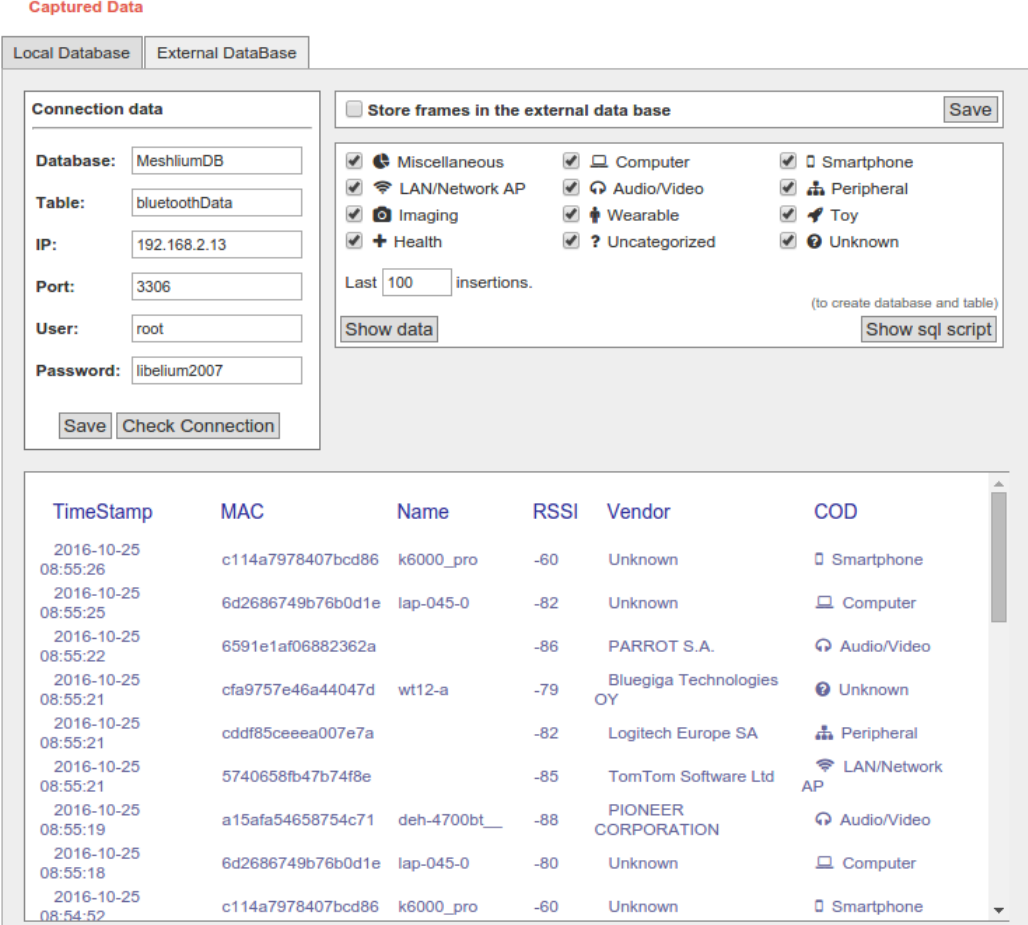

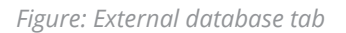

In this tab the user can:

- Setup the parameters of the external database and check the connection.
- Enable or disable the synchronization.
- Show last data inserted in the external database (up to 500 data).
- Show the SQL script used to create the database and table needed for the synchronization.
- Mark all data in the local database as synchronized so it will not be sent to the external database.

The steps to setup the synchronization are:

- Before configuring anything, make sure you have a MySQL database working under your control. Make sure the database listen to connections in an external IP.
- Press the "Show SQL script" button, copy the SQL code. You can modify user, password, database name and table, as long as you change the setup of the connection to match.

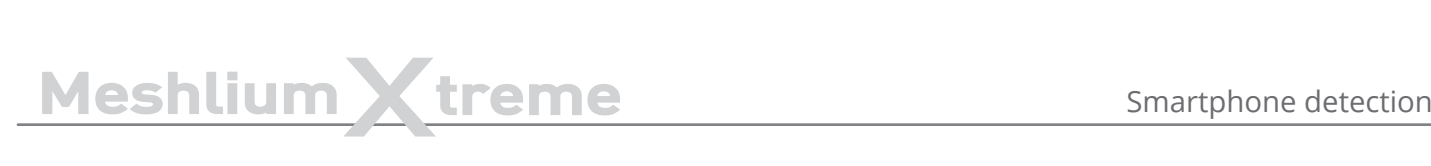

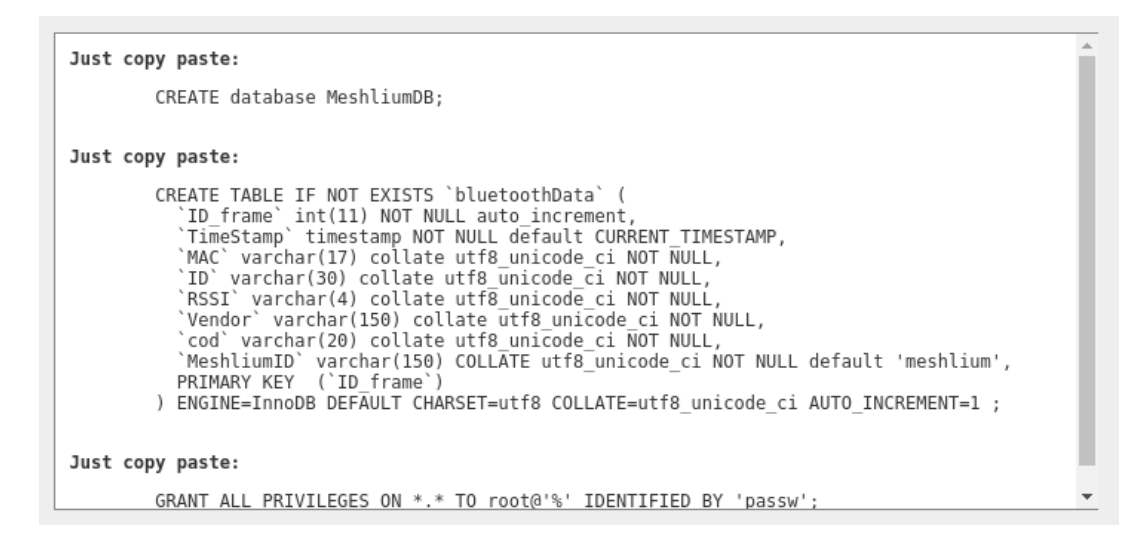

*Figure: SQL script*

- Enter the connection settings and press "Save" button. You can check the connection now to ensure the settings are correct.
- Enable the service with the checkbox and save.

The synchronization service runs every 60 seconds and synchronizes up to 200 data every loop. The service synchronizes first newer data, as it is more relevant for decision making. This could make data in external database to be out of order. As every data has a timestamp, this should not be a problem for using the data in any external application.

# **15. Tools**

# **15.1. Fresnel calculator**

The Fresnel Zone is the space which should be empty of objects in a wireless transmission between two points to get the maximum throughput and transmission quality. Here you can find a tool in order to calculate when choosing the right points for your nodes.

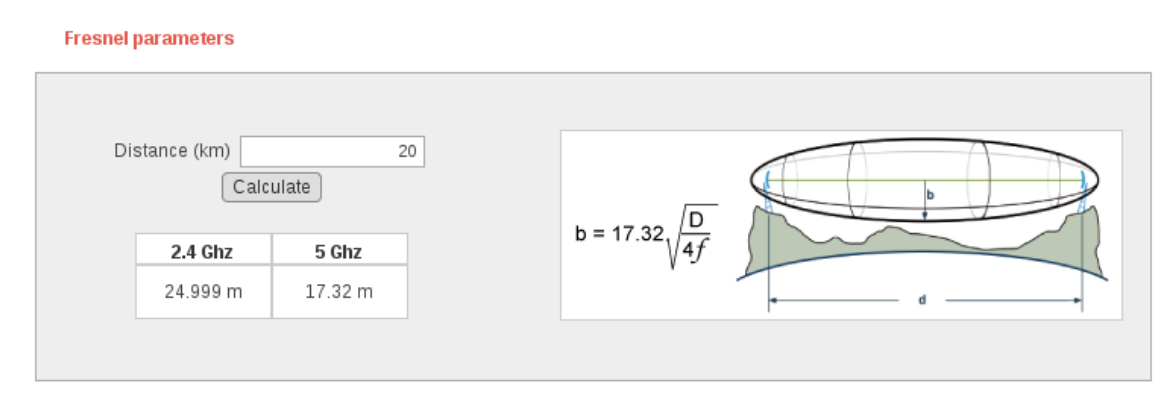

*Figure: Fresnel calculator plugin*

# **15.2. Iperf**

This tool lets you know the real bandwidth between Meshlium and an iperf server. This plugin uses the correct interface in local networks and uses the default gateway for external networks. The default gateway is 4G/LTE if connected or Ethernet otherwise.

To use the tool, enter the IP address or the host of the iperf server. Iperf v3 is used so ensure the server is compatible with that version.

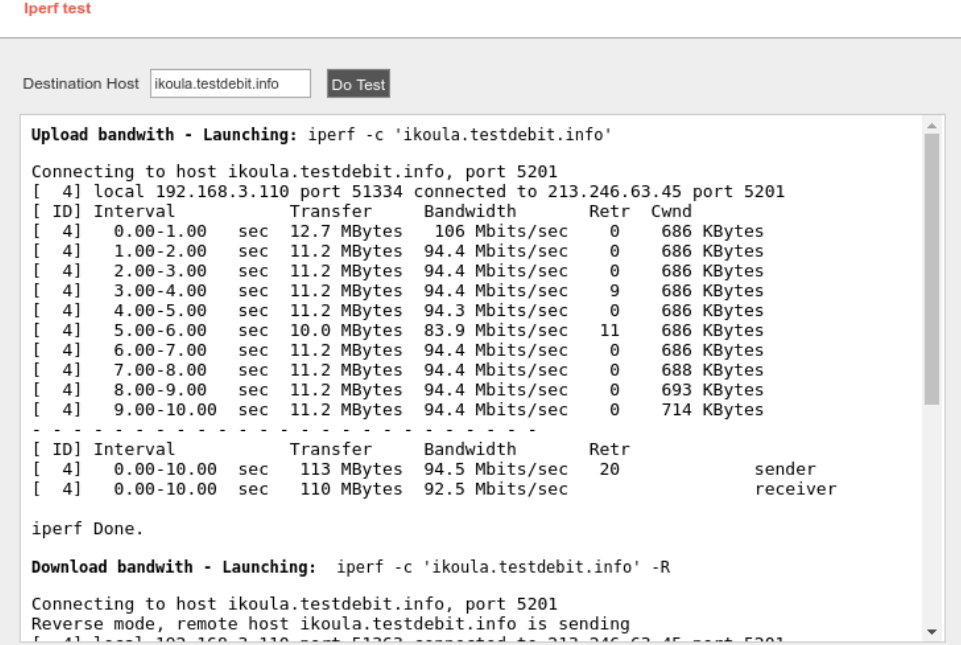

*Figure: Iperf plugin*

# **15.3. Ping**

It lets you test if you can reach a certain IP or Hostname through a specific network Interface: Ethernet (IPv4), Ethernet (IPv6), WiFi AP, and 4G/LTE.

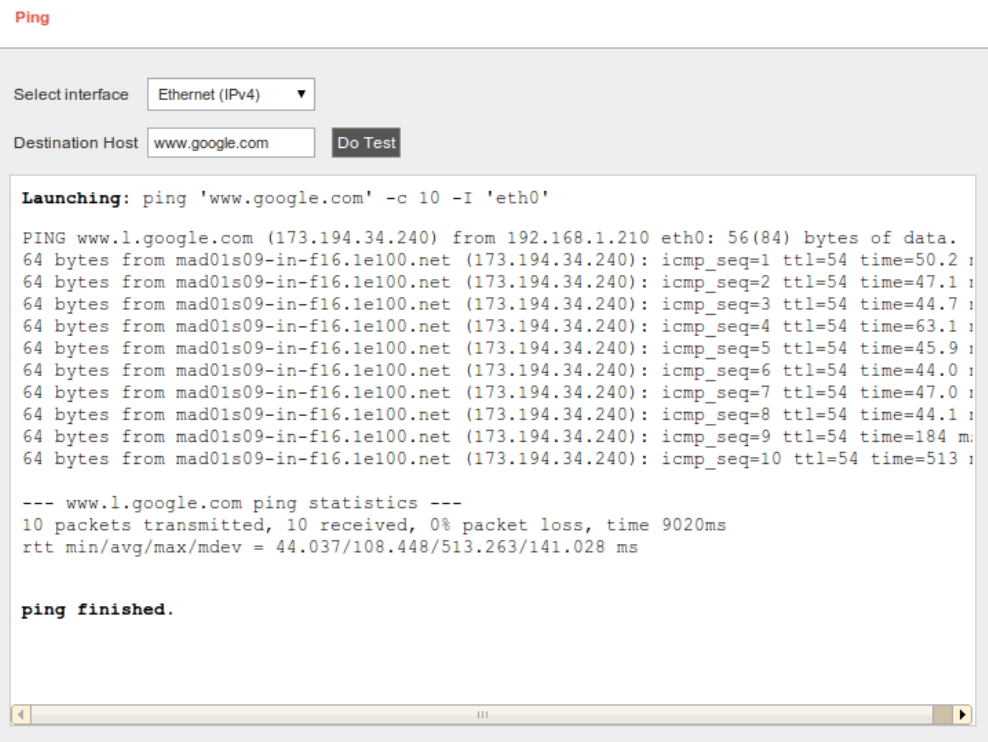

#### *Figure: Ping plugin*

Meshlium can also perform this test over IPv6 on Ethernet interface.

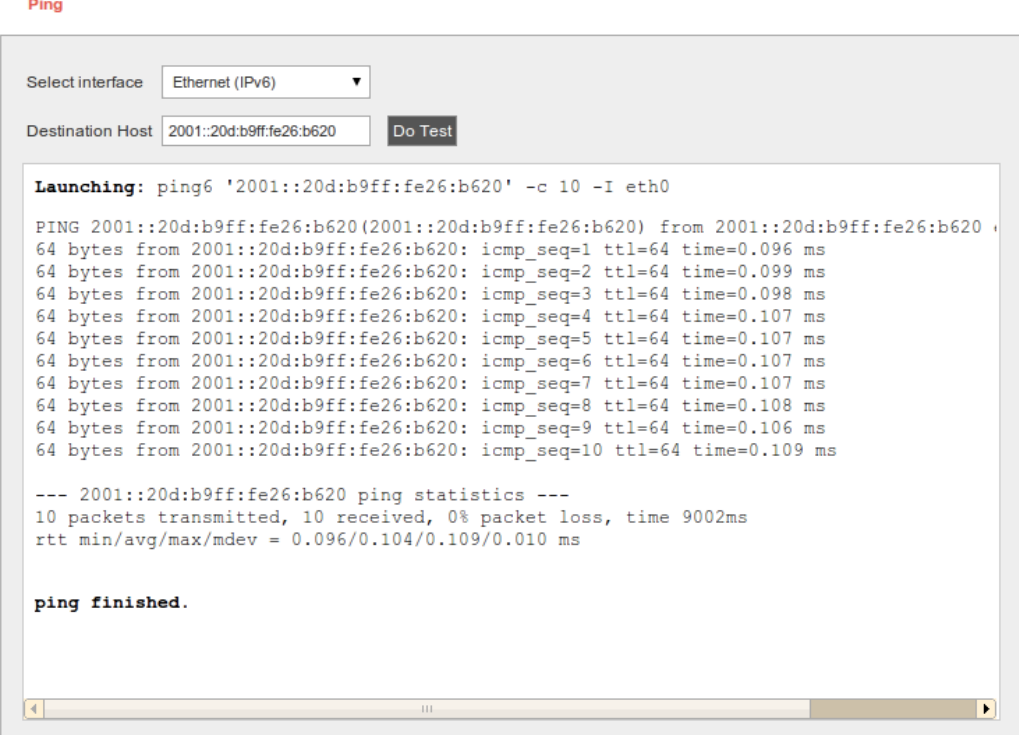

*Figure: IPv6 ping*

# **15.4. Traceroute**

Another interesting tool to discover the path of the communication between Meshlium and the selected host.

#### Traceroute

| Ethernet (IPv4)<br>Select interface<br>▼                                                                                                    |
|----------------------------------------------------------------------------------------------------|
| Do Test<br>Destination Host   www.libelium.com                                                                                                    |
| Launching: traceroute 'www.libelium.com' -i 'eth0'                                                                                                    |
| traceroute to www.libelium.com (46.105.20.38), 30 hops max, 40 byte packets<br>192.168.1.1 (192.168.1.1) 0.559 ms 0.324 ms 0.360 ms<br>1.<br>$\star$ $\star$ $\star$<br>$\mathcal{P}$<br>3<br>90.165.99.1 (90.165.99.1) 83.327 ms 83.317 ms 83.249 ms<br>4 10.255.44.29 (10.255.44.29) 83.208 ms 95.037 ms 98.598 ms<br>5 62.36.202.93 (62.36.202.93) 102.872 ms 102.812 ms 102.745 ms<br>6 (62.36.187.82) 102.678 ms 96.611 ms 99.920 ms<br>7 81.52.186.193 (81.52.186.193) 103.700 ms 157.763 ms 115.890 ms<br>mad-1-6k.es.eu (91.121.131.105) 115.601 ms * *<br>8<br>Q<br>mad-5-6k.es.eu (94.23.122.245) 115.402 ms * *<br>10 qsw-q1-a9.fr.eu (91.121.128.33) 122.474 ms 122.476 ms 113.616 ms<br>11 rbx-q1-a9.fr.eu (91.121.215.151) 124.810 ms rbx-q2-a9.fr.eu (91.121.131.213) 124<br>12 rbx-s10-6k.fr.eu (178.33.100.38) 122.667 ms * rbx-s10-6k.fr.eu (178.33.100.126)<br>13 vps16563.ovh.net (46.105.20.38) 139.130 ms 111.888 ms 114.135 ms<br>Traceroute finished. |
| ×                                                                                                    |
| $+11-$                                                                                                    |

*Figure: Traceroute plugin*

Meshlium can also perform this test over the Ethernet (IPv6) interface.

## **15.5. Netstat**

Discover which connections IPv4-Port (tcp), and IPv6-Port (tcp6) are active.

#### **Netstat**

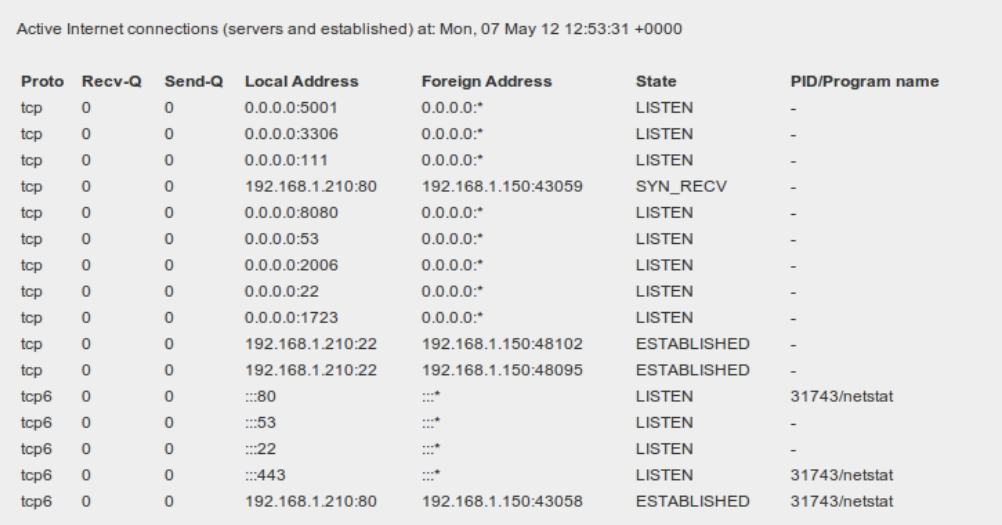

# Meshlium X treme Tools

# **15.6. GPS**

#### **15.6.1. Concepts**

Meshlium can integrate a GPS receiver which allows to know the exact location of the router any time. It is specially interesting for mobile and vehicular applications and when setting long range links as the GPS position also gives information about the height of each point so the Fresnel Zone can be accurately known.

The GPS module gives us information about:

- **latitude**
- longitude
- height (meters)
- speed (km/h)
- date/time

Data captured form GPS is stored in the local database. In addition, the data can be synchronized to an external MySQL database to be used in an other systems.

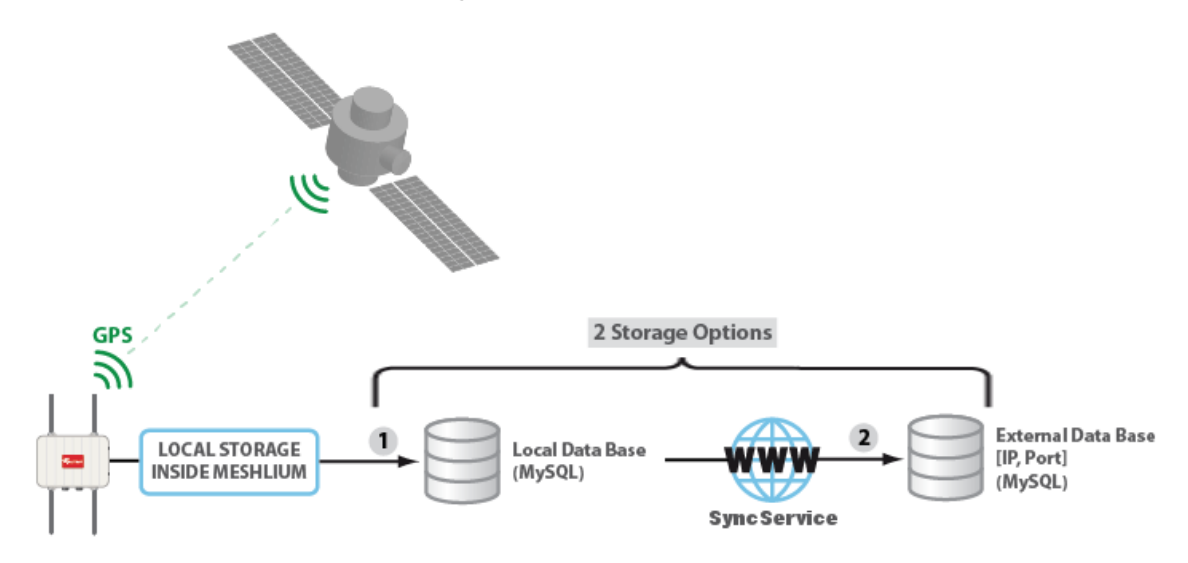

*Figure: GPS storage options*

### **15.6.2. Configuring GPS service**

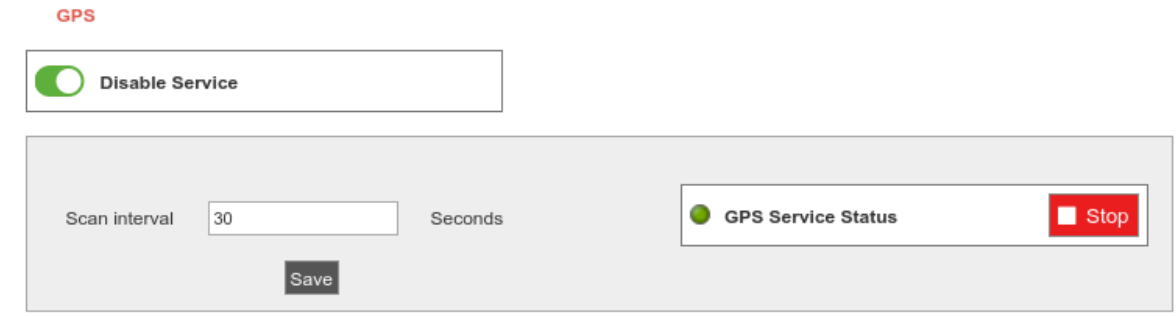

*Figure: GPS plugin setup*

The GPS service can be enabled or disabled. If the user disables the service the service will be stopped and will not be launched when Meshlium is powered on. In addition, setup will be blocked and cannot be changed. When the service is disabled no GPS information will be read or stored.

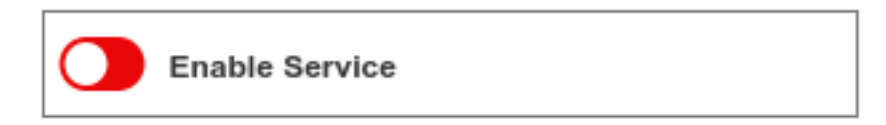

*Figure: Enable control*

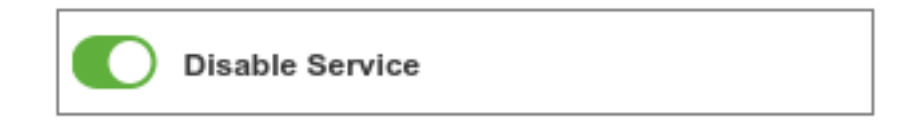

#### *Figure: Disable control*

The user can set the time interval between data acquisition.

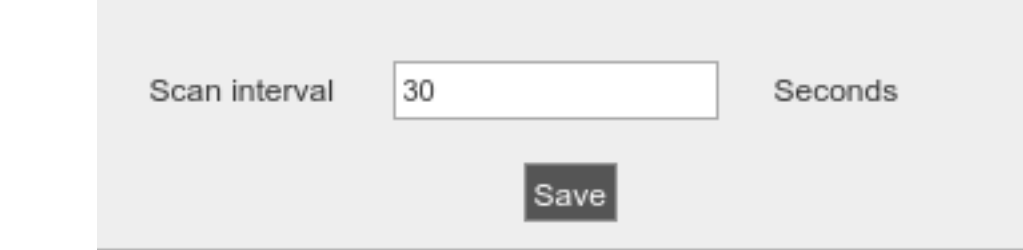

*Figure: GPS data read interval*

The service can be manually started and stopped.

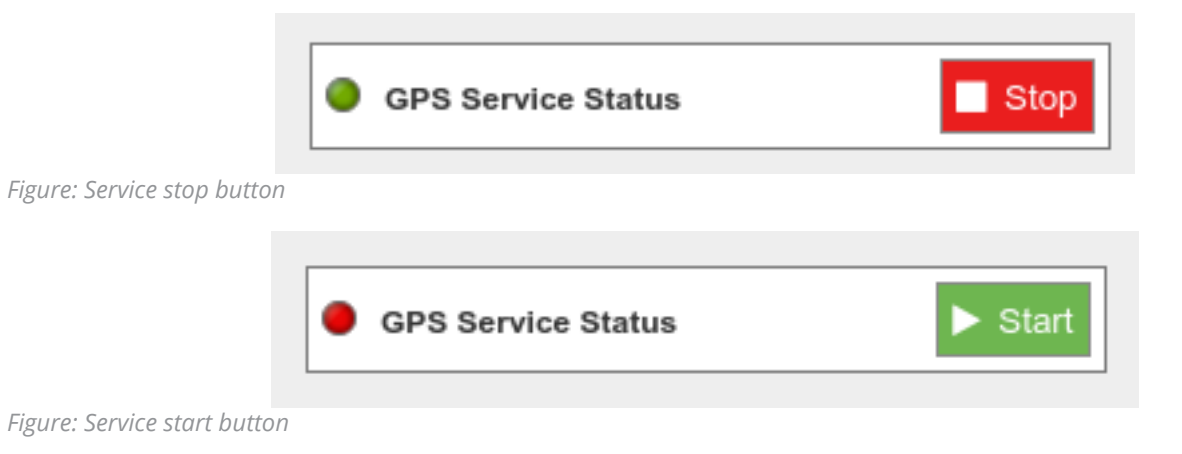

#### **15.6.3. Local database**

Meshlium has a MySQL database up and running which is used to store locally the information captured. In the "**Local Data Base**" tab you can see the connection parameters.

A service in Meshlium will read periodically the GPS to gather location and will store it in the local database.

- **Database:** MeshliumDB
- **Table:** gpsData
- **IP:** localhost
- **Port:** 3306
- **User:** root
- **Password:** libelium2007

**Captured Data** 

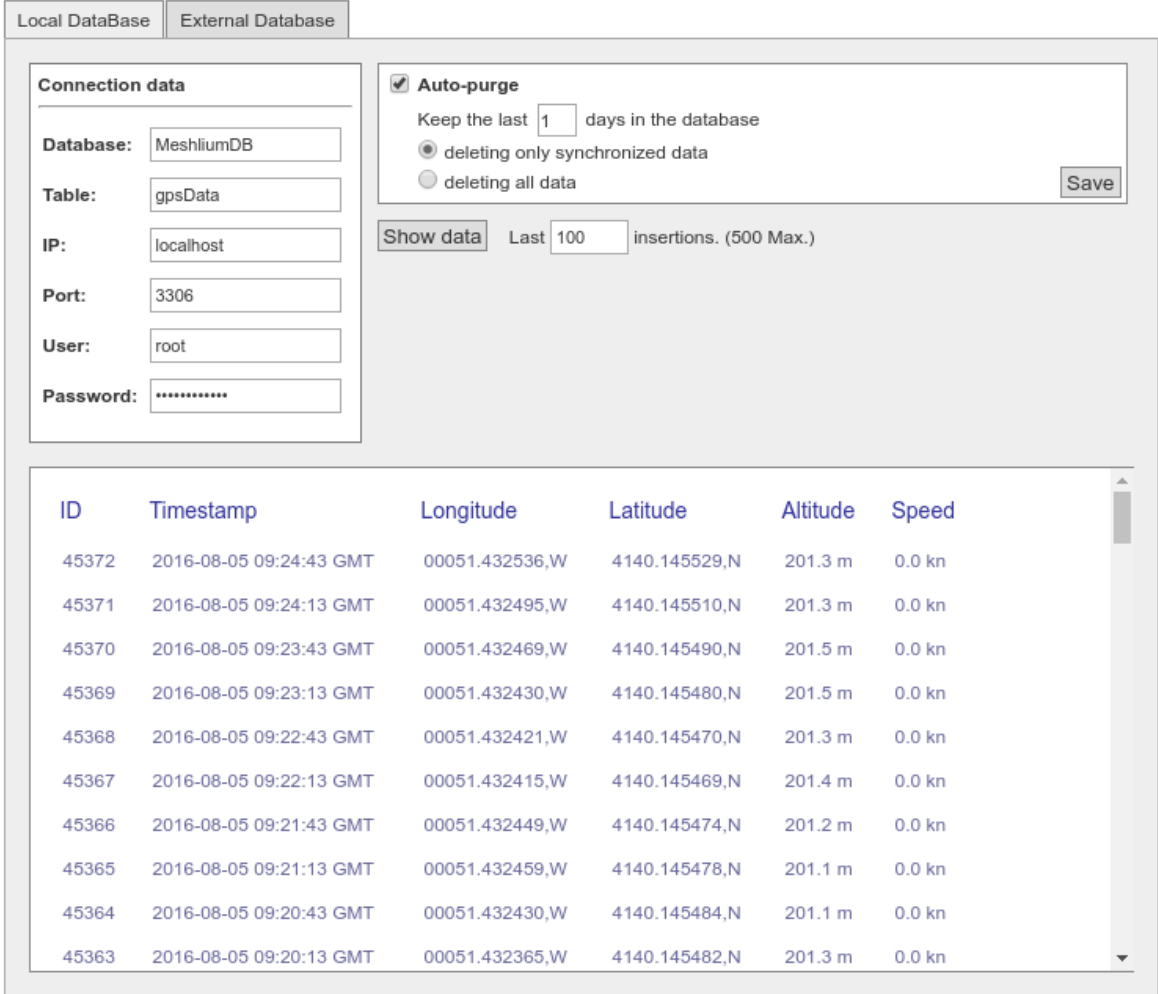

*Figure: Local database for GPS data*

At any time you can see the last "x" records stored, filtered by access points or clients. Just set how many and what kind of insertions you want to see and press the "Show data" button. The maximum number of data to display is 500.

The data from the database can be deleted pressing the button "Delete all data". Be careful, as this option deletes all the information of Bluetooth scans in the local database.

There is an option to program an automatic purge in the database every day, keeping the information in the database the days you specify. Furthermore, if you intend to configure the external database, you can choose if you want to delete only synchronized data or everything, taking care of the days established before.

#### **15.6.4. External database**

Meshlium can synchronize all the WiFi devices information stored in the local database to an external MySQL database managed by the user.

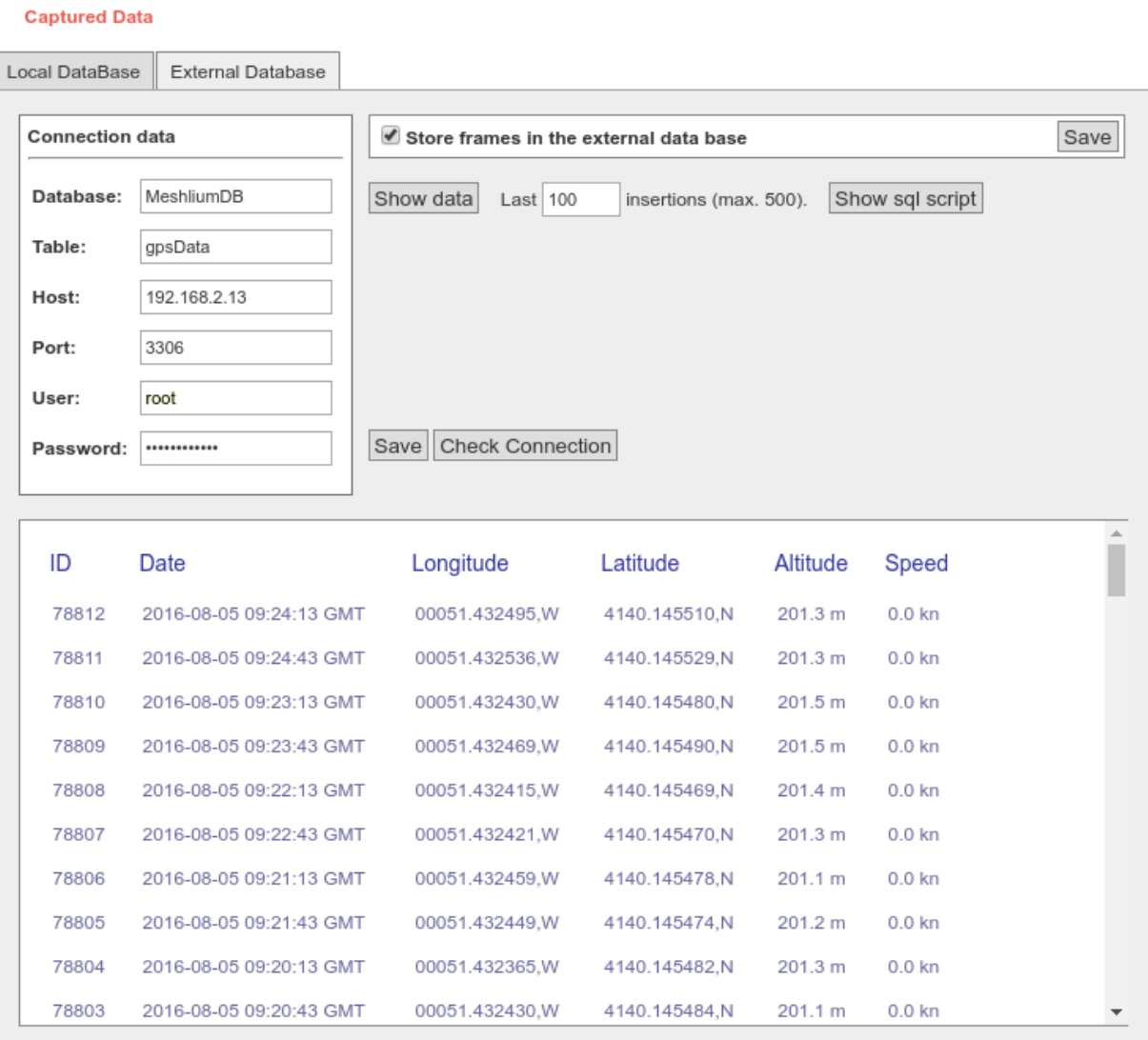

#### *Figure: External database tab*

In this tab the user can:

- Setup the parameters of the external database and check the connection.
- Enable or disable the synchronization.
- Show last data inserted in the external database (up to 500 data).
- Show the SQL script used to create the database and table needed for the synchronization.
- Mark all data in the local database as synchronized so it will not be sent to the external database.

The steps to setup the synchronization are:

- Before configuring anything, make sure you have a MySQL database working under your control. Make sure the database listen to connections in an external IP.
- Press the "Show sql script" button, copy the SQL code. You can modify user, password, database name and table, as long as you change the setup of the connection to match.

#### Just copy and paste:

```
CREATE database MeshliumDB;
CREATE TABLE IF NOT EXISTS `gpsData` (<br>`ID_frame` int(11) NOT NULL auto_increment,<br>`TimeStamp` timestamp NOT NULL default CURRENT_TIMESTAMP,
     `date` DATETIME NOT NULL,
     Caste DATEINE NOT NOLL,<br>Congitude text collate utf8_unicode_ci NOT NULL,<br>Catitude text collate utf8_unicode_ci NOT NULL,<br>Catitude text collate utf8_unicode_ci NOT NULL,<br>Catellites int(11) NOT NULL,
    Sameriches Intitive World.,<br>`speed` text collate utf8_unicode_ci NOT NULL,<br>`MeshliumID` varchar(150) COLLATE utf8_unicode_ci NOT NULL default 'meshlium',<br>PRIMARY KEY (`ID_frame`)
) ENGINE=MyISAM DEFAULT CHARSET=utf8 COLLATE=utf8 unicode ci AUTO INCREMENT=1 ;
GRANT ALL PRIVILEGES ON *.* TO root@'%' IDENTIFIED BY 'passw';
```
*Figure: SQL script*

- Enter the connection settings and press "Save" button. You can check the connection now to ensure the settings are correct.
- Enable the service with the checkbox and save.

The synchronization service runs every 60 seconds and synchronizes up to 200 data every loop. The service synchronizes first newer data, as it is more relevant for decision making. This could make data in external database to be out of order. As every data has a timestamp, this should not be a problem for using the data in any external application.

## **15.7. Beep**

When configuring several Meshlium at the same time in the laboratory, it can be difficult to distinguish between them (specially when the IP addresses are given by a external DHCP router). For this reason we have added a **Beep** button in the **Tools** section which will make the current Meshlium emit a short sound ("beep!").

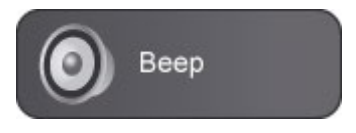

*Figure: Beep plugin*

# **16. Database management**

# **16.1. Direct access**

In order to access to the Meshlium Database from an external application you have to use the next parameters:

- **IP:** 
	- **WiFi:** 10.10.10.1
	- **Ethernet:** Depending on your DHCP server (You can specify a static IP in the Interfaces section). 192.168.1.100 (if there is no DHCP server).
- **Database:** MeshliumDB.
- **Table:** Depending on the data to be extracted. Some options are: sensorParser, bluetoothData, gpsData, wifiScan. You can list the tables of the database.
- **Port:** 3306
- **User:** root
- **Password:** libelium2007

You can use any management MySQL application like MySQL Workbench or SQLYog to access the database in Meshlium and perform any maintenance operation.

# **16.2. PhpMyAdmin**

Meshlium has a built in PhpMyAdmin instance that allow local database management. Go to:

 $Tools \rightarrow phpMvAdmin$ 

Click on "Open in a new window" to open the phpMyAdmin panel.

You can directly access phpMyAdmin panel in the URL:

http://[Meshlium\_IP]/phpmyadmin

Where [Meshlium\_IP] has to be replaced for the IP used in Meshlium. It can be WiFi AP, Ethernet or 4G IP.

To login, use the credential shown in the section "Direct access".

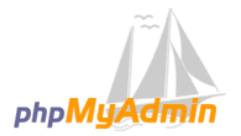

#### Bienvenido a phpMvAdmin

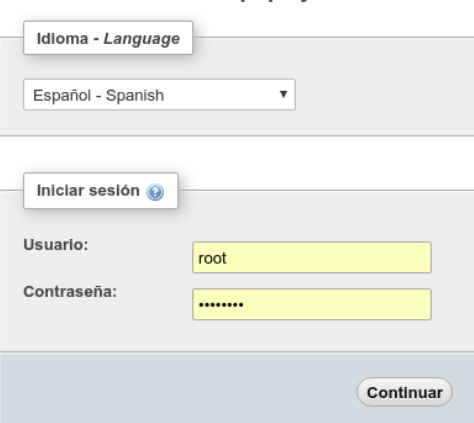

*Figure: phpMyAdmin login page*

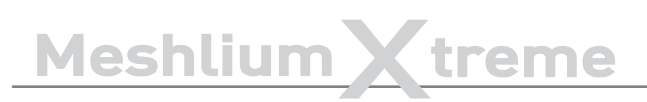

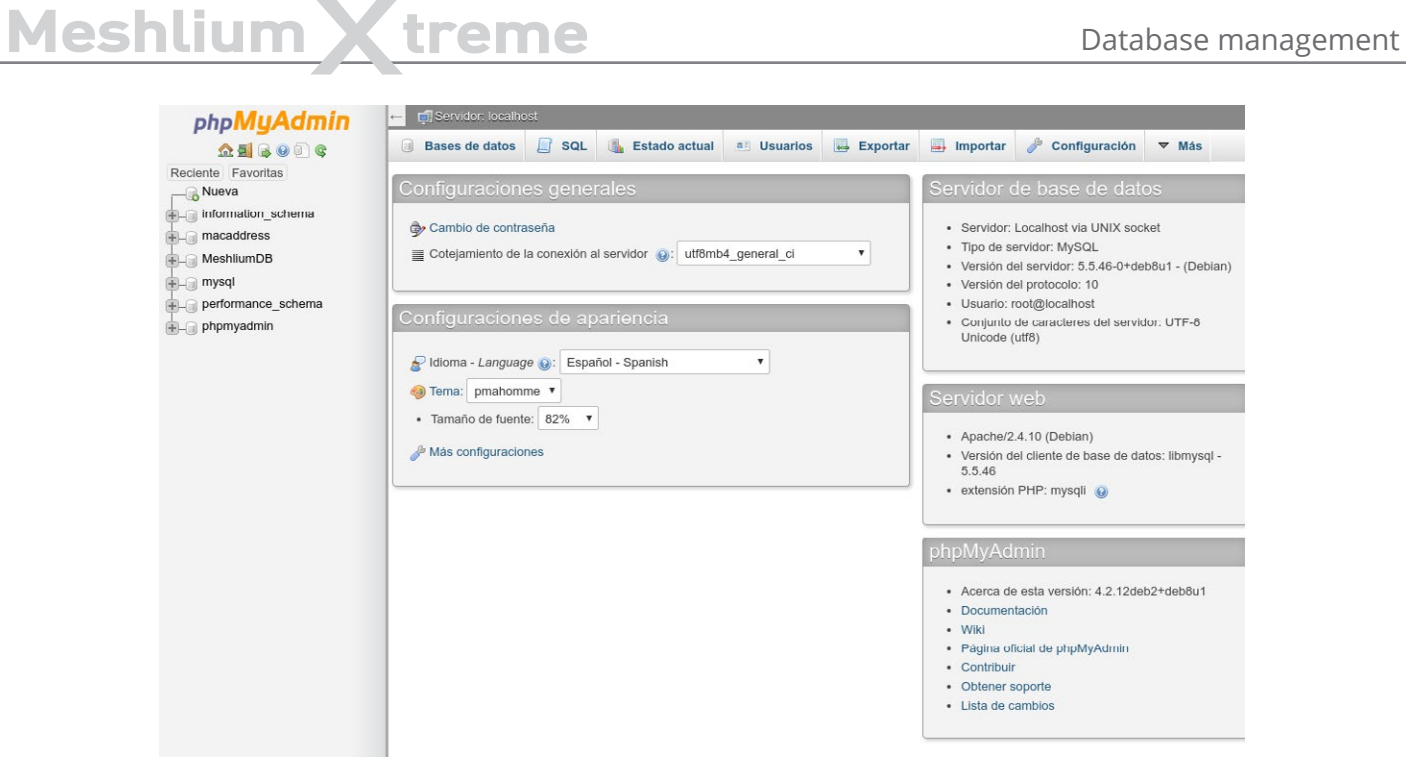

*Figure: phpMyAdmin panel*

![](_page_197_Picture_1.jpeg)

# **17. System Information**

## **17.1. Hostname**

This plugin allow the user to change the hostname of the gateway. By default the name is "meshliumXXXX" where XXXX are the last four digits of Ethernet MAC address.

To change the hostname, enter the desired value and press "Save and Apply" button.

![](_page_197_Picture_62.jpeg)

*Figure: Hostname change form*

# **17.2. Password management**

The "Users Manager" section is a plugin that allows to change the password needed to access to the Manager System. The user is always "admin". To change it press "Change Password" button, introduce and confirm new password and press "Ok". You can abort operation pressing "Cancel".

![](_page_197_Picture_63.jpeg)

*Figure: Password change form*

![](_page_197_Picture_64.jpeg)

*Figure: Introduce new password*

# Meshlium Xtreme System Information

# **17.3. Disk usage**

This plugin offers a graphical board to see the amount of disk being used in each partition.

The most important partition is /dev/sda2 which is mounted in the "/mnt/user" folder. All the data captured (XBee, Scanner, GPS) is stored in this partition. This partition also stores the logs of all the services.

![](_page_198_Picture_69.jpeg)

*Figure: Disk usage plugin*

# **17.4. Internal temperature sensor**

In this plugin the user can see in real time the processor temperature in Celsius degree.

![](_page_198_Figure_9.jpeg)

#### *Figure: Temperature Sensors plugin*

A temperature above 70 ºC is considered high and a temperature above 100 ºC could be dangerous for the device.

# **17.5. Time synchronization**

In order to store correctly in the file system and in the local database the data captured from the RF modules and scanner is important to previously set the system time.

![](_page_199_Picture_59.jpeg)

*Figure: Time Synchronization plugin*

The plugin allow the user to set the time, manually selecting the time from the selectors and setting the timezone. Press the "Set" button to apply the time selected.

![](_page_199_Picture_60.jpeg)

*Figure: Manually selecting time and timezone*

In the plugin, the user can use too an NTP server to perform a synchronization. This option runs a one-time synchronization but does not activate any service for continuous synchronization. To perform the synchronization fill the NTP server address (by default "pool.ntp.org") and press "Sync" button.

![](_page_199_Picture_61.jpeg)

*Figure: NTP synchronization*

![](_page_200_Picture_1.jpeg)

# **18. Upgrading Meshlium**

In the updates plugin, the user can install new Manager System versions. To get to the plugin go to:

Update Manager → Install Updates

![](_page_200_Picture_85.jpeg)

*Figure: Install Updates plugin*

There are three ways to install updates:

- Check Libelium repository for official updates
- Load the update file from a local computer
- Load the update file from an URL

# **18.1. Checking for updates**

In order to use this feature Meshlium needs to be connected to the Internet and with access to Libelium web page. Given so, press the "Check for updates" button to access the Libelium repository and search for new versions.

If there are new versions, the plugin will display the changelog of every version and will show an "Update" button. This button will download and install ALL the pending updates in one step, always letting Meshlium with the latest version available.

![](_page_200_Picture_86.jpeg)

*Figure: Updates found*

Meshlium will reboot after installing the updates.

![](_page_201_Picture_1.jpeg)

# **18.2. Local file**

Meshlium allows to load updates offline, manually uploading the file from a PC. In order to do so, download the update file and upload it to Meshlium selecting the "Local File" checkbox and pressing "Select" button. Browse the file in your PC and upload it pressing "Upload" button.

![](_page_201_Picture_78.jpeg)

*Figure: Selecting an update file*

The system will check the file and if it is a valid update file it will show the file and the button "Install Update".

![](_page_201_Picture_79.jpeg)

#### *Figure: Install update*

Pressing "Install Update" will install the update and reboot Meshlium.

**Considerations:** You have to finish the installation of a previous package in order to install the next one. If you upload a new package without installing the previous one it will be removed.

Some updates can download big files from the Internet instead of packing them inside the update file. Ask Libelium support for complete update files if this is stated in the update log.

All the updates must be applied in order, and in any case, all the updates must follow the sequence number. For example, do not install 4.0.3 version without installing before 4.0.2.

*Warning: Install only update files provided by Libelium. Any damage on the software caused by any update file not provided by Libelium will not be covered by warranty terms.*

![](_page_202_Picture_1.jpeg)

# **18.3. URL**

Update files can be side loaded trough an URL. Enter the URL of the update file in the form and press "Download" button. The system will download the file and check if it is a valid update.

![](_page_202_Picture_37.jpeg)

*Figure: Enter the URL of the file*

If so, it will show the file and the "Install Update" button. Press "Install Update" button to perform the update. Meshlium will reboot after finishing the update process.

![](_page_203_Picture_1.jpeg)

# **19. Rescue System**

The Rescue System allows the user to return Meshlium to factory defaults. After applying the rescue, the device will be formatted and the disk will be left as it was brand new.

The rescue process is recommended when:

- The operating system is corrupt or malfunctioning
- The device has been wrongly setup and it is unreachable
- The device needs to be recovered after an unexpected error

The rescue process is not covered by warranty as described in the section "Important: read me before using". and must be considered an emergency process. This process is intended to help the user to recover the device of software issues without having to send Meshlium to the technical support service.

#### *Important:*

*Executing the rescue process will delete all the user information stored in Meshlium including sensor information stored in the internal database.* 

*The rescue process can potentially damage the device and left it unusable. The rescue process may not work if the file system is severely damaged.*

### **19.1. Rescue steps**

You will need a USB pen drive of at least 8 GB.

The first thing to do is download from the website of Libelium the image file "meshliumrescue.iso" needed to restore Meshlium to factory defaults.

Note: You need to contact first our Technical Service Department in order to get the user and password and URL to download the image.

Go to [https://www.libelium.com/contact/#RMA.](https://www.libelium.com/contact/#RMA)

Once the file has downloaded, you must burn it in a USB pen drive. To perform this operation we recommend the use of **unetbootin**.

**Unetbootin** is a freeware and multiplatform application that allows to create bootable USB pendrives. It can be installed easily in Windows, Linux and MacOS machines.

![](_page_203_Picture_128.jpeg)

*Figure: unetbootin interface*

To create the rescue you have to:

- Start **unetbootin** and select the option "Diskimage"
- Select the iso of the rescue image in the file selector
- Select the USB unit where the image will be written
- Click "OK" button to start the process

In some minutes the image will be written and the USB will be ready to use.

To apply the rescue in Meshlium:

- Power off the device
- Plug the USB pendrive in the micro-USB connector trough a USB-OTG cable

![](_page_204_Picture_11.jpeg)

*Figure: USB pendrive connected to Meshlium*

- Power on the device
- When the rescue starts, Meshlium will emit a beep. The process can take a few minutes, so be patient.
- When the rescue process finishes, Meshlium will emit several beeps to notify
- Power off Meshlium and unplug the USB pendrive
- Your Meshlium should be now in a default state. It can be powered on now. The user can access Manager System with default credentials and start the setup fresh and use Meshlium normally.

# Meshlium Xtreme Expansion port

# **20. Expansion port**

Meshlium includes an expansion port with some extra connectivity options. It includes access to a UART, an I2C bus and a USB port.

This port is available for development purposes.

![](_page_205_Picture_5.jpeg)

*Figure: Meshlium expansion port*

Meshlium Xtreme Manager System changelog

# **21. Manager System changelog**

#### **Version 4.0.4**

- Added new menu "Devices"
- Added Axis device plugin
- Added new menu "Activity Monitor" for replacing "Disk Usage"
- Added option to change log level in Sensor Parser
- Allowed more characters for parameters in Bluetooth and WiFi Scanner
- Added SSL support in the ThingWorx cloud connector
- Now Azure cloud connector shows logs
- Corrected bug on list of sensors: use wrong sensor list
- Corrected bug on ThingPlus cloud connector: error at start time
- Removed Devicify cloud connector

#### **Version 4.0.3**

- Dynamic DNS configuration added with NoIP2 agent
- Added new cloud plugins: Ericsson, infiswift, PlasmaComp, Redd System
- Updated cloud connectors: Azure Hub, Bluemix
- Augmented default log level in all the cloud plugins
- Corrected 4G connection bugs
- Corrected WiFiScan bug detection empty

#### **Version 4.0.2**

- Added support for new protocol Device to Cloud
- New cloud distribution: premium, advanced, basic
- Added new cloud connectors: Arrow, Haibu, Qmic
- Updated cloud plugins: Amazon, ElementBlue
- Removed deprecated plugin Microsoft Azure Service Bus
- Added a check process on the file system after system reboot
- Show Wifi scan results on visualizations
- Updated sensor list for v15
- Several minor stability and interface updates incorporated

#### **Version 4.0.1**

- Added new cloud connectors:
	- Cumulocity
	- Kii
	- Nexmachina
	- RedTone
	- SmartPlants
	- TechEdge(SAP)

# MeshliumXtreme Manager System changelog

#### **Version 4.0.0**

- Network setup reviewed
- Added "disable/enable" control to main services
- Added compatibility with several radio modules
- Added Auto-purge to sensor, Bluetooth scanner, WiFi scanner and GPS data
- Cellular connection mechanism improved
- Added Azure IoT Hub cloud connector
- Update process improved. No reboot between updates needed.
- Added option to synchronize with NTP server
- Improved speed and stability

![](_page_208_Picture_1.jpeg)

# **22. Documentation changelog**

#### **From v7.2 to v7.3**

- Added the new chapter "Device connectors"
- Added new device connector for Axis

#### **From v7.1 to v7.2**

- Added new cloud connectors: Arrow (Arrow Connect), Ericsson (Ericsson AppIoT), Haibu (HaibuSmart), infiswift, PlasmaComp (C2M), Qmic-NexMachina (Labeeb), Redd System (Redd)
- Updated cloud connectors classification
- Added notes for NoIP config in the "Interfaces" menu

#### **From v7.0 to v7.1**

- Added new cloud connectors: BaseN, Cumulocity, Ensura, Kii, Orchestra, Microsoft Azure IoT Hub, Nexmachina, RedTone, SensorUP, SmartCityPlatform, SmartPlants, TechEdge SAP HANA, Telit
- Updated cloud connectors: Amazon IoT, Microsoft Azure Event Hubs, MQTT, Sentilo
- Updated antenna position in section "Contents of the box"
- Added Bluetooth radio specifications in section "Specifications"
- Removed SolvView cloud connector

# **23. Certifications**

# **23.1. General overview**

![](_page_209_Picture_140.jpeg)

# **23.2. CE (Europe)**

Compliance with regulations:

- Electromagnetic Compatibility: EN 301 489-1 (1.9.2) / -17 (2.2.1) / -24 (1.5.1), EN 55022 (2010)
- Electrical Security: EN 60950-1 (2006) + A11 (2009) + A1 (2010) + A12 (2011) + Ac (2011) + A2 (2013) (except appendix Zx)

![](_page_209_Picture_9.jpeg)

meshLium lihe Model: Meshlium 4G 802.15.4 AP 868 EU Version: 1.0 Radios: 4G, 802.15.4, WiFi AP, 868LP Serial number: XXXXXXXXXXXXX WiFi AP ESSID: meshliumXXXX CE I Ethernet MAC: XX:XX:XX:XX:XX:XX XBee 802 MAC: 0013A200xxxxxxxx XBee 868 MAC: 0013A200xxxxxxxx

*Figure: Back sticker for Meshlium 4G 802.15.4 AP 868 EU*

# **23.3. FCC (USA)**

This document applies to the following Meshlium models:

![](_page_210_Picture_121.jpeg)

Compliance with regulations:

- Electromagnetic Compatibility: FCC Part 15B ed.10.1.13
- Radiofrequency (radiated spurious): FCC Part 15.247 (2013) + CFR 47 Part 15.247 (2013) + FCC Part 22 (2014) + FCC Part 24 (2014) + FCC Part 27 (2014)

PTCRB compliance:

- Radiated Spurious Emissions: 3GPP TS 51.010-1 (s.12.2.x) + 3GPP TS 36.124 (s.8.2)
	- Bands: LTE FDD2, FDD4, FDD5, FDD17, 2G 900/1800
- OTA: CTIA Test Plan for Mobile Station OTA Performance v3.3.2 + AT&T document 13340, version 5.6 Device Requirements.
	- Bands: LTE FDD2, FDD4, FDD5, FDD17, 2G 900/1800
	- Measures: TRP / TIS / ICS
- SIM electrical ETSI TS 102 230 (s. 5.x)

![](_page_210_Picture_15.jpeg)

![](_page_210_Picture_122.jpeg)

XBee 900 MAC: 0013A200xxxxxxxx

*Figure: Back sticker for Meshlium 4G 802.15.4 AP 900 US*

# **23.4. IC (Canada)**

This document applies to the following Meshlium models:

![](_page_211_Picture_4.jpeg)

*Figure: Back sticker for Meshlium 4G 802.15.4 AP 900 US*

# **23.5. ANATEL (Brazil)**

![](_page_211_Picture_7.jpeg)

![](_page_211_Picture_8.jpeg)

Brand name: Libelium Country of origin: Spain Model: Meshlium 4G 802.15.4 AP 900 BR Radios: 4G, 802.15.4, WiFi AP, 900HP Serial number: XXXXXXXXXXXXX WiFi AP ESSID: meshliumXXXX

Ethernet MAC: XX:XX:XX:XX:XX:XX

XBee 802 MAC: 0013A200xxxxxxxx XBee 900 MAC: 0013A200xxxxxxxx Este equipamento opera em caráter secundário Este é parametro o porteção contra interferência<br>prejudicial, mesmo de estações do mesmo tipo, e não<br>prejudicial, mesmo de estações do mesmo tipo, e não<br>pode causar interferência a sistemas operando em caráter

![](_page_211_Picture_13.jpeg)

*Figure: Back sticker for Meshlium 4G 802.15.4 AP 900 BR*

# **23.6. RCM (Australia)**

![](_page_211_Picture_16.jpeg)

![](_page_211_Picture_17.jpeg)

Serial number: XXXXXXXXXXXXXX

WiFi AP ESSID: meshliumXXXX Ethernet MAC: XX:XX:XX:XX:XX:XX

XBee 802 MAC: 0013A200xxxxxxxx XBee 900 MAC: 0013A200xxxxxxxx

![](_page_211_Picture_21.jpeg)

*Figure: Back sticker for Meshlium 4G 802.15.4 AP 900 AU*

# Meshlium Xtreme Maintenance

# **24. Maintenance**

- Although Meshlium is a highly resistant product (IP65), please handle with care in order to enjoy a longer life of the product.
- Handle Meshlium with care, do not allow it to drop or move roughly.
- Avoid placing the devices in areas reaching very high temperatures that could damage the electronic components.
- The antennas screw on gently to the connector, do not force them while installing or you could damage the connectors.
- Do not use any type of paint on the device, it could affect the operation of connections and closing mechanisms.
- Power accessories must only be used indoors.
- Do not store Meshlium in places exposed to dirt and dust in order to avoid damage to electronic components.
- Never open the casing, the guarantee will not cover products that have been opened.
- For cleaning, use a damp cloth, do not use aggressive chemical products.

![](_page_213_Picture_1.jpeg)

# **25. Disposal and recycling**

When Meshlium reaches the end of its useful life it must be taken to a recycling point for electronic equipment.

- The equipment should be disposed of separately from solid urban waste, please dispose of correctly.
- Your distributor will advise you on the most appropriate and environmentally-friendly way of disposing of the product and its packing.

![](_page_213_Picture_6.jpeg)